eNetwork Communications Server Versão 5.01 para<br>Windows\*\* NT

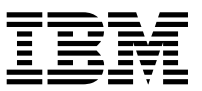

# Iniciação Rápida

*Versão 5.01*

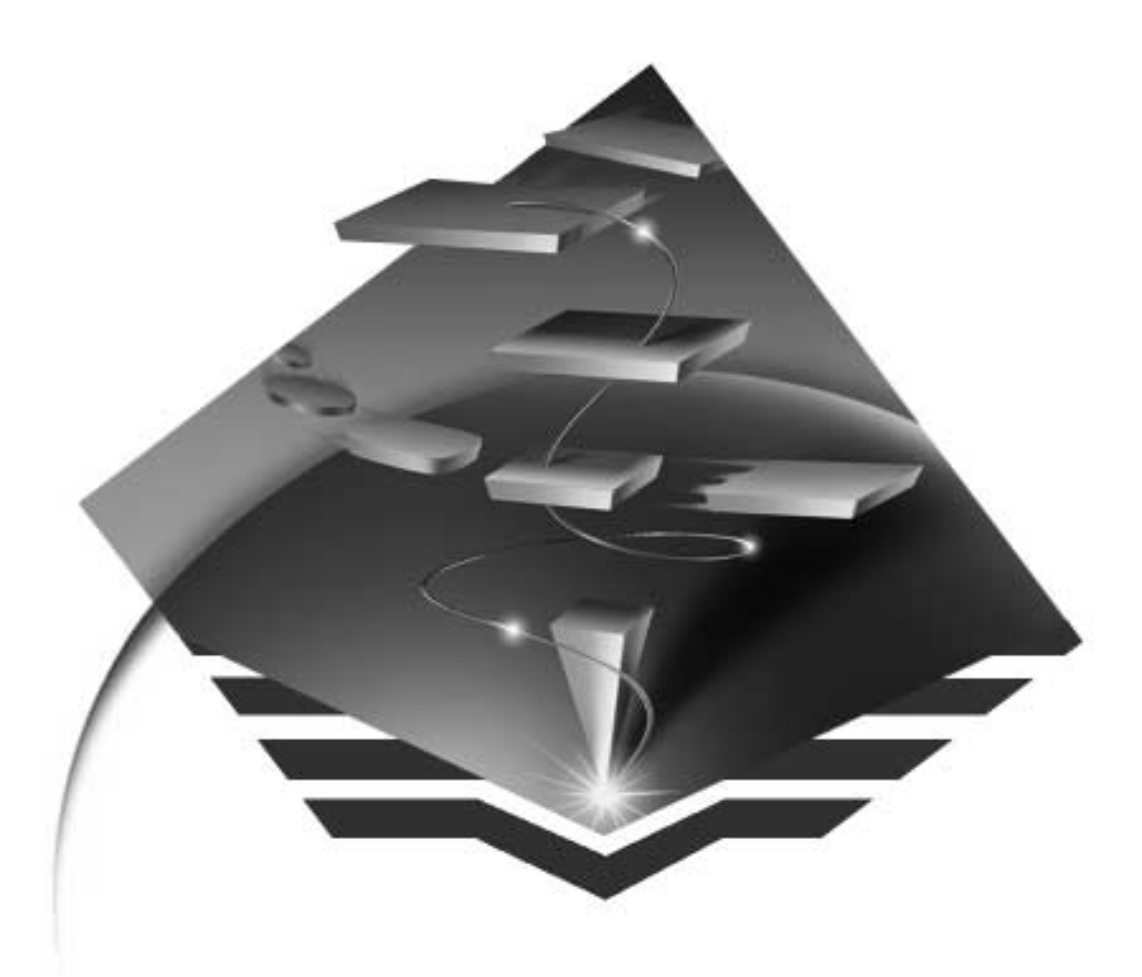

eNetwork Communications Server Versão 5.01 para<br>Windows\*\* NT

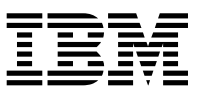

# Iniciação Rápida

*Versão 5.01*

 **Nota** 

Antes de utilizar as informações e o produto a que elas se referem, leia as informações gerais no Apêndice D, "Observações" na página 219.

#### **Segunda Edição (Setembro de 1997)**

Esta edição aplica-se à Versão 5.01 do Communications Server para Windows NT\*\* e a todos os releases e modificações subseqüentes, a menos que seja indicado o contrário em novas edições ou relatórios técnicos informativos.

Solicite publicações através do representante IBM ou do escritório da IBM de sua localidade. As publicações não são armazenadas no endereço fornecido a seguir.

A IBM agradece os seus comentários. Um formulário para comentários do leitor é apresentado na parte final desta publicação. Se o formulário tiver sido removido, dirija seus comentários para:

Centro Industrial IBM Brasil Centro de Traduções - MM13 Caixa Postal 71 13001-970 Campinas - SP

Quando o Cliente envia seus comentários, concede direitos, não exclusivos, à IBM para usá-los ou distribuí-los da maneira que achar conveniente, sem que isso implique em qualquer compromisso ou obrigação para com o Cliente.

Copyright International Business Machines Corporation 1997. Todos os direitos reservados.

# **Índice**

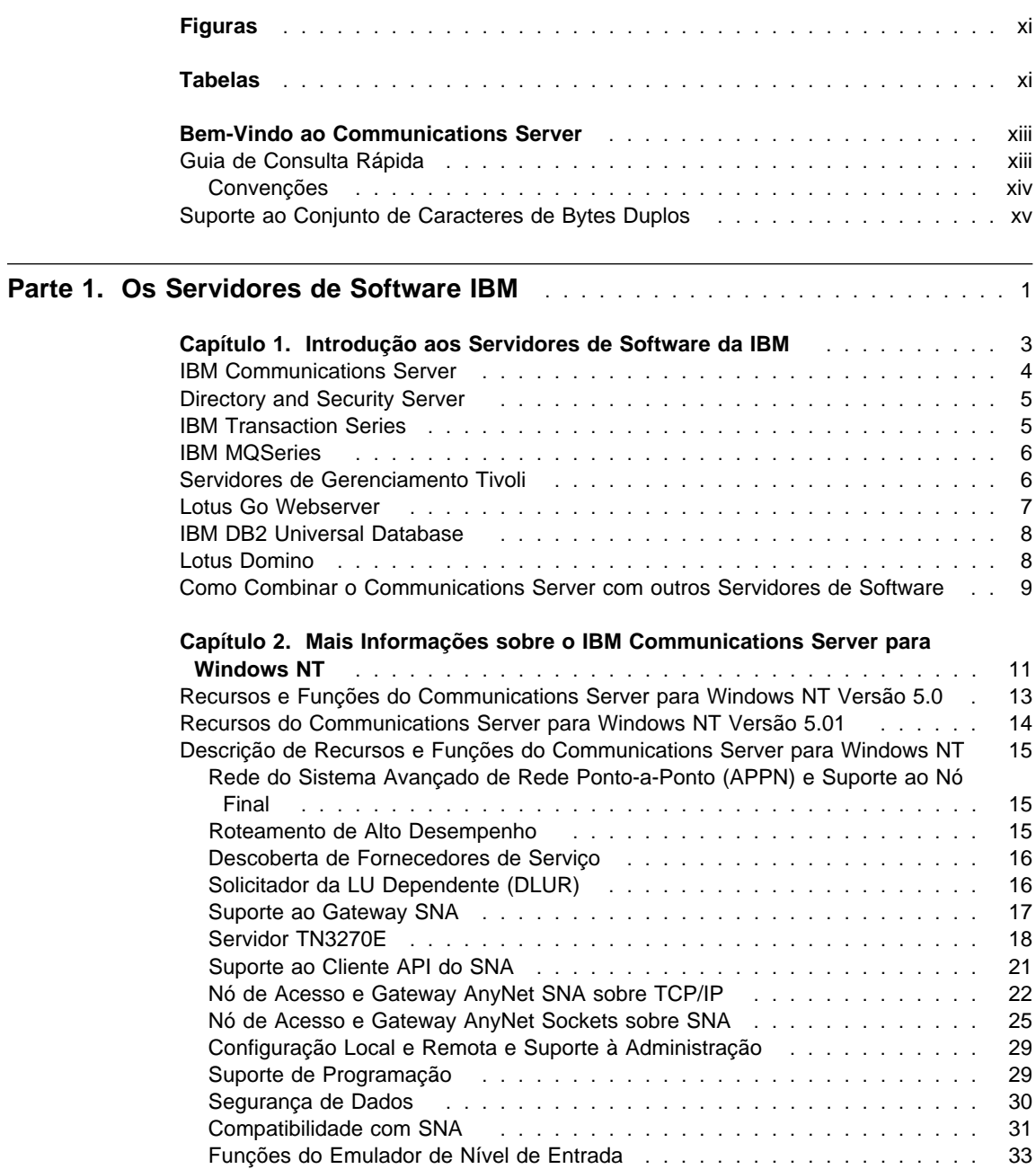

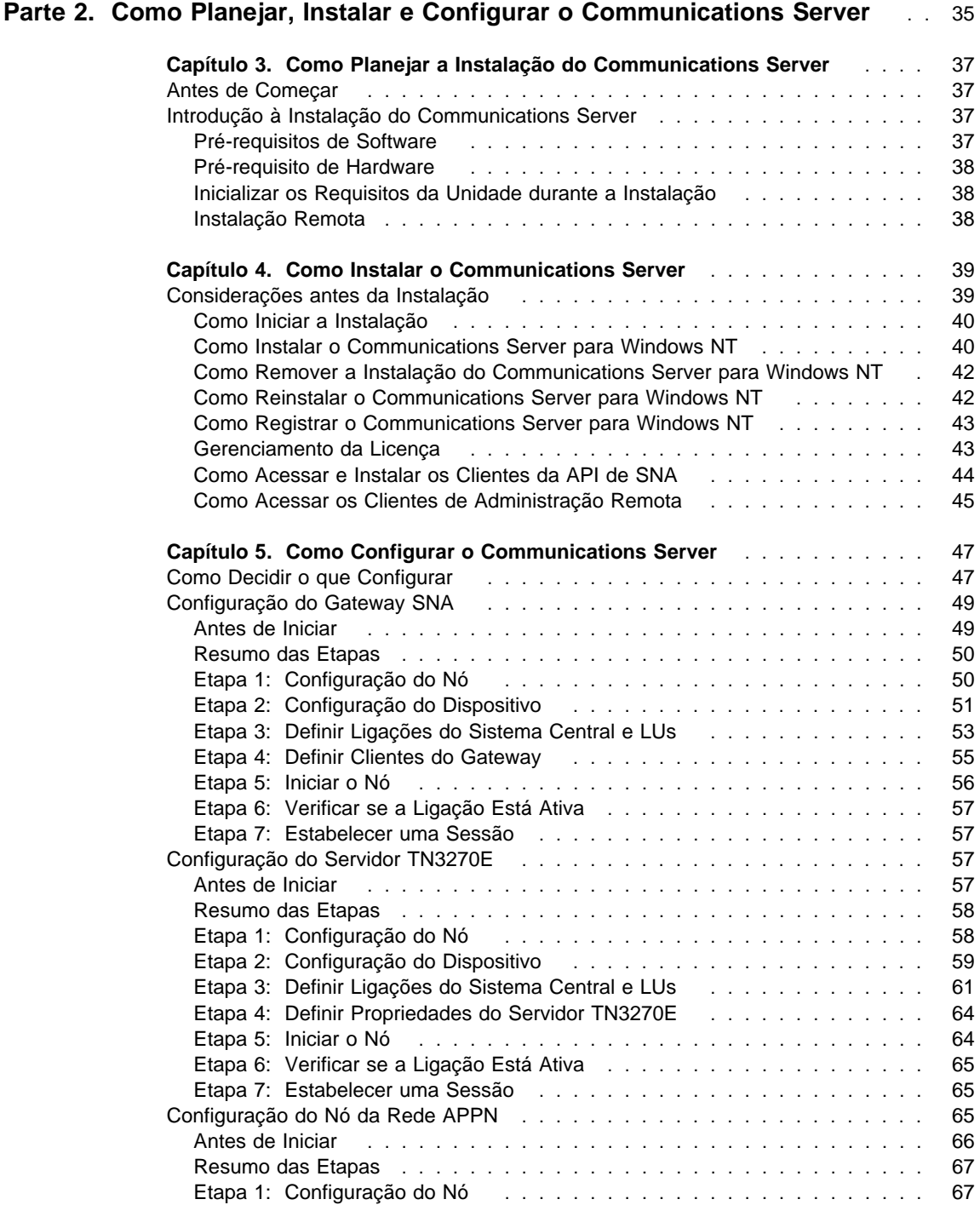

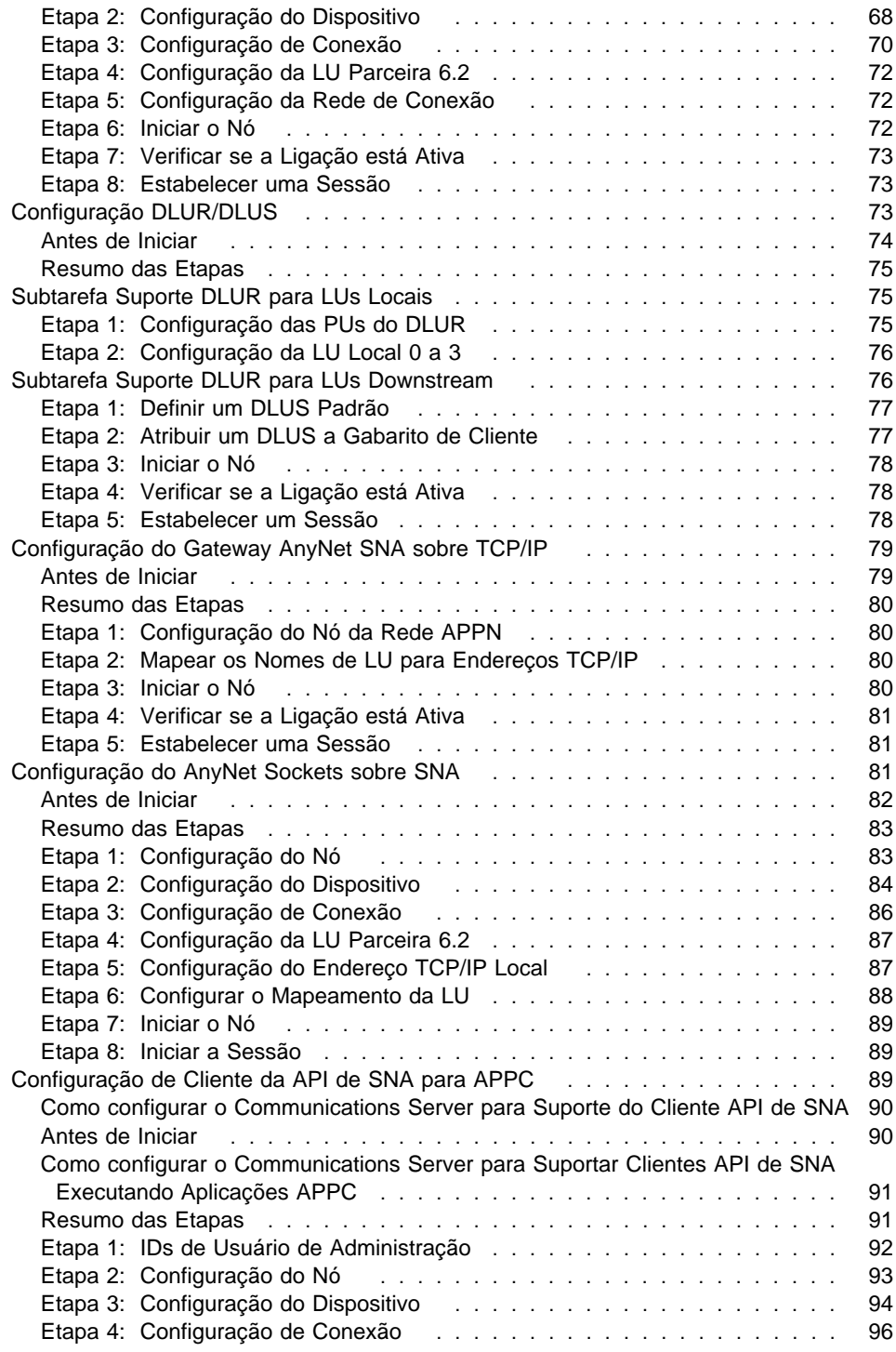

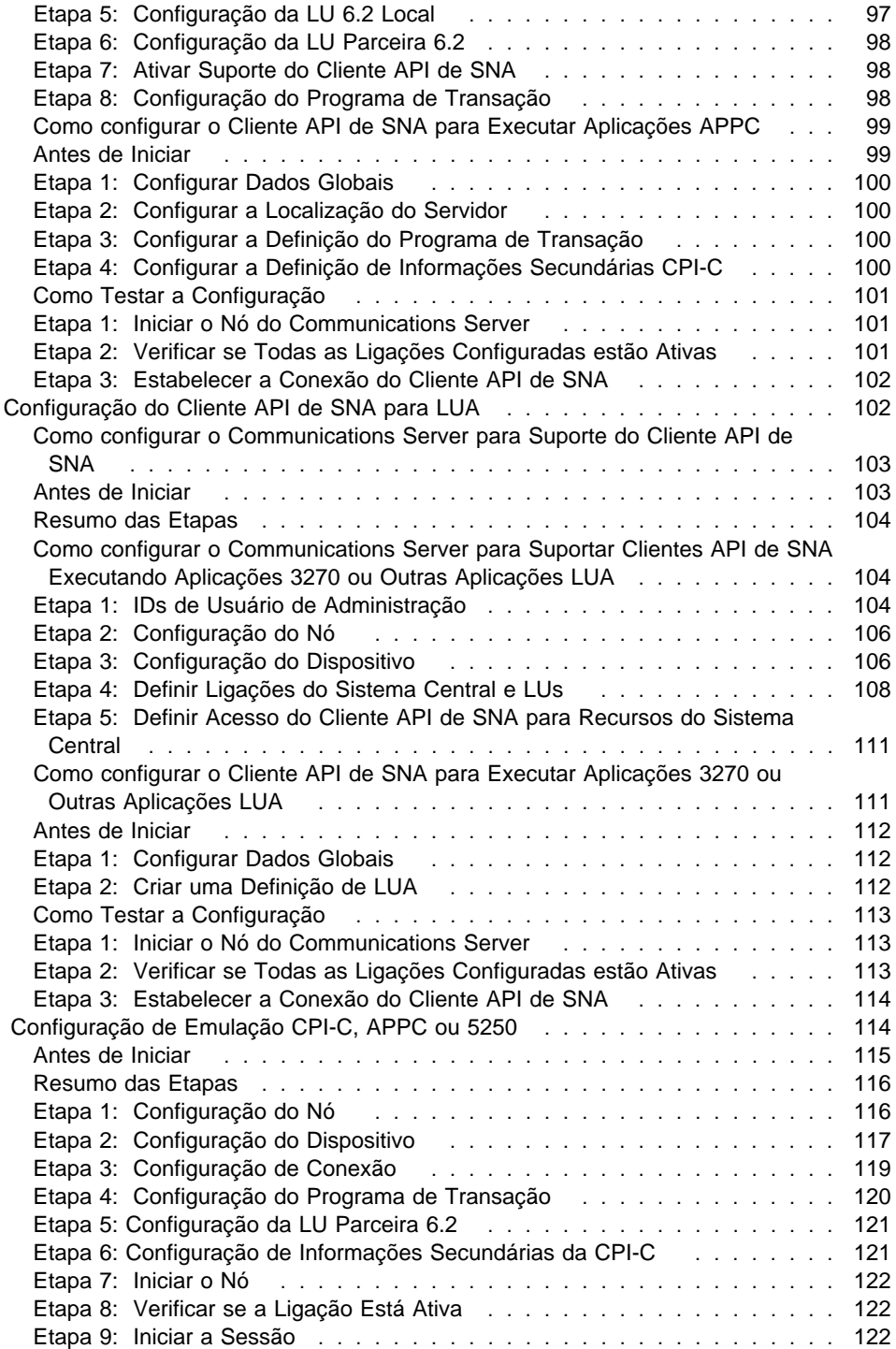

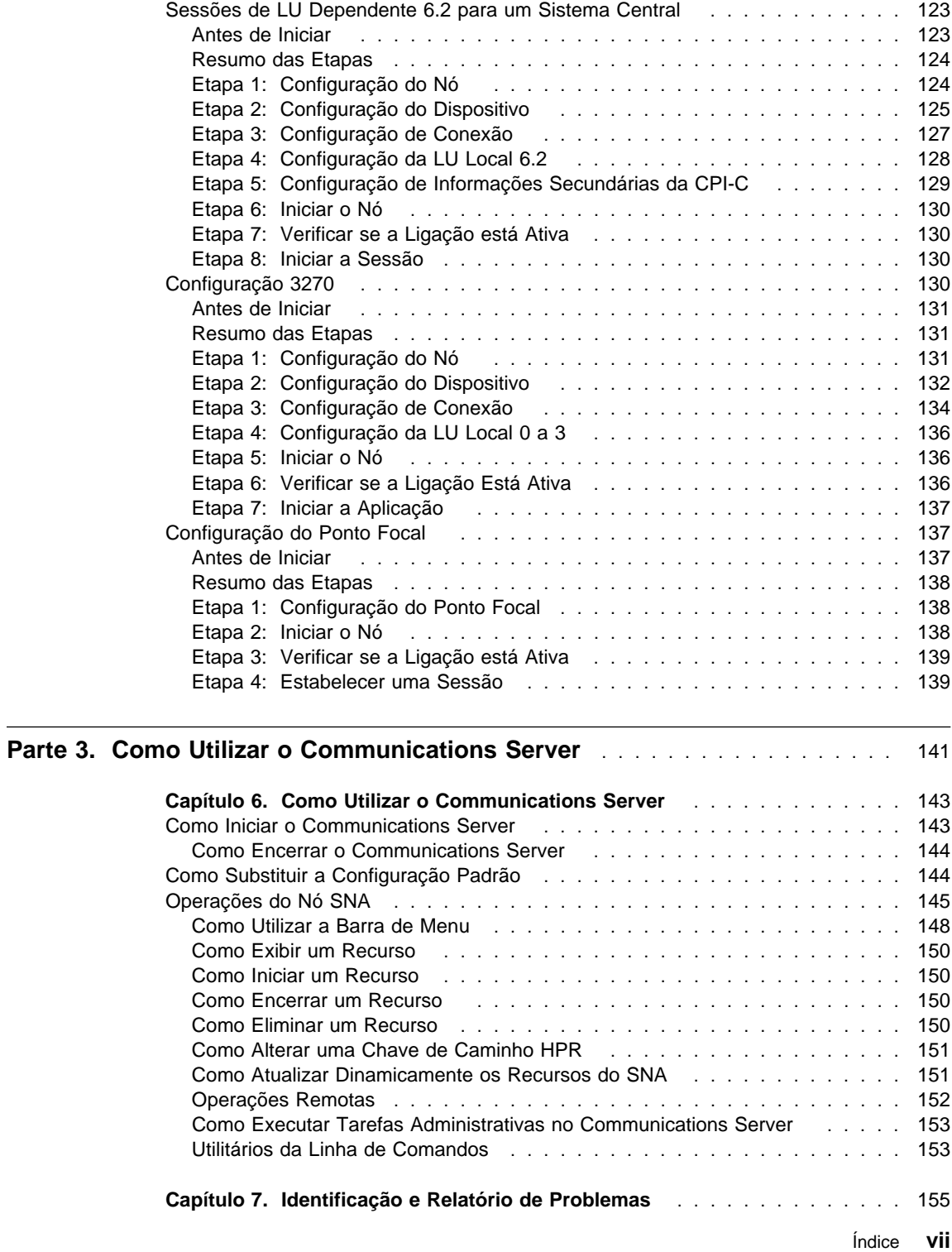

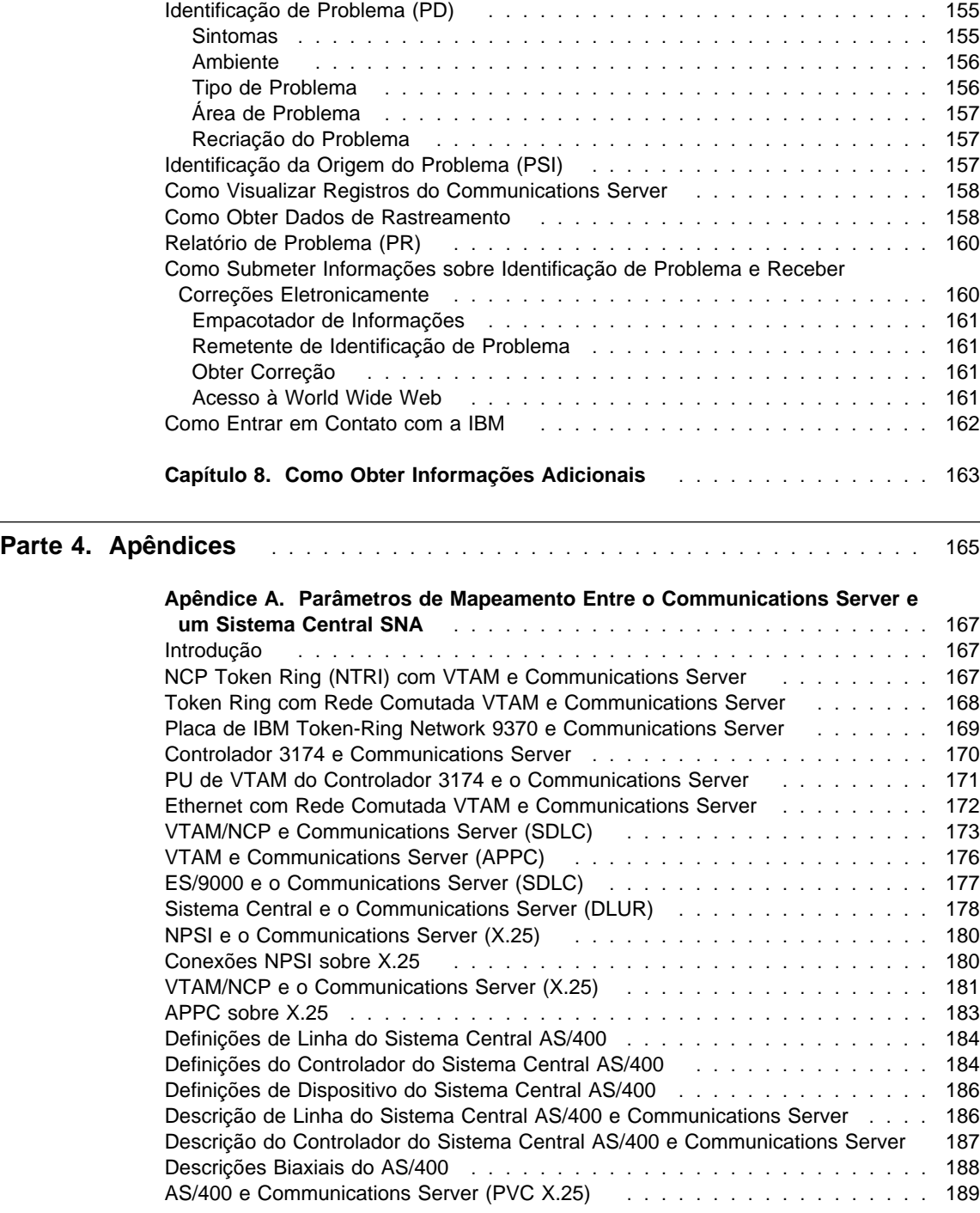

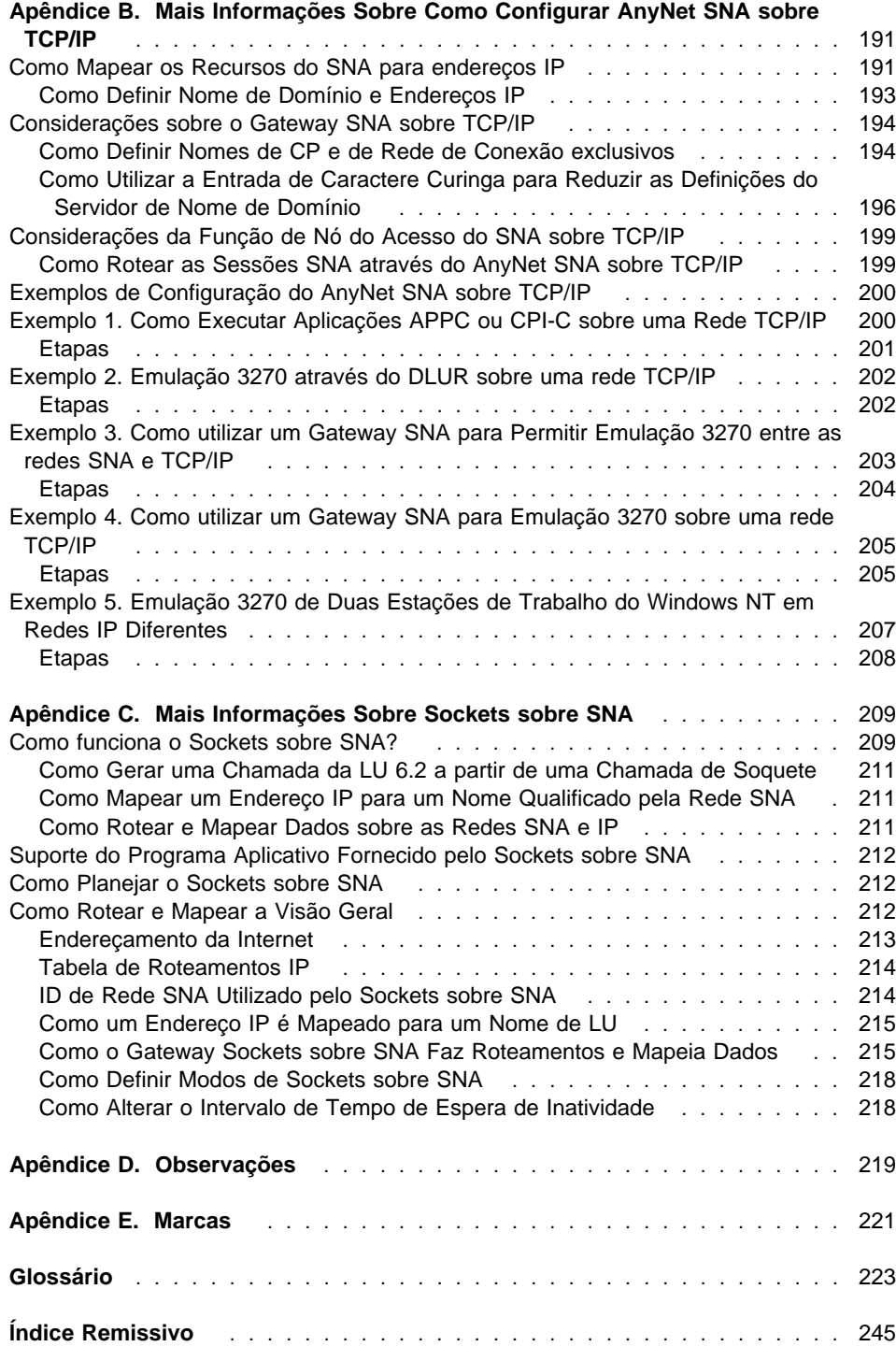

# **Figuras**

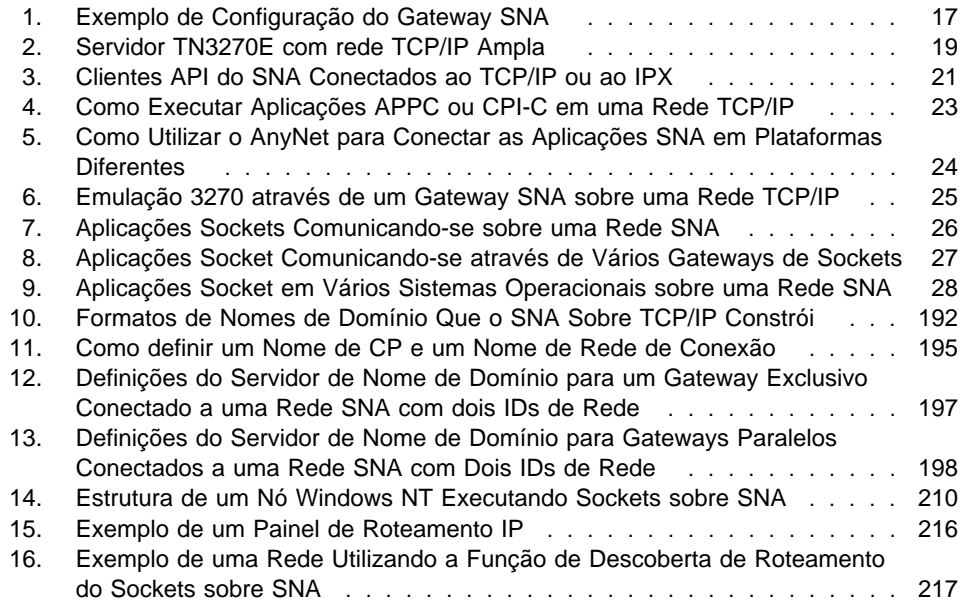

# **Tabelas**

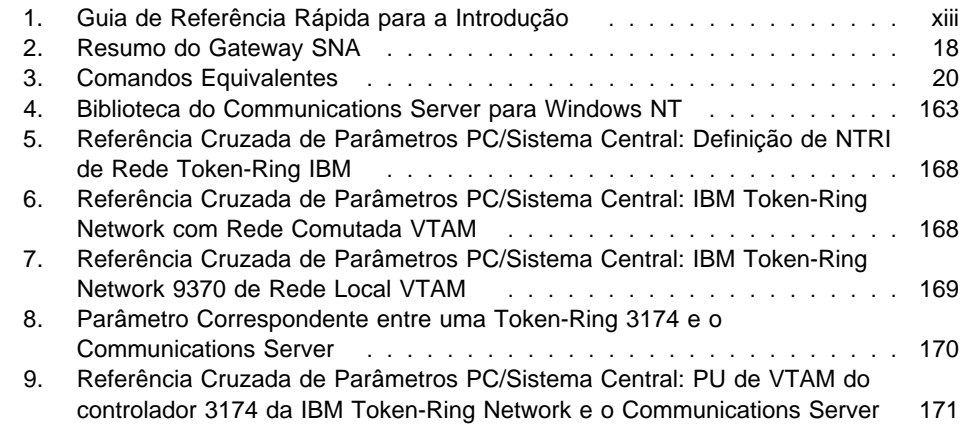

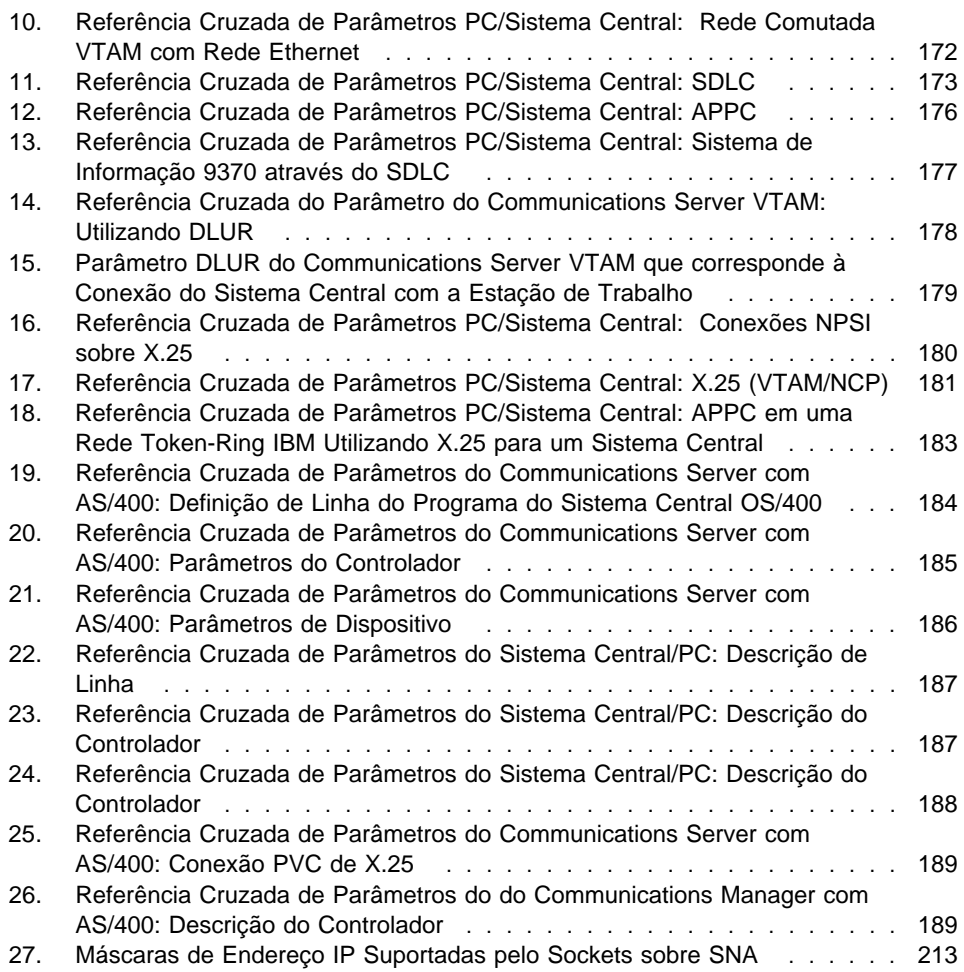

# **Bem-Vindo ao Communications Server**

Este manual descreve o Communications Server para Windows NT e explica como planejar, instalar e utilizá-lo. Daqui por diante, qualquer referência ao Communications Server será relacionada à versão Windows NT do produto, a menos que o contrário seja especificado. As versões aplicáveis do Windows NT são V3.51 e V4.0.

A Parte 1 revisa os Servidores de Software da IBM e inclui uma visão geral do Communications Server.

A Parte 2 fornece as informações sobre planejamento, instalação e configuração do Communications Server.

A Parte 3 explica como utilizar o Communications Server.

A Parte 4 apresenta informações relacionadas ao Communications Server.

## **Guia de Consulta Rápida**

Utilize a tabela a seguir para encontrar informações que você precisa para iniciar o Communications Server.

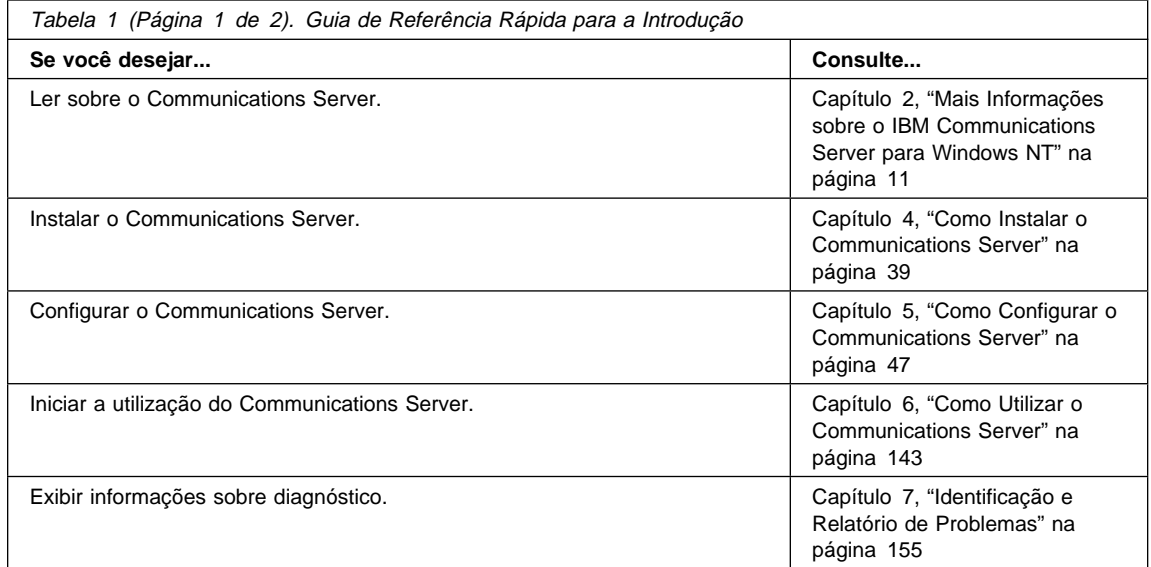

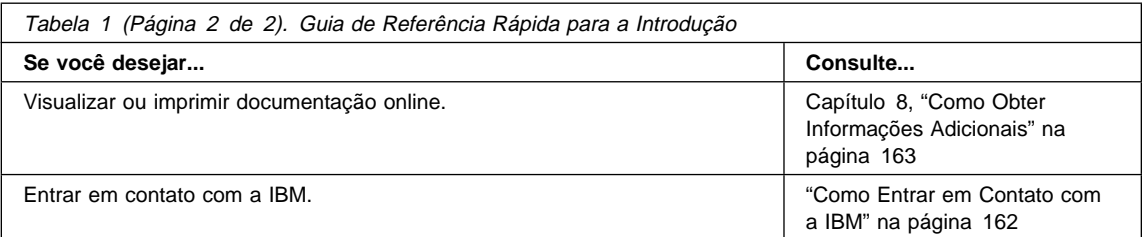

### **Convenções**

O conhecimento das convenções utilizadas neste manual ajudarão você a utilizá-lo com mais eficiência.

- **Letra em negrito** indica:
	- Verbos, funções e parâmetros que você pode utilizar em um programa ou em um prompt de comandos. Estes valores consideram maiúsculas e minúsculas e devem ser digitados exatamente como aparecem no texto.
	- Os nomes de controles de janelas, por exemplo listas, quadros de opções, campos de entrada, botões de comando e opções de menu.
- Letras em itálico indicam:
	- Uma variável à qual é fornecida um valor
	- Títulos de manuais
	- Uma letra que está sendo utilizada como uma letra ou uma palavra é utilizada como uma palavra. Por exemplo, se você vir um e, certifique-se de que não se trata de uma conjunção.
- **•** A *letra em itálico e negrito* é utilizada para destacar uma palavra.
- **A LETRA MAIÚSCULA indica constantes, nomes de arquivos, palavras-chaves e** opções que você pode utilizar em um programa ou em um prompt de comandos. Você pode digitar estes valores em letra maiúscula ou em minúscula.
- ¹ A letra de exemplo indica as informações que você é instruído a digitar em um prompt de comandos ou em uma janela.
- **•** As aspas indicam mensagens que você vê em uma janela. Um exemplo disto seriam as mensagens que aparecem na área de informações para o operador (OIA) de uma sessão do emulador.
- **·** Os números binários são representados como B'xxxx xxxx' ou B'x', exceto em certas ocorrências onde são representados com texto ("Um valor binário xxxx xxxx é...").
- **·** As posições de bits começam com 0 na posição mais à direita (bit menos significativo).
- **·** Os números decimais com mais de 4 dígitos são representados no sistema métrico. Um espaço é utilizado em vez de um ponto para separar grupos de 3 dígitos. Por exemplo, o número dezesseis mil cento e quarenta e sete é escrito 16 147.
- **·** Os números hexadecimais são representados no texto como hexadecimal xxxx ou X'xxxx' ("O endereço do nó adjacente é o hexadecimal 5D, que é especificado como X'5D'.")

Este manual também utiliza ícones (figuras) no texto para ajudá-lo a encontrar diferentes tipos de informações.

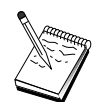

Este ícone representa uma nota, informações importantes que podem afetar a operação do Communications Server ou a conclusão de uma tarefa.

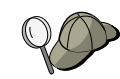

Este ícone representa uma dica ou informações adicionais que podem ajudá-lo a concluir uma tarefa.

# **Suporte ao Conjunto de Caracteres de Bytes Duplos**

O Communications Server suporta conjuntos de caracteres de bytes duplos (DBCS), no qual cada caractere é representado por 2 bytes. Idiomas, como o japonês, chinês e coreano, que contêm mais símbolos do que é possível representar com 256 pontos de códigos, requerem conjuntos de caracteres de bytes duplos. Como cada caractere exige 2 bytes, a digitação, a exibição e a impressão de caracteres DBCS requer hardware e programas que suportam o DBCS.

É observado neste manual o caso em que informações se aplicam especificamente ao DBCS.

O ASCII se refere neste manual ao código de bytes simples do PC. O ASCII deve ser considerado como JISCII no Japão.

**Parte 1. Os Servidores de Software IBM**

# **Capítulo 1. Introdução aos Servidores de Software da IBM**

Ao optar pela versão mais recente do IBM Communications Server para Windows NT, você estará colocando sua empresa na via expressa para utilizar o cliente/servidor e a computação em rede.

Um dos melhores aperfeiçoamentos em rede que você pode fazer, este notável software novo de servidor e cliente é parte de uma família de produtos IBM, Lotus\*\* e Tivoli\*\*. Eles abrangem middleware, além de ferramentas de administração e de usuário final. Estes produtos são executáveis em servidores de hardware e são projetados para suportar as aplicações de ponta, portanto referimo-nos a eles como **servidores de aplicação.** Os Servidores de Software da IBM são fornecidos para ajudá-lo a instalar e a utilizar rapidamente uma família de servidores de aplicação compatíveis, com várias funções. Os Servidores de Software da IBM foram projetados para trabalho em conjunto. Eles são modulares, o que significa que trabalharão individualmente, em duplas ou em várias outras configurações. Você pode incluir funções a qualquer momento, simplesmente acrescentando novos Servidores de Software. Você pode construir um ambiente confiável, de alta resolução, para suporte de decisão, mensagem e groupware, processamento de transações e outras funções vitais de cliente/servidor para os negócios de hoje. E com as novas funções da Web, você pode explorar novas tecnologias e entrar para o mundo da computação em rede.

Esta família de produtos fornece:

- **·** Novas funções da Web e integração aperfeiçoada, agora disponíveis na Versão 5.0
- **•** Software popular selecionado pelos provedores de aplicativos para executar suas aplicações
- $\bullet$  Maior profundidade e largura de servidores de aplicação — fornecendo profundidade incomparável em cada servidor, assim como a mais ampla largura de servidores de aplicação — facilitando o crescimento dos menores servidores departamentais aos maiores sistemas de uma empresa moderna
- **·** Soluções abertas disponíveis em várias plataformas clientes populares (como Windows, Windows 95, Windows NT \*\*, Macintosh\*\*, OS/2\*, UNIX\*\* e navegadores populares utilizados na Internet ou nas intranets) e servidores (como OS/2, Windows NT Netware\*\*, OS/400\*, MVS, AIX\* e outros sistemas UNIX) — e compatíveis com todas as principais interfaces padrões da indústria
- Suporte para investimentos existentes, visto que os Servidores de Software da IBM operam com seus sistemas existentes, são totalmente testados e trabalham em conjunto

- **Caminhos de crescimento para necessidades futuras, permitindo incluir novos** servidores quando necessário, mudar aplicações para plataformas mais poderosas com o crescimento da demanda e ampliar seus sistemas existentes com novas tecnologias na mudança para computação em rede e cooperativa
- ¹ Facilidade de instalação e administração simples, com empacotamento e documentação comuns

 A família de Servidores de Software da IBM inclui vários servidores, projetados para atender suas necessidades.

# **IBM Communications Server**

O IBM Communications Server atenderá suas exigências para interconectar diversas redes e provará ser um vencedor para seus negócios. Com o Communications Server, os usuários e aplicações da estação de trabalho podem se comunicar com outras estações de trabalho e aplicações do computador central, independentemente dos protocolos de rede utilizados em cada sistema. O Communications Server possui gateways completos para conexão de clientes em redes SNA e TCP/IP, além do suporte de uma faixa ampla de protocolos de rede padrões da indústria. O Communications Server ajudará você a conseguir que usuários se comuniquem entre si em redes de todos os tamanhos, de pequenos grupos de trabalhos aos grandes grupos da matriz da empresa.

O Communications Server fornece negócios com uma variedade de oportunidades para:

- **Expandir o uso de aplicações, ao proteger investimentos de rede atuais**
- **·** Reduzir custos de operação e de gerenciamento conectando redes sem impactar aplicações existentes
- ¹ Aumentar a produtividade e a facilidade, fornecendo acesso de funcionários a aplicações no trabalho, em casa ou ao viajar
- **Reduzir custos de computadores centrais e conectividade ponto-a-ponto,** compartilhando recursos de comunicação
- **·** Obter eficiência em tempo de resposta atribuindo prioridade a transmissões de dados interativas curtas, em vez de tráfego de dados em massa orientado por lote

### **Directory and Security Server**

Com IBM Directory and Security Server, você pode simplificar o esforço envolvido para ter controle intensificado sobre redes complexas, sistemas de vários fornecedores e várias plataformas, enquanto mantém a segurança dentro de sua rede. Com o Directory and Security Server você pode gerar e gerenciar aplicações seguras e distribuídas que são interoperáveis e portáteis. Os serviços de diretório facilitam a combinação de vários diretórios, mesmo em Redes Amplas, em uma exibição simples e exclusiva. Além disso, isso pode ser feito sem eliminar usuários e recursos com os mesmos nomes. Você obtém uma exibição simples integrada de todos os recursos disponíveis, incluindo impressoras, arquivos e aplicações – independente de sua localização.

O Directory e Security Server oferece aos administradores de sistema uma exibição lógica simples de todos os recursos da Rede Local e da Rede Ampla — independente das plataformas instaladas e dos fornecedores. E os usuários obtêm início de sessão simples, conveniente, fornecendo acesso transparente a qualquer recurso autorizado da empresa, que pode incluir os Servidores de Software da IBM.

Os serviços de segurança são baseados no modelo de segurança Kerberos, que utiliza um servidor de autenticação de terceiros. Este servidor autentica o cliente e servidor, tornando a imitação virtualmente impossível. Outra medida de segurança permite apenas que bilhetes de autenticação circulem na rede, desta forma, intrusos não podem roubar as senhas. As tecnologias de criptografia de dados do padrão de criptografia de dados (DES) e do recurso de mascaragem de dados comerciais (CDMF) também estão disponíveis, para privacidade total de dados.

## **IBM Transaction Series**

O IBM Transaction Series permite que você faça uso flexível e estratégico da nova tecnologia, enquanto continua atendendo às necessidades de seu negócio utilizando tecnologia estabelecida. O Transaction Series coordena e integra as funções dos servidores de aplicação múltipla, localmente ou por toda sua empresa. Isto ajuda você a produzir e gerenciar aplicações de alto desempenho. Permite também que as organizações obtenham e utilizem os dados operacionais necessários para transações de clientes e fiquem na frente da concorrência.

O Transaction Series fornece o ambiente ideal para que aplicações sejam executadas em qualquer lugar e hora, independente de onde residam na rede. Independente da exigência e dos requisitos de suas aplicações, o Transaction Series oferece-lhe a proteção, a segurança e a integridade que você necessita para seu negócio.

O Transaction Series oferece dois estilos de programação flexíveis. A API do CICS\* está disponível para quem deseja valorizar as aplicações CICS existentes. O Encina suportará os que desejam explorar uma API aberta, baseada em padrões.

### **IBM MQSeries**

Em um ambiente de sistemas abertos, a codificação da comunicação é complexa e difícil de gerenciar. O IBM MQSeries simplifica as coisas, dando-lhe tempo para desenvolver as soluções que expressem a missão de seu negócio. O MQSeries da IBM simplifica a tarefa de conectar suas aplicações em ambientes diferentes. Os programas comunicam-se utilizando a API do IBM MQSeries, uma interface de programa de alto nível, de fácil utilização que protege os programadores das complexidades de sistemas operacionais diferentes e redes básicas. Você focaliza na lógica comercial, enquanto o IBM MQSeries gerencia suas conexões aos sistemas de computador.

O IBM MQSeries fornece também infra-estrutura flexível, sobre a qual você pode construir comunicações móveis, aplicações de multimídia, sistemas baseados em transações e uma nova geração completa de aplicações de rede.

### **Servidores de Gerenciamento Tivoli**

O gerenciamento da empresa com computação em rede atual não é meramente mais difícil, é fundamentalmente diferente do gerenciamento dos ambientes de computação das empresas antigas. O gerenciamento de aplicações críticas do negócio, dos sistemas e da rede necessitam de novas ferramentas baseadas em um novo modelo de computação. Requer uma solução, aberta, altamente escalável de plataforma cruzada.

As respostas da Tivoli a este desafio com TME 10 (Tivoli Management Environment), um conjunto de aplicações de gerenciamento que fornecem o poder de gerenciar a empresa com computação em rede completamente: o centro de dados, o sistema distribuído, até mesmo os laptops. TME 10 Servers unem estes ambientes opostos e permitem o gerenciamento deles todos como uma única unidade de negócios, tratando cada um como um componente estratégico de sua empresa completa.

Os TME 10 Servers permitem o gerenciamento de distribuições de software, recursos do sistema, supervisão, eventos, dispositivos de rede, segurança e acesso do usuário, tudo a partir de uma exibição central. E os TME 10 Servers protegem seu investimento atual, fornecendo suporte de plataforma cruzada de todas as principais versões de UNIX, Windows NT, Windows 95, OS/2, NetWare e OS/390.

Os TME 10 Servers são a opção poderosa de empresas que estão procurando obter controle de sua empresa de computação em rede. Os clientes Tivoli são algumas das principais empresas mundiais de serviços financeiros, telecomunicações, transportes, fabricação, eletrônica e computação, assistência médica, varejo, indústrias de serviços e de utilidade pública.

### **Lotus Go Webserver**

Com o Lotus Go Webserver, você pode receber e gerenciar páginas de Hypertext Markup Language (HTML) e outros documentos online e criar seu próprio site empresarial na Web.

A partir da home page da empresa, sua companhia pode:

- ¹ Distribuir informações atualizadas ao mundo, utilizando texto, gráficos de alta qualidade, áudio e vídeo
- **·** Criar informações que clientes e fornecedores podem acessar através de formulários eletrônicos ou do correio eletrônico
- **·** Publicar descrições de produtos e lista de preços com formulários de pedidos eletrônicos, para que os clientes possam adquirir seus produtos e serviços com um cartão de crédito — direto de seus próprios computadores.
- **·** Controlar como clientes, fornecedores e outras pessoas utilizam suas informações publicadas, de maneira que você possa saber quando está alcançando o público desejado
- **·** Obter uma margem competitiva criando uma projeção mundial para sua empresa

### **IBM DB2 Universal Database**

O IBM DB2\* Universal Database oferece a você a base para um gerenciamento confiável de dados, oferecendo integridade completa, alta disponibilidade e rápido desempenho. DB2 Universal Database facilita a criação de aplicações de multimídia para apresentarem seus dados através de vídeo, áudio e técnicas de imagem. Usuários locais e remotos podem armazenar, recuperar, manipular, gerenciar e compartilhar dados — de forma fácil e confiável, utilizando a tecnologia mais recente, altamente testada, na indústria de banco de dados relacional.

Com a família de produtos IBM DB2, você pode acessar dados em várias plataformas. O acesso a dados relacionais e não-relacionais IBM e não-IBM está disponível através de componentes opcionais da família DB2.

### **Lotus Domino**

O Lotus Domino transforma o Lotus Notes em um servidor de aplicação interativo da Web, permitindo que qualquer cliente da Web participe das aplicações Notes com segurança. O Domino conecta o ambiente aberto de rede dos padrões e dos protocolos da Internet com os poderosos recursos de desenvolvimento de aplicações do Notes. Você obtém uma solução que combina utilização de mensagens, groupware e a Internet, todos pré-programados.

Com o Domino, você pode desenvolver rapidamente uma ampla faixa de aplicações comerciais para a Internet e para a intranet. Além disso, você obtém suporte para muitos sistemas operacionais comuns para clientes e servidores, bem como navegadores Web. O Domino pode ser seu ponto de acesso central para localizar e compartilhar informações que você precisa — estejam elas localizadas centralmente em uma mensagem de correio eletrônico, em um banco de dados relacional, em um banco de dados relacional, em um sistema baseado no sistema central, em sua aplicação favorita de ambiente de trabalho ou na World Wide Web. Como? Você pode combinar com o Lotus Domino qualquer um dos outros Servidores de Software, além de outros servidores de aplicações e aplicações de outros fornecedores.

# **Como Combinar o Communications Server com outros Servidores de Software**

Quando você combina o Communications Server com outro software desta família, obtém um ambiente de software integrado que irá suportar suas aplicações atuais e criar bases para o futuro. Outros fornecedores de software têm demonstrado interesse ou já criaram soluções integradas, utilizando membros dessa família de software IBM.

Este documento descreve o IBM Communications Server para Windows NT, que fornece comunicações confiáveis e flexíveis para sua rede. Tire partido de suas estações de trabalho que são fáceis de serem utilizadas, baseadas em OS/2 e Windows, conforme você acessa aplicações existentes em sistemas centrais S/390 e AS/400. Além disso, um amplo conjunto de interfaces de programação de aplicações torna-o ideal para a computação cliente/servidor.

O Communications Server pode ser instalado com releases atualmente suportadas do Windows NT. (Consulte "Pré-requisitos de Software" na página 37 para obter uma lista completa de requisitos de software.)

Para aprender como instalar o Communications Server, consulte o Capítulo 4, "Como Instalar o Communications Server" na página 39.

# **Capítulo 2. Mais Informações sobre o IBM Communications Server para Windows NT**

Atualmente os computadores pessoais oferecem novos caminhos de comunicação inter-rede diretamente de seu ambiente de trabalho. Por exemplo, você pode comunicar-se e compartilhar os recursos com alguém na sala ao lado, na cidade vizinha ou em um outro continente. Ao mesmo tempo, uma aplicação em execução em sua estação de trabalho, pode acessar dados de um computador do sistema central, enquanto distribui dados para outra estação de trabalho em uma rede local (LAN). Você pode ainda ter uma reunião a partir de seu computador pessoal com imagens de vídeo ao vivo e trocas de dados interativos através de uma rede. O processamento distribuído e as aplicações cliente/servidor podem compartilhar o computador pessoal com os programas do emulador de terminal que fazem a conexão entre você e as aplicações em execução no computador do sistema central. Estas são apenas algumas das aplicações da rede pessoal de sua estação de trabalho de mesa.

O Communications Server para Windows NT da IBM fornece uma solução de rede com força industrial para sua estação de trabalho. Seja para emulação de terminal do sistema central, aplicações cliente/servidor e distribuídas ou para conectividade através de redes locais e amplas (LANs e WANs), o Communications Server oferece um forte conjunto de recursos de comunicações, comunicação inter-rede e gerenciamento de sistema.

Uma ampla faixa de serviços de conectividade e opções são fornecidas para uma flexibilidade real de comunicação em rede. Com o Communications Server, as estações de trabalho e os gateways podem comunicar-se utilizando protocolos de comunicação, como TCP/IP e SNA. A comunicação ocorre em uma variedade de controles de ligação de dados (DLCs), incluindo SDLC, biaxial, X.25, Rede Local (Token-Ring e Ethernet), canal, linhas discadas, linhas não-discadas e TCP/IP. Os usuários em trânsito podem acessar diretamente o sistema central ou outro Communications Server através da rede telefônica pública.

A versatilidade do Communications Server estende-se aos tipos de aplicações que podem ser suportadas. O Communications Server suporta uma ampla variedade de interfaces de programação de aplicações (APIs) e protocolos que são ideais para as aplicações cliente/servidor e para o processamento distribuído. O Communications Server também protege seus investimentos em aplicações, fornecendo uma compatibilidade de APIs para clientes e servidores. Os programas que utilizam estas APIs podem ser executados em qualquer nó na rede, seja um cliente ou um servidor.

O suporte da Interface de Programação Comum para Comunicações (CPI-C) e da comunicação de programa a programa (APPC) tornam o Communications Server a plataforma ideal de comunicações para ambientes de aplicação ponto-a-ponto. As APIs da Unidade Lógica (LUA) para aplicações que precisam acessar os fluxos de dados da LU 0, 1, 2 e 3 estão disponíveis para acessar muitas aplicações do sistema central.

Consulte o Software Developers Kit (SDK) para obter arquivos de cabeçalho, amostras e documentação referentes às APIs.

O Sistema Avançado de Rede Ponto-a-Ponto (APPN) dá um poder adicional às funções básicas do SNA suportadas pelo Communications Server. O APPN é um protocolo que pode melhorar muito o gerenciamento de uma rede SNA. Isto é conseguido através de requisitos de configuração reduzidos, pesquisas dinâmicas de diretório, recursos de cálculo de roteamento e roteamento de sessão intermediária.

O Communications Server contém um recurso potente de gateway SNA. O gateway permite que as estações de trabalho em uma rede local se conectem aos computadores do sistema central através de um conjunto de placas e conexões físicas. O gateway do Communications Server suporta várias estações de trabalho do OS/2, do DOS e do Windows. As estações de trabalho remotas podem discar para este gateway e, em seguida, utilizar uma ligação comum de alta velocidade para o sistema central. O gateway executa a função de um concentrador da LU, fazendo com que os recursos da LU, de qualquer número do sistema central e PUs do sistema central, tornem-se disponíveis para qualquer número de estações de trabalho de cliente downstream através de qualquer combinação de meios de comunicações suportados pelo Communications Server. A ligação ao sistema central upstream pode ser uma subárea tradicional do SNA ou uma ligação DLUR do APPN.

O Communications Server também fornece soluções para endereçar seus desafios de vários protocolos com suas ofertas de AnyNet, clientes API de SNA e servidor TN3270E.

O software AnyNet permite que os programas de aplicação comuniquem-se através de diferentes redes de transporte e de redes interconectadas. Utilizando o AnyNet, você pode reduzir o número de redes de transporte e, portanto, reduzir a complexidade operacional. Estas vantagens são obtidas sem modificar seus programas de aplicação existentes ou hardware.

O Communications Server fornece gateway e nó de acesso AnyNet SNA sobre TCP/IP e nó de acesso e gateway AnyNet Sockets sobre SNA. Assim, você pode combinar redes SNA e TCP/IP sem perder o suporte da aplicação.

Outra maneira de combinar o SNA e o TCP/IP é utilizando os clientes API do SNA que são fornecidos com o Communications Server. O Communications Server estabelece e gerencia uma sessão como se a origem fosse o nó local e, em seguida, envia os dados necessários da aplicação sobre TCP/IP aos clientes da API do SNA. Os clientes da API do SNA são suportados em OS/2, Windows 3.1, Windows 95 e Windows NT.

O servidor TN3270E permite que os clientes compatíveis com TN3270 e com TN3270E obtenham acesso às aplicações do sistema central. Ao configurar um servidor TN3270E, você pode trocar dados entre as estações de trabalho TCP/IP executando as aplicações TN3270E e um computador central do mainframe da Arquitetura de Rede de Sistemas (SNA). A função do servidor TN3270E aceita o mesmo suporte upstream e conjunto de DLCs, PU e LU como o gateway SNA.

O Communications Server inclui várias ferramentas para simplificar a administração das redes SNA. Elas incluem alertas de sistema e rede, registros de mensagem e erro, arquivos de rastreamento e recursos de programação que permitem configurar e gerenciar redes e construir programas de gerenciamento sofisticados. Os produtos complementares de rede e de gerenciamento do sistema podem acessar todos esses recursos.

Com o Communications Server, a IBM também fornece um produto de emulação de terminal de nível de entrada da família popular de produtos do Personal Communications. Este produto inclui as emulações 3270 e 5250.

# **Recursos e Funções do Communications Server para Windows NT Versão 5.0**

O pacote do Communications Server Versão 5.0 contém os seguintes recursos e funções do produto:

- Nó da rede APPN e suporte ao nó final
- Roteamento de Alto Desempenho (HPR)
	- Protocolo de Transporte Rápido (RTP)
	- Roteamento Automático da Rede (ANR)
- Roteamento Adomatico da Rede (
- **Bescoperta de fornecedores de serviço**<br>**Solicitador da LU Dependente (DLUR)**
- **CONCILIADO GATE**<br>Cateway SNA
- Servidor TN3270E
- **Servidor TNSZ70L<br>• Serviços de cliente da API de SNA**
- Serviços de cliente da Al T de SIVA<br>• AnyNet SNA sobre TCP/IP (nó de acesso e gateway)
- AnyNet Sockets sobre SNA (nó de acesso e gateway)
- · Configuração local e remota e suporte à administração
- Interfaces de programação de aplicações (APIs) de 32 bits
	- CPI-C
	- APPC
	- RUI da LUA
	- API de Serviços de Gerenciamento
	- API de Serviços Comuns
	- API de Operações do Nó
- Ani de Operaçõe
- Suporte à Rede Local
- o Suporte à Neue Locar<br>• Suporte à conectividade de rede local e ampla
- o Suporte a conectividade de rede local e a<br>• Funções do emulador de nível de entrada

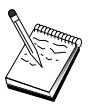

Uma máquina onde o Communications Server para Windows NT está instalado é geralmente denominada **nó**. Um nó do Communications Server pode ser configurado para ativar qualquer dispositivo ou todos os que estão listados acima.

# **Recursos do Communications Server para Windows NT Versão 5.01**

Este release inclui os seguintes recursos:

**•** Suporte IPX para clientes da API do Win32

Os clientes podem utilizar agora o IPX para comunicar-se com o servidor.

**API da SLI da LUA no servidor** 

Você pode utilizar agora os verbos da SLI da LUA em suas aplicações. Consulte a Client/Server Programming Reference online para obter mais informações sobre estes verbos.

· Compactação de dados SNA

A compactação de dados no nível da sessão aumenta a taxa de rendimento de grandes quantidades de dados em ligações de comunicação, resultando nos seguintes benefícios:

- Melhoria na taxa de rendimento de dados em linhas de baixa velocidade
- Custos reduzidos em linhas de alto custo
- Tempos de resposta mais rápidos, resultando em melhorias de produtividade

A compactação de dados SNA é compatível com as implementações de S/390 e AS/400 e pode ser utilizada com todos os tipos de LU.

¹ Filtragem de endereço IP do TN3270E

Você pode especificar no servidor os clientes, baseado no endereço IP, que podem acessar os nomes e os grupos da LU configurados para o Servidor TN3270E. Isto permite o acesso controlado às LUs sem modificar as configurações do cliente.

# **Descrição de Recursos e Funções do Communications Server para Windows NT**

Esta sessão fornece mais informações sobre cada recurso e função do Communications Server.

### **Rede do Sistema Avançado de Rede Ponto-a-Ponto (APPN) e Suporte ao Nó Final**

O Sistema Avançado da Rede Ponto-a-Ponto (APPN) é uma extensão da rede para a APPC que simplifica a configuração e melhora o gerenciamento de um grupo de estações de trabalho utilizando os programas de transação APPC ou CPI-C. Uma rede APPN é composta de nós de rede e nós finais. Os nós de rede APPN fornecem serviços de diretório, seleção de roteamento e serviços de gerenciamento para nós finais. Os nós finais precisam apenas conhecer a localização do nó da rede para comunicarem-se com qualquer nó da rede APPN. O suporte de descoberta do SNA simplifica a configuração encontrando automaticamente os nós de rede para os nós finais.

Com o APPN, você pode:

- · Incluir, eliminar ou mover os nós dentro da rede com definição do sistema limitada no nó afetado e sem outras definições em outros nós
- ¹ Utilizar padrões para reduzir a definição do sistema solicitado
- $\bullet$  Melhorar, de forma significativa, o desempenho das comunicações entre as aplicações APPC e CPI-C, especialmente em um ambiente de Rede Local
- ¹ Utilizar a API do NOF para automatizar as alterações de configuração e incluir os recursos de gerenciamento de rede

### **Roteamento de Alto Desempenho**

O Communications Server suporta o roteamento de alto desempenho (HPR), que aumenta o desempenho do roteamento de dados e a confiabilidade da rede APPN. O HPR fornece novo roteamento sem interrupção em torno das interrupções da rede, retransmissão seletiva eficiente e controle da integridade e congestionamento de dados de ponto a ponto. O Communications Server suporta:

#### **Protocolo de Transporte Rápido (RTP)**

Permite que um nó seja o ponto de início ou término de uma conversação HPR.

#### **Roteamento Automático da Rede (ANR)**

Permite que um nó funcione como um intermediário ao longo do caminho de uma conversação HPR.

O Communications Server suporta o roteamento HPR sobre Rede Local, SDLC e conexões X.25.

O roteamento HPR requer VTAM V4R3 para as conexões com o sistema central. Contudo, você pode utilizar o HPR em redes não orientadas pelo sistema central.

### **Descoberta de Fornecedores de Serviço**

Trata-se de um protocolo de resolução de endereço da Rede Local que pode ser utilizado por um nó na Rede Local para encontrar outro nó que corresponda a um determinado critério de pesquisa. Ajustando o parâmetro de pesquisa, um nó pode pesquisar os nós da rede APPN, nós que fornecem a função limite do SNA, AS/400s, gateways SNA ou classes de servidor definidas pelo usuário. Um servidor Communications Server para Windows NT pode responder aos pedidos dos clientes como um servidor de nó da rede, um gateway da PU 2.0 ou como uma classe de servidor definida pelo usuário. Um Communications Server pode também utilizar a descoberta para encontrar os nós do APPN e os gateways SNA.

### **Solicitador da LU Dependente (DLUR)**

O Communications Server permite o suporte no VTAM V4R2 ou posterior para LUs dependentes através de redes APPN e subáreas combinadas e redes APPN. A função do servidor da LU dependente (em VTAM) fornece suporte à unidade lógica secundária (SLU) dependente estabelecendo uma sessão LU 6.2 entre um nó de solicitador de LU dependente (DLUR) e um nó de servidor de LU dependente (DLUS).

Um DLUR é um nó final do APPN ou um nó de rede que utiliza as LUs dependentes, mas solicita que um DLUS forneça os pontos de controle de serviços do sistema (SSCP) para as LUs dependentes através de uma rede APPN. Um DLUS controla a conversão a partir de um ambiente de subárea para um ambiente APPN, permitindo que você mantenha o gerenciamento central das LUs remotas dependentes enquanto se beneficia de uma rede APPN.

O DLUR permite que as LUs dependentes (LU 0, 1, 2, 3 e LU 6.2 dependente) se beneficiem de uma rede APPN. Ele suporta caminhos dinâmicos e múltiplos através da rede e elimina a necessidade das LUs dependentes (ou seus gateways) serem adjacentes aos sistema central VTAM.

### **Suporte ao Gateway SNA**

O Communications Server fornece um gateway da Arquitetura de Rede de Sistemas (SNA) de função completa. O gateway permite que várias estações de trabalho conectadas à Rede Local acessem os sistemas centrais System/370 ou System/390 através de uma ou mais conexões físicas com um ou mais sistemas centrais. Isto auxilia na redução de custo por estação de trabalho das conexões do sistema central.

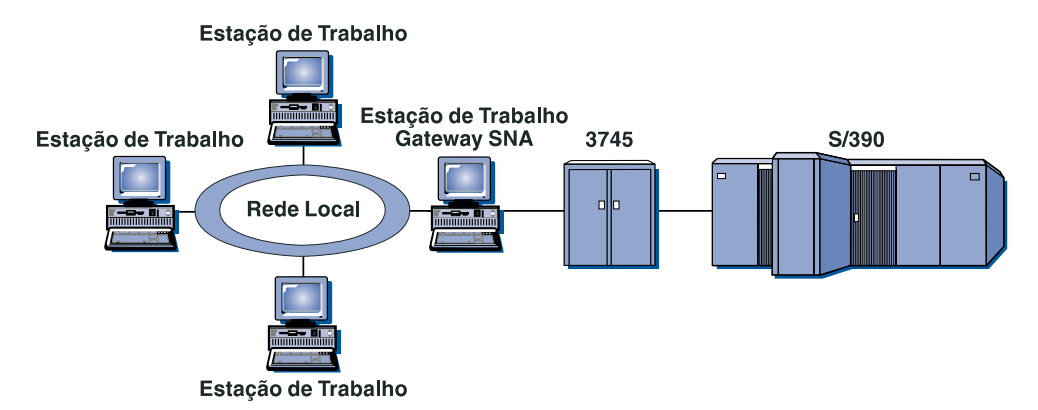

Figura 1. Exemplo de Configuração do Gateway SNA

O gateway do Communications Server suporta os protocolos SNA da LU 0, 1, 2, 3 e da LU 6.2 (APPC) dependente. Com a função SNA sobre TCP/IP, as estações de trabalho downstream podem agora comunicar-se com o gateway SNA em uma rede IP. O gateway também suporta LU 0, 1, 2 ou 3 para um sistema central AS/400 utilizando a função de pass-through do SNA. O sistema central AS/400 transmite dados através de um sistema central System/390.

Um gateway pode funcionar também como um conversor de protocolo entre as estações de trabalho conectadas à uma linha do sistema central da Rede Local e da Rede Ampla.

As LUs definidas no gateway podem ser dedicadas à uma determinada estação de trabalho ou associadas a várias estações de trabalho. A associação permite que as estações de trabalho compartilhem as LUs comuns, o que aumenta a eficiência das LUs e reduz os requisitos de configuração e inicialização no sistema central. Você também pode definir vários grupos da LU, cada grupo associado à uma aplicação específica. E você pode definir grupos comuns que são associados a vários sistemas centrais. Quando um cliente conecta-se ao gateway, o gateway recupera uma LU do grupo para estabelecer uma sessão. Quando a sessão é encerrada, a LU é retornada ao grupo para acesso de outras estações de trabalho.

Além disso, um gateway SNA pode suportar o envio de transportes de vetor de gerenciamento de rede (NMVTs) entre as estações de trabalho e o sistema central.

Cada sistema central visualiza o gateway SNA como um nó PU 2.0 do SNA, suportando uma ou mais LUs por estação de trabalho. No que diz respeito ao sistema central, todas as LUs pertencem ao PU do gateway SNA. O gateway SNA pode estabelecer várias conexões simultâneas com o sistema central e pode direcionar diferentes sessões de estação de trabalho para sistemas centrais específicos.

Para as estações de trabalho suportadas, o gateway SNA parece um controlador de comunicações PU 4 do SNA e envia os pedidos do sistema central como BIND e UNBIND. As LUs da estação de trabalho não têm conhecimento do gateway SNA. Contudo, o gateway SNA está ciente de todas as LUs nas estações de trabalho.

As aplicações downstream, utilizando os protocolos padrão de conectividade do SNA para LU 0, 1, 2 e 3 e 6.2 dependente e comunicando-se através de um gateway com um sistema central, são suportadas pelo Communications Server. A Tabela 2 resume os dispositivos do gateway SNA.

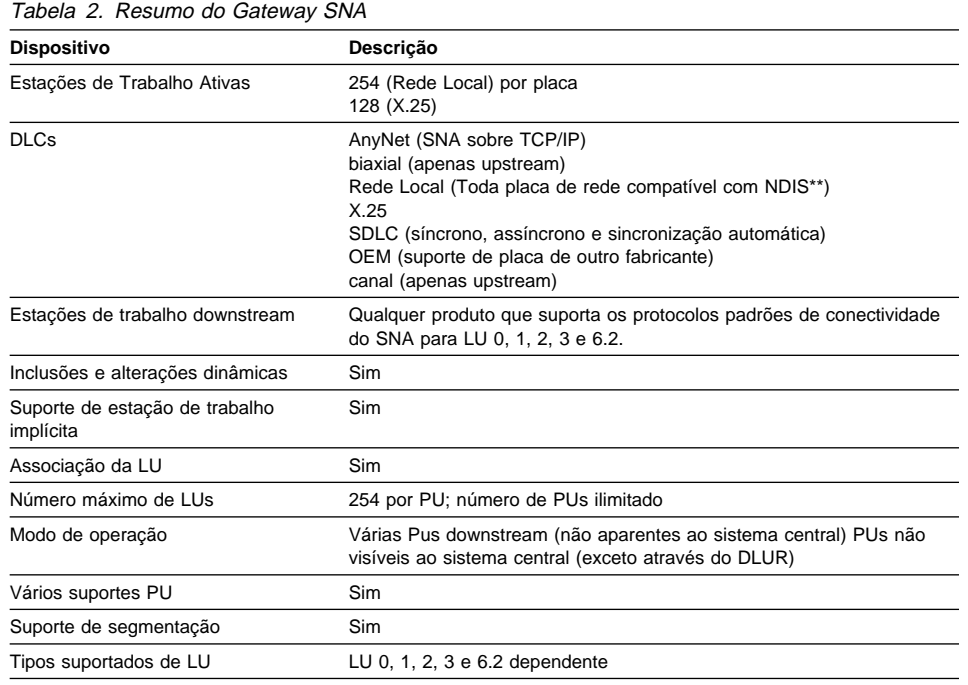

### **Servidor TN3270E**

A função do Servidor TN3270E permite que você configure sua rede como mostrado na Figura 2 na página 19.
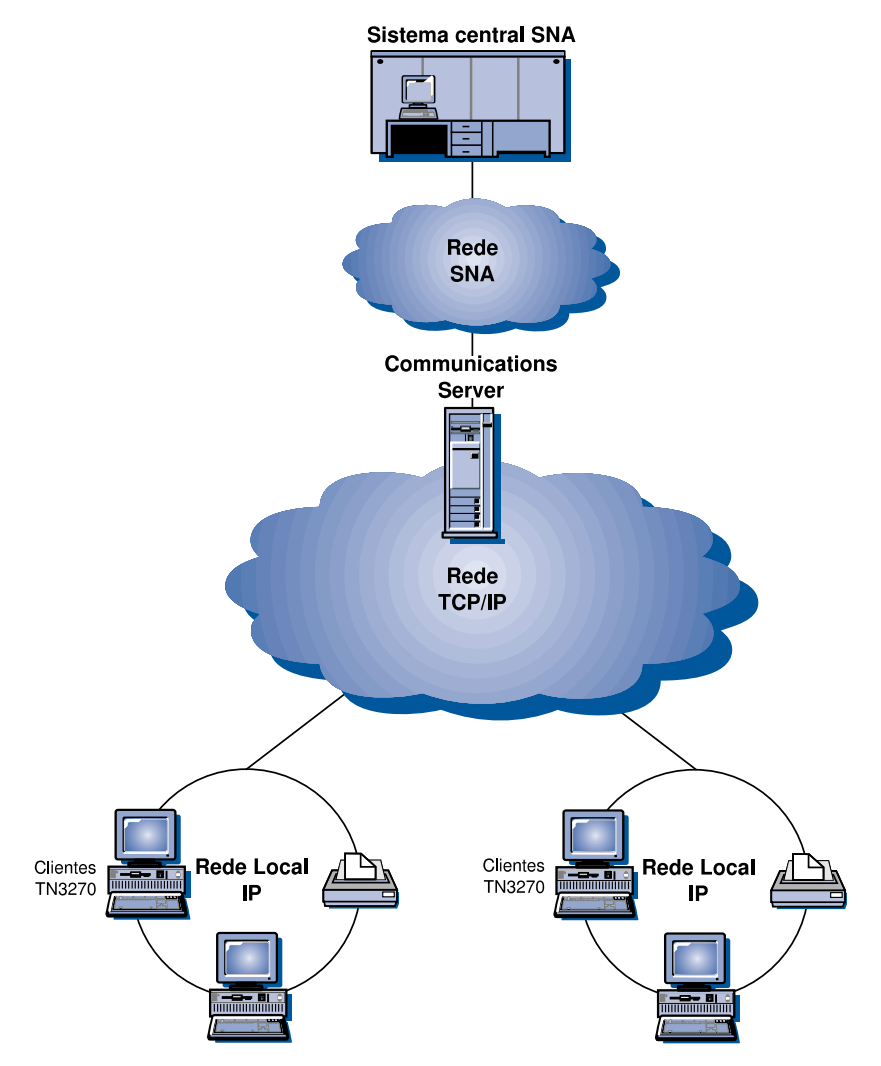

Figura 2. Servidor TN3270E com rede TCP/IP Ampla

A função do Servidor TN3270E suporta:

· Emulação de terminal

O Servidor TN3270E suporta a LU 2, que permite aos usuários executar os programas aplicativos de exibição 3270 interativos.

• Impressão no sistema central

As extensões padrão do Telnet 3270 (TN3270E) permitem que usuários imprimam a partir das aplicações do sistema central em impressoras conectadas às suas estações de trabalho ou em sua rede TCP/IP, utilizando sessões de impressão LU 1 e LU 3.

O Servidor TN3270E implementa os protocolos descritos no RFC 1646 e RFC 1647, permitindo que o servidor transmita os dados da sessão de LU 1 e LU 3 para clientes habilitados pelo TN3270E, aguarda pela confirmação do cliente do pedido de impressão e responde ao sistema central.

· Filtragem do Endereço IP

O Servidor TN3270E permite ao usuário especificar no servidor, os clientes, baseados no endereço IP, que podem acessar os nomes e os grupos da LU configurados para o Servidor TN3270E. Isto permite o acesso controlado às LUs sem modificar as configurações do cliente.

· Manuseio de respostas

Os clientes habilitados pelo TN3270E podem enviar respostas positivas e negativas, as quais o Servidor TN3270E envia ao sistema central. O Servidor TN3270E gera as respostas a pedidos para os clientes padrão TN3270.

**•** Manuseio da Chave ATTN e SYSREQ

O Servidor TN3270E pode converter e enviar informações ao sistema central quando o cliente pressiona uma tecla ATTN ou SYSREQ. Embora os clientes não habilitados pelo TN3270E não possuam definição explícita para ATTN e SYSREQ, o servidor TN3270E utiliza os seguintes comandos Telnet para implementar estas funções:

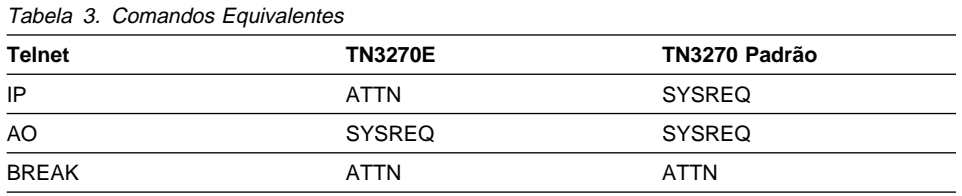

• Classes da LU

O Communications Server classifica as conexões de usuário com classes de LU. As classes consistem em LUs configuradas com características comuns, aquelas que requerem uma conexão específica ao sistema central, por exemplo. Isto simplifica o acesso do usuário, agrupa usuários por necessidades de aplicação e maximiza os recursos do sistema central.

O Servidor TN3270E suporta o Telnet 3270 padrão e estendido. Os programas típicos de clientes emulam um monitor 3270. Os clientes que suportam o protocolo TN3270E podem emular as impressoras LU 1 e LU 3.

## **Suporte ao Cliente API do SNA**

O suporte ao cliente API do SNA do Communications Server permite que os clientes conectados ao TCP/IP acessem as APIs do SNA sem necessidade do fluxo de protocolos SNA entre os clientes e o servidor. Isto permite que a maioria das configurações do SNA ocorram no servidor central.

O Communications Server suporta os clientes API do SNA no Windows 95, Windows NT, Windows 3.x e OS/2, como ilustrado na Figura 3.

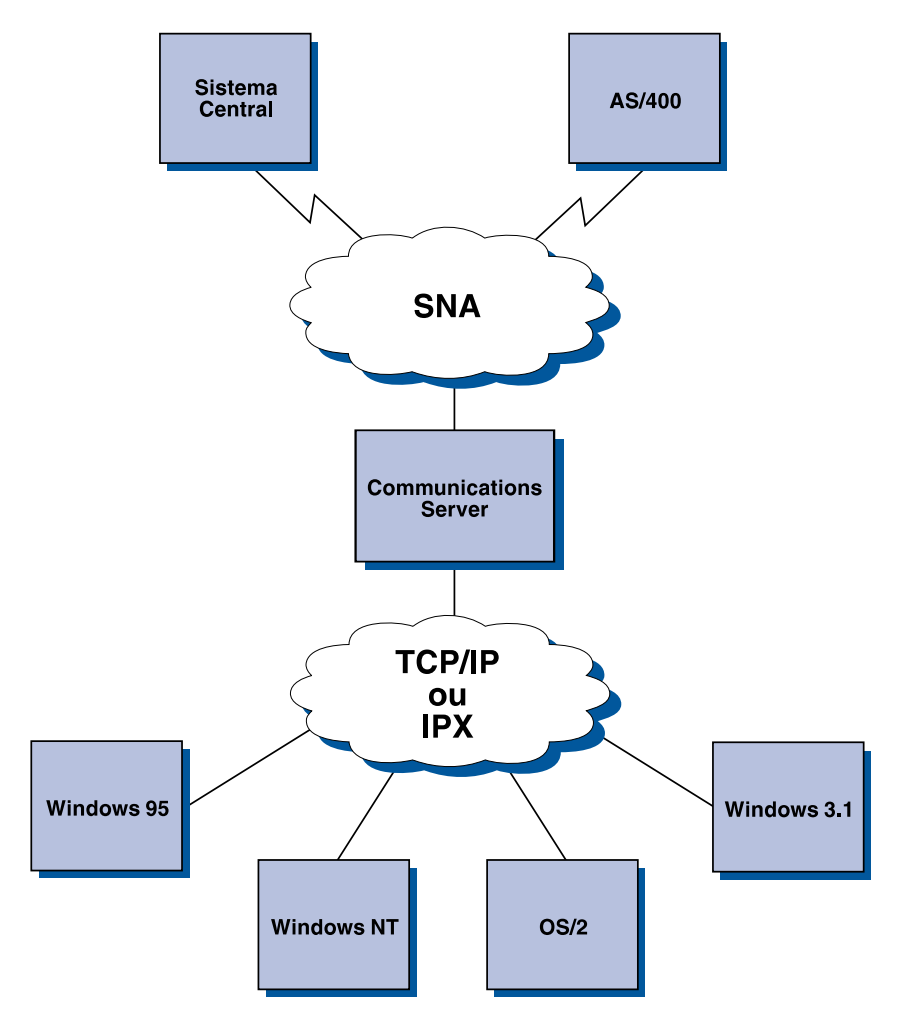

Figura 3. Clientes API do SNA Conectados ao TCP/IP ou ao IPX

Os clientes SNA fornecem suporte para as interfaces da APPC da CPI-C, EHNAPPC e API RUI da LUA, enquanto fornecem o processamento real do SNA no servidor. Estes clientes são fornecidos como parte do servidor, mas, na realidade, são instalados e configurados no cliente.

Consulte o "Suporte de Programação" na página 29 para obter mais informações sobre o suporte de programação disponível e o Software Developers Kit.

### **Nó de Acesso e Gateway AnyNet SNA sobre TCP/IP**

A função do AnyNet SNA sobre TCP/IP no Communications Server permite que aplicações SNA comuniquem-se nas redes IP e SNA interconectadas.

A função de nó de acesso do SNA sobre TCP/IP permite que as aplicações SNA residentes em uma rede IP se comuniquem. Esta função suporta LU6.2 independente e LU 0, 1, 2, 3 ou 6.2 dependente, com ou sem solicitador de LU dependente (DLUR). Além disso, o nó de acesso SNA sobre TCP/IP pode ser utilizado em conjunto com o gateway SNA para ativar sessões do gateway SNA sobre TCP/IP.

A função do gateway SNA sobre TCP/IP amplia o alcance das aplicações SNA permitindo que as aplicações SNA em uma rede SNA comuniquem-se com aplicações SNA em uma rede IP. O gateway SNA sobre TCP/IP suporta sessões da LU 6.2 independente.

Para obter mais informações sobre como configurar o AnyNet SNA sobre TCP/IP, consulte o Apêndice B, "Mais Informações Sobre Como Configurar AnyNet SNA sobre TCP/IP" na página 191.

As configurações de rede a seguir ilustram como os nós de acesso e gateways SNA sobre TCP/IP podem ser utilizados.

### **Como Executar Aplicações APPC ou CPI-C sobre uma Rede TCP/IP**

A Figura 4 ilustra como você pode utilizar a função nó de acesso do AnyNet SNA sobre TCP/IP do Communications Server para ativar a comunicação entre as aplicações SNA em uma rede IP. Consulte o "Exemplo 1. Como Executar Aplicações APPC ou CPI-C sobre uma Rede TCP/IP" na página 200 para obter as instruções de configuração.

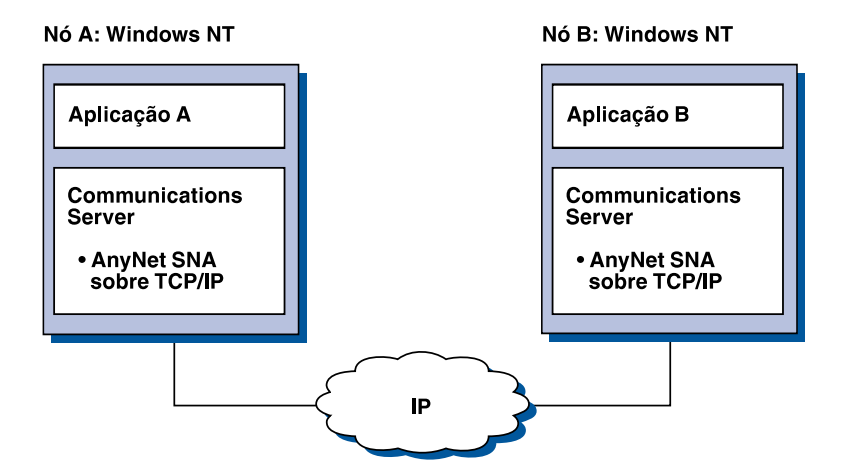

Figura 4. Como Executar Aplicações APPC ou CPI-C em uma Rede TCP/IP

### **Como Utilizar o AnyNet SNA sobre TCP/IP para Conectar as Aplicações SNA em Plataformas Diferentes**

A Figura 5 na página 24 ilustra alguns dos muitos produtos com a função AnyNet SNA sobre TCP/IP. Os gateways AnyNet (Nó F) permitem que as aplicações SNA se comuniquem através de uma combinação das rede TCP/IP e SNA.

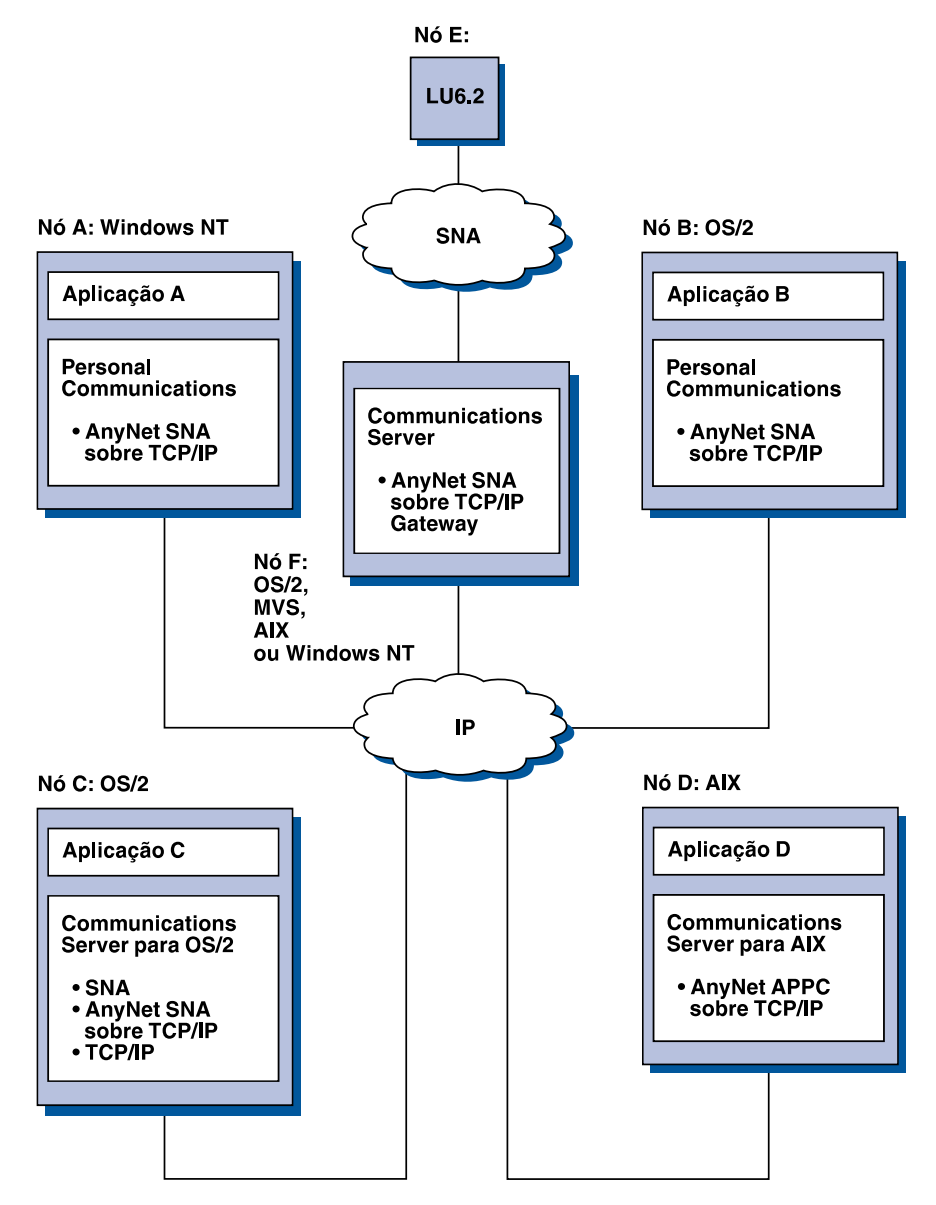

Figura 5. Como Utilizar <sup>o</sup> AnyNet para Conectar as Aplicações SNA em Plataformas Diferentes

### **Como Utilizar um Gateway SNA para Emulação 3270 sobre uma Rede TCP/IP**

A Figura 6 ilustra uma configuração que suporta a comunicação de LU dependente para estações de trabalho downstream sobre uma rede IP única. As três máquinas estão executando o AnyNet SNA sobre TCP/IP. O Nó A é um servidor de LU dependente (DLUS) e o Nó B é um solicitador de LU dependente (DLUR). Consulte o "Exemplo 4. Como utilizar um Gateway SNA para Emulação 3270 sobre uma rede TCP/IP" na página 205 para obter as instruções de configuração.

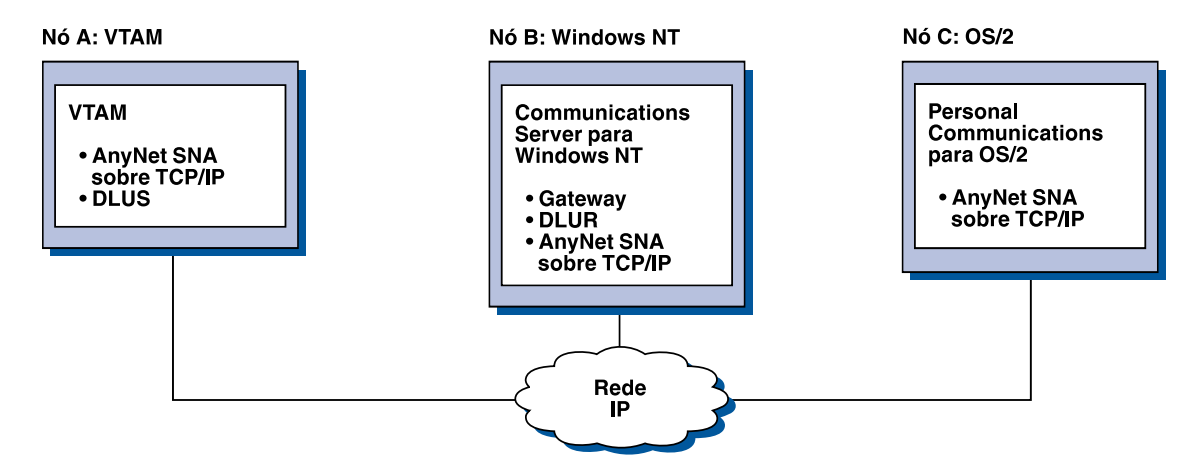

Figura 6. Emulação 3270 através de um Gateway SNA sobre uma Rede TCP/IP

## **Nó de Acesso e Gateway AnyNet Sockets sobre SNA**

A função nó de acesso do Sockets sobre SNA permite que os programas aplicativos TCP/IP utilizando a interface de soquete WinSock 1.1 e WinSock 2.0 comuniquem-se sobre uma rede SNA.

A função gateway dos Sockets sobre SNA permite que as aplicações de soquetes em redes SNA e TCP/IP comuniquem-se. Os gateways de Sockets sobre SNA geralmente são utilizados para conectar redes TCP/IP isoladas, utilizando uma rede principal SNA.

### **Aplicações Socket Comunicando-se sobre uma Rede SNA**

A Figura 7 ilustra uma rede onde Sockets sobre SNA está configurado em cada nó, mas não é necessária nenhuma função gateway Sockets. As aplicações A e B do Socket podem trocar informações, desde que estejam conectadas através de uma rede SNA. O transporte SNA pode beneficiar-se totalmente do APPN e HPR para ampliar a confiabilidade e o desempenho.

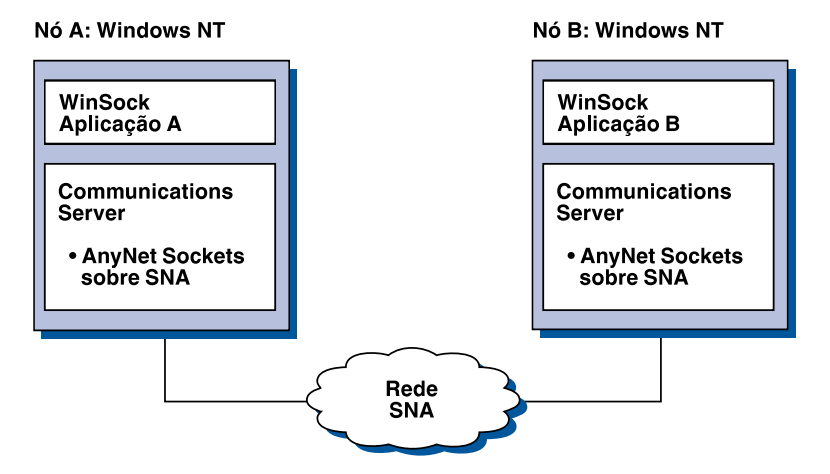

Figura 7. Aplicações Sockets Comunicando-se sobre uma Rede SNA

### **Como Conectar Redes TCP/IP Remotas utilizando uma rede Principal SNA e Gateways Sockets sobre SNA**

Sockets sobre o Gateway SNA podem ser utilizados para conectar redes TCP/IP remotas e nativas através de uma rede SNA. Por exemplo, dois Sockets sobre o Gateway SNA podem ser utilizados para conectar duas redes TCP/IP a uma rede SNA. Nesta configuração de rede, as aplicações de soquetes em qualquer rede TCP/IP podem utilizar o gateway para comunicar-se com as aplicações de soquete em uma rede SNA ou com aplicações de soquetes na rede TCP/IP remota.

Na Figura 8 na página 27, os Nós A e C estão configurados com TCP/IP e são executados em redes TCP/IP remotas e nativas. Os Nós D e E estão configurados como Sockets sobre Gateways SNA. O Nó B é um nó de acesso configurado com Sockets sobre SNA e é executado em uma rede SNA. Os dois Sockets sobre os Gateways SNA permitem comunicação entre as aplicações de soquetes em todos os nós.

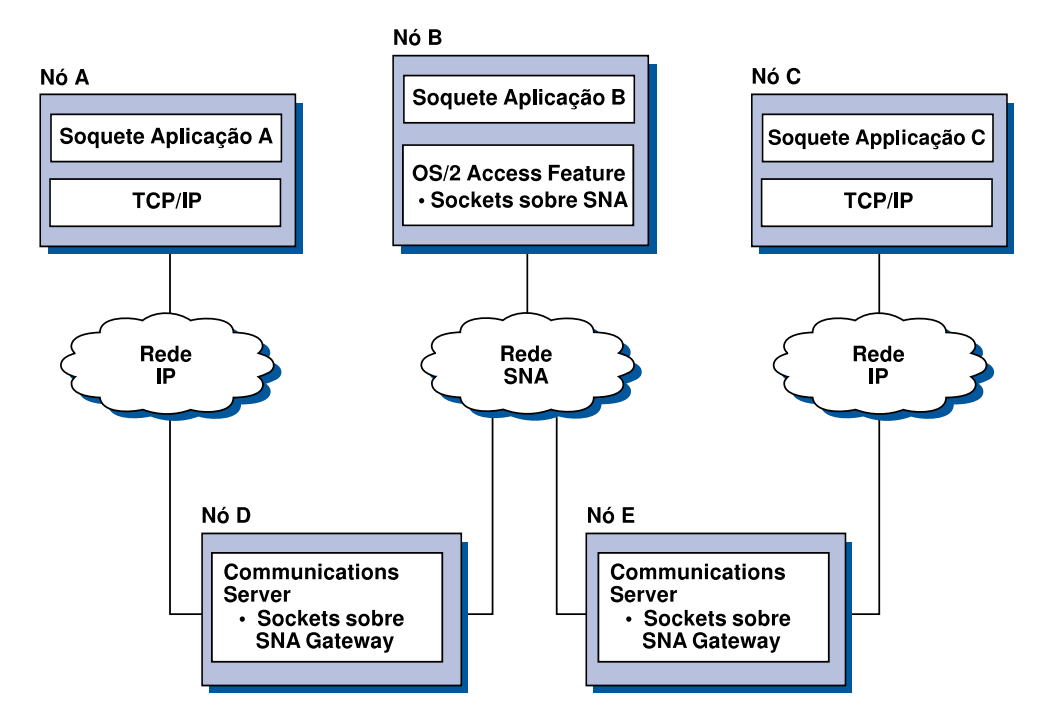

Figura 8. Aplicações Socket Comunicando-se através de Vários Gateways de Sockets

### **Como Conectar Sockets sobre Nós de Acesso SNA em Sistemas Operacionais Diferentes**

A Figura 9 na página 28 ilustra uma rede SNA na qual as aplicações de soquetes, em vários sistemas operacionais, estão se comunicando através de uma rede SNA. Neste exemplo:

- $\bullet$  O Nó G está configurado com Sockets sobre SNA para MVS, que é fornecido com o Dispositivo de Transporte de Vários Protocolos (MPTF) de VTAM ou com o dispositivo AnyNet de VTAM.
- O Nó C está configurado com Sockets sobre SNA para OS/2 que também é fornecido com o Communications Server para OS/2.
- O Nó D está configurado com Sockets sobre SNA para AIX, que é fornecido como parte do Communications Server para AIX.
- **•** O nó A é configurado com Windows NT Sockets sobre SNA, que é fornecido com o Communications Server para Windows NT.
- **·** O Nó B está configurado com OS/400, que inclui a função Sockets sobre SNA.

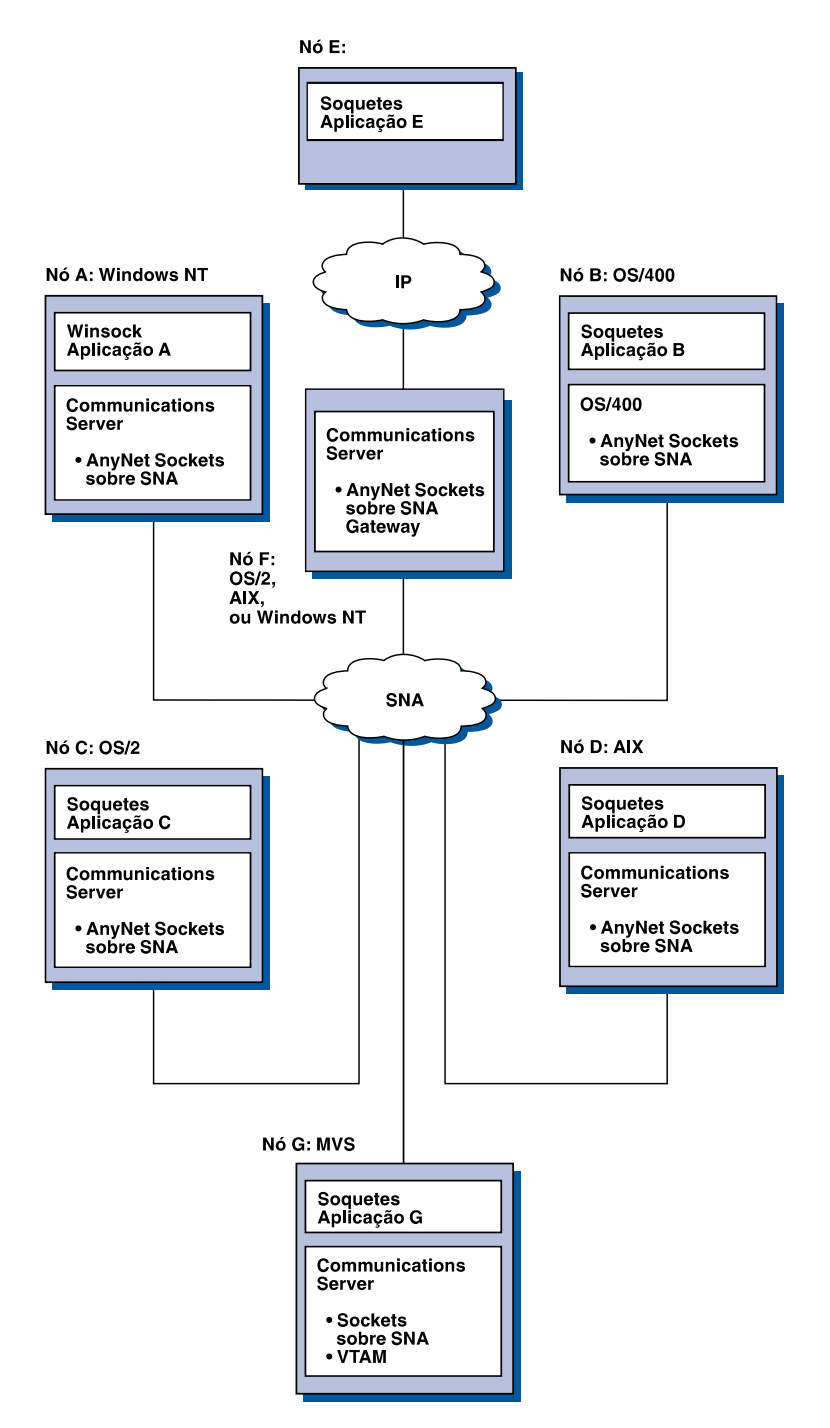

Figura 9. Aplicações Socket em Vários Sistemas Operacionais sobre uma Rede SNA

Consulte o Apêndice C, "Mais Informações Sobre Sockets sobre SNA" na página 209 para obter mais informações sobre Sockets sobre SNA.

## **Configuração Local e Remota e Suporte à Administração**

Uma GUI de configuração fornece uma interface com o usuário para inserir dados de configuração. A configuração local é suportada em nível de cliente e servidor. A configuração remota do servidor é suportada a partir de clientes Windows NT.

A aplicação Operações do Nó SNA permite que você encerre, inicialize e supervisione recursos em sua rede. A aplicação Operações do Nó SNA também é suportada a partir de clientes do NT. Este suporte permite às Operações do Nó conectar-se e gerenciar os Servidores de Comunicação remotos.

### **Suporte de Programação**

O Communications Server suporta uma ampla faixa de interfaces de programação de aplicações (APIs) de 32 bits no servidor para o desenvolvedor de programa aplicativo. Estas APIs fornecem maneiras convenientes para que os programas aplicativos acessem as funções do Communications Server e permitem que as aplicações enderecem as necessidades de comunicação de conexões para computadores da IBM e outros. Além disso, as interfaces fornecidas suportam os protocolos SNA para que a padronização seja assegurada.

As APIs suportadas incluem:

- ¹ Comunicações avançadas de programa a programa (APPC)
- Comunicações avançadas de programa a programa (AFTC)<br>- Interface de Programação Comum para Comunicações (CPI-C)
- Interface Convencional de Aplicação LU (LUA) RUI
- WinSock
- windock<br>● Recurso do Operador da Rede
- Neculiso do Operador da Ne
- Serviços Comuns

Nos clientes, a API EHNAPPC também é fornecida.

O Communications Server Software Developers Tool Kit (que pode ser instalado separadamente a partir do CD-ROM do Communications Server) também está disponível para utilização pelos desenvolvedores da aplicação. Este conjunto de ferramentas contém amostras, arquivos de cabeçalho, arquivos de biblioteca e manuais online para cada uma das APIs.

### **Comunicações CPI e Suporte APPC**

A Comunicação Avançada de Programa a Programa (APPC) suporta comunicações entre os programas de processamento distribuído, chamados programas de transação (TPs). A APPC utiliza o protocolo da LU 6.2 para troca de dados entre programas localizados em unidades lógicas diferentes (LUs). Além disso, a APPC suporta várias ligações concorrentes e sessões paralelas. A segurança de conversação ou sessão entre os programas em comunicação também é suportada através da APPC.

O Communications Server suporta conversação dúplex da APPC, que melhora muito o recurso de transmissão de dados e melhora a produtividade para programadores que escrevem aplicações do tipo conversação.

Um programa de transação da CPI-C é semelhante a um programa de transação da APPC, os dois tipos de programas de transação utilizam o suporte APPC. Em vez de construir um bloco de controle separado para cada função, um programa de transação da CPI-C chama cada função da CPI-C com uma chamada para a função, que transmite os parâmetros adequados na chamada.

A APPC é uma API de ponto de entrada único onde blocos de controle complexos são solicitados para originar funções diferentes. A CPI-C fornece muitas funções, cada uma com seus próprios parâmetros, que aumentam a legibilidade e a portabilidade.

Os verbos CPI-C e APPC fornecem serviços semelhantes. Contudo, a CPI-C fornece uma API que é transportável através de várias plataformas.

### **Segurança de Dados**

O Communications Server fornece suporte de segurança básico e avançado em níveis de sessão e conversação. Há segurança na limitação de quais usuários do Windows NT podem acessar os recursos do SNA através dos clientes da API do SNA. A segurança da conversação inclui suporte para substituição de senha. Há também segurança de LU-LU avançada.

### **Compatibilidade com SNA**

O Communications Server suporta compatibilidade com a Arquitetura de Sistemas de Rede (SNA), com o conjunto de convenções e os protocolos utilizados em redes IBM. O SNA ajuda a garantir a padronização das configurações da rede e a transmissão exata de dados através das redes.

Uma rede SNA é organizada como um sistema de nós e ligações. Cada nó é classificado de acordo com seus recursos e com a extensão de controle que ele possui sobre outros nós na rede. O tipo de nó não é necessariamente associado a um tipo de hardware específico e os recursos do nó podem ser executados por dispositivos diferentes. Por exemplo, uma estação de trabalho funcionando como um gateway pode executar as mesmas funções de um controlador de comunicações. As estações de trabalho do Communications Server podem comunicar-se utilizando Rede Local, SDLC, X.25, biaxial (para comunicação upstream) e SNA sobre TCP/IP.

### **Suporte à LU**

O Communications Server fornece suporte à LU dos tipos 0, 1, 2 e 3 do SNA, que fornece comunicações com as aplicações do sistema central que suportam dispositivos, tais como:

- ¹ LU tipo 0, para terminais financeiros 3650 e 4700
- LU tipo 1, para terminais intendent<br>■ LU tipo 1, para impressoras 3270
- LU tipo 2, para vídeos interativos 3270 ¹
- LU tipo 3, para impressoras 3270

O Communications Server também suporta LU tipo 6.2 ou APPC. A LU tipo 6.2 suporta comunicações entre dois programas localizados em nós de subárea tipo 5 ou nós periféricos tipo 2.1, ou ambos, e entre programas e dispositivos. O Communications Server suporta LU 6.2 através da APPC ou das APIs de Comunicações CPI.

As seguintes funções do Communications Server suportam uma ampla faixa de tipos de LU:

#### ¹ **Recurso do Gateway SNA**

O gateway SNA permite que um sistema central S/390 suporte estações de trabalho conectadas à Rede Local que implementam as LUs 0, 1, 2, 3 ou a LU 6.2 dependente. Estas LUs podem ser roteadas para vários sistemas centrais.

O gateway SNA também suporta as LUs 0, 1, 2 ou 3 para os computadores centrais AS/400. O sistema central AS/400 transmite os dados através de um sistema central S/390.

¹ **Aplicação da LU Convencional (LUA)**

A LUA consiste no software de sistema que fornece rotinas de serviços para suportar as LUs 0, 1, 2 e 3. Estas LUs podem ser roteadas para vários sistemas centrais.

#### **Serviços de Gerenciamento**

Serviços de gerenciamento são funções distribuídas entre os componentes de rede para operar, gerenciar e controlar uma rede. Este recurso é baseado na arquitetura de dos serviços de gerenciamento do SNA documentada na Arquitetura de Rede de Sistema Management Services Reference

O Communications Server fornece suporte de programação que permite a instalação de aplicações de ponto focal, ponto de serviço e ponto de entrada.

#### **Gerenciamento do Sistema**

Você pode supervisionar e gerenciar suas redes SNA com várias ferramentas de gerenciamento de rede, incluindo:

#### ¹ **Registros de mensagens e registros de erros**

O Communications Server grava suas entradas de registro de mensagens e registro de erros nos arquivos de registro mantidos em cada estação de trabalho.

¹ **Arquivos de rastreamento**

O Communications Server fornece ferramentas de rastreamento para identificação de problemas.

#### ¹ **Configuração e gerenciamento**

Você pode utilizar a aplicação Operações do Nó SNA para auxiliar no gerenciamento dos recursos em sua rede. Além disso, os recursos de programação de gerenciamento de sistemas do Communications Server permitem que você configure e gerencie os nós dentro de sua rede SNA. Para conseguir isto, o Communications Server fornece um subconjunto de verbos de gerenciamento de sistema que você pode utilizar para configurar seu nó e construir programas sofisticados de gerenciamento para seu nó ativo.

#### ¹ **Ferramentas de gerenciamento do sistema**

O Communications Server fornece uma variedade de ferramentas para auxiliar no gerenciamento da rede. As ferramentas incluem:

- Operações do Nó SNA
- Serviços de Rastreamento

O Recurso Operações do Nó SNA é um recurso online para supervisionar e controlar os recursos de comunicações mantidos pelo Communications Server. Ele é utilizado por pessoas que executam a instalação, teste e ajuste e atividades de desenvolvimento especiais do Communications Services. Ele também pode ser utilizado para auxiliar durante a identificação do problema.

Por exemplo, você pode utilizar o recurso Operações do Nó SNA para exibir o status de um programa de transação com o qual você está tendo problemas.

Os serviços de rastreamento estão descritos no Capítulo 7, "Identificação e Relatório de Problemas" na página 155.

Além destas ferramentas, o Communications Server fornece muitos utilitários de produtividade e uma mensagem online e recurso de auxílio.

### **Funções do Emulador de Nível de Entrada**

O Communications Server inclui uma versão de nível de entrada do emulador popular 3270 e 5250 do Personal Communications para fins administrativos. Este emulador fornece suporte básico 5250 e 3270 e fornece um subconjunto de recursos e funções que estão na família de emuladores de função completa do IBM Personal Communications.

As funções de emulação de nível de entrada fornecidas incluem:

- Mapeamento de cores
- o mapeamento de cores<br>• Transferência de linha de comando (apenas para 3270)
- Fransierencia de ilimia de co
- **Conjunto completo de fontes**<br>• Tamanhos de telas modelo 2-5
- **Duas sessões**

Embora o remapeamento gráfico do teclado não seja suportado para o emulador de nível de entrada, você poderá utilizar os arquivos de remapeamento gerados pelo emulador de função completa.

**Parte 2. Como Planejar, Instalar e Configurar o Communications Server** **Como Planejar a Instalação do Communications Server**

# **Capítulo 3. Como Planejar a Instalação do Communications Server**

Este capítulo descreve os requisitos para a instalação dos elementos fornecidos com o Communications Server e dá uma visão geral do processo de instalação.

# **Antes de Começar**

Antes de iniciar a instalação do Communications Server, você deverá:

- Rever as informações encontradas no arquivo README.TXT no CD-ROM ou no diretório de origem de instalação.
- **·** Rever os recursos e as funções disponíveis consultando o tópico "Recursos e Funções do Communications Server para Windows NT Versão 5.0" na página 13.
- **·** Obter acesso ao meio de instalação (um CD-ROM ou o ambiente de rede local apropriado).
- **·** Planejar para utilizar um ID de usuário de administrador com autoridade local, ao instalar o Communications Server.

# **Introdução à Instalação do Communications Server**

O Communications Server fornece uma interface interativa para a instalação do produto.

### **Pré-requisitos de Software**

Os requisitos mínimos de software para o Communication Server é Microsoft Windows NT Server 3.51 ou 4.0. Consulte a documentação do Windows NT para determinar os requisitos de memória e armazenamento de disco rígido para seu sistema operacional.

#### **Como Planejar a Instalação do Communications Server**

O TCP/IP é solicitado para clientes API do SNA e para clientes de Administração Remota comunicarem-se com o Communications Server.

Muitas funções e dispositivos do Communications Server necessitam de um navegador da Web. O navegador da Web que você utiliza deve suportar documentos HTML 3.0.

Consulte o Microsoft Windows NT Service Pack mais recente.

A instalação do Communications Server não será bem-sucedida em uma máquina que possua Microsoft SNA Server\*\* instalado.

Consulte o arquivo README.TXT no CD de instalação para obter informações mais atualizadas.

### **Pré-requisito de Hardware**

O Communications Server para Windows NT, Versão 5.0 pode ser utilizado em todos os sistemas com base Intel\*\*, que são suportados pelos releases do Windows NT Server, Versão 3.51 ou Versão 4.0. Uma máquina Pentium Intel, CPU de 100 MHz com 32 MB de RAM, é o hardware do servidor recomendado.

Prepare-se para utilizar um mínimo de 75 MB de espaço em disco para o Communications Server. Dependendo da carga de trabalho de seu Communications Server, você poderá solicitar mais recursos.

Consulte o arquivo README.TXT no CD de instalação para obter informações mais atualizadas.

## **Inicializar os Requisitos da Unidade durante a Instalação**

O Communications Server requer espaço em disco de 10 MB na unidade de inicialização (a unidade que contém o sistema operacional do Windows NT) para arquivos temporários utilizados durante a instalação. Estes arquivos são eliminados após a conclusão da instalação.

## **Instalação Remota**

Para obter informações sobre como instalar remotamente o Communications Server, consulte o Communications Server para Windows NT na página da Web:

http://www.networking.ibm.com/csn/csnprod.html

ou consulte o arquivo README do produto para obter mais informações.

# **Capítulo 4. Como Instalar o Communications Server**

O pacote do Communications Server contém os arquivos e a documentação do Communications Server e o Adobe Acrobat Library Reader que pode ser utilizado para exibir os manuais online. É possível visualizar e imprimir a documentação do CD sem a instalação, se desejado. Como parte da instalação do Communications Server, os clientes para serviços do cliente da API de SNA e os clientes da administração e configuração remota, serão instalados no servidor.

Além dos arquivos do produto, os seguintes recursos podem ser instalados seletivamente do CD, mas o produto Communications Server deve ser instalado primeiro.

- **·** Clientes para serviços do cliente da API de SNA
	- OS/2
	- Windows 3.x
	- Windows 95
	- Windows NT
- ¹ Clientes de configuração e administração remota
- · Clientes de comiguiação e administração reinola<br>• IBM Host On-Demand (um emulador baseado na Web)
- IBM Web Administration para Communications Server para Windows NT
- **Emulador de Nível de Entrada do Personal Communications (instalar somente**<br>• Emulador de Nível de Entrada do Personal Communications (instalar somente depois do produto Communications Server)
- **Nota:** Os produtos IBM Host On-Demand e o Web Administration estão disponíveis somente em inglês e necessitam de um servidor da Web.

# **Considerações antes da Instalação**

O Communications Server deve ser instalado em um computador de base Intel executando o Windows NT Server 3.51 ou 4.0. Para instalar o Communications Server, é necessário ter um ID de usuário do administrador do Windows NT com autoridade local.

### **Como Iniciar a Instalação**

Antes de iniciar a instalação do Communications Server, feche os outros programas aplicativos que você esteja executando.

O Communications Server deverá ser instalado antes de qualquer versão do produto Personal Communications (inclusive o programa de emulação de nível de entrada fornecido com o Communications Server). Se o Personal Communications já estiver instalado em seu servidor, remova-o antes de instalar o Communications Server.

Se você já tiver executando qualquer versão do Communications Server para Windows NT, interrompa-o antes de iniciar a instalação.

Sua máquina deve estar sendo executada em modo VGA para instalar o Adobe Acrobat. Se estiver executando em outro modo, mude para o modo VGA antes de iniciar a instalação.

## **Como Instalar o Communications Server para Windows NT**

1. Insira o CD-ROM do Communications Server para Windows NT na unidade de CD-ROM e siga as etapas na interface fornecida.

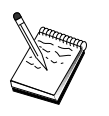

O Windows NT Versão 3.51 não ativa a interface automaticamente. Se você estiver fazendo a instalação em uma máquina executando esta versão, deverá acessar a unidade de disco do CD-ROM manualmente e executar o arquivo SETUP.EXE para ativar a interface de instalação.

Utilize qualquer editor para ler no arquivo README.TXT as notas mais recentes do produto. O auxílio online está disponível no procedimento de instalação, dando um clique sobre o botão **Auxílio**.

- 2. Dê um clique sobre **Configurar** para iniciar a instalação do Assistente InstallShield\*\*d. Uma vez instalado, o assistente irá guiá-lo através do restante dos procedimentos de instalação. Uma barra de progresso indica em que ponto dos procedimentos de instalação você está. Após completar a instalação do assistente, aparecerá uma janela Bem-vindo ao IBM Communications Server. Dê um clique sobre **Próximo** para continuar.
- 3. Escolha a unidade e o diretório para a instalação do Communications Server. O padrão é **C:\IBMCS**, que aparecerá no quadro Diretório Destino. Dê um clique sobre **Navegar** para exibir uma caixa de diálogo que permitirá a alteração de sua unidade ou diretório, digitando um novo nome de caminho ou escolhendo um diretório a partir da lista fornecida. Dê um clique sobre **Próximo** para continuar com a janela Selecionar Pasta do Programa.

- 4. A janela Selecionar Pasta do Programa indica qual pasta do programa irá conter os ícones do Communications Server. A pasta IBM Communications Server é o padrão. Se você pretende utilizar uma pasta diferente, digite o nome da pasta desejada na caixa de entrada fornecida. Se você selecionar um novo nome, uma nova pasta será criada. Você também poderá selecionar uma pasta a partir da lista de Pastas Existentes. Dê um clique sobre **Próximo** para continuar.
- 5. A próxima janela solicita o nome de um ID de usuário existente para ser inicialmente incluído no grupo; mais tarde outros IDs de usuário poderão ser incluídos, utilizando o Gerenciador de Usuários do Windows NT. Esta janela é utilizada para estabelecer o grupo IBMCSADMIN, concedendo aos usuários autoridade para configurar e administrar remotamente o Communications Server. Digite um ID de usuário e dê um clique sobre **Próximo**.
- 6. A janela Número de Licenças Concorrentes aparecerá. Digite o número de licenças de usuário concorrentes que você adquiriu e dê um clique sobre **Próximo**.
- 7. A janela Iniciar Cópia de Arquivos exibe suas definições atuais para a instalação do Communications Server. Para alterar uma definição, dê um clique sobre **Retroceder** para voltar às telas de instalação mencionadas anteriormente e fazer as alterações necessárias.
- 8. Dê um clique sobre **Próximo** para iniciar a cópia dos arquivos do Communications Server para seu sistema. Assim que a Barra de Progresso horizontal aparecer em sua tela, indicando que a cópia foi iniciada, não interrompa o procedimento de instalação.

Durante o procedimento de cópia, haverá barras de progresso verticais à esquerda da janela que permitirão acompanhar o progresso da instalação. A barra de progresso à esquerda controla a quantidade de dados remanescentes em cada arquivo assim que ele é transferido. A barra de progresso ao meio mostra a percentagem dos arquivos de instalação que foram copiados. A barra de progresso à direita mostra o espaço em disco disponível para você utilizar durante o processo de instalação.

- 9. Após todos os arquivos do produto terem sido copiados, aparecerá a janela Como Instalar o NT Services.
- 10. Ao final da instalação, uma caixa de diálogo pergunta se você gostaria de instalar a interface IEEE 802.2 da Rede Local (LAN), utilizando a interface de protocolo IBM LLC2. Se você sabe que vai utilizar o Communications Server em uma placa de rede local ou não tem certeza, escolha **Sim**. Se você sabe que não vai utilizar o Communications Server em uma placa de rede local, escolha **Não**.

Se você selecionar **Sim** para instalar o protocolo IBM LLC2, o programa de instalação lançará uma janela de controle de rede com instruções de configuração do IBM LLC2 para operar em suas placas de rede local.

11. Após ter concluído a instalação, será solicitada a reinicialização da sua máquina.

Se deseja instalar a documentação online em uma máquina adicional, como um servidor de publicações, você poderá instalá-la posteriormente arrastando e soltando (utilizando o Windows Explorer) os arquivos da documentação para o caminho desejado. Após ter criado os ícones na pasta apropriada, será necessário associar estes arquivos ao leitor Adobe Acrobat. Consulte o arquivo README.TXT para obter mais informações.

## **Como Remover a Instalação do Communications Server para Windows NT**

Se você deseja remover a instalação do produto Communications Server, execute o seguinte procedimento:

- 1. Para Windows NT 3.51, dê um clique sobre o ícone **remover instalação** da pasta IBM Communications Server e siga os procedimentos fornecidos.
- 2. Para o Windows NT 4.0, dê um clique sobre o ícone **Painel de Controle**. Dê um clique sobre o ícone **Incluir/Remover Programas**. Na lista de opções fornecida, dê um clique sobre o nome que você deu à pasta e, em seguida, dê um clique sobre o botão **Remover**.
- 3. Se você tiver a interface de protocolo IBM LLC2 instalada, um painel de auxílio irá ajudá-lo a remover a instalação do LLC2.

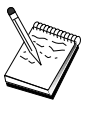

É recomendado fazer uma cópia de segurança periódica de seus arquivos de configuração, no caso de ocorrer um problema com a configuração. Por padrão, seus arquivos de configuração (Arquivos .ACG) estão localizados no subdiretório **\particular** do diretório de instalação do Communications Server.

## **Como Reinstalar o Communications Server para Windows NT**

Para instalar novamente o Communications Server, você deve primeiro remover a instalação do produto. Após ter removido com êxito a instalação do Communications Server e de ter reinicializado a máquina, instale novamente o produto. Utilize as duas seções anteriores para instruções sobre a instalação e remoção de instalação do produto.

### **Como Registrar o Communications Server para Windows NT**

Os Servidores de Software IBM oferecem um método para registrar os produtos do servidor. O Axtive Registration Tool é utilizado com este objetivo. Você pode utilizar esta ferramenta para registrar o Communications Server que você adquiriu. A vantagem de registrar o servidor com a IBM é que você poderá ser informado sobre futuras atualizações de serviço e futuros releases do produto.

Você terá a oportunidade de se registrar na primeira vez em que iniciar o produto. Siga as instruções da ferramenta de registro. Se recusar-se a registrar, uma vez a cada oito dias você será solicitado novamente a efetuar o registro. Além do registro inicial, um ano após a instalação do IBM Communications Server, será oferecido um estudo sobre o acompanhamento do registro e novamente após dois anos.

## **Gerenciamento da Licença**

Se você adquiriu uma versão licenciada do Communications Server, o certificado de licença estará incluído em um arquivo no CD. Esta licença é instalada junto com o produto. Durante a instalação você será solicitado a digitar o número de licenças simultâneas que adquiriu. Consulte o Acordo de Licença para obter detalhes sobre o que constitui um usuário concorrente.

Se o número de usuários simultâneos exceder o número de licenças simultâneas que você adquiriu, será registrada uma mensagem de erro. Nenhuma função do produto será desativada, mesmo no caso das licenças estarem sendo excedidas. Outras conexões ainda são permitidas com uma mensagem de erro sendo registrada para cada conexão, já que a conta de licença foi excedida. Espera-se que você supervisione o registro e adquira licenças adicionais, se exceder constantemente a quantidade de licença inicial.

A tela Nós na aplicação Operações de Nós pode ser utilizada para visualizar o número de licenças adquiridas, o número que está em uso e o maior número de licenças já utilizado. Se você adquiriu licenças adicionais, utilize o comando **cslic** para atualizar o número de licenças adquiridas. Por exemplo, se adquiriu inicialmente 20 licenças e posteriormente mais 20, em uma janela de prompt de comandos na máquina Communications Server digite cslic 40 para atualizar o número de licenças para 40.

Não é necessário reinstalar o produto para converter de uma versão experimental para uma versão licenciada, entretanto, há duas etapas que você precisa executar:

- 1. Copie o arquivo do certificado de licenças (CSNT50.LIC no diretório \csnt do CD-R0M do produto licenciado) para o diretório em que você instalou o Communications Server (geralmente C:\IBMCS).
- 2. Utilize o comando **cslic** para indicar o número de licenças simultâneas que você adquiriu. Se você adquiriu 20 licenças, digite cslic 20 em um prompt de comandos. A próxima vez que iniciar o produto, as informações sobre a licença serão carregadas.

Outra alternativa é remover a instalação da versão experimental e, em seguida, instalar a versão licenciada do Communications Server.

Se você obteve uma versão experimental do Communications Server, o arquivo de certificado de licença não está incluído no CD. Você poderá utilizar todas as funções do Communications Server por um período de noventa dias. Após este período, a inicialização do produto falhará. Você poderá converter a versão experimental do Communications Server em uma versão licenciada adquirindo uma licença.

## **Como Acessar e Instalar os Clientes da API de SNA**

Uma vez instalado o Communications Server, será possível acessar os clientes da API de SNA que trabalham com o servidor. Os clientes da API de SNA existem para os seguintes sistemas operacionais:

- $\cdot$  OS/2
- $\frac{1}{2}$  Windows 3.x
- Windows 3.9<br>● Windows 95
- Windows 55

Os pacotes de instalação do cliente estão localizados nos seguintes diretórios sob o diretório de instalação do Communications Server:

- clientes\winNT
- clientes\win\1
- clientes\win33
- clientes\Mind

Para instalar um pacote em um cliente, o cliente deve ter acesso às informações nestes diretórios (por exemplo, utilizando o **net use**, **ftp** ou transferência de disquetes).

Mude para a unidade apropriada e no prompt de comandos digite **instalar** para acessar o cliente do OS/2 e **configurar** para acessar todos os outros clientes.

Uma outra possibilidade é instalar os clientes da API de SNA diretamente do CD-ROM em uma máquina do cliente em vez de um servidor. Siga as etapas fornecidas no CD-ROM do Communications Server.

### **Como Acessar os Clientes de Administração Remota**

Clientes de configuração e administração remota são clientes (somente para Windows NT) utilizados para administrar e configurar remotamente o servidor. Os clientes de administração remota estão localizados no seguinte diretório sob o diretório de instalação do Communications Server.

• clients\admin

Para instalar um pacote em um cliente, o cliente deve ter acesso às informações nestes diretórios (por exemplo, utilizando o **net use**, **ftp** ou transferência de disquetes).

Mude para a unidade apropriada e no prompt de comandos digite **configurar** para acessar os clientes.

Outra possibilidade é instalar os clientes de administração remota diretamente do CD-ROM em uma máquina do cliente em vez de um servidor. Siga as etapas fornecidas no CD-ROM do Communications Server.

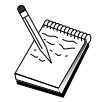

Não é necessário colocar os clientes de configuração e administração remota na mesma máquina que seu servidor porque eles já estão disponíveis naquela máquina.

# **Capítulo 5. Como Configurar o Communications Server**

Este capítulo explica os passos básicos sobre como utilizar o programa de configuração fornecido com o Communications Server.

A Configuração do Nó SNA fornece opções de configuração que permitem que você defina nós SNA e recursos associados. Você pode definir as seguintes características de SNA:

- Funções de rede como APPN, conectividade do sistema central ou LU 0
- · Características de ligação
- Parceiros e parâmetros de sessão
- **·** Programas de transação no nó local que podem ser acessados através da rede SNA (também conhecidos como TPs de destino)

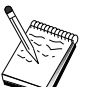

O conjunto de objetos que devem ser configurados dependem do ambiente em que o Communications Server opera e das funções específicas que o Communications Server deve suportar.

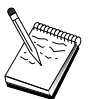

É recomendado fazer uma cópia de segurança periódica de seus arquivos de configuração, no caso de ocorrer um problema com a configuração. Por padrão, seus arquivos de configuração (arquivos .ACG) estão localizados no subdiretório **\private** do diretório de instalação do Communications Server.

# **Como Decidir o que Configurar**

A maneira como você configura e utiliza o Communications Server depende da tarefa que está tentando executar. Examine a lista de tipos comuns de configuração abaixo para encontrar a seção deste capítulo que discute as suas necessidades de configuração. Cada cenário de configuração é independente e dividido em etapas.

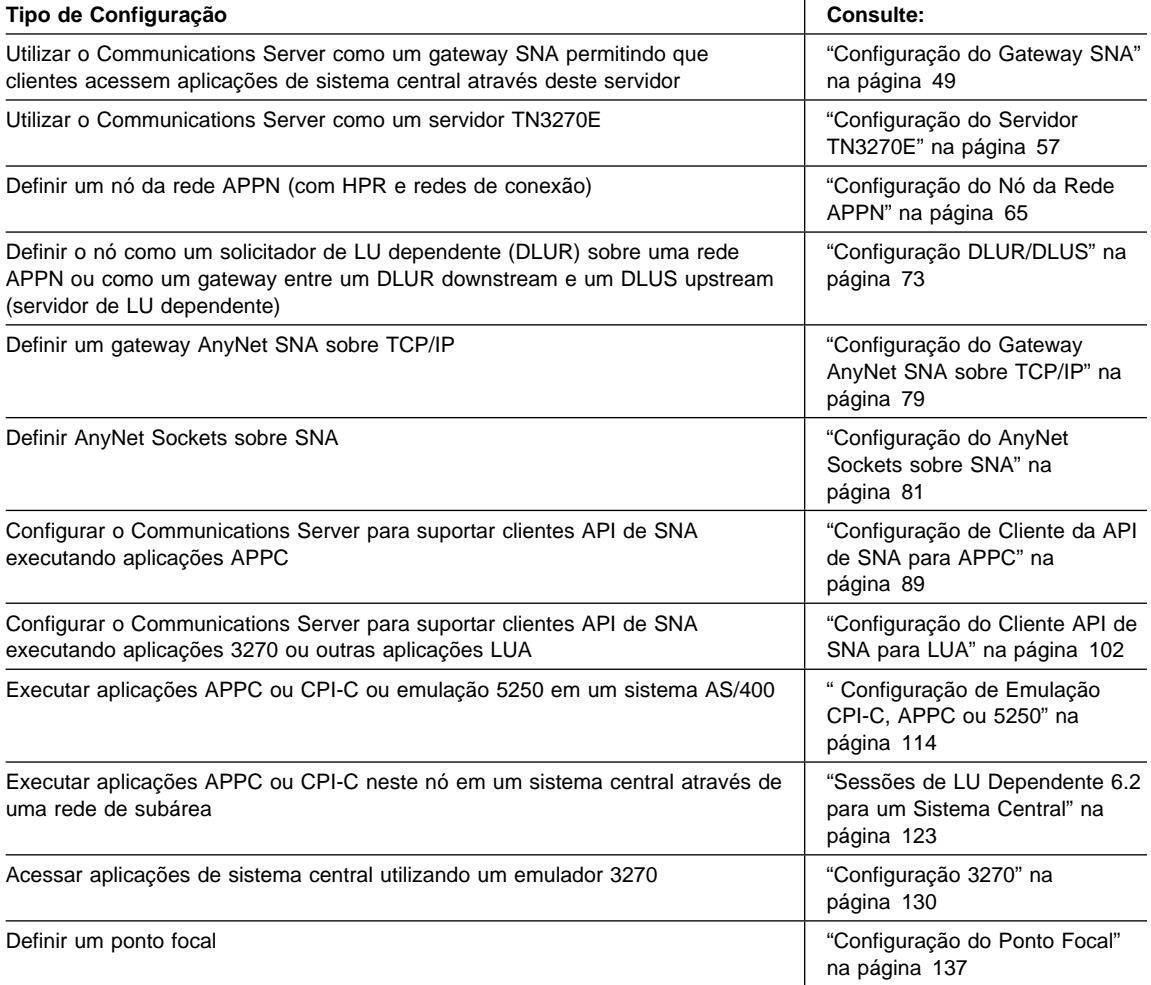

## **Configuração do Gateway SNA**

Esta seção descreve as etapas a serem seguidas para configurar o Communications Server como um gateway SNA para transmitir sessões entre clientes e sistemas centrais SNA.

Ao configurar um gateway SNA, você pode trocar dados entre estações de trabalho do cliente downstream e um computador central mainframe do Systems Network Architecture (SNA). O gateway executa a função de um concentrador, que torna disponíveis os recursos da LU de um ou mais sistemas centrais e PUs de sistema central para estações de trabalho do cliente SNA downstream sobre qualquer combinação de meios de comunicação suportados pelo Communications Server.

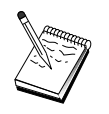

Antes de prosseguir com "Etapa 1: Configuração do Nó" na página 50, localize **todas** as informações necessárias listadas em "Antes de Iniciar". Se as seguintes etapas de configuração não mencionarem alguns nomes de campo que aparecem nos painéis de configuração, você pode aceitar os valores-padrão para esses campos.

### **Antes de Iniciar**

Antes de iniciar este procedimento, reúna as seguintes informações:

**·** Um ID de nó local (XID) correspondente à PU do sistema central (para o meio físico comutado) .ou Um endereço de e stação secundária local correspondente à PU do sistema central (para o meio físico não-comutado)

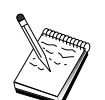

Um ID de nó local consiste de um ID de bloco seguido por um ID de PU.

- **No mínimo um endereço de LU local disponível na mesma PU do sistema central**
- $\bullet$  Informações de endereçamento para contato com o controlador de comunicação do sistema central (como o endereço token-ring)
- **·** O tipo de rede física que os seus clientes downstream estão utilizando (por exemplo, token ring)
- **Se você estiver utilizando AnyNet SNA sobre TCP/IP:** 
	- O endereço IP da sua máquina
	- O endereço IP do seu gateway ou parceiro
	- O sufixo do nome de domínio administrado pelo seu administrador do local da instalação.

Consulte "Como Mapear os Recursos do SNA para endereços IP" na página 191 para obter mais informações.

### **Resumo das Etapas**

- · Etapa 1: Configuração do Nó
- ¹ Etapa 2: Configuração do Dispositivo
- ¹ Etapa 3: Definir Ligações do Sistema Central e LUs
- $\bullet$ Etapa 4: Definir Clientes do Gateway
- Etapa 5: Iniciar o Nó
- ¹ Etapa 6: Verificar se a Ligação está Ativa
- **·** Etapa 7: Estabelecer uma Sessão

## **Etapa 1: Configuração do Nó**

Utilize o seguinte procedimento para nomear o nó local e a rede na qual ele opera:

- 1. Abra a aplicação Operações do Nó SNA dando um clique sobre o ícone **Operações do Nó SNA** na pasta do Communications Server. Na barra de ferramentas, dê um clique sobre **Configuração do Nó** para lançar a aplicação de configuração.
- 2. No menu **Arquivo**, selecione **Novo**. Em seguida, no menu **Cenários**, selecione **Gateway SNA**.
- 3. Na janela Configuração do Nó SNA, dê um clique sobre **Configurar Nó**e, em seguida, dê um clique sobre **Novo**. A janela Definir o Nó será exibida. Dê um clique sobre separador **Básica** e digite as seguintes informações solicitadas:

#### **Ponto de Controle (CP)**

Especifique um nome de CP exclusivo e completo, que identifica o nó dentro do ambiente de rede. Ele consiste em duas partes: o nome de rede e o nome de CP.

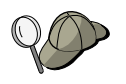

Se você não souber seu nome de CP, como um exemplo de um nome exclusivo, pode utilizar os 8 primeiros caracteres do nome do sistema central TCP/IP do nó, o qual é encontrado digitando **hostname** como um comando do Windows NT.

#### **ID de Nó Local**

Especifique o ID de nó (XID) correspondente à PU do sistema central. O ID de nó local consiste em duas partes: o ID de bloco e o ID de unidade física.

4. Dê um clique sobre **OK** para continuar.

### **Etapa 2: Configuração do Dispositivo**

Utilize esta etapa para definir dispositivos de comunicações suportados na máquina, sobre os quais as ligações SNA podem ser estabelecidas com outros nós na rede.

Na janela Configuração do Nó SNA, dê um clique sobre **Configurar Dispositivos** e dê um clique sobre um dos tipos de controle de ligação de dados (DLC) listados abaixo. Em seguida, dê um clique sobre **Novo**. Os seguintes tipos de DLC estão disponíveis:

 **Rede Local**: Existem três páginas de propriedades para configurar um dispositivo de rede local: Básica, Ativação e Desempenho. O único parâmetro que você precisa especificar é o número da placa. Se tiver mais de um cartão de comunicações de Rede Local (por exemplo, token ring ou Ethernet) instalado, selecione o número da placa para o cartão que deseja utilizar. Você deve aceitar todos os outros padrões. Dê um clique sobre **OK** para criar a definição de dispositivo de Rede Local.

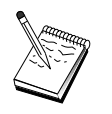

Se não aparecer nenhuma informação sobre a placa, significa que você selecionou para não instalar a interface IBM LLC2 DLC durante a instalação do Communication Server, ou falhou ao inicializar depois da instalação do IBM LLC2. Para instalar o IBM LLC2, consulte o arquivo de auxílio SETUP2.HLP, que está localizado no diretório de instalação do Communications Server.

- **Porta COM:** Existem três páginas de propriedades para configurar um dispositivo da porta COM: Básica, Chamada de Entrada e Desempenho. Geralmente, você estará utilizando um modem para se comunicar de uma porta COM com uma rede telefônica. Dê um clique sobre **Configurar modem...** e siga as instruções para selecionar e configurar um modem. Certifique-se de que **Aceitar chamadas de entrada** esteja selecionado, se deseja que os clientes downstream disquem. Quando tiver terminado, dê um clique sobre **OK** para criar a definição de dispositivo da porta COM.
- $\bullet$  **SDLC-MPA**: Defina este tipo de dispositivo se você estiver utilizando uma placa de comunicações MPA para acessar uma rede telefônica. Existem quatro páginas de propriedades para configurar um dispositivo SDLC-MPA: Básica, Placa, Chamada de Entrada e Desempenho. Especifique a porta de comunicação da placa MPA que você estará utilizando e certifique-se de que **Aceitar chamadas de entrada** esteja selecionado. Quando você tiver terminado, dê um clique sobre **OK** para criar a definição do dispositivo SDLC-MPA.

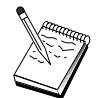

Se o seu cartão MPA não funcionar adequadamente ao iniciar a comunicação, uma causa comum pode ser uma definição IRQ incorreta. Retorne para esta página de Placa e ajuste o valor de definição IRQ.

- **SDLC-WAC**: Defina este tipo de dispositivo se você estiver utilizando uma placa de comunicações WAC para acessar uma rede telefônica. Existem quatro páginas de propriedades para configurar um dispositivo SDLC-WAC: Básica, Placa, Chamada de Entrada e Desempenho. Especifique o número da placa do cartão WAC que você vai utilizar e certifique-se de que **Aceitar chamadas de entrada** esteja selecionado. Especifique o nível de porta (superior ou inferior) que você utilizará. Se tiver uma placa ISA, certifique-se de especificar também um endereço RAM compartilhado que corresponda ao endereço RAM compartilhado do cartão. Quando tiver terminado, dê um clique sobre **OK** para criar a definição de dispositivo SDLC-WAC.
- **Porta X.25-COM**: Existem quatro páginas de propriedades para configurar um dispositivo de porta X.25-COM: Básica, Parâmetros de Rede, Chamadas de Entrada e Valores de Estrutura. Geralmente, você estará utilizando um modem para se comunicar de uma porta COM com uma rede X.25. Especifique o modem que você estará utilizando. Dê um clique sobre **Configurar modem...** e siga as instruções para selecionar e configurar um modem. Na página Parâmetros de Rede, certifique-se de que **Aceitar chamada de entrada** esteja selecionado. Quando você tiver terminado, dê um clique sobre **OK** para criar a definição de dispositivo de porta X.25-COM.
- **X.25-WAC**: Defina este tipo de dispositivo se você estiver utilizando uma placa de comunicações WAC para acessar uma rede X.25. Existem quatro páginas de propriedades para configurar um dispositivo X.25-WAC: Básica, Parâmetros de Rede, Chamadas de Entrada e Valores de Estrutura. Especifique o número da placa e o nível da porta (superior ou inferior) que você irá utilizar. Se tiver uma placa ISA, certifique-se de especificar também um endereço RAM compartilhado que corresponda ao endereço RAM compartilhado do cartão. Na página Parâmetros de Rede, certifique-se de que **Aceitar chamadas de entrada** esteja selecionado. Quando tiver terminado, dê um clique sobre **OK** para criar a definição de dispositivo X.25 WAC.
- **Twinaxial**: Defina este tipo de dispositivo se você estiver utilizando uma placa que suporta comunicações através de um cabo twinaxial. Existe uma página de propriedades para configurar este dispositivo: Básica. Nesta página, identifique o tipo de placa de comunicações twinaxial suportada que você instalou. Quando tiver terminado, dê um clique sobre **OK** para criar a definição de dispositivo biaxial.
- **AnyNet SNA Sobre TCP/IP**: Defina este tipo de dispositivo se você desejar rotear suas sessões sobre TCP/IP para outro nó AnyNet SNA sobre TCP/IP que está configurado como um cliente ou gateway SNA. Existem três páginas de propriedades para configurar este dispositivo: Básica, Preferências de Roteamento e Desempenho. Na página Básica, o nome de domínio do SNA deverá ser o mesmo que você estabeleceu em "Antes de Iniciar" na página 49. Na página Preferências de Roteamento, especifique **nativo primeiro** como a preferência de roteamento padrão. Quando tiver terminado, dê um clique sobre **OK** para criar o dispositivo AnyNet SNA sobre TCP/IP.

**• Placas OEM**: O Communications Server fornece suporte de configuração para várias placas de comunicação OEM. Os requisitos de configuração são específicos da placa. Consulte a documentação fornecida com a placa para concluir esta configuração de dispositivo.

No entanto, existem parâmetros comuns, que estão localizados sob o separador Básica, que você deve especificar para todas as placas OEM. Quando você seleciona o separador Página OEM, deve especificar o nome da porta. Você deverá também selecionar **Suporte APPN** e **Suporte HPR**.

## **Etapa 3: Definir Ligações do Sistema Central e LUs**

Esta etapa configura os recursos que estão disponíveis no sistema central, relativamente aos endereços de LU e à ligação utilizados para acessá-los. Para definir ligações do sistema central:

- 1. Na lista de opções de configuração, selecione **Configurar Gateway** e, em seguida, dê um clique sobre **Visualizar/Incluir/Alterar**.
- 2. Na janela Configuração do Gateway, dê um clique sobre o separador **Ligações do Sistema Central**. A página de propriedades Ligações do Sistema Central aparece, mostrando uma lista de opções que contém todas as ligações do sistema central definidas atualmente, ou seja, aquelas que suportam sessões SSCP-para-PU.
- 3. Dê um clique sobre **Criar** para definir uma nova ligação. A janela Tipo de Ligação do Sistema Central aparece.
- 4. Selecione o tipo de ligação que você deseja definir especificando o tipo de DLC e, em seguida, dê um clique sobre **OK** para continuar.

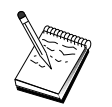

Todas as definições de conexão têm um nome de estação de ligação associado a elas. Este é o nome pelo qual você identificará a conexão quando for iniciada por operações do nó. Um nome de ligação do sistema central padrão é fornecido a você e pode ser alterado.

 **Rede Local**: Existem três páginas de propriedades para configurar uma conexão de rede local: Básica, Avançada e Segurança. Para uma conexão de rede local para um sistema central, especifique na página Básica o endereço de ligação do controlador de comunicação do sistema central, ou um gateway SNA, ao qual você estará se conectando. Além disso, na página Avançada, especifique o ID de nó local obtido em "Antes de Iniciar" na página 49. Dê um clique sobre **OK** para criar a definição de conexão de Rede Local.

- **Porta COM, SDLC-MPA** e **SDLC-WAC**: Existem três páginas de propriedades para configurar esta conexão: Básica, Informações de Ligação e Desempenho. Na página Básica, especifique o número de telefone a ser utilizado para discar no sistema central ou o gateway SNA para o sistema central. Certifique-se de que a porta de comunicação apropriada esteja selecionada para o dispositivo que você configurou na Etapa 2 acima. Na página Informações de Ligação, especifique se o endereço de estação de ligação corresponde ao endereço que é fornecido a você pela definição de PU do sistema central. (Se você estiver utilizando uma linha comutada para um sistema central, um ID de nó local (XID) deve ser utilizado no lugar.) Quando tiver terminado, dê um clique sobre **OK** para criar a definição de conexão.
- **Porta X.25-COM**, **X.25-WAC**: Existem três páginas de propriedades para configurar esta conexão: Básica, Informações de Ligação e Recursos Opcionais Avançados SVC. Na página Básica, especifique a porta de comunicação que pretende utilizar, conforme definido na Etapa 2 acima. Além disso, selecione se esta ligação será sobre um circuito virtual comutado (SVC) ou um circuito virtual particular (PVC). Se for uma ligação SVC, especifique os endereços e extensões DTE para estabelecer a ligação. Se for uma ligação PVC, especifique o número de canal lógico de conexão PVC. Quando tiver terminado, dê um clique sobre **OK** para criar a definição de conexão.
- **Twinaxial**: Existem duas páginas de propriedades para configurar esta conexão: Básica e Segurança. Na página Básica, especifique o endereço de estação TDLC do controlador de comunicações do sistema central. Além disso, forneça o ID de nó local (XID) correspondente à PU do sistema central. Quando tiver terminado, dê um clique sobre **OK** para criar a definição de conexão.
- **AnyNet SNA sobre TCP/IP**: Existe uma página de propriedades para configurar esta conexão: Básica. Nesta página, especifique o nome de CP completo no quadro Identificador do Nó Adjacente. Se você estiver conectando ao sistema central através de um gateway SNA, especifique o nome de CP do gateway SNA conectando ao sistema central. Caso contrário, utilize o nome de CP do sistema central. Dê um clique sobre **OK** para criar a definição de conexão.

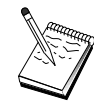

O nome de CP que você especificou deve ser mapeado para um endereço TCP/IP para o AnyNet determinar onde rotear sua sessão SNA sobre TCP/IP. Para mapear o nome de CP para um endereço TCP/IP, consulte "Como Mapear os Recursos do SNA para endereços IP" na página 191.

 **Placas OEM**: O Communications Server fornece suporte de configuração para várias placas de comunicação OEM. Os requisitos de configuração são específicos da placa. Consulte a documentação fornecida com a placa para concluir esta configuração de dispositivo.

Entretanto, há parâmetros comuns que você deve especificar para todas as placas OEM. Na página Informações de Ligação, especifique se esta ligação suporta sessões SSCP. Além disso, especifique o ID de nó local (XID) fornecido pela PU do sistema central.
#### **Configuração do Gateway SNA**

- 5. Responda **Sim** quando perguntado se você deseja criar LUs nesta nova ligação.
- 6. A janela Definir LUs aparecerá. Com esta janela, você pode definir uma única LU ou uma faixa de LUs na ligação do sistema central especificado que reside no sistema central ao qual a ligação se conecta. Como você geralmente configura uma ligação do sistema central com uma faixa de LUs disponíveis, criará uma faixa de LUs no lugar de uma única LU.
	- a. Com **Definição da faixa de LUs** selecionada, especifique um nome básico para todas as LUs criadas para esta faixa (por exemplo, HOST). Cada LU criada na faixa começará com este nome básico seguido pelo endereço da LU. O nome básico pode ter até 5 caracteres.
	- b. Especifique o endereço de LU inicial e o número de endereços consecutivos a serem criados para a faixa.
	- c. Por padrão, todas as LUs criadas são incluídas em um conjunto (geralmente PUBLIC).
	- d. Dê um clique sobre **OK** para definir a faixa de LUs e, em seguida, dê um clique sobre **OK** novamente para fechar a janela LUs Atribuídas.

## **Etapa 4: Definir Clientes do Gateway**

Utilize esta etapa para definir atributos para as estações de trabalho do cliente SNA downstream que estarão estabelecendo conexão neste gateway. Para tornar a configuração o mais simples possível, você definirá o gateway para suportar estações de trabalho implícitas, significando que sempre que um cliente estabelecer uma ligação no gateway, será atribuído a ele um recurso de LU de um conjunto padrão de recursos, independente da identidade do cliente.

1. Na folha de propriedades Configuração do Gateway, dê um clique sobre o separador **Clientes Implícitos**. A página Clientes Implícitos aparece, mostrando uma lista de dispositivos definidos no lado esquerdo (conforme definido na Etapa 2 acima) e um diagrama em árvore de gabaritos de clientes implícitos à direita. Neste ponto, não há gabaritos de clientes exibidos. Um gabarito de cliente define uma faixa de endereços de LU de clientes, aos quais o conjunto de LUs do sistema central será associado. Este gabarito deve ser aplicado a um dispositivo de comunicações particular. Qualquer cliente que estiver estabelecendo uma ligação com o gateway utilizando esse dispositivo receberá um recurso disponível desse gabarito.

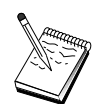

Um gabarito pode utilizar mais de um conjunto e um conjunto pode ser utilizado em mais de um gabarito.

a. Para criar um novo gabarito de clientes, dê um clique sobre **Criar...** abaixo da lista de opções de gabaritos de clientes definidos atualmente. A janela Definição de Gabarito Implícito aparece.

#### **Configuração do Gateway SNA**

- b. Especifique um nome para o gabarito, como CLIENTE.
- c. Especifique o endereço inicial e final para a faixa de endereços disponíveis a serem utilizados pelos clientes. Os clientes devem solicitar um endereço de LU (NAU - unidade endereçável da rede) que você definiu.
- d. Selecione o conjunto do menu de nomes de conjunto. O conjunto de recursos do sistema central aos quais você está dedicando estas LUs de cliente deve ter o mesmo nome de conjunto referido pela janela Definição de LU do Sistema Central na "Etapa 3: Definir Ligações do Sistema Central e LUs" na página 53.
- e. Dê um clique sobre **OK** para criar o gabarito de clientes.

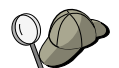

- Você pode especificar mais de uma faixa de endereços para um gabarito, embora você só possa atribuir cada endereço dentro de um conjunto uma vez. Para incluir uma outra faixa para um gabarito definido, selecione um gabarito e dê um clique sobre **Incluir Faixa...**. A janela Gabaritos Definidos é exibida. Especifique o endereço inicial e final e selecione um nome de conjunto. Em seguida, dê um clique sobre **OK**.
- $\bullet$  Para alterar o nome de um gabarito, selecione o gabarito e dê um clique sobre **Alterar...**. A janela Definição de Gabarito Implícito aparece. Especifique o novo nome e dê um clique sobre **OK**. O nome é alterado dinamicamente sempre que o gabarito é utilizado.
- Para alterar uma faixa dentro de um gabarito, selecione a faixa e dê um clique sobre **Alterar...**. A janela Definição de Gabarito Implícito aparece. Especifique a nova faixa e dê um clique sobre **OK**.
- 2. Com o gabarito de clientes que você acabou de criar destacado à direita, selecione a porta de comunicação sobre a qual os clientes irão estabelecer ligações com este gateway.
	- a. Dê um clique sobre <<**Atribuir à Porta** para associar o gabarito com a porta especificada.
	- b. A sua configuração do gateway SNA está concluída. Dê um clique sobre **OK** na parte inferior da folha de propriedades do Gateway para concluir a configuração do gateway.

Você terminou a parte de configuração desta tarefa. Salve sua configuração, dando a ela um nome que você possa identificar facilmente. Depois de salvar a configuração, saia da aplicação Configuração do Nó e retorne à aplicação Operações do Nó SNA.

## **Etapa 5: Iniciar o Nó**

Dê um clique sobre **Iniciar** na barra de ferramentas Operações do Nó SNA para iniciar o nó local. Especifique uma configuração com a qual iniciar o nó. Selecione o arquivo que acabou de configurar e dê um clique sobre **Abrir**. Pode demorar um pouco para que o nó inicie e estabeleça todas as ligações definidas.

### **Etapa 6: Verificar se a Ligação Está Ativa**

Uma vez que o nó tiver iniciado, você deverá ver uma exibição do nó ativo com o nome do ponto de controle que você especificou na Etapa 1. Para verificar que a ligação configurada na Etapa 3 está ativa, dê um clique sobre **Conexões** na barra de ferramentas de Operações de Nó SNA. Pode demorar um pouco para que a ligação seja estabelecida.

#### **Etapa 7: Estabelecer uma Sessão**

Você está pronto para que os seus clientes tentem estabelecer uma sessão através do gateway com o sistema central. As configurações de cliente precisam especificar as informações de endereçamento de rede do gateway, como o endereço token-ring para o cartão token-ring do gateway.

# **Configuração do Servidor TN3270E**

Ao configurar um servidor TN3270E, você poderá trocar dados entre estações de trabalho do cliente TCP/IP downstream que estejam executando aplicações TN3270E (ou TN3270) e um computador central mainfraime do Systems Network Architecture (SNA). O servidor executa a função de um concentrador, tornando disponíveis os recursos de LU de um ou mais sistemas centrais e PUs de sistema central para sessões TN3270E (ou TN3270) downstream sobre qualquer combinação de meios de comunicação suportados pelo Communications Server.

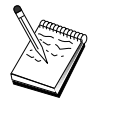

Antes de prosseguir com a "Etapa 1: Configuração do Nó" na página 58, localize **todas** as informações solicitadas listadas em "Antes de Iniciar". Se as seguintes etapas de configuração não mencionarem alguns nomes de campo que aparecem nos painéis de configuração, você pode aceitar os valores-padrão para esses campos.

## **Antes de Iniciar**

Antes de iniciar este procedimento, reúna as seguintes informações:

**·** Um ID de nó local (XID) correspondente à PU do sistema central (para o meio físico comutado) ou Um endereço de estação secundária local correspondente à PU do sistema central (para o meio físico não-comutado)

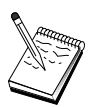

Um ID de nó local consiste de um ID de bloco seguido por um ID de PU.

- **•** No mínimo um endereço de LU local disponível na mesma PU do sistema central
- Informações de endereçamento para contato com o controlador de comunicação do sistema central (como o endereço token-ring)

#### **Resumo das Etapas**

- · Etapa 1: Configuração do Nó
- ¹ Etapa 2: Configuração do Dispositivo
- **·** Etapa 3: Definir Ligações do Sistema Central e LUs
- ¹ Etapa 4: Definir Propriedades do Servidor TN3270E
- Etapa 5: Iniciar o Nó
- ¹ Etapa 6: Verificar se a Ligação está Ativa
- Etapa 7: Estabelecer uma Sessão

## **Etapa 1: Configuração do Nó**

Utilize o seguinte procedimento para nomear o nó local e a rede na qual ele opera:

- 1. Abra a aplicação Operações do Nó SNA dando um clique sobre o ícone **Operações do Nó SNA** na pasta do Communications Server. Na barra de ferramentas, dê um clique sobre **Configuração do Nó** para lançar a aplicação de configuração.
- 2. No menu **Arquivo**, selecione **Novo**. Em seguida, no menu **Cenários**, selecione **Servidor TN3270E**.
- 3. Na janela Configuração do Nó SNA, dê um clique sobre **Configurar Nó** e, em seguida, dê um clique sobre **Novo**. A janela Definir o Nó será exibida. Dê um clique sobre o separador **Básica** e digite as seguintes informações solicitadas:

#### **Ponto de Controle (CP)**

Especifique um nome de CP exclusivo e completo, que identifica o nó dentro do ambiente de rede. Ele consiste em duas partes: o nome de rede e o nome de CP.

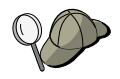

Se você não souber seu nome de CP, como um exemplo de um nome exclusivo, pode utilizar os 8 primeiros caracteres do nome do sistema central TCP/IP do nó, o qual é encontrado digitando **hostname** como um comando do Windows NT.

#### **ID de Nó Local**

Especifique o ID de nó (XID) correspondente à PU do sistema central. O ID de nó local consiste em duas partes: o ID de bloco e o ID de unidade física.

4. Dê um clique sobre **OK** para continuar.

### **Etapa 2: Configuração do Dispositivo**

Utilize esta etapa para definir dispositivos de comunicações suportados na máquina, sobre os quais as ligações SNA podem ser estabelecidas para outros nós na rede.

Na janela Configuração do Nó SNA, dê um clique sobre **Configurar Dispositivos** e, em seguida, dê um clique sobre um dos tipos de controle de ligação de dados (DLC). Em seguida, dê um clique sobre **Novo**. Os seguintes tipos de DLC estão disponíveis:

 **Rede Local**: Existem três páginas de propriedades para configurar um dispositivo de rede local: Básica, Ativação e Desempenho. O único parâmetro que você precisa especificar é o número do dispositivo. Se tiver mais de um cartão de comunicações de Rede Local (por exemplo, token ring ou Ethernet) instalado, selecione o número da placa para o cartão que deseja utilizar. Você deve aceitar todos os outros padrões. Dê um clique sobre **OK** para criar a definição de dispositivo de Rede Local.

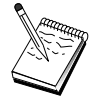

Se não aparecer nenhuma informação sobre a placa, significa que você selecionou para não instalar a interface IBM LLC2 DLC durante a instalação do Communications Server, ou falhou ao inicializar depois da instalação do IBM LLC2. Para instalar o IBM LLC2, consulte o arquivo de auxílio SETUP2.HLP, que está localizado no diretório de instalação do Communications Server.

- **Porta COM**: Existem três páginas de propriedades para configurar um dispositivo da porta COM: Básica, Chamada de Entrada e Desempenho. Geralmente, você estará utilizando um modem para se comunicar de uma porta COM com uma rede telefônica. Dê um clique sobre **Configurar modem...** e siga as instruções para selecionar e configurar um modem. Certifique-se de que **Aceitar chamadas de entrada** está selecionado se você espera que as estações de trabalho disquem neste servidor. Quando tiver terminado, dê um clique sobre **OK** para criar a definição de dispositivo da porta COM.
- **SDLC-MPA**: Defina este tipo de dispositivo se você estiver utilizando uma porta de comunicação MPA para acessar uma rede telefônica. Existem quatro páginas de propriedades para configurar um dispositivo SDLC-MPA: Básica, Placa, Chamada de Entrada e Desempenho. Especifique a porta de comunicação do cartão MPA que você estará utilizando e certifique-se de que **Aceitar chamadas de entrada** esteja selecionado, se espera que as estações de trabalho disquem neste servidor. Quando você tiver terminado, dê um clique sobre **OK** para criar a definição do dispositivo SDLC-MPA.

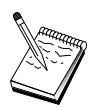

Se o seu cartão MPA não funcionar adequadamente quando iniciar as comunicações, você pode precisar retornar a esta página de Placa e ajustar o valor de definição IRQ.

- **SDLC-WAC**: Defina este tipo de dispositivo se você estiver utilizando uma placa de comunicações WAC para acessar uma rede telefônica. Existem quatro páginas para configurar um dispositivo SDLC-WAC: Básica, Placa, Chamada de Entrada e Desempenho. Especifique o número da placa e o nível da porta (superior ou inferior) que você irá utilizar. Se tiver uma placa ISA, certifique-se de especificar também um endereço RAM compartilhado. Finalmente, certifique-se de que **Aceitar chamadas de entrada** esteja selecionado, se espera que as estações de trabalho disquem neste servidor. Quando tiver terminado, dê um clique sobre **OK** para criar a definição de dispositivo SDLC-WAC.
- **Porta X.25-COM**: Existem quatro páginas de propriedades para configurar um dispositivo de porta X.25 COM: Básica, Parâmetros de Rede, Chamadas de Entrada e Valores de Estrutura. Geralmente, você estará utilizando um modem para se comunicar de uma porta COM com uma rede X.25. O único valor que precisa ser especificado é o modem que você utilizará. Dê um clique sobre **Configurar modem...** e siga as instruções para selecionar e configurar um modem. Na página Parâmetros de Rede, certifique-se de que **Aceitar chamadas de entrada** esteja selecionado se você espera que as estações de trabalho disquem neste servidor. Quando você tiver terminado, dê um clique sobre **OK** para criar a definição de dispositivo de porta X.25-COM.
- **X.25-WAC**: Defina este tipo de dispositivo se você estiver utilizando uma placa de comunicações WAC para uma rede X.25. Existem quatro páginas de propriedades para configurar um dispositivo X.25-WAC: Básica, Parâmetros de Rede, Chamadas de Entrada e Valores de Estrutura. Especifique o número da placa e o nível da porta (superior ou inferior) que você irá utilizar. Se tiver uma placa ISA, certifique-se de especificar também um endereço RAM compartilhado. Na página Parâmetros de Rede, certifique-se de que **Aceitar chamadas de entrada** esteja selecionado se você espera que as estações de trabalho disquem neste servidor. Quando tiver terminado, dê um clique sobre **OK** para criar a definição de dispositivo X.25 WAC.
- **Twinaxial**: Defina este tipo de dispositivo se você estiver utilizando uma placa que suporta comunicações através de um cabo twinaxial. Existe uma página de propriedades para configurar este dispositivo: Básica. Nesta página, identifique o tipo de placa de comunicações twinaxial suportada que você instalou. Quando tiver terminado, dê um clique sobre **OK** para criar a definição de dispositivo biaxial.

- **AnyNet SNA Sobre TCP/IP**: Defina este tipo de dispositivo se você deseja rotear sua sessão 3270 sobre TCP/IP para um outro nó AnyNet SNA sobre TCP/IP que está configurado como um cliente ou gateway SNA. Existem três páginas de propriedades para configurar este dispositivo: Básica, Preferências de Roteamento e Desempenho. Na página Básica, o nome de domínio do SNA deverá ser o mesmo que você determinou em "Antes de Iniciar" na página 57. Na página Preferências de Roteamento, especifique **nativo primeiro** como a preferência de roteamento padrão. Quando tiver terminado, dê um clique sobre **OK** para criar o dispositivo AnyNet SNA sobre TCP/IP.
- **Placas OEM**: O Communications Server fornece suporte de configuração para várias placas de comunicação OEM. Os requisitos de configuração são específicos da placa. Consulte a documentação fornecida com a placa para concluir esta configuração de dispositivo.

No entanto, existem parâmetros comuns, que estão localizados sob o separador Básica, que você deve especificar para todas as placas OEM. Quando você seleciona o separador Página OEM, deve especificar o nome da porta. Você deverá também selecionar **Suporte APPN** e **Suporte HPR**.

## **Etapa 3: Definir Ligações do Sistema Central e LUs**

Esta etapa configura os recursos que estão disponíveis no sistema central, relativamente aos endereços de LU e à ligação utilizados para acessá-los. Para definir ligações do sistema central:

- 1. Na lista de opções de configuração, selecione **Configurar Gateway** e, em seguida, dê um clique sobre **Visualizar/Incluir/Alterar**.
- 2. Na janela Configuração do Gateway, dê um clique sobre o separador **Ligações do Sistema Central**. A página de propriedades Ligações do Sistema Central é exibida, mostrando uma lista de opções que contém todas as ligações do sistema central definidas atualmente.
- 3. Dê um clique sobre **Criar** para definir uma nova ligação. A janela Tipo de Ligação do Sistema Central aparece.
- 4. Selecione o tipo de ligação que você deseja definir especificando o tipo de DLC e, em seguida, dê um clique sobre **OK** para continuar.

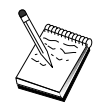

Todas as definições de conexão têm um nome de estação de ligação associado a elas. Este é o nome pelo qual você identificará a conexão quando for iniciada por operações do nó. É fornecido a você um nome padrão que pode ser alterado.

- **· Rede Local**: Existem três páginas de propriedades para configurar uma conexão de rede local: Básica, Avançada e Segurança. Para uma conexão de Rede Local com um sistema central, especifique, na página Básica, o endereço de destino do controlador de comunicação do sistema central, ou um gateway SNA, ao qual você estará se conectando ou dê um clique sobre **Descobrir endereço de rede**. Além disso, na página Avançada, especifique o ID de nó local obtido em "Antes de Iniciar" na página 57. Dê um clique sobre **OK** para criar a definição de conexão de Rede Local.
- **Porta COM, SDLC-MPA** e **SDLC-WAC**: Existem três páginas de propriedades para configurar esta conexão: Básica, Informações de Ligação e Desempenho. Na página Básica, especifique o número de telefone a ser utilizado para discar no sistema central ou o gateway SNA para o sistema central. Certifique-se de que a placa apropriada ou o número da porta esteja selecionado para o dispositivo que você configurou na Etapa 2 acima. Na página Informações de Ligação, especifique se o endereço da estação de ligação corresponde ao endereço que é fornecido a você pela definição de PU do sistema central. (Se você estiver utilizando uma linha comutada para um sistema central, um ID de nó local (XID) deve ser utilizado no lugar.) Quando tiver terminado, dê um clique sobre **OK** para criar a definição de conexão.
- **Porta X.25-COM**, **X.25-WAC**: Existem três páginas de propriedades para configurar esta conexão: Básica, Informações de Ligação e Recursos Opcionais Avançados SVC. Na página Básica, especifique a porta de comunicação que pretende utilizar, conforme definido na Etapa 2 acima. Além disso, selecione se esta ligação será sobre um circuito virtual comutado (SVC) ou circuito virtual particular (PVC). Se for uma ligação SVC, especifique os endereços e extensões DTE para estabelecer a ligação. Se for uma ligação PVC, especifique o número do PVC para a ligação. Na página Informações de Ligação, especifique se esta ligação suporta sessões SSCP. Quando tiver terminado, dê um clique sobre **OK** para criar a definição de conexão.
- **Twinaxial**: Existem duas páginas de propriedades para configurar esta conexão: Básica e Segurança. Na página Básica, especifique o endereço de estação TDLC do controlador de comunicações do sistema central. Além disso, forneça o ID de nó local (XID) correspondente à PU do sistema central. Quando tiver terminado, dê um clique sobre **OK** para criar a definição de conexão.

**AnyNet SNA sobre TCP/IP**: Se você estiver conectado a um sistema central via DLUS/DLUR, não precisa definir uma conexão AnyNet SNA sobre TCP/IP. Se você estiver conectado a um sistema central através de um gateway SNA, haverá somente uma página de propriedades para configurar esta conexão: Básica. Nesta página, especifique o nome CP adjacente para o gateway SNA ao qual você irá estabelecer conexão. Se você estiver se conectando ao sistema central através de um gateway SNA, especifique o nome de CP do gateway SNA conectando ao sistema central. Caso contrário, utilize o nome de CP do sistema central. Dê um clique sobre **OK** para criar a definição de conexão.

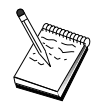

O nome de CP que você especificar deve ser mapeado para um endereço TCP/IP para que o AnyNet determine onde rotear sua sessão SNA sobre TCP/IP. Para mapear o nome de CP para um endereço TCP/IP, consulte "Como Mapear os Recursos do SNA para endereços IP" na página 191.

 **Placas OEM**: O Communications Server fornece suporte de configuração para várias placas de comunicação OEM. Os requisitos de configuração são específicos da placa. Consulte a documentação fornecida com a placa para concluir esta configuração de dispositivo.

Entretanto, há parâmetros comuns que você deve especificar para todas as placas OEM. Na página Informações de Ligação, especifique se esta ligação suporta sessões SSCP. Além disso, especifique o ID de nó local (XID) fornecido pela PU do sistema central.

- 5. Responda **Sim** quando perguntado se você deseja criar LUs nesta nova ligação.
- 6. A janela Definir LUs aparecerá. Com esta janela, você pode definir se uma única LU ou uma faixa de LUs na ligação do sistema central especificado que reside no sistema central ao qual a ligação se conecta. Como você geralmente configura uma ligação do sistema central com uma faixa de LUs disponíveis, criará uma faixa de LUs no lugar de uma única LU.
	- a. Com **Definição da faixa de LUs** selecionada, especifique um nome base para todas as LUs criadas para esta faixa (por exemplo, HOST). Cada LU criada na faixa começará com este nome básico seguido pelo endereço da LU. O nome básico pode ter até 5 caracteres.
	- b. Especifique o endereço de LU inicial e o número de endereços consecutivos a serem criados para a faixa.
	- c. Por padrão, todas as LUs criadas são incluídas em um conjunto (geralmente PUBLIC).

Certifique-se de que o modelo de LU seja para uma tela 3270-2.

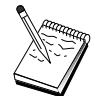

d. Dê um clique sobre **OK** para definir a faixa de LUs e, em seguida, dê um clique sobre **OK** novamente para fechar a janela LUs Atribuídas.

### **Etapa 4: Definir Propriedades do Servidor TN3270E**

Utilize esta etapa para definir atributos para as LUs do sistema central para torná-las utilizáveis pelos clientes TCP/IP. Os clientes TCP/IP irão utilizar suas aplicações TN3270E (ou TN3270) para telnet no gateway e estabelecer sessões do emulador com um sistema central SNA utilizando LUs que você definiu na Etapa 3 acima.

- 1. Na folha de propriedades Configuração do Gateway, dê um clique sobre o separador **TN3270E**. A página TN3270E aparece, mostrando um campo para especificar o conjunto TN3270E padrão e também quaisquer conjuntos e/ou LUs únicas que você tenha definido no controle de lista abaixo. Você precisa definir somente um conjunto padrão a partir do qual todos os pedidos de sessão TN3270E (ou TN3270) de entrada obterão uma LU do sistema central upstream para utilizar.
- 2. Na lista sobreposta, selecione PUBLIC como seu conjunto padrão.

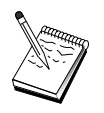

Se você precisar associar uma impressora a uma LU da estação de trabalho particular para ser utilizada por um cliente TCP/IP, você terá que definir uma LU de impressora na sua ligação do sistema central. Na página TN3270E, associe esta impressora a uma LU particular no conjunto PUBLIC.

A configuração do seu servidor TN3270E está concluída. Dê um clique sobre **OK** na parte inferior da folha de propriedades para concluir a configuração do servidor.

Você terminou a parte de configuração desta tarefa. Salve sua configuração, dando a ela um nome que você possa identificar facilmente. Depois de salvar a configuração, saia da aplicação Configuração do Nó e retorne à aplicação Operações do Nó SNA.

## **Etapa 5: Iniciar o Nó**

Dê um clique sobre **Iniciar** na barra de ferramentas Operações do Nó SNA para iniciar o nó local. Selecione o arquivo que acabou de configurar e dê um clique sobre **Abrir**. Pode demorar um pouco para que o nó inicie e estabeleça todas as ligações definidas.

### **Etapa 6: Verificar se a Ligação Está Ativa**

Depois que o nó tiver iniciado, você deverá visualizar o nó ativo com o nome do ponto de controle exibido que foi especificado na Etapa 1. Para verificar se a ligação configurada na Etapa 3 está ativa, dê um clique sobre **Conexões**, na barra de ferramentas Operações do Nó SNA.

### **Etapa 7: Estabelecer uma Sessão**

Os seus clientes TCP/IP podem agora tentar estabelecer uma sessão através do servidor TN3270E com o sistema central. A partir do cliente, inicie uma sessão TN3270E ou TN3270, utilizando o endereço TCP/IP do servidor ou o nome do sistema central como destino. O servidor deverá, então, rotear essa sessão para o sistema central e fornecer uma sessão do emulador para o cliente.

# **Configuração do Nó da Rede APPN**

Esta seção descreve como configurar o nó local como um nó da rede APPN. Os nós de rede são responsáveis pela manutenção e roteamento de informações através de uma rede APPN. Eles mantêm um diretório de todos os recursos (LUs) disponíveis nos nós finais diretamente acoplados e também mantêm uma topologia de todos os nós de rede na rede APPN. Quando uma sessão LU 6.2 independente é solicitada por um nó na rede, o nó da rede é responsável pela localização do recurso remoto solicitado pela sessão e, uma vez localizado, pelo estabelecimento e roteamento da sessão entre os dois nós.

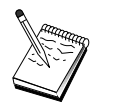

Antes de prosseguir com a "Etapa 1: Configuração do Nó" na página 67, localize **todas** as informações solicitadas listadas em "Antes de Iniciar" na página 66. Se as seguintes etapas de configuração não mencionarem alguns nomes de campo que aparecem nos painéis de configuração, você pode aceitar os valores-padrão para esses campos.

#### **Antes de Iniciar**

Antes de iniciar este procedimento, reúna as seguintes informações:

- **·** O meio físico de comunicação (por exemplo, token ring ou X.25) sobre o qual as ligações com a rede APPN serão estabelecidas.
- Se qualquer nó da rede de entrada (LEN) for servido por este nó de rede, você deverá obter cada nome de CP do nó LEN bem com quaisquer nomes de LU no nó que deve estar disponível para outros nós na rede. Os nós LEN não suportam APPN, então, o nó de rede deve assegurar que os recursos do nó LEN estejam acessíveis.
- **·** Determine se este nó de rede estará estabelecendo uma ligação com outro nó ou se outros nós estarão chamando neste nó de rede. Se este nó de rede estabelecer ligações em outros nós, as informações de endereçamento para estes nós serão exigidas (por exemplo, endereço da placa token-ring).

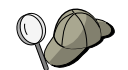

Você pode utilizar a função de descoberta para fazer isso. Consulte a "Etapa 3: Configuração de Conexão" na página 70 para obter detalhes.

- Determine se este nó de rede irá participar de uma rede de conexão (disponível somente sobre dispositivos de Rede Local). Se for, será solicitado o nome da rede de conexão. As redes de conexão permitem que nós não-adjacentes estabeleçam ligações diretas uns com os outros, sobre os quais as sessões serão roteadas. Este método é mais rápido do que se a sessão fosse roteada sobre vários nós na rede APPN.
- **Se você estiver utilizando AnyNet SNA sobre TCP/IP:** 
	- O endereço IP da sua máquina
	- O endereço IP do seu gateway ou parceiro
	- O sufixo do nome de domínio administrado pelo seu administrador do local da instalação.

Consulte "Como Mapear os Recursos do SNA para endereços IP" na página 191 para obter mais informações.

#### **Resumo das Etapas**

- · Etapa 1: Configuração do Nó
- ¹ Etapa 2: Configuração do Dispositivo
- **·** Etapa 3: Configuração de Conexão
- ¹ Etapa 4: Configuração da LU Parceira 6.2
- **·** Etapa 5: Configuração da Rede de Conexão
- Etapa 6: Iniciar o Nó
- ¹ Etapa 7: Verificar se a Ligação está Ativa
- **·** Etapa 8: Estabelecer uma Sessão

## **Etapa 1: Configuração do Nó**

Para definir um novo nó:

- Abra a aplicação Operações do Nó SNA dando um clique sobre o ícone **Operações do Nó SNA** na pasta do Communications Server. Na barra de ferramentas, dê um clique sobre **Configuração do Nó** para lançar a aplicação de configuração.
- ¹ No menu **Arquivo**, selecione **Novo**. Em seguida, no menu **Cenários**, selecione **Nó de Rede APPN**.
- **·** Na janela Configuração do Nó SNA, dê um clique sobre **Configurar Nó**, em seguida dê um clique sobre **Novo**. Aparece a janela Definir o Nó, que contém a página de propriedades Básica.

Digite as seguintes informações solicitadas:

#### **Ponto de Controle (CP)**

Especifique um nome de CP exclusivo e completo, que identifica o nó dentro do ambiente de rede. Ele consiste em duas partes: o nome de rede e o nome de CP.

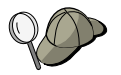

Se você não souber seu nome de CP, como um exemplo de um nome exclusivo, pode utilizar os primeiros 8 caracteres do nome do sistema central TCP/IP do nó, o qual é encontrado digitando **hostname** como um comando do Windows NT.

#### **Tipo de Nó**

Especifique se o nó deve ser configurado como um nó de rede.

### **Etapa 2: Configuração do Dispositivo**

Utilize esta etapa para definir dispositivos de comunicações suportados na máquina, sobre os quais as ligações SNA podem ser estabelecidas para outros nós na rede.

Na janela Configuração do Nó SNA, dê um clique sobre **Configurar Dispositivos** e, em seguida dê um clique sobre um dos tipos de controle de ligação (DLC) listados abaixo. Em seguida, dê um clique sobre **Novo**. Os seguintes tipos de DLC estão disponíveis:

 $\bullet$  **Rede Local**: Existem três páginas de propriedades para configurar um dispositivo de rede local: Básica, Ativação e Desempenho. O único parâmetro que você precisa especificar é o número do dispositivo. Se tiver mais de um cartão de comunicações de Rede Local (por exemplo, token ring ou Ethernet) instalado, selecione o número da placa para o cartão que deseja utilizar. Você deve aceitar todos os outros padrões. Dê um clique sobre **OK** para criar a definição de dispositivo de Rede Local.

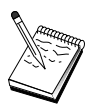

Se não aparecer nenhuma informação sobre a placa, significa que você selecionou para não instalar a interface IBM LLC2 DLC durante a instalação do Communication Server, ou falhou ao reinicializar depois da instalação do IBM LLC2. Para instalar o IBM LLC2, consulte o arquivo de auxílio SETUP2.HLP, que está localizado no diretório de instalação do Communications Server.

- **Porta COM**: Existem três páginas de propriedades para configurar um dispositivo da porta COM: Básica, Chamada de Entrada e Desempenho. Geralmente, você estará utilizando um modem para se comunicar de uma porta COM com uma rede telefônica. Dê um clique sobre **Configurar modem...** e siga as instruções para selecionar e configurar um modem. Certifique-se de que **Aceitar chamadas de entrada** está selecionado se você espera que as estações de trabalho disquem neste servidor. Quando tiver terminado, dê um clique sobre **OK** para criar a definição de dispositivo da porta COM.
- **SDLC-MPA**: Defina este tipo de dispositivo se você estiver utilizando um adaptador de comunicações MPA para acessar uma rede telefônica. Existem quatro páginas de propriedades para configurar um dispositivo SDLC-MPA: Básica, Placa, Chamada de Entrada e Desempenho. Especifique a porta de comunicação do cartão MPA que você estará utilizando e certifique-se de que **Aceitar chamadas de entrada** esteja selecionado, se espera que as estações de trabalho disquem neste servidor. Quando você tiver terminado, dê um clique sobre **OK** para criar a definição do dispositivo SDLC-MPA.

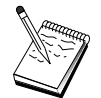

Se seu cartão MPA não funcionar adequadamente quando iniciar as comunicações, você pode precisar retornar para esta página de Placa e ajustar o valor de definição IRQ.

- **SDLC-WAC**: Defina este tipo de dispositivo se você estiver utilizando uma placa de comunicações WAC para acessar uma rede telefônica. Existem quatro páginas para configurar um dispositivo SDLC-WAC: Básica, Placa, Chamada de Entrada e Desempenho. Especifique o número da placa e o nível da porta (superior ou inferior) que você irá utilizar. Se tiver uma placa ISA, certifique-se de especificar também um endereço RAM compartilhado. Finalmente, certifique-se de que **Aceitar chamadas de entrada** esteja selecionado, se espera que as estações de trabalho disquem neste servidor. Quando tiver terminado, dê um clique sobre **OK** para criar a definição de dispositivo SDLC-WAC.
- **Porta X.25-COM**: Existem quatro páginas de propriedades para configurar um dispositivo de porta X.25 COM: Básica, Parâmetros de Rede, Chamadas de Entrada e Valores de Estrutura. Geralmente, você estará utilizando um modem para se comunicar de uma porta COM com uma rede X.25. O único valor que precisa ser especificado é o modem que você utilizará. Dê um clique sobre **Configurar modem...** e siga as instruções para selecionar e configurar um modem. Na página Parâmetros de Rede, certifique-se de que **Aceitar chamadas de entrada** esteja selecionado se você espera que as estações de trabalho disquem neste servidor. Quando você tiver terminado, dê um clique sobre **OK** para criar a definição de dispositivo de porta X.25-COM.
- **X.25-WAC**: Defina este tipo de dispositivo se você estiver utilizando uma placa de comunicações WAC para acessar uma rede X.25. Existem quatro páginas de propriedades para configurar um dispositivo X.25-WAC : Básica, Parâmetros de Rede, Chamadas de Entrada e Valores de Estrutura. Especifique o número da placa e o nível da porta (superior ou inferior) que você irá utilizar. Se tiver uma placa ISA, certifique-se de especificar também um endereço RAM compartilhado. Na página Parâmetros de Rede, certifique-se de que **Aceitar chamadas de entrada** esteja selecionado se você espera que as estações de trabalho disquem neste servidor. Quando tiver terminado, dê um clique sobre **OK** para criar a definição de dispositivo X.25 WAC.
- **Twinaxial**: Defina este tipo de dispositivo se você estiver utilizando uma placa que suporta comunicações através de um cabo twinaxial. Existe uma página de propriedades para configurar este dispositivo: Básica. Nesta página, identifique o tipo de placa de comunicações twinaxial suportada que você instalou. Quando tiver terminado, dê um clique sobre **OK** para criar a definição de dispositivo biaxial.
- **AnyNet SNA sobre TCP/IP**: Defina este dispositivo se você deseja rotear suas sessões sobre TCP/IP para um outro nó AnyNet SNA sobre TCP/IP. Há três páginas de propriedades para configurar este dispositivo: Básica, Preferências de Roteamento e Desempenho. Na página Básica, o nome de domínio do SNA deverá ser o mesmo que você determinou em "Antes de Iniciar" na página 66. Na página Preferências de Roteamento, especifique **não nativo primeiro** como a preferência de roteamento padrão. Quando tiver terminado, dê um clique sobre **OK** para criar o dispositivo AnyNet SNA sobre TCP/IP.

**• Placas OEM**: o Communications Server fornece suporte de configuração para várias placas de comunicação OEM. Os requisitos de configuração são específicos da placa. Consulte a documentação fornecida com a placa para concluir esta configuração de dispositivo.

No entanto, existem parâmetros comuns, que estão localizados sob o separador Básica, que você deve especificar para todas as placas OEM. Quando você seleciona o separador Página OEM, deve especificar o nome da porta. Você deverá também selecionar **Suporte APPN** e **Suporte HPR**.

# **Etapa 3: Configuração de Conexão**

Você precisará configurar uma conexão somente se o nó de rede estabelecer ligações com outros nós na rede. Geralmente, todos os nós de rede estabelecem uma ligação com outro nó de rede, enquanto que os nós finais estabelecem ligações nos seus servidores de nó de rede.

Utilize esta etapa para definir ligações com outros nós na rede SNA sobre dispositivos definidos na Etapa 2. As aplicações irão utilizar estas ligações para estabelecer conversações com aplicações remotas.

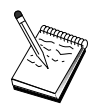

Todas as definições de conexão têm um nome de estação de ligação associado a elas. Este é o nome pelo qual você identifica a conexão quando ela é iniciada por operações do nó. É fornecido a você um nome padrão que pode ser alterado.

- Na janela Configuração do Nó SNA, dê um clique sobre **Configurar Conexão**. Os seguintes DLCs estão disponíveis:
	- **Rede Local**: Existem três páginas de propriedades para configurar uma conexão de rede local: Básica, Avançada e Segurança. Para uma conexão de rede local, na página Básica, especifique o endereço de ligação do nó remoto ao qual você estará se conectando. Se tiver configurado o nó com um nome do servidor de descoberta, como IROUTSNA, dê um clique sobre **Descobrir Endereço da Rede...** para obter uma lista de nós de rede APPN com os quais você pode estabelecer conexão.

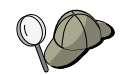

Na Configuração do Nó, você também pode configurar um nome de grupo exclusivo que outros nós finais podem utilizar para procurar este nó.

 Além disso, na página Avançada, especifique o suporte HPR. Dê um clique sobre **OK** para criar a definição de conexão de Rede Local.

- **Porta COM**, **SDLC-MPA** e **SDLC-WAC**: Existem três páginas de propriedades para configurar esta conexão: Básica, Informações de Ligação e Desempenho. Na página Básica, especifique o número de telefone a ser utilizado para discar no nó remoto. Certifique-se de que a placa apropriada ou o número da porta esteja selecionado para o dispositivo que você configurou na Etapa 2 acima. Além disso, na página Informações de Ligação, especifique o suporte HPR. Quando tiver terminado, dê um clique sobre **OK** para criar a definição de conexão.
- **Porta X.25-COM**, **X.25-WAC**: Existem três páginas de propriedades para configurar esta conexão: Básica, Informações de Ligação e Recursos Opcionais Avançados SVC. Na página Básica, especifique a porta de comunicação que pretende utilizar, conforme definido na Etapa 2 acima. Além disso, especifique se esta ligação será sobre um circuito virtual comutado (SVC) ou um circuito virtual particular (PVC). Se for uma ligação SVC, especifique os endereços e extensões DTE para estabelecer a ligação. Se for uma ligação PVC, especifique o número do PVC para a ligação. Além disso, na página Informações de Ligação, especifique o suporte HPR. Quando tiver terminado, dê um clique sobre **OK** para criar a definição de conexão.
- **AnyNet SNA sobre TCP/IP**: Para sessões de LU 6.2 independente, você não precisa especificar uma conexão AnyNet SNA sobre TCP/IP. Definir a preferência de roteamento para rotear sobre TCP/IP fará com que as sessões iniciadas a partir deste nó sejam roteadas para TCP/IP (consulte "Como Rotear as Sessões SNA através do AnyNet SNA sobre TCP/IP" na página 199).
- **Placas OEM**: O Communications Server fornece suporte de configuração para várias placas de comunicação OEM. Os requisitos de configuração são específicos da placa. Consulte a documentação fornecida com a placa para concluir esta configuração de dispositivo.

Entretanto, há parâmetros comuns que você deve especificar para todas as placas OEM. Na página Informações de Ligação, selecione **suporte APPN** e **suporte HPR**.

### **Etapa 4: Configuração da LU Parceira 6.2**

Se o nó de rede estiver se conectando com os nós LEN adjacentes, você deverá configurar todas as LUs pertencentes a estes nós LEN. Estas LUs estarão disponíveis para outros nós na rede APPN como se as LUs residissem nos nós finais. Para fazer isso, você deve definir estas LUs parceiras e suas localizações com relação ao nome do ponto de controle de nó LEN que as possui.

- 1. Na janela Configuração do Nó SNA, dê um clique sobre **Configurar LU Parceira 6.2** e, em seguida, dê um clique sobre **Novo**.
- 2. Na página de propriedades Básica, especifique o nome de LU do nó LEN como o nome de LU parceira completo (nome da rede mais nome da LU). Além disso, especifique o nome completo do ponto de controle (CP) do nó LEN.
- 3. Dê um clique sobre **OK** para continuar.

#### **Etapa 5: Configuração da Rede de Conexão**

Se você souber que o nó de rede irá participar em uma rede de conexão, deverá configurar uma definição da rede de conexão para cada rede de conexão na qual este nó de rede irá participar.

- 1. Na janela Configuração do Nó SNA, dê um clique sobre **Configurar Redes de Conexão** e, em seguida, dê um clique sobre **Novo**.
- 2. Na página de propriedades Básica, especifique o nome completo da rede de conexão (nome da rede mais nome do CP) que representa a rede de conexão. Além disso, verifique cada dispositivo de Rede Local sobre o qual esta rede de conexão deve ser acessada.
- 3. Dê um clique sobre **OK** para criar a definição de rede de conexão.

Você concluiu a parte de configuração desta tarefa. Salve sua configuração, dando a ela um nome que você possa identificar facilmente. Depois de salvar a configuração, saia da aplicação Configuração do Nó e retorne à aplicação Operações do Nó SNA.

### **Etapa 6: Iniciar o Nó**

Dê um clique sobre **Iniciar** na barra de ferramentas Operações do Nó SNA para iniciar o nó local. Especifique a configuração que você acabou de definir e, em seguida, dê um clique sobre **Abrir**. Pode demorar um pouco para que o nó inicie e estabeleça todas as ligações definidas.

#### **Configuração DLUR/DLUS**

### **Etapa 7: Verificar se a Ligação está Ativa**

Quando o nó tiver iniciado, você verá uma exibição do nó ativo com o nome do ponto de controle que especificou na Etapa 1. Para verificar se a ligação que você configurou na Etapa 3 está ativa, dê um clique sobre **Conexões** na barra de ferramentas Operações do Nó SNA e certifique-se de que a ligação está na lista e está ativa. Pode demorar um pouco para que a ligação seja estabelecida.

#### **Etapa 8: Estabelecer uma Sessão**

O nó de rede está pronto para rotear sessões de LU 6.2 independente (APPC). Certifique-se de que cada nó final ou nó LEN esteja conectado ao nó de rede e que quaisquer outros nós de rede que devam estar ligados a este nó estejam efetivamente ligados. Você pode utilizar a aplicação Verificar Conexão (APING) do grupo de programas do Communications Server no ambiente de trabalho para verificar se uma LU remota na rede está acessível. Quando chamar a aplicação, especifique a LU parceira completa. Dê um clique sobre **OK** para continuar. A aplicação irá enviar pacotes de teste de dados para a aplicação APINGD do nó remoto. Estes pacotes serão retornados sucessivamente à aplicação local.

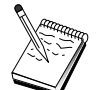

Certifique-se de que a aplicação APINGD está instalada e que uma definição TP para a aplicação esteja configurada no sistema remoto.

# **Configuração DLUR/DLUS**

Esta tarefa mostra a você como configurar o Communications Server para suportar sessões de LU dependente sobre redes APPN. Este recurso requer que o Communications Server funcione como um solicitador de LU dependente (DLUR) que solicita serviços de roteamento de um servidor de LU dependente (DLUS), que reside em um sistema central.

O Communications Server suporta DLUR para sessões e dispositivos locais, e também sessões e dispositivos downstream. Devido a estes dois tipos, esta tarefa inclui duas subtarefas:

- Suporte DLUR Local
- Suporte DLUR para LUs Downstream

Em qualquer dos casos, o nó local deve ser configurado para se conectar com uma rede APPN; para fazer isso, utilize a tarefa Configuração do Nó da Rede APPN (consulte "Configuração do Nó da Rede APPN" na página 65). Você pode também

#### **Configuração DLUR/DLUS**

utilizar esta tarefa para configurar o nó local como um nó final APPN; para fazer isso, na etapa Configuração do Nó, selecione **Nó final** como o tipo de nó e desconsidere a etapa Configuração da LU Parceira 6.2.

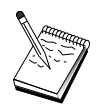

Antes de prosseguir com a "Etapa 1: Configuração das PUs do DLUR" na página 75, localize **todas** as informações solicitadas listadas em "Antes de Iniciar". Se as seguintes etapas de configuração não mencionarem alguns nomes de campo que aparecem nos painéis de configuração, você pode aceitar os valores-padrão para esses campos.

## **Antes de Iniciar**

Antes de iniciar este procedimento, reúna as seguintes informações:

- O nome completo do DLUS (nome da rede e nome da LU) representando seu servidor de LU dependente principal conforme definido no VTAM
- onde completo de reserva do DLUS representando seu servidor de LU dependente de reserva, se você tiver um
- Para o suporte DLUR local:
	- Um ID de nó local (XID) correspondente à PU do sistema central que será servida pelo DLUS

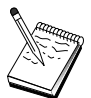

Um ID de nó local consiste de um ID de bloco seguido por um ID de PU.

– No mínimo um endereço de LU disponível na PU do sistema central para cada sessão

Se você estiver utilizando AnyNet SNA sobre TCP/IP:

- · O endereço IP da sua máquina
- O endereço IP do seu gateway ou parceiro Ī
- O sufixo do nome de domínio administrado pelo seu administrador do local da instalação.

Consulte "Como Mapear os Recursos do SNA para endereços IP" na página 191 para obter mais informações.

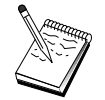

Antes de continuar, certifique-se de que o nó local esteja configurado para estabelecer conexão em uma rede APPN conforme descrito na introdução acima. As etapas a seguir assumem que você já configurou o nó local.

### **Resumo das Etapas**

Subtarefa: Suporte DLUR para LUs Locais

- **·** Etapa 1: Configuração das PUs do DLUR
- $\bullet$ Etapa 2: Configuração da LU Local 0 a 3

Subtarefas: Suporte DLUR para LUs Downstream

- **·** Etapa 1: Definir um DLUS Padrão
- $\bullet$ Etapa 2: Atribuir um DLUS a um Gabarito de Cliente
- Etapa 3: Iniciar o Nó
- ¹ Etapa 4: Verificar se a Ligação está Ativa
- **·** Etapa 5: Estabelecer uma Sessão

# **Subtarefa Suporte DLUR para LUs Locais**

### **Etapa 1: Configuração das PUs do DLUR**

Você deve configurar uma PU interna do DLUR que servirá como a PU para as LUs dependentes, gerenciando sessões entre estas LUs e o DLUS do sistema central.

- 1. Na janela Configuração do Nó SNA, dê um clique sobre **Configurar PUs do DLUR** e, em seguida, dê um clique sobre **Novo**.
- 2. Na página de propriedades Básica, especifique um nome de PU ao qual as LUs 0 a 3 locais serão associadas. Além disso, especifique o ID de nó local (XID) correspondente à PU do sistema central, como também o nome de DLUS. Especifique um nome de reserva do DLUS, se tiver um (para especificar seus próprios valores, desmarque **Utilizar padrões globais**).

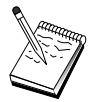

Você pode especificar um DLUS padrão e um DLUS de reserva ao definir o nó. Ao selecionar **Utilizar Padrões Globais**, você estará escolhendo utilizar estes valores padrão.

3. Dê um clique sobre **OK** para criar a definição da PU do DLUR.

### **Etapa 2: Configuração da LU Local 0 a 3**

Utilize esta etapa para definir a LU local que irá servir sua aplicação (por exemplo, um emulador 3270) estabelecendo uma sessão SNA com uma LU do sistema central.

- 1. Na janela Configuração do Nó SNA, dê um clique sobre **Configurar LU Local 0 a 3** e, em seguida, dê um clique sobre **Novo**.
- 2. Na página de propriedades Básica, defina os seguintes parâmetros:
	- **Nome de LU**: Especifique um nome contendo no máximo 8 caracteres que identifica esta LU para sua aplicação. Por exemplo, utilize uma parte do seu sobrenome.
	- **Endereço de NAU**: Especifique um endereço de LU disponível na PU do sistema central.
	- **Nome da PU**: Este nome é o mesmo da PU do DLUR que você especificou na Etapa 1. Este nome já deve estar incluído na lista pendente.
- 3. Dê um clique sobre **OK** para criar a definição de LU.

Esta etapa também se aplica à configuração de Sessões de LU Dependente 6.2 para um Sistema Central. Consulte "Sessões de LU Dependente 6.2 para um Sistema Central" na página 123 para obter mais informações.

Você terminou a parte de configuração desta tarefa. Salve sua configuração, fornecendo a ela um nome que você possa identificar facilmente. Depois de salvar a configuração, saia da aplicação Configuração do Nó e retorne à aplicação Operações do Nó SNA.

Continue com a "Etapa 3: Iniciar o Nó" na página 78.

# **Subtarefa Suporte DLUR para LUs Downstream**

Ao utilizar DLUR/DLUS para suportar LUs downstream, você não configura ligações diretas para o sistema central. Em vez disso, atribui um par de nomes de DLUS e DLUS de reserva para definições de gabarito de cliente implícito. A rede APPN será responsável pelo roteamento de pedidos de sessão da LU dependente dos clientes para o DLUS na rede.

### **Etapa 1: Definir um DLUS Padrão**

- 1. Na lista de opções de configuração, dê um clique sobre **Configurar Nó** e, em seguida, dê um clique sobre **Visualizar/Alterar/Incluir** para modificar a definição de nó existente.
- 2. No separador Solicitador de DLU, especifique o nome do seu DLUS principal. Além disso, especifique o DLUS de reserva, se tiver um. Estes nomes correspondem aos servidores de LU dependente padrão para este nó.
- 3. Dê um clique sobre **OK** para salvar suas alterações.

# **Etapa 2: Atribuir um DLUS a Gabarito de Cliente**

Ao criar um gabarito de clientes implícito e associá-lo ao DLUS padrão e um dispositivo de comunicações, você está especificando que todos os clientes que chamam neste gateway deste dispositivo devem ter seus pedidos de sessão roteados para o DLUS especificado. Observe que você não definiu nenhuma LU local 0 a 3 ou ligações do sistema central. Como um gateway, o nó local não sabe quais LUs estão disponíveis no sistema central; ele transmite essa responsabilidade ao cliente DLUR downstream.

Para estabelecer conexões da PU, crie um gabarito com uma faixa de endereços de NAU e um conjunto do sistema central definido. Em seguida, você associa o gabarito com uma porta definida. Cada porta pode ter um único gabarito associado à ela, mas você pode associar o mesmo gabarito com várias portas.

- 1. Na lista de opções de configuração, dê um clique sobre **Configurar Gateway** e, em seguida, dê um clique sobre **Visualizar/Alterar/Incluir** para chamar a folha de propriedades de configuração do gateway.
- 2. Na folha de propriedades Configuração do Gateway, dê um clique sobre o separador **Clientes Implícitos**. A página Clientes Implícitos aparece, mostrando uma lista de dispositivos definidos no lado esquerdo e uma lista de gabaritos de clientes à direita. Neste ponto, não há gabaritos de clientes exibidos. Um gabarito de clientes define uma faixa de endereços de LU de clientes e a quais DLUS, neste caso, eles serão associados. Este gabarito deve ser aplicado a um dispositivo de comunicações particular. Qualquer cliente que estiver estabelecendo uma ligação com o gateway utilizando esse dispositivo receberá um recurso disponível desse gabarito.
	- a. Para criar um novo gabarito de clientes, dê um clique sobre **Criar...** abaixo da lista de opções de gabaritos de clientes definidos atualmente. A janela Definição de Gabarito Implícito aparece.
	- b. Especifique um nome para o gabarito, como CLIENT.
	- c. Selecione o nome da porta que você deseja utilizar e, em seguida, selecione o gabarito que deseja associar. Em seguida, dê um clique sobre <<**Atribuir à Porta**.
- d. Selecione **Fornecer serviços DLUR para a PU downstream**.
- e. Dê um clique sobre **OK** para criar o gabarito de clientes.

Você concluiu a parte de configuração desta tarefa. Salve sua configuração, dando a ela um nome que você pode facilmente identificar. Depois de salvar a configuração, saia da aplicação Configuração do Nó e retorne à aplicação Operações do Nó SNA.

## **Etapa 3: Iniciar o Nó**

Dê um clique sobre **Iniciar** na barra de ferramentas Operações do Nó SNA para iniciar o nó local. Especifique uma configuração com a qual iniciará o nó. Selecione o arquivo que acabou de configurar e dê um clique sobre **Abrir**. Pode demorar um pouco para que o nó inicie e estabeleça todas as ligações definidas.

## **Etapa 4: Verificar se a Ligação está Ativa**

Depois que o nó tiver iniciado, você deverá ver uma exibição do nó ativo com o nome do ponto de controle que você especificou na Etapa 1. Para verificar se a ligação configurada para a rede APPN está ativa, dê um clique sobre **Conexões** na barra de ferramentas Operações do Nó SNA.

## **Etapa 5: Estabelecer um Sessão**

O nó local está pronto para se comunicar com o DLUS.

#### **Iniciar uma Sessão 3270 (para a Subtarefa Suporte DLUR para LUs Locais)**

Você está, agora, pronto para iniciar seu monitor 3270, aplicação de sessão de impressora ou emulador.

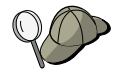

Se você tiver problemas, verifique se o endereço da LU que você escolheu está ativo com uma sessão para o sistema central exibindo sessões ativas da LU 0 a 3. Se nenhuma aplicação (emulador) estiver ativa atualmente, uma sessão SSCP-LU estará ativa com o endereço da LU. Caso contrário, uma sessão LU-LU estará ativa, o que indica que sua aplicação está em conversação com o sistema central. Além disso, verifique se você tem uma sessão utilizando o nome de modo do DLUR **CPSVRMGR**.

**Configuração do Gateway AnyNet SNA sobre TCP/IP**

#### **Estabelecer uma Sessão Através do Gateway (para a Subtarefa Suporte DLUR para LUs Downstream)**

Você está pronto para que os seus clientes tentem estabelecer uma sessão através do gateway com o sistema central. As configurações de cliente precisam especificar as informações de endereçamento de rede do gateway, como o endereço token-ring para o cartão token-ring do gateway.

# **Configuração do Gateway AnyNet SNA sobre TCP/IP**

Esta seção descreve como configurar o Communications Server como um Gateway AnyNet SNA sobre TCP/IP. A função do gateway SNA sobre TCP/IP é rotear tráfego SNA (LU independente 6.2) entre TCP/IP e redes SNA. O gateway SNA sobre TCP/IP, por exemplo, permite que aplicações APPC ou CPI-C em execução em outro nó de acesso do AnyNet SNA sobre TCP/IP comuniquem-se com nós de unidade SNA em uma rede SNA.

O Gateway AnyNet SNA sobre TCP/IP deve ser configurado como um nó da rede APPN. Isto permitirá que sessões APPC sejam roteadas para nós de unidade SNA apropriadas.

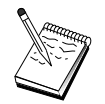

Se você deseja rotear sessões de LU dependente das estações de trabalho AnyNet SNA sobre TCP/IP downstream para sistemas centrais upstream, deve utilizar a função Gateway SNA junto com AnyNet SNA sobre TCP/IP. Consulte "Configuração do Gateway SNA" na página 49 para configurar o nó local para esta função.

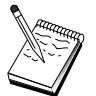

Não prossiga com a Etapa 1 até que você possa responder todas as questões e localizar todas as informações solicitadas em "Antes de Iniciar".

### **Antes de Iniciar**

Antes de iniciar este procedimento, reúna as seguintes informações:

O(s) nome(s) completo(s) de LU (ID de Rede.Nome da LU) das LUs (nas redes SNA e IP) que estarão se comunicando através do(s) gateway(s) AnyNet SNA sobre TCP/IP.

#### **Configuração do Gateway AnyNet SNA sobre TCP/IP**

**·** Os endereços IP do(s) gateway(s) e nó(s) de acesso que estarão utilizando AnyNet SNA sobre TCP/IP para comunicação.

#### **Resumo das Etapas**

- **·** Etapa 1: Configuração do Nó da Rede APPN
- **Etapa 2: Mapear os Nomes de LU para Endereços TCP/IP**
- Etapa 3: Iniciar o Nó
- ¹ Etapa 4: Verificar se a Ligação está Ativa
- **·** Etapa 5: Estabelecer uma Sessão

### **Etapa 1: Configuração do Nó da Rede APPN**

Complete as Etapas de 1 a 5 de "Configuração do Nó da Rede APPN" na página 65 conforme apropriado. Ao definir o dispositivo AnyNet SNA sobre TCP/IP, certifique-se de especificar o suporte de gateway e não o suporte de nó de acesso. Quando você especifica suporte de gateway, o APPN procura o AnyNet SNA sobre TCP/IP para localizar recursos SNA na rede IP.

### **Etapa 2: Mapear os Nomes de LU para Endereços TCP/IP**

Para que o gateway AnyNet SNA sobre TCP/IP faça o roteamento do tráfego de sessão para outros nós AnyNet SNA sobre TCP/IP, os nomes completos de LU devem ser mapeados para o endereço TCP/IP do nó remoto AnyNet SNA sobre TCP/IP através do qual o gateway obtém acesso à LU. Esta informação é armazenada no arquivo HOSTS na sua configuração TCP/IP. Consulte o Apêndice B, "Mais Informações Sobre Como Configurar AnyNet SNA sobre TCP/IP" na página 191 para obter detalhes sobre como executar este mapeamento.

### **Etapa 3: Iniciar o Nó**

Dê um clique sobre **Iniciar** na barra de ferramentas Operações do Nó SNA para iniciar o nó local. Selecione o arquivo que acabou de configurar e dê um clique sobre **Abrir**. Pode demorar um pouco para que o nó inicie e estabeleça todas as ligações definidas.

## **Etapa 4: Verificar se a Ligação está Ativa**

Depois que o nó tiver iniciado, você deverá visualizar o nó ativo com o nome do ponto de controle exibido que foi especificado na Etapa 1. Para verificar se as ligações que você configurou para outros nós APPN ou LEN estão ativas, dê um clique sobre **Conexões** na barra de ferramentas Operações do Nó SNA.

## **Etapa 5: Estabelecer uma Sessão**

O gateway AnyNet SNA sobre TCP/IP está pronto para rotear o tráfego SNA entre nós SNA e nós AnyNet SNA sobre TCP/IP.

Para sessões APPC, você pode utilizar a aplicação Verificar Conexão (APING), a partir do grupo de programas do Communications Server no ambiente de trabalho, para verificar se um nó AnyNet SNA sobre TCP/IP está acessível. Ao chamar a aplicação, especifique o nome completo do ponto de controle (ID da Rede.Nome de CP) do nó remoto AnyNet SNA sobre TCP/IP como o nome da LU parceira. Dê um clique sobre **OK** para continuar. A aplicação irá enviar pacotes de teste de dados para a aplicação APINGD do nó remoto. Estes pacotes serão, então, retornados à aplicação local.

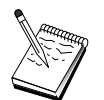

Certifique-se de que a aplicação APINGD esteja instalada no sistema remoto.

# **Configuração do AnyNet Sockets sobre SNA**

Esta seção descreve as etapas a serem seguidas para configurar o Communications Server para suportar aplicações de soquetes TCP/IP sobre uma rede SNA. A complexidade desta configuração depende da possibilidade do Communications Server se conectar a uma rede APPN.

Existem dois tipos de nós AnyNet Sockets sobre SNA: nós de acesso e nós de gateway. Os nós de acesso permitem que as aplicações de soquetes TCP/IP executem localmente e se comuniquem com outros nós de acesso ou gateways em qualquer lugar na rede SNA. O gateway AnyNet Sockets sobre SNA serve como um conversor de protocolo, permitindo que as aplicações em uma rede TCP/IP se comuniquem com aplicações de soquetes em execução em um nó de acesso na rede SNA. Utilizando dois gateways, redes TCP/IP separadas podem ser conectadas através de uma rede SNA.

As etapas para configurar um nó de acesso AnyNet Sockets sobre SNA e um nó de gateway são idênticas. Na verdade, a diferença está no fato da aplicação de soquetes estar ou não sendo executada localmente. A tarefa de configuração abaixo irá definir o nó local tanto para um nó de acesso AnyNet Sockets sobre SNA quanto para um nó de gateway.

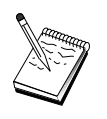

Antes de prosseguir com a Etapa 1, responda a todas as questões e localize todas as informações solicitadas listadas em "Antes de Iniciar". Se as seguintes etapas de configuração não mencionarem alguns nomes de campo que aparecem nos painéis de configuração, você pode aceitar os valores-padrão para esses campos.

## **Antes de Iniciar**

Antes de iniciar este procedimento, reúna as seguintes informações:

- Um nome de ponto de controle para este nó. O nome deve ser exclusivo dentro da rede.
- O nome da rede em que este nó irá operar.

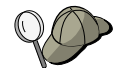

Se você não estiver utilizando o APPN e não souber qual deve ser o valor, poderá criar um nome fictício.

- O endereço IP a ser atribuído a esse nó AnyNet Sockets sobre SNA e sua máscara de sub-rede associada. Este endereço IP deve ser exclusivo entre todos os endereços IP (Sockets sobre SNA e TCP/IP nativo) na rede.
- **·** Este nó irá operar em uma rede APPN? Se for, ele irá funcionar como um nó final APPN ou como um nó da rede APPN? Esta informação é utilizada para definir o tipo de ponto de controle na Etapa 1.
- **•** Se você não estiver conectando o Communications Server a uma rede APPN e estiver estabelecendo uma sessão do nó local para outro nó na rede (no lugar de receber um pedido de sessão de outro nó), você precisará do nome do ponto de controle do nó remoto e do nome da LU naquele nó para estabelecer sua sessão. A etapa 5 utiliza estas informações.
- **·** Você irá estabelecer uma ligação SNA deste nó para outro nó ou outro nó irá chamar neste nó? Se você precisa estabelecer uma ligação com outro nó, deverá conhecer as informações de endereçamento para estabelecer essa ligação. Utilize a Etapa 3 para configurar essa ligação.
- **.** O gabarito de nomes de LU e a máscara a serem utilizados por todos os nós AnyNet Sockets sobre SNA na rede. Este gabarito e máscara são utilizados para gerar endereços TCP/IP para mapeamentos de nome de LU.

#### **Resumo das Etapas**

- · Etapa 1: Configuração do Nó
- ¹ Etapa 2: Configuração do Dispositivo
- **·** Etapa 3: Configuração de Conexão
- ¹ Etapa 4: Configuração da LU Parceira 6.2
- **Etapa 5: Configuração do Endereço TCP/IP Local**
- **Etapa 6: Configurar o Mapeamento da LU**
- Etapa 7: Iniciar o Nó
- **·** Etapa 8: Iniciar a Sessão

# **Etapa 1: Configuração do Nó**

Utilize o procedimento a seguir para nomear o nó local e a rede na qual ele opera.

- 1. Abra a aplicação Operações do Nó SNA dando um clique sobre o ícone **Operações do Nó SNA** na pasta do Communications Server. Na barra de ferramentas, dê um clique sobre **Configuração do Nó** para lançar a aplicação de configuração.
- 2. No menu **Arquivo**, selecione **Novo**. Em seguida, no menu **Cenários**, selecione **AnyNet Sockets sobre SNA**.
- 3. Na janela Configuração do Nó SNA, dê um clique sobre **Configurar Nó** e, em seguida, dê um clique sobre **Novo**. Aparece a janela Definir o Nó, que contém a página de propriedades Básica.

Digite as seguintes informações solicitadas:

#### **Ponto de Controle (CP)**

Especifique um nome de CP exclusivo e completo, que identifica o nó dentro do ambiente de rede. Ele consiste em duas partes: o nome de rede e o nome de CP.

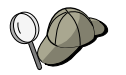

Se você não souber seu nome de CP, como um exemplo de um nome exclusivo, pode utilizar os primeiros 8 caracteres do nome do sistema central TCP/IP do nó, o qual é encontrado digitando **hostname** como um comando do Windows NT.

#### **Tipo de Nó**

Especifique se o nó deve ser configurado como um nó final ou nó de rede. A definição padrão é nó final.

4. Dê um clique sobre **OK** para continuar.

## **Etapa 2: Configuração do Dispositivo**

Utilize esta etapa para definir dispositivos de comunicações suportados na máquina, sobre os quais as ligações SNA podem ser estabelecidas para outros nós na rede.

Na janela Configuração do Nó SNA, dê um clique sobre **Configurar Dispositivos** e, em seguida, dê um clique sobre um dos tipos de controle de ligação de dados (DLC) listados abaixo. Em seguida, dê um clique sobre **Novo**. Os seguintes tipos de DLC estão disponíveis:

 **Rede Local**: Existem três páginas de propriedades para configurar um dispositivo de rede local: Básica, Avançada e Desempenho. O único parâmetro que você precisa especificar é o número do dispositivo. Se tiver mais de um cartão de comunicações de Rede Local (por exemplo, token ring ou Ethernet) instalado, selecione o número da placa para o cartão que deseja utilizar. Você deve aceitar todos os outros padrões. Dê um clique sobre **OK** para criar a definição de dispositivo de Rede Local.

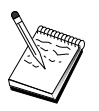

Se não aparecer nenhuma informação sobre a placa, significa que você selecionou para não instalar a interface IBM LLC2 DLC durante a instalação do Communications Server, ou falhou ao reinicializar depois da instalação do IBM LLC2. Para instalar o IBM LLC2, consulte o arquivo de auxílio SETUP2.HLP, que está localizado no diretório de instalação do Communications Server.

- **Porta COM**: Existem três páginas de propriedades para configurar um dispositivo da porta COM: Básica, Chamada de Entrada e Desempenho. Geralmente, você estará utilizando um modem para se comunicar de uma porta COM com uma rede telefônica. Dê um clique sobre **Configurar modem...** e siga as instruções para selecionar e configurar um modem. Certifique-se de que **Aceitar chamadas de entrada** esteja selecionado se você espera que as estações de trabalho disquem neste servidor. Quando tiver terminado, dê um clique sobre **OK** para criar a definição de dispositivo da porta COM.
- **SDLC-MPA**: Defina este tipo de dispositivo se você estiver utilizando uma placa de comunicações MPA para acessar uma rede telefônica. Existem quatro páginas de propriedades para configurar um dispositivo SDLC-MPA: Básica, Placa, Chamada de Entrada e Desempenho. Especifique o número da placa do cartão MPA que você estará utilizando e certifique-se de que **Aceitar chamadas de entrada** esteja selecionado, se espera que as estações de trabalho disquem neste servidor. Quando você tiver terminado, dê um clique sobre **OK** para criar a definição do dispositivo SDLC-MPA.

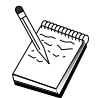

Se o seu cartão MPA não funcionar adequadamente ao iniciar as comunicações, você precisará retornar para a página de Placa e ajustar o valor de definição IRQ.

- **SDLC-WAC**: Defina este tipo de dispositivo se você estiver utilizando uma placa de comunicações WAC para acessar uma rede telefônica. Existem quatro páginas de propriedades para configurar um dispositivo SDLC-WAC: Básica, Placa, Chamada de Entrada e Desempenho. Especifique o número da placa e o nível da porta (superior ou inferior) que você irá utilizar. Se tiver uma placa ISA, certifique-se de especificar também um endereço RAM compartilhado. Finalmente, certifique-se de que **Aceitar chamadas de entrada** esteja selecionado, se espera que as estações de trabalho disquem neste servidor. Quando tiver terminado, dê um clique sobre **OK** para criar a definição de dispositivo SDLC-WAC.
- **Porta X.25-COM**: Existem quatro páginas de propriedades para configurar um dispositivo de porta X.25 COM: Básica, Parâmetros de Rede, Chamadas de Entrada e Valores de Estrutura. Normalmente, você utilizará um modem para se comunicar de uma porta COM para uma rede X.25. O único valor que você precisa especificar é o modem que utilizará . Dê um clique sobre **Configurar modem...** e siga as instruções para selecionar e configurar um modem. Na página Parâmetros de Rede, certifique-se de que **Aceitar chamadas de entrada** esteja selecionado se você espera que as estações de trabalho disquem neste servidor. Quando você tiver terminado, dê um clique sobre **OK** para criar a definição de dispositivo da porta X.25-COM.
- **X.25-WAC**: Defina este tipo de dispositivo se você estiver utilizando uma placa de comunicações WAC para acessar uma rede X.25. Existem quatro páginas de propriedades para configurar um dispositivo X.25-WAC : Básica, Parâmetros de Rede, Chamadas de Entrada e Valores de Estrutura. Especifique o número da placa e a porta WAC (superior ou inferior) que você irá utilizar. Se tiver uma placa ISA, certifique-se de especificar também um endereço RAM compartilhado. Na página Parâmetros de Rede, certifique-se de que **Aceitar chamadas de entrada** esteja selecionado se você espera que as estações de trabalho disquem neste servidor. Quando tiver terminado, dê um clique sobre **OK** para criar a definição de dispositivo X.25 WAC.
- **Twinaxial**: Defina este tipo de dispositivo se você estiver utilizando uma placa que suporta comunicações através de um cabo twinaxial. Existe uma página de propriedades para configurar este dispositivo: Básica. Nesta página, identifique o tipo de placa de comunicações twinaxial suportada que você instalou. Quando tiver terminado, dê um clique sobre **OK** para criar a definição de dispositivo biaxial.
- **Placas OEM**: O Communications Server fornece suporte de configuração para várias placas de comunicação OEM. Os requisitos de configuração são específicos da placa. Consulte a documentação fornecida com a placa para concluir esta configuração de dispositivo.

No entanto, existem parâmetros comuns, que estão localizados sob o separador Básica, que você deve especificar para todas as placas OEM. Quando você seleciona o separador Página OEM, deve especificar o nome da porta. Você também deverá selecionar **Suporte APPN** e **Suporte HPR**.

## **Etapa 3: Configuração de Conexão**

Utilize esta etapa para definir ligações com outros nós na rede SNA através dos dispositivos definidos na Etapa 2. Sockets sobre SNA utiliza essas ligações para estabelecer conversações com nós remotos Sockets sobre SNA.

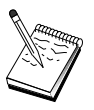

Todas as definições de conexão têm um nome de estação de ligação associado a elas. Este é o nome pelo qual você identifica a conexão quando ela é iniciada por operações do nó. É fornecido a você um nome padrão que pode ser alterado.

- Na janela Configuração do Nó SNA, dê um clique sobre **Configurar Conexões**. Os seguintes DLCs estão disponíveis:
	- **Rede Local**: Existem três páginas de propriedades para configurar uma conexão de rede local: Básica, Avançada e Segurança. Para uma conexão de rede local, na página Básica, especifique o endereço de ligação do nó remoto ao qual você estará se conectando. Se você tiver configurado o nó com um nome de servidor de descoberta, como IROUTSNA, dê um clique sobre **Descobrir Endereço da Rede...** para descobrir um endereço de rede local apropriado para seu servidor de nó da rede. Além disso, na página Avançada, especifique o suporte HPR. Dê um clique sobre **OK** para criar a definição de conexão de Rede Local.

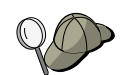

Na Configuração do Nó, você também pode configurar um nome de grupo exclusivo que outros nós finais podem utilizar para procurar este nó.

- **Porta COM**, **SDLC-MPA** e **SDLC-WAC**: Existem três páginas de propriedades para configurar esta conexão: Básica, Informações de Ligação e Desempenho. Na página Básica, especifique o número de telefone a ser utilizado para discar no nó remoto. Certifique-se de que a placa apropriada ou o número da porta esteja selecionado para o dispositivo que você configurou na Etapa 2 acima. Além disso, na página Informações de Ligação, especifique o suporte HPR. Quando tiver terminado, dê um clique sobre **OK** para criar a definição de conexão.
- **Porta X.25-COM**, **X.25-WAC**: Existem três páginas de propriedades para configurar esta conexão: Básica, Informações de Ligação e Recursos Opcionais Avançados SVC. Na página Básica, especifique a placa de comunicações que você pretende utilizar conforme definido na Etapa 2 acima. Além disso, especifique se esta ligação será sobre um circuito virtual comutado (SVC) ou um circuito virtual particular (PVC). Se for uma ligação SVC, especifique os endereços e extensões DTE para estabelecer a ligação. Se for uma ligação PVC, especifique o número do PVC para a ligação. Além disso, na página Informações de Ligação, especifique o suporte HPR. Quando tiver terminado, dê um clique sobre **OK** para criar a definição de conexão.

– **Placas OEM**: O Communications Server fornece suporte de configuração para várias placas de comunicação OEM. Os requisitos de configuração são específicos da placa. Consulte a documentação fornecida com a placa para concluir esta configuração de dispositivo.

Entretanto, há parâmetros comuns que você deve especificar para todas as placas OEM. Na página Informações de Ligação, selecione **suporte APPN** e **suporte HPR**.

## **Etapa 4: Configuração da LU Parceira 6.2**

Você precisa configurar uma definição de LU Parceira 6.2 somente se não estiver se conectando a uma rede APPN através de um nó de rede. Esta definição permite a você especificar a localização da LU parceira com relação ao nome do ponto de controle (o nome do ponto de controle é exclusivo para cada nó na rede inteira) que a possui. A rede APPN normalmente localizaria a LU para você. A utilização desta definição pode apressar a busca de um recurso APPN, ou permitir que o nó local determine o roteamento para a própria LU, neste caso, presume-se que o ponto de controle é um nó adjacente na rede (conexão de nível LEN). Consulte "Como um Endereço IP é Mapeado para um Nome de LU" na página 215 para obter mais informações.

- 1. Na janela Configuração do Nó SNA, dê um clique sobre **Configurar LU Parceira 6.2** e, em seguida, dê um clique sobre **Novo**.
- 2. Na página de propriedades Básica, especifique o nome completo da LU parceira (nome da rede mais nome da LU) à qual você deseja se conectar. Além disso, especifique o nome completo do ponto de controle que a possui.
- 3. Dê um clique sobre **OK** para continuar.

### **Etapa 5: Configuração do Endereço TCP/IP Local**

Aqui você irá atribuir um endereço TCP/IP ao nó AnyNet Sockets sobre SNA. Este endereço IP será utilizado por aplicações de soquetes remotas em qualquer outro ponto na rede ao acessar as aplicações de soquetes através do nó de acesso AnyNet Sockets sobre SNA. Se este nó agir como um gateway Sockets sobre SNA, este endereço IP será o endereço de gateway especificado em roteamentos em outros nós Sockets sobre SNA.

- 1. Na janela Configuração do Nó SNA, dê um clique sobre **Configurar AnyNet Sockets sobre SNA**, e, em seguida, dê um clique sobre **Novo**.
- 2. Na página Local, selecione **interface sna0** e dê um clique sobre **Alterar...**.
- 3. No diálogo resultante, especifique o endereço TCP/IP que irá representar esse nó Sockets sobre SNA. Especifique também a máscara de sub-rede associada. Se você não especificar uma máscara de sub-rede, será atribuído um padrão.

- 4. Dê um clique sobre **OK** para salvar o endereço IP.
- 5. Ao retornar para a página Local, certifique-se de que **Sim** esteja selecionado para utilizar esta configuração no nó local. Não dê um clique sobre **OK** no final da folha de propriedades ainda.

### **Etapa 6: Configurar o Mapeamento da LU**

Você pode associar explicitamente um nome de LU a um endereço TCP/IP ou fazer com que AnyNet gere o nome da LU com base no endereço TCP/IP. Recomenda-se que você gere nomes de LU com base em um gabarito e máscara e que você utilize o mesmo gabarito e máscara em todos os nós Sockets sobre SNA na rede. Como os algoritmos para a geração de nomes são iguais em todos os nós AnyNet, você não precisa estar atento a novos nós que estão sendo incluídos na rede. Só é necessário saber o endereço IP do AnyNet Sockets sobre SNA deles.

- 1. Na folha de propriedades AnyNet Sockets sobre SNA, selecione o separador LUs.
- 2. Na página LUs, dê um clique sobre **Novo...** para especificar um novo mapeamento.
- 3. No painel resultante, deixando **Gerar nomes de LU** selecionado, especifique a máscara de endereço e o gabarito de LU. O gabarito será utilizado para acrescentar um prefixo em todos os nomes de LU gerados, o restante dos nomes sendo preenchidos com base no endereço IP de destino em tempo de execução. Utilize o auxílio online para obter mais informações sobre a geração de nome de LU.
- 4. Dê um clique sobre **OK** para salvar o mapeamento de LU. Os outros separadores na folha de propriedades AnyNet Sockets sobre SNA são para recursos mais avançados e não são necessários para que a sua configuração seja inicializada e executada.
- 5. Dê um clique sobre **OK** na parte inferior da folha de propriedades AnyNet Sockets sobre SNA para consolidar suas alterações. Você será levado imediatamente a um painel para a instalação das informações do controlador de dispositivo do gateway AnyNet. Siga as instruções nesse painel cuidadosamente para que o dispositivo seja instalado adequadamente no sistema. Para obter instruções detalhadas, dê um clique sobre **Auxílio**. Este dispositivo é necessário para permitir que o sistema local aja como um gateway AnyNet Sockets sobre SNA e como um nó de acesso.

Você terminou a parte de configuração desta tarefa. Salve sua configuração, dando a ela um nome que você possa identificar facilmente. Depois de salvar a configuração, saia da aplicação Configuração do Nó e retorne à aplicação Operações do Nó SNA. Encerre e reinicialize sua estação de trabalho.

#### **Configuração de Cliente da API de SNA para APPC**

#### **Etapa 7: Iniciar o Nó**

Dê um clique sobre **Iniciar** na barra de ferramentas Operações do Nó SNA para iniciar o nó local. Especifique uma configuração com a qual iniciará o nó. Selecione o arquivo que acabou de configurar e dê um clique sobre **Abrir**.

#### **Etapa 8: Iniciar a Sessão**

Depois que uma ligação entre você e a rede APPN ou nó parceiro estiver ativa, você estará pronto para tentar sua aplicação TCP/IP.

Tente utilizar a aplicação **ping** para acessar um outro nó Sockets sobre SNA na sua rede:

ping IPaddress

Se tiver êxito, serão apresentados quadros de teste indicando que os pacotes foram transmitidos para o nó remoto e retornados.

Você pode também utilizar a aplicação ping, ou qualquer outra aplicação soquete, para acessar o nó local a partir de outro nó Sockets sobre SNA na mesma rede. Execute a aplicação nesse nó, especificando o endereço IP do AnyNet Sockets sobre SNA do nó local que você configurou na Etapa 5 acima.

# **Configuração de Cliente da API de SNA para APPC**

Esta seção descreve as etapas necessárias para configurar o Communications Server para suportar clientes API de SNA. Os clientes API de SNA são máquinas separadas do Communications Server que têm a capacidade para executar aplicações SNA enquanto utilizam o código SNA no nó do Communications Server para gerenciar realmente a sessão. O Communications Server simplesmente estabelece e gerencia uma sessão como se a origem fosse o nó local, mas envia os dados da aplicação para o cliente API de SNA no lugar de para suas próprias APIs de aplicação.

Os clientes API de SNA fornecem a você a capacidade para executar as aplicações SNA sem ter que instalar uma pilha de comunicações SNA, como o Communications Server para Windows NT, na mesma máquina. Máquinas menores, menos potentes podem, assim, ser utilizadas para executar as aplicações SNA enquanto uma máquina centralizada, mais potente pode ser dedicada como o servidor SNA para estes clientes API de SNA.

#### **Configuração de Cliente da API de SNA para APPC**

Os clientes API de SNA suportam dois tipos de aplicações: aplicações APPC (LU 6.2 independente) e aplicações API de LUA, como emuladores 3270. Para suporte de aplicações de LUA, consulte "Configuração do Cliente API de SNA para LUA" na página 102. A configuração para suporte do cliente API de SNA envolve duas subtarefas: configurar o Communications Server para suportar clientes API de SNA e suas aplicações e configurar o cliente API de SNA para se comunicar com o Communications Server.

## **Como configurar o Communications Server para Suporte do Cliente API de SNA**

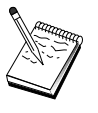

Antes de prosseguir com a Etapa 1, localize **todas** as informações solicitadas listadas em "Antes de Iniciar". Se as seguintes etapas de configuração não mencionarem alguns nomes de campo que aparecem nos painéis de configuração, você pode aceitar os valores-padrão para esses campos.

### **Antes de Iniciar**

Antes de iniciar a configuração do Communications Server, reúna as seguintes informações:

- As senhas e os IDs de usuário com os quais os clientes da API irão estabelecer conexão no sistema NT local para acessar o Communications Server.
- **·** Determine que tipo de aplicações os clientes API de SNA irão executar: aplicações APPC ou 3270 (LUA). Isto o ajudará a decidir qual caminho seguir ao configurar o Communications Server.

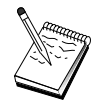

O Communications Server pode ser configurado para suportar clientes API de SNA executando aplicações APPC e 3270. Algumas das etapas serão parecidas entre as duas subtarefas; você pode conseguir reutilizar partes de uma configuração na outra.

Se você estiver configurando o Communications Server para permitir que os clientes API de SNA executem aplicações APPC, você deverá saber:

 Um nome de ponto de controle para este nó. O nome deve ser exclusivo dentro da rede.

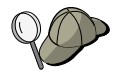

Se você não souber qual valor o nome do ponto de controle deve ter, um bom método é utilizar os 8 primeiros caracteres do nome do sistema central TCP/IP do nó local, como exemplo de um nome exclusivo, que é encontrado digitando-se **hostname** na linha de comandos.
· O nome da rede em que este nó irá operar.

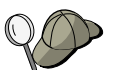

Se não estiver utilizando o APPN, poderá criar um nome fictício, se não souber qual deve ser o valor.

- Este nó irá operar em uma rede APPN? Se for, ele irá funcionar como um nó final APPN ou como um nó da rede APPN? Esta informação é utilizada para definir o tipo de ponto de controle na Etapa 1.
- **Se você não estiver conectando o Communications Server a uma rede APPN e** estiver estabelecendo uma sessão do nó local para outro nó na rede (no lugar de receber um pedido de sessão de outro nó), você precisará do nome do ponto de controle do nó remoto e do nome da LU naquele nó para estabelecer sua sessão. A etapa 5 utiliza estas informações.
- · Você irá estabelecer uma ligação deste nó com outro, ou outro nó irá chamar neste nó? Se você precisar estabelecer uma ligação com outro nó, então deverá conhecer as informações de endereçamento para estabelecer essa ligação. Utilize a Etapa 3 para configurar essa ligação.
- As LUs do tipo LU local 6.2 a serem acessadas pelos clientes
- **·** Os Programas de Transação (TPs), junto com seus atributos, a serem configurados nos clientes

## **Como configurar o Communications Server para Suportar Clientes API de SNA Executando Aplicações APPC**

## **Resumo das Etapas**

Como configurar o Communications Server para suportar clientes API de SNA executando aplicações APPC:

- **·** Etapa 1: IDs de Usuário de Administração
- · Etapa 2: Configuração do Nó
- ¹ Etapa 3: Configuração do Dispositivo
- **·** Etapa 4: Configuração de Conexão
- ¹ Etapa 5: Configuração da LU 6.2 Local
- **Etapa 6: Configuração da LU 6.2 Parceira**
- **Etapa 7: Ativar Suporte do Cliente API de SNA**
- Etapa 8: Configuração do Programa de Transação

Como configurar o cliente API de SNA para executar aplicações APPC:

- **Etapa 1: Configurar Dados Globais**
- ¹ Etapa 2: Configurar a Localização do Servidor
- ¹ Etapa 3: Configurar a Definição do Programa de Transação
- Etapa 4: Configurar a Definição de Informações Secundárias CPI-C

Como testar a configuração:

- **Etapa 1: Iniciar o Nó do Communications Server**
- **·** Etapa 2: Verificar se Todas as Ligações Configuradas estão Ativas
- **·** Etapa 3: Estabelecer a Conexão do Cliente API de SNA

### **Etapa 1: IDs de Usuário de Administração**

Você pode restringir quais clientes API de SNA podem se conectar com o Communications Server definindo IDs de usuários e senhas sob o grupo de usuários IBMCSAPI. Somente clientes utilizando um ID de usuário sob este grupo terão acesso ao Communications Server.

Para definir o grupo de usuários IBMCSAPI e todos os IDs de usuários e senhas:

- 1. Chame a aplicação Gerenciador de Usuários para Windows NT 4.0 sob Iniciar, Programas, Ferramentas Administrativas, ou para Windows NT 3.51 sob Principal, Ferramentas Administrativas.
- 2. Se IDs de usuário para os usuários finais de cliente API de SNA ainda não existirem, crie-os com o Gerenciador de Usuários. No menu Arquivo, crie um novo usuário. Especifique um ID de usuário e senha para este usuário. Você pode utilizar o nome completo e a descrição para descrever o cliente API de SNA particular que utilizará este ID, como "Máquina do Bob".
- 3. Na lista de grupos, dê um clique duplo sobre o grupo IBMCSAPI, que é criado para você durante a instalação do Communications Server, para chamar o diálogo de alteração para o grupo. Inclua os IDs de usuário para os quais você deseja fornecer acesso, se eles não estiverem listados.

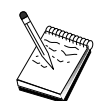

IDs de usuário ambíguos que são duplicados através de domínios (local e de confiança) podem fazer com que o acesso ao início de sessão seja negado. O Communications Server resolve o ID utilizando somente a primeira ocorrência dele, iniciando com:

- 1. O servidor local executando o Communications Server
- 2. O controlador de domínio local com o qual o servidor está associado
- 3. Qualquer domínio de confiança com o qual o controlador de domínio local tem relações de confiança.

Para garantir que o usuário será capaz de conectar-se ao servidor, siga estas etapas. Se o ID de usuário especificado durante o processo de início de sessão for definido:

**•** Localmente no sistema servidor

Inclua este ID local no grupo IBMCSAPI ou IBMCSADMIN local, ou ambos, nesse servidor explicitamente ou através de um grupo local ou global.

**·** Localmente e em um ou mais domínios

Inclua o ID local (ou o grupo local/global do qual é membro) nos grupos IBMCSAPI ou IBMCSADMIN local, ou ambos, para representar as outras ocorrências desse ID no controlador de domínio. Caso contrário, você deve utilizar um ID alternativo que não esteja definido no sistema local.

• Um ou mais domínios

Certifique-se de que seja definido no controlador de domínio local associado com o sistema Communications Server e inclua esse ID (ou o grupo local/global do qual é membro) no grupo IBMCSAPI ou IBMCSADMIN, ou ambos.

4. Saia da aplicação Gerenciador de Usuários.

## **Etapa 2: Configuração do Nó**

Utilize o procedimento a seguir para nomear o nó local e a rede na qual ele opera.

- 1. Abra a aplicação Operações do Nó SNA dando um clique sobre o ícone **Operações do Nó SNA** na pasta do Communications Server. Na barra de ferramentas, dê um clique sobre **Configuração do Nó** para lançar a aplicação de configuração.
- 2. No menu **Arquivo**, selecione **Novo**. Em seguida, no menu **Cenários**, selecione **Clientes API de SNA executando aplicações APPC**.
- 3. Na janela Configuração do Nó SNA, dê um clique sobre **Configurar Nó** e, em seguida, dê um clique sobre **Novo**. A janela Definir o Nó será exibida.
- 4. Digite as seguintes informações solicitadas:

#### **Ponto de Controle (CP)**

Especifique um nome de CP exclusivo e completo, que identifica o nó dentro do ambiente de rede. Ele consiste em duas partes: o nome de rede e o nome de CP.

#### **Tipo de Nó**

Especifique se o nó deve ser configurado como um nó final ou nó de rede. A definição padrão é nó final.

5. Dê um clique sobre **OK** para continuar.

## **Etapa 3: Configuração do Dispositivo**

Utilize esta etapa para definir dispositivos de comunicações suportados na máquina, sobre os quais as ligações SNA podem ser estabelecidas para outros nós na rede.

Na janela Configuração do Nó SNA, dê um clique sobre **Configurar Dispositivos** e selecione um dos tipos de controle de ligação de dados (DLC) listados abaixo. Em seguida, dê um clique sobre **Novo**. Os seguintes tipos de DLC estão disponíveis:

 **Rede Local**: Existem três páginas de propriedades para configurar um dispositivo de rede local: Básica, Ativação e Desempenho. O único parâmetro que você precisa especificar é o número do dispositivo. Se tiver mais de um cartão de comunicações de Rede Local (por exemplo, token ring ou Ethernet) instalado, selecione o número da placa para o cartão que deseja utilizar. Você deve aceitar todos os outros padrões. Dê um clique sobre **OK** para criar a definição de dispositivo de Rede Local.

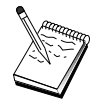

Se não aparecer nenhuma informação sobre a placa, significa que você selecionou para não instalar a interface IBM LLC2 DLC durante a instalação do Communications Server, ou falhou ao reinicializar depois da instalação do IBM LLC2. Para instalar o IBM LLC2, consulte o arquivo de auxílio SETUP2.HLP, que está localizado no diretório de instalação do Communications Server.

 **Porta COM**: Existem três páginas de propriedades para configurar um dispositivo da porta COM: Básica, Chamada de Entrada e Desempenho. Geralmente, você estará utilizando um modem para se comunicar de uma porta COM com uma rede telefônica. Dê um clique sobre **Configurar modem...** e siga as instruções para selecionar e configurar um modem. Certifique-se de que **Aceitar chamadas de entrada** esteja selecionado se você espera que as estações de trabalho disquem neste servidor. Quando tiver terminado, dê um clique sobre **OK** para criar a definição de dispositivo da porta COM.

**SDLC-MPA**: Defina este tipo de dispositivo se você estiver utilizando uma placa de comunicações MPA para acessar uma rede telefônica. Existem quatro páginas de propriedades para configurar um dispositivo SDLC-MPA: Básica, Placa, Chamada de Entrada e Desempenho. Especifique o número da placa do cartão MPA que você estará utilizando e certifique-se de que **Aceitar chamadas de entrada** esteja selecionado. Quando você tiver terminado,dê um clique sobre **OK** para criar a definição do dispositivo SDLC-MPA.

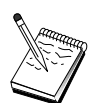

Se seu cartão MPA não funcionar adequadamente quando iniciar as comunicações, você pode precisar retornar para esta página de Placa e ajustar o valor de definição IRQ.

- **SDLC-WAC**: Defina este tipo de dispositivo se você estiver utilizando uma placa de comunicações WAC para acessar uma rede telefônica. Existem quatro páginas de propriedades para configurar um dispositivo SDLC-WAC: Básica, Placa, Chamada de Entrada e Desempenho. Especifique o número da placa e o nível da porta (superior ou inferior) que você irá utilizar. Se tiver uma placa ISA, certifique-se de especificar também um endereço RAM compartilhado. Finalmente, certifique-se de que **Aceitar chamadas de entrada** esteja selecionado, se espera que as estações de trabalho disquem neste servidor. Quando tiver terminado, dê um clique sobre **OK** para criar a definição de dispositivo SDLC-WAC.
- **Porta X.25-COM**: Existem quatro páginas de propriedades para configurar um dispositivo de porta X.25 COM: Básica, Parâmetros de Rede, Chamadas de Entrada e Valores de Estrutura. Geralmente, você estará utilizando um modem para se comunicar de uma porta COM com uma rede X.25. O único valor que você precisa especificar é o modem que utilizará . Dê um clique sobre **Configurar modem...** e siga as instruções para selecionar e configurar um modem. Na página Parâmetros de Rede, certifique-se de que **Aceitar chamadas de entrada** esteja selecionado se você espera que as estações de trabalho disquem neste servidor. Quando você tiver terminado, dê um clique sobre **OK** para criar a definição de dispositivo da porta X.25-COM.
- **X.25-WAC**: Defina este tipo de dispositivo se você estiver utilizando uma placa de comunicações WAC para acessar uma rede X.25. Existem quatro páginas de propriedades para configurar um dispositivo X.25-WAC: Básica, Parâmetros de Rede, Chamadas de Entrada e Valores de Estrutura. Especifique o número da placa e o nível da porta (superior ou inferior) que você irá utilizar. Se tiver uma placa ISA, certifique-se de especificar também um endereço RAM compartilhado. Na página Parâmetros de Rede, certifique-se de que **Aceitar chamadas de entrada** esteja selecionado se você espera que as estações de trabalho disquem neste servidor. Quando tiver terminado, dê um clique sobre **OK** para criar a definição de dispositivo X.25 WAC.
- **Twinaxial**: Defina este tipo de dispositivo se você estiver utilizando uma placa que suporta comunicações através de um cabo twinaxial. Existe uma página de propriedades para configurar este dispositivo: Básica. Nesta página, identifique o tipo de placa de comunicações twinaxial suportada que você instalou. Quando tiver terminado, dê um clique sobre **OK** para criar a definição de dispositivo twinaxial.

- **AnyNet SNA sobre TCP/IP**: Defina este dispositivo se você deseja rotear suas sessões sobre TCP/IP para um outro nó AnyNet SNA sobre TCP/IP. Há três páginas de propriedades para configurar este dispositivo: Básica, Preferências de Roteamento e Desempenho. Na página Básica, o nome de domínio SNA deve ser o mesmo que você estabeleceu em "Antes de Iniciar" na página 90. Na página Preferências de Roteamento, especifique **não nativo primeiro** como a preferência de roteamento padrão. Quando tiver terminado, dê um clique sobre **OK** para criar o dispositivo AnyNet SNA sobre TCP/IP.
- **Placas OEM**: O Communications Server fornece suporte de configuração para várias placas de comunicação OEM. Os requisitos de configuração são específicos da placa. Consulte a documentação fornecida com a placa para concluir esta configuração de dispositivo.

No entanto, existem parâmetros comuns, que estão localizados sob o separador Básica, que você deve especificar para todas as placas OEM. Quando você seleciona o separador Página OEM, deve especificar o nome da porta. Você também deverá selecionar **Suporte APPN** e **Suporte HPR**.

# **Etapa 4: Configuração de Conexão**

Utilize esta etapa para definir ligações com outros nós na rede SNA sobre dispositivos definidos na Etapa 2. As aplicações irão utilizar estas ligações para estabelecer conversações com aplicações remotas.

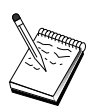

Todas as definições de conexão têm um nome de estação de ligação associado a elas. Este é o nome pelo qual você identifica a conexão quando ela é iniciada por operações do nó. É fornecido a você um nome padrão que pode ser alterado.

- **·** Na janela Configuração do Nó SNA, dê um clique sobre **Configurar Conexões** e selecione um dos tipos de controle de ligação de dados (DLC) listados abaixo. Em seguida, dê um clique sobre **Novo**. Os seguintes tipos de DLC estão disponíveis:
	- **Rede Local**: Existem três páginas de propriedades para configurar uma conexão de rede local: Básica, Avançada e Segurança. Para uma conexão de rede local, na página Básica, especifique o endereço de ligação do nó remoto ao qual você estará se conectando. Se você tiver configurado o nó com um nome de servidor de descoberta, como IROUTSNA, dê um clique sobre **Descobrir Endereço da Rede...** para descobrir um endereço de rede local apropriado para seu servidor de nó da rede. Além disso, na página Avançada, especifique o suporte HPR. Dê um clique sobre **OK** para criar a definição de conexão de Rede Local.

- **Porta COM**, **SDLC-MPA** e **SDLC-WAC**: Existem três páginas de propriedades para configurar esta conexão: Básica, Informações de Ligação e Desempenho. Na página Básica, especifique o número de telefone a ser utilizado para discar no nó remoto. Certifique-se de que a placa apropriada ou o número da porta esteja selecionado para o dispositivo que você configurou na Etapa 2 acima. Além disso, na página Informações de Ligação, especifique o suporte HPR. Quando tiver terminado, dê um clique sobre **OK** para criar a definição de conexão.
- **Porta X.25-COM**, **X.25-WAC**: Existem três páginas de propriedades para configurar esta conexão: Básica, Informações de Ligação e Recursos Opcionais Avançados SVC. Na página Básica, especifique a placa de comunicações que você pretende utilizar conforme definido na Etapa 2 acima. Além disso, especifique se esta ligação será sobre um circuito virtual comutado (SVC) ou um circuito virtual particular (PVC). Se for uma ligação SVC, especifique os endereços e extensões DTE para estabelecer a ligação. Se for uma ligação PVC, especifique o número do PVC para a ligação. Além disso, na página Informações de Ligação, especifique o suporte HPR. Quando tiver terminado, dê um clique sobre **OK** para criar a definição de conexão.
- **AnyNet SNA sobre TCP/IP**: Para sessões de LU 6.2 independente, você não precisa especificar uma conexão AnyNet SNA sobre TCP/IP. Definir a preferência de roteamento padrão para todas as LUs ou para LUs particulares como **não nativo primeiro** ou **somente não nativo** no dispositivo AnyNet SNA sobre TCP/IP fará com que a sessão seja roteada sobre TCP/IP.
- **Placas OEM**: O Communications Server fornece suporte de configuração para várias placas de comunicação OEM. Os requisitos de configuração são específicos da placa. Consulte a documentação fornecida com a placa para concluir esta configuração de dispositivo.

Entretanto, há parâmetros comuns que você deve especificar para todas as placas OEM. Na página Informações de Ligação, selecione **suporte APPN** e **suporte HPR**.

# **Etapa 5: Configuração da LU 6.2 Local**

Você deve definir claramente as LUs locais no Communications Server para uso dos clientes API de SNA. As LUs locais irão gerenciar o lado local da sessão APPC para o cliente API de SNA.

- 1. Na janela Configuração do Nó SNA, dê um clique sobre **Configurar LU Local 6.2** e, em seguida, dê um clique sobre **Novo**.
- 2. Na página de propriedades Básica, especifique o nome da LU local que o cliente API de SNA irá utilizar para estabelecer suas sessões APPC, tanto de entrada quanto de saída. Você precisará utilizar este nome quando configurar o cliente API de SNA. Além disso, especifique se uma sessão que está utilizando esta LU deve ser roteada para um cliente API de SNA.
- 3. Dê um clique sobre **OK** para continuar.

## **Etapa 6: Configuração da LU Parceira 6.2**

Você precisa configurar uma definição de LU Parceira 6.2 somente se não estiver se conectando a uma rede APPN através de um nó de rede. Esta definição permite a você especificar a localização da LU parceira com relação ao nome do ponto de controle (o nome do ponto de controle é exclusivo para cada nó na rede inteira) que a possui. A rede APPN normalmente localizaria a LU para você. A utilização desta definição pode apressar a busca de um recurso APPN, ou permitir que o nó local determine o roteamento para a própria LU, neste caso, presume-se que o ponto de controle é um nó adjacente na rede (conexão de nível LEN).

- 1. Na janela Configuração do Nó SNA, dê um clique sobre **Configurar LU Parceira 6.2** e, em seguida, dê um clique sobre **Novo**.
- 2. Na página de propriedades Básica, especifique o nome completo da LU parceira (nome da rede mais nome da LU) à qual você deseja se conectar. Além disso, especifique o nome completo do ponto de controle que a possui.
- 3. Dê um clique sobre **OK** para continuar.

## **Etapa 7: Ativar Suporte do Cliente API de SNA**

Para ativar os clientes API de SNA:

- 1. Na janela Configuração do Nó SNA, dê um clique sobre **Configurar Gateway** e, em seguida, dê um clique sobre **Visualizar/Alterar/Incluir**.
- 2. No separador Cliente SNA, certifique-se de que **Ativar Serviços do Cliente API de SNA** esteja selecionado.
- 3. Dê um clique sobre **OK** para continuar.

## **Etapa 8: Configuração do Programa de Transação**

Se você precisa configurar o cliente com uma aplicação para outros nós acessarem a utilização de APPC, será necessário criar uma definição do Programa de Transação para essa aplicação.

- 1. Na janela Configuração do Nó SNA, dê um clique sobre **Configurar Programa de Transação** e, em seguida, dê um clique sobre **Novo**.
- 2. Na página de propriedades Básica, os únicos parâmetros que você deve especificar são o nome do TP e o nome de caminho completo para a aplicação. O nome do TP é o identificador de 8 caracteres com o qual a aplicação será associada na rede SNA. Quando um nó remoto precisa chamar esta aplicação, ele deve especificar o nome que você colocou neste campo. Especifique um nome significativo que possa ser identificado com a função fornecida pela aplicação.

Na página Avançada, especifique se este TP é para uso do cliente API de SNA.

3. Dê um clique sobre **OK** para continuar.

## **Como configurar o Cliente API de SNA para Executar Aplicações APPC**

Devido ao fato da configuração do Cliente API de SNA ser um pouco diferente entre os sistemas operacionais, esta seção irá informar as etapas necessárias para configurar o cliente API de SNA da maneira mais geral possível para que se aplique a todos os clientes do sistema operacional.

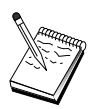

Localize todas as informações solicitadas em "Antes de Iniciar" antes de prosseguir com a Etapa 1.

### **Antes de Iniciar**

Antes de iniciar a configuração do cliente API de SNA, reúna as seguintes informações:

- Os IDs de usuário e as senhas configurados no grupo IBMCSAPI do sistema NT onde o Communications Server reside.
- **O** endereço TCP/IP ou o nome do sistema central do sistema NT onde o Communications Server reside.
- **·** Se os programas de transação no cliente API de SNA precisarem ser executados por nós SNA remotos, você deverá criar uma definição do programa de transação na Etapa 3 sob a subtarefa de configuração do APPC abaixo.
- **·** Se você estiver executando uma aplicação APPC localmente, o que ela exige em termos de informações de sessão? Exige que você especifique um nome de LU parceira e um nome de modo como parâmetros? Exige que você especifique o programa de transação remoto a ser executado? Ou exige que você especifique uma definição de Informações Secundárias da CPI-C para fornecer todas estas informações? Se a definição de Informações Secundárias da CPI-C for solicitada, a Etapa 4 sob a subtarefa de configuração de APPC também será solicitada.

As etapas a seguir assumem que você inicializou o utilitário de configuração do cliente API de SNA a partir da pasta do cliente SNA. As opções de configuração mencionadas abaixo são genéricas no sentido de que não fazem o mapeamento de uma interface de configuração particular.

### **Etapa 1: Configurar Dados Globais**

Você pode configurar o ID de usuário e a senha que fornecerá ao cliente API de SNA acesso ao Communications Server. Escolha um dos IDs de usuário configurados sob o grupo de usuários IBMCSAPI no sistema Windows NT onde o Communications Server reside. Se você não configurar o ID de usuário e a senha, o Communications Server solicitará que o usuário os forneça sempre que o cliente tentar se conectar ao servidor.

## **Etapa 2: Configurar a Localização do Servidor**

Quando configurar a localização do servidor, escolhe o tipo de transporte: TCP/IP ou IPX. Para TCP/IP, especifique o nome ou endereço do sistema central da máquina do Communications Server. Para IPX, especifique o nome do servidor da máquina do Communications Server. Isto irá direcionar o cliente API de SNA para aquela máquina ao solicitar serviços do Communications Server.

## **Etapa 3: Configurar a Definição do Programa de Transação**

Se um programa de transação de APPC tiver que ser executado localmente pelos nós SNA remotos, uma definição do programa de transação será solicitada. Nesta definição, especifique o nome do TP pelo qual a aplicação será conhecida na rede SNA. Especifique também a localização do arquivo executável dentro do sistema de arquivo do cliente API de SNA.

## **Etapa 4: Configurar a Definição de Informações Secundárias CPI-C**

Se um programa de transação de APPC tiver que ser executado localmente por um usuário e ele pedir que uma definição de informações secundárias da CPI-C seja apresentada para fornecer características da sessão, esta definição será solicitada. Na definição de Informações Secundárias da CPI-C, você deve fornecer as informações que a aplicação não pode reunir sozinha. Você deve especificar um nome de destino simbólico pelo qual esta definição será conhecida e um asterisco (\*) para o nome da LU local. Isto informa ao Communications Server a qual cliente API de SNA será estabelecida a conexão para escolher, em nome do cliente, uma LU 6.2 configurada para o tráfego de cliente API de SNA.

Você deve especificar o nome da LU parceira completo (ID de Rede.Nome da LU) (ou alias da LU parceira) com a qual o cliente API de SNA irá estabelecer uma sessão. Deve também fornecer o programa de transação remoto a ser chamado e o nome de modo a ser utilizado para fornecer parâmetros de sessão.

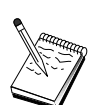

Se você especificar um modo diferente do padrão fornecido, a definição deste modo deverá existir no Communications Server.

Quando você tiver terminado, salve sua configuração. A configuração de trabalho atual normalmente é chamada de CSNTAPI.INI, mas você pode salvar sua configuração com um nome diferente. Para utilizar uma configuração renomeada, defina a variável de ambiente CSNTAPI. Por exemplo, para utilizar a configuração nomeada MYCONFIG.INI, utilize o comando SET CSNTAPI=MYCONFIG.

Você também pode utilizar os arquivos de configuração em outros diretórios, inclusive arquivos compartilhados em diretórios remotos. Para utilizar a configuração CSNTUSER.INI em um diretório remoto P:\MYUSER, use o comando SET CSNTAPI=P:\MYUSER\CSNTUSER.INI.

# **Como Testar a Configuração**

## **Etapa 1: Iniciar o Nó do Communications Server**

Inicie a aplicação Operações do Nó SNA sob o grupo de programas do Communications Server, se ainda não estiver iniciada. Dê um clique sobre **Iniciar** na barra de ferramentas para iniciar o nó local. Especifique o arquivo de configuração que você utilizou antes nesta tarefa para salvar a configuração do Communications Server. Pode demorar um pouco para que o nó inicie e estabeleça todas as ligações definidas.

## **Etapa 2: Verificar se Todas as Ligações Configuradas estão Ativas**

Se você configurou definições de conexão para o Communications Server, como uma ligação do sistema central, certifique-se de que elas iniciaram com êxito dando um clique sobre **Conexões** na barra de ferramentas. Quaisquer ligações configuradas devem ser mostradas na lista de opções. Se elas não se tornarem ativas depois de um curto período de tempo, certifique-se de que os nós remotos estejam prontos para receber os pedidos de ativação de ligação do Communications Server.

Se você tiver configurado como um nó de rede, pode ser que um nó remoto deva iniciar uma ligação com o Communications Server para se conectar a uma rede APPN, neste caso, nenhuma definição de ligação será necessária no Communications Server. Certifique-se de que quaisquer nós remotos com ligações definidas para o Communications Server tenham sido iniciados.

Depois que o Communications Server tiver sido iniciado e todas as ligações na rede SNA tiverem sido estabelecidas, você estará pronto para que a conexão do seu cliente API de SNA com o Communications Server seja estabelecida.

### **Etapa 3: Estabelecer a Conexão do Cliente API de SNA**

Se você estiver executando uma aplicação APPC ou LUA localmente, será estabelecida uma conexão com o Communications Server quando a aplicação for iniciada.

Se você tiver aplicações no cliente API de SNA às quais deseja atribuir acesso a outros nós SNA, será necessário iniciar a aplicação Gerenciador de Conexão. O Gerenciador de Conexão inicia automaticamente os programas de transação configurados para serem iniciados com ele.

# **Configuração do Cliente API de SNA para LUA**

Esta seção descreve as etapas necessárias para configurar o Communications Server para suportar clientes API de SNA. Os clientes API de SNA são máquinas separadas do Communications Server que têm a capacidade para executar aplicações SNA enquanto utilizam o código SNA no nó do Communications Server para gerenciar realmente a sessão. O Communications Server simplesmente estabelece e gerencia uma sessão como se a origem fosse o nó local, mas envia os dados da aplicação para o cliente API de SNA no lugar de para suas próprias APIs de aplicação.

Os clientes API de SNA fornecem a você a capacidade para executar as aplicações SNA sem ter que instalar uma pilha de comunicações SNA, como o Communications Server para Windows NT, na mesma máquina. Máquinas menores, menos potentes podem, assim, ser utilizadas para executar as aplicações SNA enquanto uma máquina centralizada, mais potente pode ser dedicada como o servidor SNA para estes clientes API de SNA.

Os clientes API de SNA suportam dois tipos de aplicações: aplicações APPC (LU 6.2 independente) e aplicações API de LUA, como emuladores 3270. Para suporte de aplicações de LUA, consulte "Configuração do Cliente API de SNA para LUA". A configuração para suporte do cliente API de SNA envolve duas subtarefas: configurar o Communications Server para suportar clientes API de SNA e suas aplicações e configurar o cliente API de SNA para se comunicar com o Communications Server.

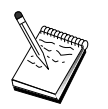

Antes de prosseguir com a Etapa 1, localize **todas** as informações solicitadas listadas em "Antes de Iniciar" na página 103. Se as seguintes etapas de configuração não mencionarem alguns nomes de campo que aparecem nos painéis de configuração, você pode aceitar os valores-padrão para esses campos.

## **Como configurar o Communications Server para Suporte do Cliente API de SNA**

## **Antes de Iniciar**

Antes de iniciar a configuração do Communications Server, reúna as seguintes informações:

- As senhas e os IDs de usuário com os quais os clientes API irão estabelecer conexão no sistema NT local para acessar o Communications Server.
- Determine que tipo de aplicações os clientes API de SNA irão executar: aplicações APPC ou 3270 (LUA). Isto o ajudará a decidir qual caminho seguir ao configurar o Communications Server.

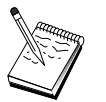

O Communications Server pode ser configurado para suportar clientes API de SNA executando aplicações APPC e 3270. Algumas das etapas serão parecidas entre as duas subtarefas; você pode conseguir reutilizar partes de uma configuração na outra.

Se você estiver configurando o Communications Server para permitir que os clientes API de SNA executem aplicações 3270 (LUA), você deverá saber:

**·** Um ID de nó local (XID) correspondente à PU do sistema central (para o meio físico comutado) ou um endereço de estação secundária local correspondente à PU do sistema central (para o meio físico não-comutado)

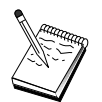

Um ID de nó local consiste de um ID de bloco seguido por um ID de PU.

- No mínimo um endereço de LU local disponível na mesma PU do sistema central
- Informações de endereçamento para contato com o controlador de comunicação do sistema central (como o endereço token-ring)
- **·** O conjunto de LUs que será o padrão para utilização do cliente, se existir um.

### **Resumo das Etapas**

Como configurar o Communications Server para suportar clientes API de SNA executando aplicações 3270 ou outras aplicações LUA:

- **·** Etapa 1: IDs de Usuário de Administração
- · Etapa 2: Configuração do Nó
- ¹ Etapa 3: Configuração do Dispositivo
- Etapa 4: Definir Ligações do Sistema Central e LUs
- **Etapa 5: Definir Acesso do Cliente API de SNA para Recursos do Sistema Central**

Como configurar o cliente API de SNA para executar aplicações 3270 ou outras aplicações LUA:

- **Etapa 1: Configurar Dados Globais**
- **·** Etapa 2: Criar uma Definição de LUA

Como testar a configuração:

- **Etapa 1: Iniciar o Nó do Communications Server**
- **·** Etapa 2: Verificar se Todas as Ligações Configuradas estão Ativas
- Etapa 3: Estabelecer a Conexão do Cliente API de SNA

## **Como configurar o Communications Server para Suportar Clientes API de SNA Executando Aplicações 3270 ou Outras Aplicações LUA**

## **Etapa 1: IDs de Usuário de Administração**

Você pode restringir quais clientes API de SNA podem se conectar com o Communications Server definindo IDs de usuários e senhas sob o grupo de usuários IBMCSAPI. Somente clientes utilizando um ID de usuário sob este grupo terão acesso ao Communications Server. Pode demorar um pouco para que o nó inicie e estabeleça todas as ligações definidas.

Para definir o grupo de usuários IBMCSAPI e todos os IDs de usuários e senhas:

1. Chame a aplicação Gerenciador de Usuários para Windows NT 4.0 sob Iniciar, Programas, Ferramentas Administrativas, ou para Windows NT 3.51 sob Principal, Ferramentas Administrativas.

- 2. Se IDs de usuário para os usuários finais do cliente API de SNA ainda não existirem, crie-os com o Gerenciador de Usuários. No menu Arquivo, crie um novo usuário. Especifique um ID de usuário e senha para este usuário. Você pode utilizar o nome completo e a descrição para descrever o cliente API de SNA particular que utilizará este ID, como "Máquina do Bob".
- 3. Na lista de grupos, dê um clique duplo sobre o grupo IBMCSAPI, que é criado para você durante a instalação do Communications Server, para chamar o diálogo de alteração para o grupo. Inclua os IDs de usuário para os quais você deseja fornecer acesso, se eles não estiverem listados.

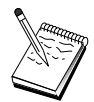

IDs de usuário ambíguos que são duplicados através de domínios (local e de confiança) podem fazer com que o acesso ao início de sessão seja negado. O Communications Server resolve o ID utilizando somente a primeira ocorrência dele, iniciando com:

- 1. O servidor local executando o Communications Server
- 2. O controlador de domínio local com o qual o servidor está associado
- 3. Qualquer domínio de confiança com o qual o controlador de domínio local tem relações de confiança.

Para garantir que o usuário será capaz de conectar-se ao servidor, siga estas etapas. Se o ID de usuário especificado durante o processo de início de sessão for definido:

**•** Localmente no sistema servidor

Inclua este ID local no grupo IBMCSAPI ou IBMCSADMIN local, ou ambos, nesse servidor explicitamente ou através de um grupo local ou global.

**·** Localmente e em um ou mais domínios

Inclua o ID local (ou o grupo local/global do qual é membro) nos grupos IBMCSAPI ou IBMCSADMIN local, ou ambos, para representar as outras ocorrências desse ID no controlador de domínio. Caso contrário, você deve utilizar um ID alternativo que não esteja definido no sistema local.

• Um ou mais domínios

Certifique-se de que seja definido no controlador de domínio local associado com o sistema Communications Server e inclua esse ID (ou o grupo local/global do qual é membro) no grupo IBMCSAPI ou IBMCSADMIN, ou ambos.

4. Saia da aplicação Gerenciador de Usuários.

## **Etapa 2: Configuração do Nó**

Utilize o seguinte procedimento para nomear o nó local e a rede na qual ele opera:

- 1. Abra a aplicação Operações do Nó SNA dando um clique sobre o ícone **Operações do Nó SNA** na pasta do Communications Server. Na barra de ferramentas, dê um clique sobre **Configuração do Nó** para lançar a aplicação de configuração.
- 2. No menu **Arquivo**, selecione **Novo**. Em seguida, no menu **Cenários**, selecione **Clientes API de SNA executando aplicações 3270 ou outras aplicações LUA**.
- 3. Na janela Configuração do Nó SNA, dê um clique sobre **Configurar Nó** e, em seguida, dê um clique sobre **Novo**. A janela Definir o Nó será exibida. Dê um clique sobre o separador **Básica** e digite as seguintes informações solicitadas:

#### **Ponto de Controle (CP)**

Especifique um nome de CP exclusivo e completo, que identifica o nó dentro do ambiente de rede. Ele consiste em duas partes: o nome de rede e o nome de CP.

#### **ID de Nó Local**

Especifique o ID de nó (XID) correspondente à PU do sistema central. O ID de nó local consiste em duas partes: o ID de bloco e o ID de unidade física.

4. Dê um clique sobre **OK** para continuar.

# **Etapa 3: Configuração do Dispositivo**

Utilize esta etapa para definir dispositivos de comunicações suportados na máquina, sobre os quais as ligações SNA podem ser estabelecidas para outros nós na rede.

Na janela Configuração do Nó SNA, dê um clique sobre **Configurar Dispositivos** e selecione um dos tipos de controle de ligação de dados (DLC) listados abaixo. Em seguida, dê um clique sobre **Novo**. Os seguintes tipos de DLC estão disponíveis:

 **Rede Local**: Existem três páginas de propriedades para configurar um dispositivo de rede local: Básica, Ativação e Desempenho. O único parâmetro que você precisa especificar é o número do dispositivo. Se tiver mais de um cartão de comunicações de Rede Local (por exemplo, token ring ou Ethernet) instalado, selecione o número da placa para o cartão que deseja utilizar. Você deve aceitar todos os outros padrões. Dê um clique sobre **OK** para criar a definição de dispositivo de Rede Local.

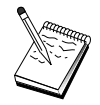

Se não aparecer nenhuma informação sobre a placa, significa que você selecionou para não instalar a interface IBM LLC2 DLC durante a instalação do Communications Server, ou falhou ao reinicializar depois da instalação do IBM LLC2. Para instalar o IBM LLC2, consulte o arquivo de auxílio SETUP2.HLP, que está localizado no diretório de instalação do Communications Server.

- **Porta COM**: Existem três páginas de propriedades para configurar um dispositivo da porta COM: Básica, Chamada de Entrada e Desempenho. Geralmente, você estará utilizando um modem para se comunicar de uma porta COM com uma rede telefônica. Dê um clique sobre **Configurar modem...** e siga as instruções para selecionar e configurar um modem. Certifique-se de que **Aceitar chamadas de entrada** esteja selecionado se você espera que as estações de trabalho disquem neste servidor. Quando tiver terminado, dê um clique sobre **OK** para criar a definição de dispositivo da porta COM.
- **SDLC-MPA**: Defina este tipo de dispositivo se você estiver utilizando uma placa de comunicações MPA para acessar uma rede telefônica. Existem quatro páginas de propriedades para configurar um dispositivo SDLC-MPA: Básica, Placa, Chamada de Entrada e Desempenho. Especifique o número da placa do cartão MPA que você estará utilizando e certifique-se de que **Aceitar chamadas de entrada** esteja selecionado, se espera que as estações de trabalho disquem neste servidor. Quando você tiver terminado,dê um clique sobre **OK** para criar a definição do dispositivo SDLC-MPA.

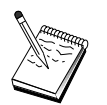

Se seu cartão MPA não funcionar adequadamente quando iniciar as comunicações, você pode precisar retornar para esta página de Placa e ajustar o valor de definição IRQ.

- **SDLC-WAC**: Defina este tipo de dispositivo se você estiver utilizando uma placa de comunicações WAC para acessar uma rede telefônica. Existem quatro páginas de propriedades para configurar um dispositivo SDLC-WAC: Básica, Placa, Chamada de Entrada e Desempenho. Especifique o número da placa e o nível da porta (superior ou inferior) que você irá utilizar. Se tiver uma placa ISA, certifique-se de especificar também um endereço RAM compartilhado. Quando tiver terminado, dê um clique sobre **OK** para criar a definição de dispositivo SDLC-WAC.
- **Porta X.25-COM**: Existem quatro páginas de propriedades para configurar um dispositivo de porta X.25-COM: Básica, Parâmetros de Rede, Chamadas de Entrada e Valores de Estrutura. Geralmente, você estará utilizando um modem para se comunicar de uma porta COM com uma rede X.25. Especifique o modem que você estará utilizando. Dê um clique sobre **Configurar modem...** e siga as instruções para selecionar e configurar um modem. Na página Parâmetros de Rede, certifique-se de que **Aceitar chamadas de entrada** esteja selecionado, se você espera que as estações de trabalho disquem neste servidor. Quando você tiver terminado, dê um clique sobre **OK** para criar a definição de dispositivo da porta X.25-COM.

- **X.25-WAC**: Defina este tipo de dispositivo se você estiver utilizando uma placa de comunicações WAC para acessar uma rede X.25. Existem quatro páginas de propriedades para configurar um dispositivo X.25-WAC: Básica, Parâmetros de Rede, Chamadas de Entrada e Valores de Estrutura. Especifique o número da placa e o nível da porta (superior ou inferior) que você irá utilizar. Se tiver uma placa ISA, certifique-se de especificar também um endereço RAM compartilhado. Na página Parâmetros de Rede, certifique-se de que **Aceitar chamadas de entrada** esteja selecionado, se você espera que as estações de trabalho disquem neste servidor. Quando tiver terminado, dê um clique sobre **OK** para criar a definição de dispositivo X.25 WAC.
- **Twinaxial**: Defina este tipo de dispositivo se você estiver utilizando uma placa que suporta comunicações através de um cabo twinaxial. Existe uma página de propriedades para configurar este dispositivo: Básica. Nesta página, identifique o tipo de placa de comunicações twinaxial suportada que você instalou. Quando tiver terminado, dê um clique sobre **OK** para criar a definição de dispositivo biaxial.
- **AnyNet SNA Sobre TCP/IP**: Defina este tipo de dispositivo se você deseja rotear suas sessões sobre TCP/IP para outro nó AnyNet SNA sobre TCP/IP. Existem três páginas de propriedades para configurar este dispositivo: Básica, Preferências de Roteamento e Desempenho. Na página Básica, o nome de domínio SNA deve ser o mesmo que você estabeleceu em "Antes de Iniciar" na página 103. Na página Preferências de Roteamento, especifique **não nativo primeiro** como a preferência de roteamento padrão. Quando tiver terminado, dê um clique sobre **OK** para criar o dispositivo AnyNet SNA sobre TCP/IP.
- **Placas OEM**: O Communications Server fornece suporte de configuração para várias placas de comunicação OEM. Os requisitos de configuração são específicos da placa. Consulte a documentação fornecida com a placa para concluir esta configuração de dispositivo.

No entanto, existem parâmetros comuns, que estão localizados sob o separador Básica, que você deve especificar para todas as placas OEM. Quando você seleciona o separador Página OEM, deve especificar o nome da porta. Você também deverá selecionar **Suporte APPN** e **Suporte HPR**.

## **Etapa 4: Definir Ligações do Sistema Central e LUs**

Esta etapa configura os recursos que estão disponíveis no sistema central, relativamente aos endereços de LU e à ligação utilizados para acessá-los. Para definir ligações do sistema central:

- 1. Na lista de opções de configuração, selecione **Configurar Gateway** e, em seguida, dê um clique sobre **Visualizar/Alterar/Incluir**.
- 2. Na janela Configuração do Gateway, dê um clique sobre o separador **Ligações do Sistema Central**. A página de propriedades Ligações do Sistema Central é exibida, mostrando uma lista de opções que contém todas as ligações do sistema central definidas atualmente.

- 3. Dê um clique sobre **Criar** para definir uma nova ligação. A janela Tipo de Ligação do Sistema Central aparece.
- 4. Selecione o tipo de ligação que você deseja definir especificando o tipo de DLC e, em seguida, dê um clique sobre **OK** para continuar.

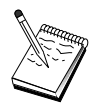

Todas as definições de conexão têm um nome de estação de ligação associado a elas. Este é o nome pelo qual você identificará a conexão quando for iniciada por operações do nó. É fornecido a você um nome padrão que pode ser alterado.

- **Rede Local**: Existem três páginas de propriedades para configurar uma conexão de rede local: Básica, Avançada e Segurança. Para uma conexão de rede local para um sistema central, especifique na página Básica o endereço de ligação do controlador de comunicação do sistema central, ou um gateway SNA, ao qual você estará se conectando. Além disso, na página Avançada, especifique o ID de nó local obtido em "Antes de Iniciar" na página 103. Dê um clique sobre **OK** para criar a definição de conexão de Rede Local.
- **Porta COM**, **SDLC-MPA** e **SDLC-WAC**: Existem três páginas de propriedades para configurar esta conexão: Básica, Informações de Ligação e Desempenho. Na página Básica, especifique o número de telefone a ser utilizado para discar no sistema central ou o gateway SNA para o sistema central. Certifique-se de que a placa apropriada ou o número da porta esteja selecionado para o dispositivo que você configurou na Etapa 2 acima. Na página Informações de Ligação, especifique se o endereço da estação de ligação corresponde ao endereço que é fornecido a você pela definição de PU do sistema central. (Se você estiver utilizando uma linha comutada para um sistema central, um ID de nó local (XID) deve ser utilizado no lugar.) Quando tiver terminado, dê um clique sobre **OK** para criar a definição de conexão.
- **Porta X.25-COM, X.25-WAC**: Existem três páginas de propriedades para configurar esta conexão: Básica, Informações de Ligação e Recursos Opcionais Avançados SVC. Na página Básica, especifique a placa de comunicações que você pretende utilizar conforme definido na Etapa 2 acima. Além disso, selecione se esta ligação será sobre um circuito virtual comutado (SVC) ou circuito virtual particular (PVC). Se for uma ligação SVC, especifique os endereços e extensões DTE para estabelecer a ligação. Se for uma ligação PVC, especifique o número do PVC para a ligação. Quando tiver terminado, dê um clique sobre **OK** para criar a definição de conexão.
- **Twinaxial**: Existem duas páginas de propriedades para configurar esta conexão: Básica e Segurança. Na página Básica, especifique o endereço de estação TDLC do controlador de comunicações do sistema central. Além disso, forneça o ID de nó local (XID) correspondente à PU do sistema central. Quando tiver terminado, dê um clique sobre **OK** para criar a definição de conexão.

**AnyNet SNA sobre TCP/IP**: Se a conectividade do sistema central for através de DLUS/DLUR, você não precisa especificar uma conexão AnyNet SNA sobre TCP/IP. Definir a preferência de roteamento padrão para todas as LUs ou para LUs particulares como **não-nativo primeiro** ou **somente não-nativo** no dispositivo AnyNet SNA sobre TCP/IP fará com que a sessão seja roteada sobre TCP/IP. Se a conectividade do sistema central for para um gateway SNA, haverá somente uma página de propriedades para configurar esta conexão: Básica. Nesta página, especifique o nome de CP adjacente para o sistema central ao qual você irá estabelecer conexão. Se você estiver se conectando ao sistema central através de um gateway SNA, especifique o nome de CP do gateway SNA conectando ao sistema central. Caso contrário, utilize o nome de CP do sistema central. Dê um clique sobre **OK** para criar a definição de conexão.

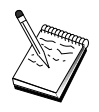

O nome de CP que você especificou deve ser mapeado para um endereço TCP/IP para o AnyNet determinar onde rotear sua sessão SNA sobre TCP/IP. Para mapear o nome de CP para um endereço TCP/IP, consulte "Como Mapear os Recursos do SNA para endereços IP" na página 191.

 **Placas OEM**: O Communications Server fornece suporte de configuração para várias placas de comunicação OEM. Os requisitos de configuração são específicos da placa. Consulte a documentação fornecida com a placa para concluir esta configuração de dispositivo.

Entretanto, há parâmetros comuns que você deve especificar para todas as placas OEM. Na página Informações de Ligação, especifique se esta ligação suporta sessões SSCP. Além disso, especifique o ID de nó local (XID) fornecido pela PU do sistema central.

- 5. Quando for perguntado se você deseja criar LUs nesta nova ligação, responda **Sim**.
- 6. A janela Definir LUs aparecerá. Com esta janela, você pode definir se uma única LU ou uma faixa de LUs na ligação do sistema central especificado que reside no sistema central ao qual a ligação se conecta. Como você geralmente configura uma ligação do sistema central com uma faixa de LUs disponíveis, criará uma faixa de LUs no lugar de uma única LU.
	- a. Com **Definição da faixa de LUs** selecionada, especifique um nome base para todas as LUs criadas para esta faixa (por exemplo, HOST). Cada LU criada na faixa começará com este nome básico seguido pelo endereço da LU. O nome básico pode ter até 5 caracteres.
	- b. Especifique o endereço de LU inicial e o número de endereços consecutivos a serem criados para a faixa.
	- c. Por padrão, todas as LUs criadas são incluídas em um conjunto (normalmente PUBLIC).
	- d. Dê um clique sobre **OK** para definir a faixa de LUs e, em seguida, dê um clique sobre **OK** novamente para fechar a janela LUs Atribuídas.

## **Etapa 5: Definir Acesso do Cliente API de SNA para Recursos do Sistema Central**

Na Etapa 4 você configurou LUs do sistema central para acesso dos clientes API de SNA. Você também configurou todas as LUs a serem colocadas no conjunto de LUs PUBLIC. Agora você irá definir o conjunto PUBLIC como o conjunto padrão para uso dos clientes API de SNA. Os clientes API de SNA podem solicitar qualquer LU disponível do conjunto ou uma LU específica (pelo nome da LU) para uso em uma nova sessão.

Na folha de propriedades Configuração do Gateway, dê um clique sobre o separador Clientes SNA. A página Clientes SNA aparece, mostrando que os Serviços de Cliente API de SNA são suportados. Especifique o conjunto PUBLIC como o padrão para Serviços de Cliente API de SNA. Dê um clique sobre **OK** na parte inferior da folha de propriedades Gateway quando tiver terminado.

Você terminou a parte de configuração desta tarefa para o Communications Server. Tudo o que falta é configurar o Cliente API de SNA e conectar os dois. Salve sua configuração, dando a ela um nome que você possa identificar facilmente. Depois de salvar a configuração, saia da aplicação Configuração do Nó e retorne à aplicação Operações do Nó SNA.

## **Como configurar o Cliente API de SNA para Executar Aplicações 3270 ou Outras Aplicações LUA**

Devido ao fato da configuração do Cliente API de SNA ser um pouco diferente entre os sistemas operacionais, esta seção irá informar as etapas necessárias para configurar o cliente API de SNA da maneira mais geral possível para que se aplique a todos os clientes do sistema operacional.

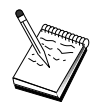

Localize todas as informações solicitadas em "Antes de Iniciar" na página 112 antes de prosseguir com a Etapa 1.

### **Antes de Iniciar**

Antes de iniciar a configuração do cliente API de SNA, reúna as seguintes informações:

- Os IDs de usuário e as senhas configurados no grupo IBMCSAPI do sistema NT onde o Communications Server reside.
- O endereço TCP/IP ou o nome do sistema central do sistema NT onde o Communications Server reside.
- **O** nome de uma LU 0 a 3 configurada no Communications Server, se você precisar de um endereço de LU específico. Se não, você pode configurar o cliente API de SNA para simplesmente solicitar a próxima LU disponível no conjunto padrão.

As etapas a seguir assumem que você inicializou o utilitário de configuração do cliente API de SNA a partir da pasta do cliente SNA. As opções de configuração mencionadas abaixo são genéricas no sentido de que não fazem o mapeamento de uma interface de configuração particular.

## **Etapa 1: Configurar Dados Globais**

Você pode configurar o ID de usuário e a senha que fornecerá ao cliente API de SNA acesso ao Communications Server. Escolha um dos IDs de usuário configurados sob o grupo de usuários IBMCSAPI no sistema Windows NT onde o Communications Server reside. Se você não configurar o ID de usuário e a senha, o Communications Server solicitará que o usuário os forneça sempre que o cliente tentar se conectar ao servidor.

## **Etapa 2: Criar uma Definição de LUA**

Ao criar a definição de LUA, atribua um nome de sessão significativo pelo qual esta definição será conhecida. Você deve configurar uma linha dentro desta definição para cada aplicação que deseja executar simultaneamente no cliente API de SNA.

Para TCP/IP, especifique o nome ou endereço do sistema central da máquina do Communications Server em cada linha. Para IPX, especifique o nome do servidor da máquina do Communications Server em cada linha.

Além disso, especifique se a sessão deve utilizar uma LU dedicada ou uma LU do conjunto padrão. Se você especificar que uma LU dedicada seja utilizada, deverá fornecer o nome da LU conforme configurado no Communications Server. A configuração mais fácil é especificar que uma LU disponível seja selecionada no conjunto padrão, que foi configurado como o conjunto PUBLIC no Communications Server. Se a definição solicitar que você especifique um nome de conjunto, utilize PUBLIC.

Quando você tiver terminado, salve sua configuração. A configuração de trabalho atual normalmente é chamada de CSNTAPI.INI, mas você pode salvar sua configuração com um nome diferente. Para utilizar uma configuração renomeada, defina a variável de ambiente CSNTAPI. Por exemplo, para utilizar a configuração nomeada MYCONFIG.INI, utilize o comando SET CSNTAPI=MYCONFIG.

Você também pode utilizar os arquivos de configuração em outros diretórios, inclusive arquivos compartilhados em diretórios remotos. Para utilizar a configuração CSNTUSER.INI em um diretório remoto P:\MYUSER, use o comando SET CSNTAPI=P:\MYUSER\CSNTUSER.INI.

### **Como Testar a Configuração**

## **Etapa 1: Iniciar o Nó do Communications Server**

Inicie a aplicação Operações do Nó SNA sob o grupo de programas do Communications Server, se ainda não estiver iniciada. Dê um clique sobre **Iniciar** na barra de ferramentas para iniciar o nó local. Especifique o arquivo de configuração que você utilizou antes nesta tarefa para salvar a configuração do Communications Server.

## **Etapa 2: Verificar se Todas as Ligações Configuradas estão Ativas**

Se você configurou definições de conexão para o Communications Server, como uma ligação do sistema central, certifique-se de que elas iniciaram com êxito dando um clique sobre **Conexões** na barra de ferramentas. Quaisquer ligações configuradas devem ser mostradas na lista de opções. Se elas não se tornarem ativas depois de um curto período de tempo, certifique-se de que os nós remotos estejam prontos para receber os pedidos de ativação de ligação do Communications Server.

Se você tiver configurado como um nó de rede, pode ser que um nó remoto deva iniciar uma ligação com o Communications Server para se conectar a uma rede APPN, neste caso, nenhuma definição de ligação será necessária no Communications Server. Certifique-se de que quaisquer nós remotos com ligações definidas para o Communications Server tenham sido iniciados.

Depois que o Communications Server tiver sido iniciado e todas as ligações na rede SNA tiverem sido estabelecidas, você estará pronto para que a conexão do seu cliente API de SNA com o Communications Server seja estabelecida.

## **Etapa 3: Estabelecer a Conexão do Cliente API de SNA**

Se você estiver executando uma aplicação APPC ou LUA localmente, será estabelecida uma conexão com o Communications Server quando a aplicação for iniciada.

Se você tiver aplicações no cliente API de SNA às quais deseja atribuir acesso a outros nós SNA, será necessário iniciar a aplicação Gerenciador de Conexão. O Gerenciador de Conexão inicia automaticamente os programas de transação configurados para serem iniciados com ele.

# **Configuração de Emulação CPI-C, APPC ou 5250**

Esta seção descreve as etapas a serem seguidas para configurar o Communications Server para suportar aplicações APPC ou CPI-C (por exemplo, emulação 5250 ou APPC3270 para um sistema AS/400). A rede APPC é muito flexível e versátil e, contudo, ela pode ser complexa. A complexidade desta configuração depende de como você irá utilizar o Communications Server e de quanto trabalho sua aplicação fará para você.

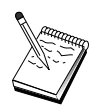

Somente as etapas a seguir são absolutamente necessárias: Etapa 1 (Configuração do Nó) e Etapa 2 (Configuração do Dispositivo). As etapas restantes também podem ser necessárias, dependendo de suas respostas às questões em "Antes de Iniciar" na página 115.

Leia **toda** a documentação fornecida com sua aplicação antes de prosseguir com esta configuração. Há várias questões que você deve responder antes de prosseguir, e a documentação de sua aplicação pode ajudar a respondê-las.

### **Antes de Iniciar**

Antes de iniciar este procedimento, reúna as seguintes informações:

- ¹ Um nome de ponto de controle para este nó. O nome deve ser exclusivo dentro da rede.
- O nome da rede em que este nó irá operar.

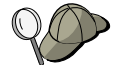

Se você não estiver utilizando o APPN e não souber qual deve ser o valor, poderá criar um nome fictício.

- Este nó irá operar em uma rede APPN? Se for, ele irá funcionar como um nó final APPN ou como um nó da rede APPN? Esta informação é utilizada para definir o tipo de ponto de controle na Etapa 1.
- **·** Você irá executar aplicações APPC (como emuladores 5250) localmente? Se for, você não precisará criar uma definição do Programa de Transação e a Etapa 4 não será necessária.

Entretanto, se você estiver configurando aplicações para outros nós acessarem, a Etapa 4 será necessária.

- **Se você não estiver conectando o Communications Server a uma rede APPN e** estiver estabelecendo uma sessão do nó local para outro nó na rede (no lugar de receber um pedido de sessão de outro nó), você precisará do nome do ponto de controle do nó remoto e do nome da LU naquele nó para estabelecer sua sessão. A etapa 5 utiliza estas informações.
- **·** Se você estiver executando uma aplicação APPC localmente, o que ela exige em termos de informações de sessão? Exige que você especifique um nome de LU parceira e um nome de modo como parâmetros (para a aplicação em si, não para o Communications Server)? Ou exige que você especifique um Perfil de Informações Secundárias da CPI-C? Se exigir que você especifique um Perfil de Informações Secundárias da CPI-C, a Etapa 6 será necessária.
- Você irá estabelecer uma ligação deste nó com outro, ou outro nó irá chamar neste nó? Se você precisar estabelecer uma ligação com outro nó, então deverá conhecer as informações de endereçamento para estabelecer essa ligação. Utilize a Etapa 3 para configurar essa ligação.
- **Se você estiver utilizando AnyNet SNA sobre TCP/IP:** 
	- O endereço IP da sua máquina
	- O endereço IP do seu gateway ou parceiro
	- O sufixo do nome de domínio administrado pelo seu administrador do local da instalação.

Consulte "Como Mapear os Recursos do SNA para endereços IP" na página 191 para obter mais informações.

## **Resumo das Etapas**

- · Etapa 1: Configuração do Nó
- ¹ Etapa 2: Configuração do Dispositivo
- Etapa 2: Configuração do Bispositivo<br>Etapa 3: Configuração de Conexão
- Etapa 4: Configuração do Programa de Transação
- $\bullet$ Etapa 5: Configuração da LU Parceira 6.2
- Etapa 5: Configuração de Informações Secundárias da CPI-C<br>- Etapa 6: Configuração de Informações Secundárias da CPI-C
- Etapa 7: Iniciar o Nó
- Etapa 8: Verificar se a Ligação está Ativa
- Etapa o: verilicar se a Elij<br>• Etapa 9: Iniciar a Sessão

# **Etapa 1: Configuração do Nó**

Utilize o procedimento a seguir para nomear o nó local e a rede na qual ele opera.

- 1. Abra a aplicação Operações do Nó SNA dando um clique sobre o ícone **Operações do Nó SNA** na pasta do Communications Server. Na barra de ferramentas, dê um clique sobre **Configuração do Nó** para lançar a aplicação de configuração.
- 2. No menu **Arquivo**, selecione **Novo**. Em seguida, no menu **Cenários**, selecione **Emulação CPI-C, APPC ou 5250**.
- 3. Na janela Configuração do Nó SNA, dê um clique sobre **Configurar Nó** e, em seguida, dê um clique sobre **Novo**. Aparece a janela Definir o Nó, que contém a página de propriedades Básica:
	- Básica

Digite as seguintes informações solicitadas:

#### **Ponto de Controle (CP)**

Especifique um nome de CP exclusivo e completo, que identifica o nó dentro do ambiente de rede. Ele consiste em duas partes: o nome de rede e o nome de CP.

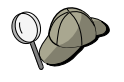

Se você não souber seu nome de CP, como um exemplo de um nome exclusivo, pode utilizar os primeiros 8 caracteres do nome do sistema central TCP/IP do nó, o qual é encontrado digitando **hostname** como um comando do Windows NT.

#### **Tipo de Nó**

Especifique se o nó deve ser configurado como um nó final ou nó de rede. A definição padrão é nó final.

4. Dê um clique sobre **OK** para continuar.

## **Etapa 2: Configuração do Dispositivo**

Utilize esta etapa para definir dispositivos de comunicações suportados na máquina, sobre os quais as ligações SNA podem ser estabelecidas para outros nós na rede.

Na janela Configuração do Nó SNA, dê um clique sobre **Configurar Dispositivos** e, em seguida, selecione um tipo de controle de ligação de dados (DLC) da lista. Em seguida, dê um clique sobre **Novo**. Os seguintes tipos de DLC estão disponíveis:

 **Rede Local**: Existem três páginas de propriedades para configurar um dispositivo de rede local: Básica, Ativação e Desempenho. O único parâmetro que você precisa especificar é o número da placa. Se tiver mais de um cartão de comunicações de Rede Local (por exemplo, token ring ou Ethernet) instalado, selecione o número da placa para o cartão que deseja utilizar. Você deve aceitar todos os outros padrões. Dê um clique sobre **OK** para criar a definição de dispositivo de Rede Local.

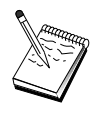

Se não aparecer nenhuma informação sobre a placa, significa que você selecionou para não instalar a interface IBM LLC2 DLC durante a instalação do Communications Server, ou falhou ao reinicializar depois da instalação do IBM LLC2. Para instalar o IBM LLC2, consulte o arquivo de auxílio SETUP2.HLP, que está localizado no diretório de instalação do Communications Server.

- **Porta COM**: Existem três páginas de propriedades para configurar um dispositivo da porta COM: Básica, Chamada de Entrada e Desempenho. Geralmente, você estará utilizando um modem para se comunicar de uma porta COM com uma rede telefônica. Dê um clique sobre **Configurar modem...** e siga as instruções para selecionar e configurar um modem. Certifique-se de que **Aceitar chamadas de entrada** esteja selecionado se você espera que as estações de trabalho disquem neste servidor. Quando tiver terminado, dê um clique sobre **OK** para criar a definição de dispositivo da porta COM.
- $\bullet$  **SDLC-MPA**: Defina este tipo de dispositivo se você estiver utilizando uma placa de comunicações MPA para acessar uma rede telefônica. Existem quatro páginas de propriedades para configurar um dispositivo SDLC-MPA: Básica, Placa, Chamada de Entrada e Desempenho. Selecione a porta de comunicação do cartão MPA que estará utilizando. Quando você tiver terminado,dê um clique sobre **OK** para criar a definição do dispositivo SDLC-MPA.

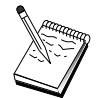

Se seu cartão MPA não funcionar adequadamente quando iniciar as comunicações, você pode precisar retornar para esta página de Placa e ajustar o valor de definição IRQ.

- **SDLC-WAC**: Defina este tipo de dispositivo se você estiver utilizando uma placa de comunicações WAC para acessar uma rede telefônica. Existem quatro páginas de propriedades para configurar um dispositivo SDLC-WAC: Básica, Placa, Chamada de Entrada e Desempenho. Especifique o número da placa e a porta WAC (superior ou inferior) que você irá utilizar. Se você tiver uma placa ISA, certifique-se de especificar também um endereço RAM compartilhado. Finalmente, certifique-se de que **Aceitar chamadas de entrada** esteja selecionado, se espera que as estações de trabalho disquem neste servidor. Quando tiver terminado, dê um clique sobre **OK** para criar a definição de dispositivo SDLC-WAC.
- **Porta X.25-COM**: Existem quatro páginas de propriedades para configurar um dispositivo de porta X.25-COM: Básica, Parâmetros de rede, Chamadas de Entrada e Valores de Estrutura. Geralmente, você estará utilizando um modem para se comunicar de uma porta COM com uma rede X.25. O único valor que você precisa especificar é o modem que utilizará . Dê um clique sobre **Configurar modem...** e siga as instruções para selecionar e configurar um modem. Na página Parâmetros de Rede, certifique-se de que **Aceitar chamadas de entrada** esteja selecionado. Quando você tiver terminado, dê um clique sobre **OK** para criar a definição de dispositivo da porta X.25-COM.
- **X.25-WAC**: Defina este tipo de dispositivo se você estiver utilizando uma placa de comunicações WAC para acessar uma rede X.25. Existem quatro páginas de propriedades para configurar um dispositivo X.25-WAC: Básica, Parâmetros de Rede, Chamadas de Entrada e Valores de Estrutura. Especifique o número da placa e o nível da porta (superior ou inferior) que você irá utilizar. Se tiver uma placa ISA, certifique-se de especificar também um endereço RAM compartilhado. Na página Parâmetros de Rede, certifique-se de que **Aceitar chamadas de entrada** esteja selecionado. Quando tiver terminado, dê um clique sobre **OK** para criar a definição de dispositivo X.25 WAC.
- **Twinaxial**: Defina este tipo de dispositivo se você estiver utilizando uma placa que suporta comunicações através de um cabo twinaxial. Existe uma página de propriedades para configurar este dispositivo: Básica. Nesta página, identifique o tipo de placa de comunicações twinaxial suportada que você instalou. Quando tiver terminado, dê um clique sobre **OK** para criar a definição de dispositivo biaxial.
- **AnyNet SNA sobre TCP/IP**: Defina este dispositivo se deseja rotear sua sessão sobre uma conexão TCP/IP para outro gateway ou nó de acesso AnyNet SNA sobre TCP/IP. Há três páginas de propriedades para configurar este dispositivo: Básica, Preferências de Roteamento e Desempenho. Na página Básica, o nome de domínio do SNA deve ser o mesmo que você estabeleceu em "Antes de Iniciar" na página 115 Na página Preferências de Roteamento, especifique **não nativo primeiro** como a preferência de roteamento padrão. Quando tiver terminado, dê um clique sobre **OK** para criar o dispositivo AnyNet SNA sobre TCP/IP. Consulte "Como Mapear os Recursos do SNA para endereços IP" na página 191 para obter mais informações.

**• Placas OEM**: O Communications Server fornece suporte de configuração para várias placas de comunicação OEM. Os requisitos de configuração são específicos da placa. Consulte a documentação fornecida com a placa para concluir esta configuração de dispositivo.

No entanto, existem parâmetros comuns, que estão localizados sob o separador Básica, que você deve especificar para todas as placas OEM. Quando você seleciona o separador Página OEM, deve especificar o nome da porta. Você também deverá selecionar **Suporte APPN** e **Suporte HPR**.

# **Etapa 3: Configuração de Conexão**

Utilize esta etapa para definir ligações com outros nós na rede SNA sobre dispositivos definidos na Etapa 2. As aplicações irão utilizar estas ligações para estabelecer conversações com aplicações remotas.

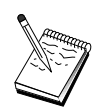

Todas as definições de conexão têm um nome de estação de ligação associado a elas. Este é o nome pelo qual você identifica a conexão quando ela é iniciada por operações do nó. É fornecido a você um nome padrão que pode ser alterado.

- **·** Na janela Configuração do Nó SNA, dê um clique sobre **Configurar Conexões** e, em seguida, selecione um tipo de controle de ligação de dados (DLC). Em seguida, dê um clique sobre **Novo**. Os seguintes tipos de DLC estão disponíveis:
	- **Rede Local**: Existem três páginas de propriedades para configurar uma conexão de rede local: Básica, Avançado e Segurança. Para uma conexão de rede local, na página Básica, especifique o endereço de destino do nó remoto ao qual você estará estabelecendo conexão. Se você tiver configurado o nó com um nome de servidor de descoberta, como IROUTSNA, dê um clique sobre **Descobrir Endereço da Rede...** para descobrir um endereço de rede local apropriado para seu servidor de nó da rede. Além disso, na página Avançado, especifique o suporte HPR. Dê um clique sobre **OK** para criar a definição de conexão de Rede Local.
	- **Porta COM**, **SDLC-MPA** e **SDLC-WAC**: Existem três páginas de propriedades para configurar esta conexão: Básica, Informações de Ligação e Desempenho. Na página Básica, especifique o número de telefone a ser utilizado para discar no nó remoto. Certifique-se de que o número da porta de comunicação apropriado esteja selecionado para o dispositivo que você configurou na Etapa 2 acima. Além disso, na página Informações de Ligação, especifique o suporte HPR. Quando tiver terminado, dê um clique sobre **OK** para criar a definição de conexão.

- **Porta X.25-COM**, **X.25-WAC**: Existem três páginas de propriedades para configurar esta conexão: Básica, Informações de Ligação e Recursos Opcionais Avançados SVC. Na página Básica, especifique a porta de comunicações que pretende utilizar, conforme definido na Etapa 2 acima. Além disso, especifique se esta ligação será sobre um circuito virtual comutado (SVC) ou um circuito virtual particular (PVC). Se for uma ligação SVC, especifique os endereços e extensões DTE para estabelecer a ligação. Se for uma ligação PVC, especifique o número de canal lógico de conexão PVC. Além disso, na página Informações de Ligação, especifique o suporte HPR. Quando tiver terminado, dê um clique sobre **OK** para criar a definição de conexão.
- **AnyNet SNA sobre TCP/IP**: Para sessões de LU independente 6.2, você não precisa especificar uma conexão AnyNet SNA sobre TCP/IP. Definir a preferência de roteamento padrão para todas as LUs ou para LUs particulares no dispositivo AnyNet SNA sobre TCP/IP fará com que as sessões sejam roteadas sobre o TCP/IP.
- **Placas OEM**: O Communications Server fornece suporte de configuração para várias placas de comunicação OEM. Os requisitos de configuração são específicos da placa. Consulte a documentação fornecida com a placa para concluir esta configuração de dispositivo.

Entretanto, há parâmetros comuns que você deve especificar para todas as placas OEM. Na página Informações de Ligação, selecione **suporte APPN** e **suporte HPR**.

## **Etapa 4: Configuração do Programa de Transação**

Se você precisa configurar o nó local com uma aplicação para outros nós acessarem utilizando APPC, você precisará criar uma definição do Programa de Transação para essa aplicação.

- 1. Na janela Configuração do Nó SNA, dê um clique sobre **Configurar Programa de Transação** e, em seguida, dê um clique sobre **Novo**.
- 2. Na página de propriedades Básica, os únicos parâmetros que você deve especificar são o nome do TP e o nome de caminho completo para a aplicação. O nome do TP é o identificador de 8 caracteres com o qual a aplicação será associada na rede SNA. Quando um nó remoto precisa chamar esta aplicação, ele deve especificar o nome que você colocou neste campo. Especifique um nome significativo que possa ser identificado com a função fornecida pela aplicação.

O nome de caminho completo especifica o disco, diretório e nome executável para a aplicação (por exemplo, D:\MYFILES\MYTP.EXE). O nome executável pode ser ou não o mesmo que o nome do TP. Se quaisquer parâmetros da linha de comandos forem necessários para chamar esta aplicação, especifique-os também na página Básica.

Se você não criar uma definição do Programa de Transação, o nome especificado no pedido de alocação de entrada será anexado com **.exe** e utilizado como a definição.

3. Dê um clique sobre **OK** para continuar.

## **Etapa 5: Configuração da LU Parceira 6.2**

Esta definição permite que você especifique a localização da LU parceira com relação ao nome do ponto de controle que a possui (o nome do ponto de controle é exclusivo para cada nó em toda a rede). A rede APPN pode localizar normalmente a LU para você. A utilização desta definição pode apressar a busca de um recurso APPN, ou permitir que o nó local determine o roteamento para a própria LU, neste caso, presume-se que o ponto de controle é um nó adjacente na rede (conexão de nível LEN).

- 1. Na janela Configuração do Nó SNA, dê um clique sobre **Configurar LU Parceira 6.2** e, em seguida, dê um clique sobre **Novo**.
- 2. Na página de propriedades Básica, especifique o nome completo da LU parceira (nome da rede mais nome da LU) à qual você deseja se conectar. Além disso, especifique o nome completo do ponto de controle que a possui.
- 3. Dê um clique sobre **OK** para continuar.

### **Etapa 6: Configuração de Informações Secundárias da CPI-C**

Se estiver executando uma aplicação CPI-C localmente e ela exigir que você especifique uma definição de Informações Secundárias da CPI-C como um parâmetro, você deverá criar esta definição.

- 1. Na janela Configuração do Nó SNA, dê um clique sobre **Configurar Informações Secundárias da CPI-C** e, em seguida, dê um clique sobre **Novo**.
- 2. Na página de propriedades Básica, defina o seguinte:
	- **Nome de destino simbólico**: Especifique o nome que a aplicação utilizará para estabelecer uma sessão com a LU remota especificada nesta definição.
	- **Nome da LU Parceira**: Especifique o nome completo da LU parceira (nome da rede mais nome da LU) da LU parceira com a qual esta definição será utilizada para estabelecer uma sessão.
	- **Nome do modo**: Utilize um dos modos padrão arquitetados pela IBM para especificar parâmetros de sessão selecionando um no menu. O modo ÕINTER é utilizado mais freqüentemente para aplicações de usuário. Se um desses modos não for apropriado ou se você tiver que definir um nome de modo diferente, deverá criar uma definição de modo.

- **Nome do TP**: Especifique o nome do TP remoto que será chamado como resultado da execução de uma aplicação local utilizando estas informações secundárias. Se sua aplicação não especificar o TP remoto a ser executado e solicitar que você o faça, especifique o nome do TP dessa aplicação aqui.
- 3. Dê um clique sobre **OK** para continuar.

Você terminou a parte de configuração desta tarefa. Salve sua configuração, dando a ela um nome que você possa identificar facilmente. Depois de salvar a configuração, saia da aplicação Configuração do Nó e retorne à aplicação Operações do Nó SNA.

## **Etapa 7: Iniciar o Nó**

Dê um clique sobre **Iniciar** na barra de ferramentas Operações do Nó SNA para iniciar o nó local. Especifique uma configuração com a qual iniciará o nó. Selecione o arquivo que acabou de configurar e dê um clique sobre **Abrir**. Pode demorar um pouco para que o nó inicie e estabeleça todas as ligações definidas.

## **Etapa 8: Verificar se a Ligação Está Ativa**

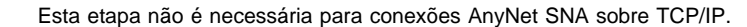

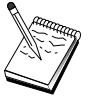

Depois que o nó tiver iniciado, você deverá visualizar o nó ativo com o nome do ponto de controle que especificou na Etapa 1. Para verificar se a ligação que você configurou na Etapa 3 está ativa, na barra de ferramentas Operações do Nó SNA, dê um clique sobre **Conexões** e verifique se a ligação aparece na lista e se está ativa. Pode demorar um pouco para que a ligação seja estabelecida.

Se você não configurou uma ligação, um nó remoto deverá estabelecer uma ligação com o nó local. Certifique-se de que a ligação do nó remoto tenha sido iniciada e verifique se ela se torna ativa com o nó local.

## **Etapa 9: Iniciar a Sessão**

Depois que uma ligação entre você e a rede APPN ou o nó parceiro estiver ativa, você estará pronto para tentar sua aplicação APPC.

Você pode utilizar a aplicação Verificar Conexão (APING) do grupo de programas do Communications Server no ambiente de trabalho para verificar se a LU parceira está acessível. Ao chamar a aplicação, especifique o nome completo da LU parceira ou o nome de destino simbólico da definição de Informações Secundárias da CPI-C que você criou na Etapa 6 acima. Dê um clique sobre **OK** para continuar. A aplicação irá

enviar pacotes de testes de dados para a aplicação APINGD do nó remoto que serão retornados sucessivamente à aplicação local.

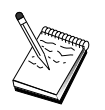

Certifique-se de que a aplicação APINGD esteja instalada e configurada no sistema remoto.

# **Sessões de LU Dependente 6.2 para um Sistema Central**

Esta seção descreve as etapas a serem seguidas para configurar o Communications Server para suportar sessões de LU dependente 6.2 com uma PU do sistema central.

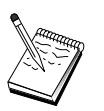

Antes de prosseguir com "Etapa 1: Configuração do Nó" na página 124, localize **todas** as informações solicitadas listadas em "Antes de Iniciar". Se as seguintes etapas de configuração não mencionarem alguns nomes de campo que aparecem nos painéis de configuração, você pode aceitar os valores-padrão para esses campos.

# **Antes de Iniciar**

Antes de iniciar este procedimento, reúna as seguintes informações:

**·** Um ID de nó local (XID) correspondente à PU do sistema central (para o meio físico comutado) ou Um endereço de estação secundária local correspondente à PU do sistema central (para o meio físico não-comutado)

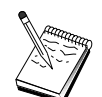

Um ID de nó local consiste de um ID de bloco seguido por um ID de PU.

- Um único endereço de LU 6.2 disponível na mesma PU do sistema central
- O nome da LU parceira correspondente à aplicação que você deseja utilizar no sistema central
- ¹ Informações de endereçamento para contato com o controlador de comunicação do sistema central (como o endereço token-ring)
- **Se você estiver utilizando AnyNet SNA sobre TCP/IP:** 
	- O endereço IP da sua máquina
	- O endereço IP do seu gateway ou parceiro
	- O sufixo do nome de domínio administrado pelo seu administrador do local da instalação.

Consulte "Como Mapear os Recursos do SNA para endereços IP" na página 191 para obter mais informações.

### **Resumo das Etapas**

- · Etapa 1: Configuração do Nó
- ¹ Etapa 2: Configuração do Dispositivo
- **·** Etapa 3: Configuração de Conexão
- ¹ Etapa 4: Configuração da LU Local 6.2
- $\bullet$ Etapa 5: Configuração de Informações Secundárias da CPI-C
- Etapa 6: Iniciar o Nó
- ¹ Etapa 7: Verificar se a Ligação está Ativa
- **·** Etapa 8: Iniciar a Sessão

# **Etapa 1: Configuração do Nó**

Utilize o seguinte procedimento para nomear o nó local e a rede na qual ele opera:

- 1. Abra a aplicação Operações do Nó SNA dando um clique sobre o ícone **Operações do Nó SNA** na pasta do Communications Server. Na barra de ferramentas, dê um clique sobre **Configuração do Nó** para lançar a aplicação de configuração.
- 2. No menu **Arquivo**, selecione **Novo**. Em seguida, no menu **Cenários**, selecione **Sessões LU Dependente 6.2 para um Sistema Central**.
- 3. Na janela Configuração do Nó SNA, dê um clique sobre **Configurar Nó** e, em seguida, dê um clique sobre **Novo**. A janela Definir o Nó será exibida. Dê um clique sobre o separador **Básica** e digite as seguintes informações solicitadas:

#### **Ponto de Controle (CP)**

Especifique um nome de CP exclusivo e completo, que identifica o nó dentro do ambiente de rede. Ele consiste em duas partes: o nome de rede e o nome de CP.

#### **ID de Nó Local**

Especifique a rede SNA em que este nó local opera. O ID de nó local consiste em duas partes: o ID de bloco e o ID de unidade física.

4. Dê um clique sobre **OK** para continuar.

## **Etapa 2: Configuração do Dispositivo**

Utilize esta etapa para definir dispositivos de comunicações suportados na máquina, sobre os quais as ligações SNA podem ser estabelecidas para outros nós na rede.

Na janela Configuração do Nó SNA, dê um clique sobre **Configurar Dispositivos** e, em seguida, dê um clique sobre um dos tipos de controle de ligação de dados (DLC) listados abaixo. Em seguida, dê um clique sobre **Novo**. Os seguintes tipos de DLC estão disponíveis:

 $\bullet$  **Rede Local**: Existem três páginas de propriedades para configurar um dispositivo de rede local: Básica, Ativação e Desempenho. O único parâmetro que você precisa especificar é o número do dispositivo. Se tiver mais de um cartão de comunicações de Rede Local (por exemplo, token ring ou Ethernet) instalado, selecione o número da placa para o cartão que deseja utilizar. Você deve aceitar todos os outros padrões. Dê um clique sobre **OK** para criar a definição de dispositivo de Rede Local.

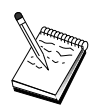

Se não aparecer nenhuma informação sobre a placa, significa que você selecionou para não instalar a interface IBM LLC2 DLC durante a instalação do Communications Server, ou falhou ao reinicializar depois da instalação do IBM LLC2. Para instalar o IBM LLC2, consulte o arquivo de auxílio SETUP2.HLP, que está localizado no diretório de instalação do Communications Server.

- **Porta COM**: Existem três páginas de propriedades para configurar um dispositivo da porta COM: Básica, Chamada de Entrada e Desempenho. Geralmente, você estará utilizando um modem para se comunicar de uma porta COM com uma rede telefônica. Dê um clique sobre **Configurar modem...** e siga as instruções para selecionar e configurar um modem. Certifique-se de que **Aceitar chamadas de entrada** esteja selecionado se você espera que as estações de trabalho disquem neste servidor. Quando tiver terminado, dê um clique sobre **OK** para criar a definição de dispositivo da porta COM.
- **SDLC-MPA**: Defina este tipo de dispositivo se você estiver utilizando uma placa de comunicações MPA para acessar uma rede telefônica. Existem quatro páginas de propriedades para configurar um dispositivo SDLC-MPA: Básica, Placa, Chamada de Entrada e Desempenho. Especifique a porta de comunicação da placa MPA que você estará utilizando e certifique-se de que **Aceitar chamadas de entrada** esteja selecionado. Quando você tiver terminado,dê um clique sobre **OK** para criar a definição do dispositivo SDLC-MPA.

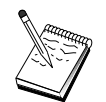

Se seu cartão MPA não funcionar adequadamente quando iniciar as comunicações, você pode precisar retornar para esta página de Placa e ajustar o valor de definição IRQ.

**SDLC-WAC**: Defina este tipo de dispositivo se você estiver utilizando uma placa de comunicações WAC para acessar uma rede telefônica. Existem quatro páginas de propriedades para configurar um dispositivo SDLC-WAC: Básica, Placa,

Chamada de Entrada e Desempenho. Especifique o número da placa e o nível da porta (superior ou inferior) que você irá utilizar. Se tiver uma placa ISA, certifique-se de especificar também um endereço RAM compartilhado. Finalmente, certifique-se de que **Aceitar chamadas de entrada** esteja selecionado, se espera que as estações de trabalho disquem neste servidor. Quando tiver terminado, dê um clique sobre **OK** para criar a definição de dispositivo SDLC-WAC.

- **Porta X.25-COM**: Existem quatro páginas de propriedades para configurar um dispositivo de porta X.25-COM: Básica, Parâmetros de Rede, Chamadas de Entrada e Valores de Estrutura. Geralmente, você estará utilizando um modem para se comunicar de uma porta COM com uma rede X.25. O único valor que você precisa especificar é o modem que utilizará . Dê um clique sobre **Configurar modem...** e siga as instruções para selecionar e configurar um modem. Na página Parâmetros de Rede, certifique-se de que **Aceitar chamadas de entrada** esteja selecionado se você espera que as estações de trabalho disquem neste servidor. Quando você tiver terminado, dê um clique sobre **OK** para criar a definição de dispositivo da porta X.25-COM.
- **X.25-WAC**: Defina este tipo de dispositivo se você estiver utilizando uma placa de comunicações WAC para acessar uma rede X.25. Existem quatro páginas de propriedades para configurar um dispositivo X.25-WAC: Básica, Parâmetros de Rede, Chamadas de Entrada e Valores de Estrutura. Especifique o número da placa e o nível da porta (superior ou inferior) que você irá utilizar. Se tiver uma placa ISA, certifique-se de especificar também um endereço RAM compartilhado. Na página Parâmetros de Rede, certifique-se de que **Aceitar chamadas de entrada** esteja selecionado se você espera que as estações de trabalho disquem neste servidor. Quando tiver terminado, dê um clique sobre **OK** para criar a definição de dispositivo X.25 WAC.
- **Twinaxial**: Defina este tipo de dispositivo se você estiver utilizando uma placa que suporta comunicações através de um cabo twinaxial. Existe uma página de propriedades para configurar este dispositivo: Básica. Nesta página, identifique o tipo de placa de comunicações twinaxial suportada que você instalou. Quando tiver terminado, dê um clique sobre **OK** para criar a definição de dispositivo biaxial.
- **AnyNet SNA Sobre TCP/IP**: Defina este tipo de dispositivo se você deseja rotear suas sessões sobre TCP/IP para outro nó AnyNet SNA sobre TCP/IP. Existem três páginas de propriedades para configurar este dispositivo: Básica, Preferências de Roteamento e Desempenho. Na página Básica, o nome de domínio SNA deve ser o mesmo que você reuniu em "Antes de Iniciar" na página 123. Na página Preferências de Roteamento, especifique **nativo primeiro** como a preferência de roteamento padrão. Quando tiver terminado, dê um clique sobre **OK** para criar o dispositivo AnyNet sobre TCP/IP.
- **Placas OEM**: O Communications Server fornece suporte de configuração para várias placas de comunicação OEM. Os requisitos de configuração são específicos da placa. Consulte a documentação fornecida com a placa para concluir esta configuração de dispositivo.

No entanto, existem parâmetros comuns, que estão localizados sob o separador Básica, que você deve especificar para todas as placas OEM. Quando você
### **Sessões de LU Dependente 6.2 para um Sistema Central**

seleciona o separador Página OEM, deve especificar o nome da porta. Você também deverá selecionar **Suporte APPN** e **Suporte HPR**.

## **Etapa 3: Configuração de Conexão**

Utilize esta etapa para definir ligações com outros nós na rede SNA sobre dispositivos definidos na Etapa 2. As aplicações irão utilizar estas ligações para estabelecer conversações com aplicações remotas.

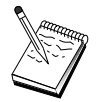

Todas as definições de conexão têm um nome de estação de ligação associado a elas. Este é o nome que identifica a conexão quando ela é iniciada por operações do nó. É fornecido um nome padrão; você pode alterá-lo, se desejar.

Na janela Configuração do Nó SNA, dê um clique sobre **Configurar Conexões** e, em seguida, selecione um tipo de controle de ligação de dados (DLC). Em seguida, dê um clique sobre **Novo**. Os seguintes tipos de DLC estão disponíveis:

- **Rede Local**: Existem três páginas de propriedades para configurar uma conexão de rede local: Básica, Avançada e Segurança. Para uma conexão da Rede Local a um sistema central, especifique, na página Básica, o endereço de ligação do controlador de comunicação do sistema central, ou um Gateway SNA, ao qual você estará conectando. Na página Avançada, especifique se esta ligação suporta sessões SSCP. Além disso, especifique o id de nó local (XID) correspondente à PU do sistema central. Além disso, na página Avançada, especifique o ID de nó local obtido em "Antes de Iniciar" na página 123. Quando tiver terminado, dê um clique sobre **OK** para criar a definição de conexão de Rede Local.
- **Porta COM**, **SDLC-MPA** e **SDLC-WAC**: Existem três páginas de propriedades para configurar esta conexão: Básica, Informações de Ligação e Desempenho. Na página Básica, especifique o número de telefone a ser utilizado para discar no sistema central ou o Gateway SNA para o sistema central. Certifique-se de que a porta de comunicação apropriada esteja selecionada para o dispositivo que você configurou na Etapa 2 acima. Na página Informações de Ligação, especifique se a ligação deve suportar sessões SSCP e certifique-se de que o endereço da estação de ligação corresponda ao endereço fornecido pela definição da PU do sistema central. (Se estiver utilizando uma linha discada para um sistema central, um ID de nó local (XID) deverá ser utilizado como substituto.) Quando tiver terminado, dê um clique sobre **OK** para criar a definição de conexão.
- **Porta X.25-COM**, **X.25-WAC**: Existem três páginas de propriedades para configurar esta conexão: Básica, Informações de Ligação e Recursos Opcionais Avançados SVC. Na página Básica, especifique a porta de comunicação que pretende utilizar, conforme definido na Etapa 2 acima. Além disso, selecione se esta ligação será sobre um circuito virtual comutado (SVC) ou um circuito virtual particular (PVC). Se for uma ligação SVC, especifique os endereços e extensões DTE para estabelecer a ligação. Se for uma ligação PVC, especifique o número do PVC para a ligação. Na página Informações de Ligação, especifique se a ligação

### **Sessões de LU Dependente 6.2 para um Sistema Central**

deve suportar sessões SSCP. Quando tiver terminado, dê um clique sobre **OK** para criar a definição de conexão.

- **· Twinaxial**: Existem duas páginas de propriedades para configurar esta conexão: Básica e Segurança. Na página Básica, especifique o endereço de estação TDLC do controlador de comunicações do sistema central. Além disso, especifique se as sessões SSCP são suportadas e forneça o ID de nó local (XID) correspondente à PU do sistema central. Quando tiver terminado, dê um clique sobre **OK** para criar a definição de conexão.
- **AnyNet SNA Sobre TCP/IP**: Há uma página de propriedades para configurar esta conexão: Básica. Nesta página, você precisa especificar o nome de CP adjacente para o gateway SNA ao qual irá estabelecer a conexão. Se você estiver se conectando ao sistema central através de um gateway SNA, especifique o nome de CP do gateway SNA conectando ao sistema central. Caso contrário, utilize o nome de CP do sistema central. Dê um clique sobre **OK** para criar a definição de conexão.

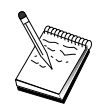

O nome de CP que você especificou deve ser mapeado para um endereço TCP/IP para o AnyNet determinar onde rotear sua sessão SNA sobre TCP/IP. Para mapear o nome de CP para um endereço TCP/IP, consulte "Como Mapear os Recursos do SNA para endereços IP" na página 191.

**• Placas OEM**: O Communications Server fornece suporte de configuração para várias placas de comunicação OEM. Os requisitos de configuração são específicos da placa. Consulte a documentação fornecida com a placa para concluir esta configuração de dispositivo.

Entretanto, há parâmetros comuns que você deve especificar para todas as placas OEM. Na página Informações de Ligação, especifique se esta ligação suporta sessões SSCP. Além disso, especifique o ID de nó local (XID) fornecido pela PU do sistema central.

# **Etapa 4: Configuração da LU Local 6.2**

Você deve configurar a LU local com a qual irá estabelecer sua sessão de LU dependente 6.2. A maioria da aplicações APPC utilizam o ponto de controle local como a LU local para sessões de LU independente 6.2, mas desde que o ponto de controle não pode funcionar também como uma LU dependente, você deve definir sua própria LU 6.2.

Para definir uma nova LU local 6.2:

- 1. Na janela Configuração do Nó SNA, dê um clique sobre **Configurar LU Local 6.2** e, em seguida, dê um clique sobre **Novo**.
- 2. Na página de propriedades Básica, especifique o seguinte:
	- **Nome da LU local**: A LU com a qual será estabelecida sua sessão de LU dependente 6.2. Este nome deve corresponder à definição de aplicação no sistema central.

### **Sessões de LU Dependente 6.2 para um Sistema Central**

- ¹ Selecione **LU Dependente**.
- **Nome da PU**: Especifique o nome da PU da conexão que você configurou para o sistema central na Etapa 3 acima. Geralmente, este nome é o mesmo que o nome da estação de ligação. Ele deve aparecer na lista sobreposta do nome da PU.
- **Endereço da NAU**: O endereço disponível na PU do sistema central para o qual você irá estabelecer uma sessão.
- 3. Dê um clique sobre **OK** para continuar.

# **Etapa 5: Configuração de Informações Secundárias da CPI-C**

Para definir novas informações secundárias da CPI-C:

- 1. Na janela Configuração do Nó SNA, dê um clique sobre **Configurar Informações Secundárias da CPI-C** e, em seguida, dê um clique sobre **Novo**.
- 2. Na página de propriedades Básica, defina o seguinte:
	- **· Nome de destino simbólico**: Especifique o nome que a aplicação utilizará para estabelecer uma sessão com o nó remoto especificado nesta definição.
	- **Nome da LU Parceira**: Especifique o nome completo da LU parceira (ID da rede mais nome da LU) com a qual esta definição será utilizada para estabelecer uma sessão.
	- **Nome do modo**: Utilize um dos modos padrão arquitetados pela IBM para especificar parâmetros de sessão selecionando um no menu. O modo ÕINTER é utilizado mais freqüentemente para aplicações de usuário. Se um destes modos não for apropriado ou se você tiver que definir um nome de modo diferente, deverá criar uma definição de modo.
	- **Nome do TP**: Especifique o nome do TP remoto que será chamado como resultado da execução de uma aplicação local utilizando estas informações secundárias. Se sua aplicação não especificar o TP remoto a ser executado e solicitar que você o faça, especifique o nome do TP daquela aplicação aqui.
- 3. Dê um clique sobre **OK** para continuar.

Você terminou a parte de configuração desta tarefa. Salve sua configuração, dando a ela um nome que você possa identificar facilmente. Depois de salvar a configuração, saia da aplicação Configuração do Nó e retorne à aplicação Operações do Nó SNA.

### **Etapa 6: Iniciar o Nó**

Dê um clique sobre **Iniciar** na barra de ferramentas Operações do Nó SNA para iniciar o nó local. Especifique uma configuração com a qual iniciará o nó. Selecione o arquivo que acabou de configurar e dê um clique sobre **Abrir**. Pode demorar um pouco para que o nó inicie e estabeleça todas as ligações definidas.

## **Etapa 7: Verificar se a Ligação está Ativa**

Quando o nó tiver iniciado, você deverá visualizar o nó ativo com o nome do ponto de controle que especificou na Etapa 1. Para verificar se a ligação que você configurou na Etapa 3 está ativa, na barra de ferramentas Operações do Nó SNA, dê um clique sobre **Conexões** e verifique se a ligação aparece na lista e se está ativa. Pode demorar um pouco para que a ligação seja estabelecida.

## **Etapa 8: Iniciar a Sessão**

Você está, agora, pronto para iniciar sua aplicação. Verifique se o endereço de LU que você escolheu está ativo com uma sessão para o sistema central exibindo sessões da LU 6.2. Se nenhuma aplicação estiver ativa atualmente, uma sessão SSCP-LU estará ativa com o endereço da LU. Caso contrário, uma sessão LU-LU estará ativa, o que indica que sua aplicação está em contato com o sistema central.

# **Configuração 3270**

Esta seção descreve as etapas a seguir para configurar o Communications Server para uma sessão 3270 com um sistema central. Para configuração APPC3270, vá para " Configuração de Emulação CPI-C, APPC ou 5250" na página 114.

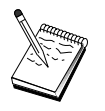

Antes de prosseguir com a "Etapa 1: Configuração do Nó" na página 131 localize **todas** as informações necessárias listadas em "Antes de Iniciar" na página 131. Se as seguintes etapas de configuração não mencionarem alguns nomes de campo que aparecem nos painéis de configuração, você pode aceitar os valores-padrão para esses campos.

### **Antes de Iniciar**

Antes de iniciar este procedimento, reúna as seguintes informações:

**·** Um ID de nó local (XID) correspondente à PU do sistema central (para o meio físico comutado) ou Um endereço de estação secundária local correspondente à PU do sistema central (para o meio físico não-comutado)

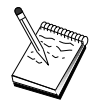

Um ID de nó local consiste de um ID de bloco seguido por um ID de PU.

- **No mínimo um endereço de LU local disponível na mesma PU do sistema central**
- ¹ Informações de endereçamento para contato com o controlador de comunicação do sistema central (como o endereço token-ring)
- **Se você estiver utilizando AnyNet SNA sobre TCP/IP:** 
	- O endereço IP da sua máquina
	- O endereço IP do seu gateway ou parceiro
	- O sufixo do nome de domínio administrado pelo seu administrador do local da instalação.

Consulte "Como Mapear os Recursos do SNA para endereços IP" na página 191 para obter mais informações.

### **Resumo das Etapas**

- · Etapa 1: Configuração do Nó
- ¹ Etapa 2: Configuração do Dispositivo
- **·** Etapa 3: Configuração de Conexão
- **Etapa 4: Configuração da LU Local 0 a 3**
- Etapa 5: Iniciar o Nó
- ¹ Etapa 6: Verificar se a Ligação está Ativa
- $\bullet$ Etapa 7: Iniciar a Aplicação

## **Etapa 1: Configuração do Nó**

Utilize o seguinte procedimento para nomear o nó local e a rede na qual ele opera:

1. Abra a aplicação Operações do Nó SNA dando um clique sobre o ícone **Operações do Nó SNA** na pasta do Communications Server. Na barra de ferramentas, dê um clique sobre **Configuração do Nó** para lançar a aplicação de configuração.

- 2. No menu **Arquivo**, selecione **Novo**. Em seguida, no menu **Cenários**, selecione **Aplicações 3270/LUA**.
- 3. Na janela Configuração do Nó SNA, dê um clique sobre **Configurar Nó** e, em seguida, dê um clique sobre **Novo**. A janela Definir o Nó será exibida. Dê um clique sobre o separador **Básica** e digite as seguintes informações solicitadas:

#### **Ponto de Controle (CP)**

Especifique um nome de CP exclusivo e completo, que identifica o nó dentro do ambiente de rede. Ele consiste em duas partes: o nome de rede e o nome de CP.

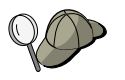

Se você não souber seu nome de CP, como um exemplo de um nome exclusivo, pode utilizar os primeiros 8 caracteres do nome do sistema central TCP/IP do nó, o qual é encontrado digitando **hostname** como um comando do Windows NT.

### **ID de Nó Local**

Especifique o ID de nó (XID) correspondente à PU do sistema central. O ID de nó local consiste em duas partes: o ID de bloco e o ID de unidade física.

4. Dê um clique sobre **OK** para continuar.

# **Etapa 2: Configuração do Dispositivo**

Utilize esta etapa para definir dispositivos de comunicações suportados na máquina, sobre os quais as ligações SNA podem ser estabelecidas para outros nós na rede.

Na janela Configuração do Nó SNA, dê um clique sobre **Configurar Dispositivos** e dê um clique sobre um dos tipos de controle de ligação de dados (DLC) listados abaixo. Em seguida, dê um clique sobre **Novo**. Os seguintes tipos de DLC estão disponíveis:

 **Rede Local**: Existem três páginas de propriedades para configurar um dispositivo de rede local: Básica, Ativação e Desempenho. O único parâmetro que você precisa especificar é o número do dispositivo. Se tiver mais de um cartão de comunicações de Rede Local (por exemplo, token ring ou Ethernet) instalado, selecione o número da placa para o cartão que deseja utilizar. Você deve aceitar todos os outros padrões. Dê um clique sobre **OK** para criar a definição de dispositivo de Rede Local.

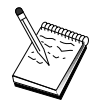

Se não aparecer nenhuma informação sobre a placa, significa que você selecionou para não instalar a interface IBM LLC2 DLC durante a instalação do Communications Server, ou falhou ao reinicializar depois da instalação do IBM LLC2. Para instalar o IBM LLC2, consulte o arquivo de auxílio SETUP2.HLP, que está localizado no diretório de instalação do Communications Server.

**• Porta COM**: Existem três páginas de propriedades para configurar um dispositivo da porta COM: Básica, Chamada de Entrada e Desempenho. Geralmente, você estará utilizando um modem para se comunicar de uma porta COM com uma rede telefônica. Dê um clique sobre **Configurar modem...** e siga as instruções para

selecionar e configurar um modem. Quando tiver terminado, dê um clique sobre **OK** para criar a definição de dispositivo da porta COM.

**SDLC-MPA**: Defina este tipo de dispositivo se você estiver utilizando uma placa de comunicações MPA para acessar uma rede telefônica. Existem quatro páginas de propriedades para configurar um dispositivo SDLC-MPA: Básica, Placa, Chamada de Entrada e Desempenho. Especifique a porta de comunicação do cartão MPA que você estará utilizando. Quando você tiver terminado,dê um clique sobre **OK** para criar a definição do dispositivo SDLC-MPA.

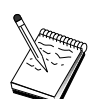

Se seu cartão MPA não funcionar adequadamente quando iniciar as comunicações, você pode precisar retornar para esta página de Placa e ajustar o valor de definição IRQ.

- **SDLC-WAC**: Defina este tipo de dispositivo se você estiver utilizando uma placa de comunicações WAC para acessar uma rede telefônica. Existem quatro páginas de propriedades para configurar um dispositivo SDLC-WAC: Básica, Placa, Chamada de Entrada e Desempenho. Especifique o número da placa do cartão WAC que você estará utilizando. Especifique o nível de porta (superior ou inferior) que você utilizará. Se tiver uma placa ISA, certifique-se de especificar também um endereço RAM compartilhado. Quando tiver terminado, dê um clique sobre **OK** para criar a definição de dispositivo SDLC-WAC.
- **Porta X.25-COM**: Existem quatro páginas de propriedades para configurar um dispositivo de porta X.25 COM: Básica, Parâmetros de Rede, Chamadas de Entrada e Valores de Estrutura. Geralmente, você estará utilizando um modem para se comunicar de uma porta COM com uma rede X.25. O único valor que você precisa especificar é o modem que utilizará . Dê um clique sobre **Configurar modem...** e siga as instruções para selecionar e configurar um modem. Quando você tiver terminado, dê um clique sobre **OK** para criar a definição de dispositivo da porta X.25-COM.
- **X.25-WAC**: Defina este tipo de dispositivo se você estiver utilizando uma placa de comunicações WAC para acessar uma rede X.25. Existem quatro páginas de propriedades para configurar um dispositivo X.25-WAC: Básica, Parâmetros de Rede, Chamadas de Entrada e Valores de Estrutura. Especifique o número da placa e o nível da porta (superior ou inferior) que você irá utilizar. Se tiver uma placa ISA, certifique-se de especificar também um endereço RAM compartilhado. Quando tiver terminado, dê um clique sobre **OK** para criar a definição de dispositivo X.25 WAC.
- **Twinaxial**: Defina este tipo de dispositivo se você estiver utilizando uma placa que suporta comunicações através de um cabo twinaxial. Existe uma página de propriedades para configurar este dispositivo: Básica. Nesta página, identifique o tipo de placa de comunicações twinaxial suportada que você instalou. Quando tiver terminado, dê um clique sobre **OK** para criar a definição de dispositivo biaxial.
- **AnyNet SNA Sobre TCP/IP**: Defina este tipo de dispositivo se deseja rotear suas sessões sobre TCP/IP para outro nó AnyNet SNA sobre TCP/IP com o gateway SNA configurado. Existem três páginas de propriedades para configurar este dispositivo: Básica, Preferências de Roteamento e Desempenho. Na página

Básica, o nome de domínio SNA deve ser o mesmo que você determinou em "Antes de Iniciar" na página 131. Na página Preferências de Roteamento, especifique **nativo primeiro** como a preferência de roteamento padrão. Quando tiver terminado, dê um clique sobre **OK** para criar o dispositivo AnyNet SNA sobre TCP/IP.

 **Placas OEM**: O Communications Server fornece suporte de configuração para várias placas de comunicação OEM. Os requisitos de configuração são específicos da placa. Consulte a documentação fornecida com a placa para concluir esta configuração de dispositivo.

No entanto, existem parâmetros comuns, que estão localizados sob o separador Básica, que você deve especificar para todas as placas OEM. Quando você seleciona o separador Página OEM, deve especificar o nome da porta. Você também deverá selecionar **Suporte APPN** e **Suporte HPR**.

## **Etapa 3: Configuração de Conexão**

Utilize esta etapa para definir ligações com outros nós na rede SNA sobre dispositivos definidos na Etapa 2. As aplicações irão utilizar estas ligações para estabelecer conversações com aplicações remotas.

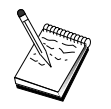

Todas as definições de conexão têm um nome de estação de ligação associado a elas. Este é o nome que identifica a conexão quando ela é iniciada por operações do nó. É fornecido um nome padrão; você pode alterá-lo, se desejar.

Na janela Configuração do Nó SNA, dê um clique sobre **Configurar Conexões** e, em seguida, dê um clique sobre **Novo**. Os seguintes DLCs estão disponíveis:

- **Rede Local**: Existem três páginas de propriedades para configurar uma conexão de rede local: Básica, Avançada e Segurança. Para uma conexão da Rede Local a um sistema central, especifique, na página Básica, o endereço de ligação do controlador de comunicação do sistema central, ou um Gateway SNA, ao qual você estará conectando. Na página Avançada, especifique se esta ligação suporta sessões SSCP. Além disso, especifique o id de nó local (XID) correspondente à PU do sistema central. Além disso, na página Avançada, especifique o ID de nó local obtido em "Antes de Iniciar" na página 131. Quando tiver terminado, dê um clique sobre **OK** para criar a definição de conexão de Rede Local.
- **Porta COM**, **SDLC-MPA** e **SDLC-WAC**: Existem três páginas de propriedades para configurar esta conexão: Básica, Informações de Ligação e Desempenho. Na página Básica, especifique o número de telefone a ser utilizado para discar no sistema central ou o Gateway SNA para o sistema central. Certifique-se de que a placa apropriada ou o número da porta esteja selecionado para o dispositivo que você configurou na Etapa 2 acima. Na página Informações de Ligação, especifique se a ligação deve suportar sessões SSCP e certifique-se de que o endereço da estação de ligação corresponda ao endereço fornecido pela definição da PU do sistema central. (Se estiver utilizando uma linha discada para um sistema central, um ID de nó local (XID) deverá ser utilizado como substituto. Você pode encontrar

o campo XID na página Básica.) Quando tiver terminado, dê um clique sobre **OK** para criar a definição de conexão.

- **Porta X.25-COM**, **X.25-WAC**: Existem três páginas de propriedades para configurar esta conexão: Básica, Informações de Ligação e Recursos Opcionais Avançados SVC. Na página Básica, especifique a porta de comunicação que pretende utilizar, conforme definido na Etapa 2 acima. Além disso, selecione se esta ligação será sobre um circuito virtual comutado (SVC) ou um circuito virtual particular (PVC). Se for uma ligação SVC, especifique os endereços e extensões DTE para estabelecer a ligação. Se for uma ligação PVC, especifique o número do PVC para a ligação. Na página Informações de Ligação, especifique se a ligação deve suportar sessões SSCP. Quando tiver terminado, dê um clique sobre **OK** para criar a definição de conexão.
- **Twinaxial**: Existem duas páginas de propriedades para configurar esta conexão: Básica e Segurança. Na página Básica, especifique o endereço de estação TDLC do controlador de comunicações do sistema central. Além disso, especifique se as sessões SSCP são suportadas e forneça um ID de nó local (XID) correspondente à PU do sistema central. Quando tiver terminado, dê um clique sobre **OK** para criar a definição de conexão.
- **AnyNet SNA Sobre TCP/IP**: Existe apenas uma página de propriedades para configurar esta conexão: Básica. Nesta página, especifique o nome de CP adjacente para o gateway SNA ao qual você estará conectando. Se você estiver se conectando ao sistema central através de um gateway SNA, especifique o nome de CP do gateway SNA conectando ao sistema central. Caso contrário, utilize o nome de CP do sistema central. Dê um clique sobre **OK** para criar a definição de conexão.

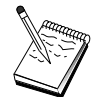

O nome de CP que você especificar deve ser mapeado para um endereço TCP/IP para que o AnyNet determine onde rotear sua sessão SNA sobre TCP/IP. Para mapear o nome de CP para um endereço TCP/IP, consulte "Como Mapear os Recursos do SNA para endereços IP" na página 191.

 **Placas OEM**: O Communications Server fornece suporte de configuração para várias placas de comunicação OEM. Os requisitos de configuração são específicos da placa. Consulte a documentação fornecida com a placa para concluir esta configuração de dispositivo.

Entretanto, há parâmetros comuns que você deve especificar para todas as placas OEM. Na página Informações de Ligação, especifique se esta ligação suporta sessões SSCP. Além disso, especifique o ID de nó local (XID) fornecido pela PU do sistema central.

### **Etapa 4: Configuração da LU Local 0 a 3**

Utilize esta etapa para definir a LU local que irá servir sua aplicação 3270 (emulador) estabelecendo uma sessão SNA com uma LU do sistema central.

- 1. Na janela Configuração do Nó SNA, dê um clique sobre **Configurar LU Local 0 a 3** e, em seguida, dê um clique sobre **Novo**.
- 2. Na página de propriedades Básica, defina os seguintes parâmetros:
	- **Nome de LU**: Especifique um nome contendo no máximo 8 caracteres que identifica esta LU para sua aplicação. Por exemplo, utilize uma parte do seu sobrenome.
	- **Endereço de NAU**: Especifique um endereço de LU disponível na PU do sistema central.
	- **Nome da PU**: Especifique o mesmo nome que você especificou na Etapa 3 para o nome da estação de ligação. Este nome já deve estar listado na lista pendente.
- 3. Dê um clique sobre **OK** para criar a definição de LU.

Você terminou a parte de configuração desta tarefa. Salve sua configuração, fornecendo a ela um nome que você possa identificar facilmente. Depois de salvar a configuração, saia da aplicação Configuração do Nó e retorne à aplicação Operações do Nó SNA.

## **Etapa 5: Iniciar o Nó**

Dê um clique sobre **Iniciar** na barra de ferramentas Operações do Nó SNA para iniciar o nó local. Especifique a configuração que você acabou de definir e, em seguida, dê um clique sobre **Abrir**. Pode demorar um pouco para que o nó inicie e estabeleça todas as ligações definidas.

# **Etapa 6: Verificar se a Ligação Está Ativa**

Quando o nó tiver iniciado, você verá uma exibição do nó ativo com o nome do ponto de controle especificado na Etapa 1. Para verificar se a ligação que você configurou na Etapa 3 está ativa, dê um clique sobre **Conexões** na barra de ferramentas de Operações do Nó SNA e certifique-se de que a ligação configurada na Etapa 4 esteja na lista e ativa. Pode demorar um pouco para que a ligação seja estabelecida.

## **Etapa 7: Iniciar a Aplicação**

Você está, agora, pronto para iniciar seu monitor 3270, aplicação de sessão de impressora ou emulador.

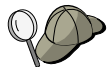

Se você tiver problemas, verifique se o endereço da LU que você escolheu está ativo com uma sessão para o sistema central exibindo sessões ativas da LU 0 a 3. Se nenhuma aplicação (emulador) estiver ativa atualmente, uma sessão SSCP-LU estará ativa com o endereço da LU. Caso contrário, uma sessão LU-LU estará ativa, o que indica que sua aplicação está em conversação com o sistema central.

Se estiver utilizando o Personal Communications como seu emulador, use na sua configuração do Personal Communications o mesmo nome de LU que especificou na Etapa 4 acima.

# **Configuração do Ponto Focal**

Utilize esta seção para definir as localizações de pontos focais remotos para rotear informações de alerta para aplicações específicas de serviços de gerenciamento. O nó local irá localizar pontos focais remotos através de uma rede APPN, portanto, você deve configurar o nó local para operar aí; para isso, utilize a "Configuração do Nó da Rede APPN" na página 65. Você também pode utilizar esta tarefa para configurar o nó local como um nó final APPN; para fazer isso selecione **Nó final** como o tipo de nó e desconsidere a etapa Configuração da LU Parceira 6.2.

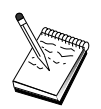

Antes de prosseguir com a "Etapa 1: Configuração do Ponto Focal" na página 138, localize **todas** as informações necessárias listadas em "Antes de Iniciar". Se as seguintes etapas de configuração não mencionarem alguns nomes de campo que aparecem nos painéis de configuração, você pode aceitar os valores-padrão para esses campos.

# **Antes de Iniciar**

Antes de iniciar este procedimento, reúna as seguintes informações:

- O nome do ponto de controle do ponto focal principal
- O nome do ponto de controle do ponto focal de reserva, se for aplicável
- A categoria de serviços de gerenciamento para a qual você deseja enviar dados de alerta para o ponto focal especificado
- As aplicações nos pontos focais que são utilizados para processar os dados de alerta

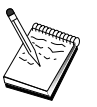

Antes de continuar, certifique-se de que o nó local esteja configurado para conectar-se em uma rede APPN conforme descrito acima. As etapas a seguir assumem que a configuração de nó local está concluída.

## **Resumo das Etapas**

- **·** Etapa 1: Configuração do Ponto Focal
- Etapa 2: Iniciar o Nó
- ¹ Etapa 3: Verificar se a Ligação está Ativa
- **•** Etapa 4: Estabelecer uma Sessão

# **Etapa 1: Configuração do Ponto Focal**

Para definir um novo ponto focal:

- 1. Na janela Configuração do Nó SNA, dê um clique sobre **Configurar Pontos Focais** e, em seguida, dê um clique sobre **Novo**.
- 2. Na página de propriedades Básica, especifique as seguintes informações:
	- A categoria de serviços de gerenciamento para a qual você deseja enviar informações de alerta. Você pode definir vários pontos focais; cada um pode enviar dados de alerta de uma categoria de serviços de gerenciamento diferente para um ponto focal diferente.
	- **·** O nome da aplicação utilizado para processar os dados de alerta nos pontos focais. Este valor pode ser o mesmo para o ponto focal principal e para o ponto focal de reserva.
	- O nome do ponto de controle do ponto focal principal.
	- O nome do ponto de controle do ponto focal de reserva, se for aplicável.
- 3. Dê um clique sobre **OK** para criar a definição do ponto focal. Você pode criar tantos pontos focais quantos forem necessários para enviar alertas para todas as categorias de serviços de gerenciamento aplicáveis.

Você concluiu a parte de configuração desta tarefa. Salve sua configuração, dando a ela um nome que você pode facilmente identificar. Depois de salvar a configuração, saia da aplicação Configuração do Nó e retorne à aplicação Operações do Nó SNA.

# **Etapa 2: Iniciar o Nó**

Dê um clique sobre **Iniciar** na barra de ferramentas Operações do Nó SNA para iniciar o nó local. Especifique uma configuração com a qual iniciará o nó. Selecione o arquivo

que acabou de configurar e dê um clique sobre **Abrir**. Pode demorar um pouco para que o nó inicie e estabeleça todas as ligações definidas.

## **Etapa 3: Verificar se a Ligação está Ativa**

Depois que o nó tiver iniciado, você verá uma exibição do nó ativo com o nome do ponto de controle especificado na Etapa 1. Para verificar se a ligação que você configurou na tarefa de Configuração APPN está ativa, dê um clique sobre **Conexões** na barra de ferramentas de Operações do Nó SNA. Pode demorar um pouco para que a ligação seja estabelecida.

## **Etapa 4: Estabelecer uma Sessão**

Utilize Operações do Nó SNA para exibir o ponto focal que você configurou.

**Parte 3. Como Utilizar o Communications Server**

# **Capítulo 6. Como Utilizar o Communications Server**

Utilize a aplicação Operações do Nó SNA do Communications Server para iniciar, encerrar e supervisionar recursos na sua rede.

# **Como Iniciar o Communications Server**

Proceda da seguinte forma para iniciar o Communications Server:

1. Para Windows NT 3.51, a partir do grupo Gerenciador de Programas, dê um clique duplo sobre o ícone **IBM Communications Server**.

Para Windows NT 4.0, a partir do menu Iniciar, selecione **Programas** e, em seguida, **IBM Communications Server**.

2. Dê um clique sobre o ícone **Operações do Nó SNA**.

A janela Operações do Nó SNA do Communications Server aparecerá.

Na janela Operações do Nó SNA do Communications Server, proceda de uma das seguintes formas:

- ¹ Dê um clique sobre **Operações**.
- **·** Dê um clique sobre **Iniciar Nó**. A janela de diálogo Abrir arquivo aparecerá.
- **•** Selecione a configura]o adequada.
- **D**ê um clique sobre **OK** para iniciar o nó.

ou

- **D**ê um clique sobre o ícone verde na extrema esquerda da barra de ferramentas.
- A janela de diálogo Abrir arquivo aparecerá.
- **·** Selecione a configuração adequada.
- **D**ê um clique sobre **OK** para iniciar o nó.

Quando o nó estiver iniciado, você poderá fechar o painel Operações do Nó.

Alternativamente, você poderá utilizar o comando **csstart** para iniciar o Communications Server.

**Como Utilizar o Communications Server**

### **Como Encerrar o Communications Server**

Para encerrar todas as conexões do Communications Server e quaisquer aplicações ou sessões de emulador que esteja suportando através do servidor, siga estas etapas:

1. Para Windows NT 3.51, a partir do grupo Gerenciador de Programas, dê um clique duplo sobre o ícone **IBM Communications Server**.

Para Windows NT 4.0, a partir do menu Iniciar, selecione **Programas** e, em seguida, dê um clique sobre **IBM Communications Server**.

2. Dê um clique sobre o ícone **Operações do Nó SNA**. A janela Operações do Nó SNA do Communications Server aparecerá.

A partir da janela Operações do Nó SNA, proceda da seguinte forma:

- ¹ Dê um clique sobre **Operações**
- **·** Dê um clique sobre **Encerrar Nó**

ou

- Na barra de ferramentas, dê um clique sobre o segundo ícone a partir da esquerda (o vermelho).
- 3. Dê um clique sobre **OK** no prompt de verificação.

Alternativamente, você poderá utilizar o comando **csstop** para encerrar o Communications Server.

# **Como Substituir a Configuração Padrão**

Você pode definir mais de uma configuração do Communications Server e, em seguida, alternar entre as configurações de acordo com suas necessidades.

Ao iniciar o Communications Server, a configuração padrão é oferecida como a primeira opção para configuração do nó ou operação de nó, a menos que você especifique uma outra configuração. Após concluir uma nova configuração, você poderá substituir a configuração padrão pela sua própria configuração.

Para substituir um arquivo de configuração padrão.

- 1. Abra o arquivo da nova configuração que você gostaria de utilizar como o seu novo padrão.
- 2. Para Windows NT 3.51, a partir do grupo Gerenciador de Programas, dê um clique duplo sobre o ícone **IBM Communications Server**.

Para Windows NT 4.0, a partir do Menu Iniciar, selecione **Programas** e, em seguida, dê um clique sobre **IBM Communications Server**.

- 3. Dê um clique sobre **Configuração do Nó SNA**. A janela Configuração do Nó SNA aparecerá.
- 4. Dê um clique sobre **Arquivo**.
- 5. Dê um clique sobre **Abrir**.
- 6. Selecione o novo arquivo que você gostaria de utilizar como o padrão.
- 7. Dê um clique sobre **Arquivo**.
- 8. Dê um clique sobre **Salvar**.
- 9. Uma mensagem pedirá que você confirme se deseja utilizar o novo arquivo como o padrão. Dê um clique sobre **Sim**.

Utilize Operações do Nó SNA para aplicar sua nova configuração e assegurar que a parte relevante do produto seja executada conforme você a configurou.

Se houver algum erro de configuração que seja refletido no tempo de execução, você poderá obter mensagens de erro nessa ocasião. Nesse caso, consulte o auxílio para a mensagem de erro.

# **Operações do Nó SNA**

Operações do Nó SNA permitem que você exiba informações sobre os recursos do Communications Server e gerencie esses recursos. As tarefas a seguir são suportadas:

- · Inicialização e encerramento de recursos
- Eliminação de recursos
- **Eximinação de recursos**<br>• Exibição de informações sobre recursos
- Exibição de linormações sobre
- Alteração de limites de sessão<br>- Inicialização de troca de caminho

Utilizando o campo **Selecionar Recursos do SNA** no painel Operações do Nó SNA, você pode optar por gerenciar ou exibir informações sobre os seguintes recursos:

#### **AnyNet IP para Mapeamento da LU**

O recurso de Mapeamento de Endereço IP para LU mostra atributos utilizados para mapear um endereço IP para uma LU.

### **Conexões do AnyNet Sockets**

Exibem informações sobre soquetes de nó de acesso e conexões de gateway do Sockets sobre SNA

#### **Dispositivos do AnyNet Sockets**

Exibe os dispositivos de soquetes atualmente definidos em um sistema.

#### **Roteamentos do AnyNet Sockets**

Exibe os roteamentos AnyNet através da rede.

#### **Estatísticas do AnyNet Sockets**

Exibe estatísticas associadas à função AnyNet Gateway.

#### **Conexões**

Exibem estações de ligação aos nós adjacentes

#### **Redes de Conexão**

Exibe os nós do APPN em uma Rede Local que têm ligações diretas entre si sem exigir definições de ligação lógica em cada nó.

#### **Informações Secundárias de CPI-C**

Exibe um conjunto de parâmetros associados a um nome de destino simbólico especificado.

#### **Controles da Ligação de Dados**

Mostra como os dados são formatados para transmissão na conexão física.

#### **Dispositivos**

Exibe o hardware da estação de trabalho, como placas, utilizadas para transmitir e receber dados.

#### **Entrada de Diretório**

Exibe informações sobre cada LU conhecida no nó de rede, inclusive as LUs locais, bem como as LUs descobertas por sessões CP a CP para nós finais.

#### **PU do DLUR**

Exibe unidades físicas (PUs) do solicitador de unidade lógica dependente (DLUR), que são PUs em um nó final do APPN que possuem LUs dependentes mas solicitam que um servidor da LU dependente forneça os serviços SSCP para essas LUs dependentes.

#### **Pontos Focais**

Exibe sistemas que fornecem serviços de gerenciamento de rede centralizados.

#### **Sessões Intermediárias**

Exibe nós da rede APPN que podem transmitir informações, mas cujos pontos finais estão em algum outro lugar.

#### **LU Local de 0 a 3**

Exibe unidades lógicas (LUs) locais tipo 0, 1, 2 ou 3, que são LUs dependentes na estação de trabalho, que fornece serviços para as aplicações de emulação de terminal e a impressora 3270.

#### **LU Local 6.2**

Exibe unidades lógicas locais (LUs), tipo 6.2, que são LUs independentes ou dependentes que fornecem serviços APPC.

#### **Sessões da LU 6.2**

Exibe sessões que transportam dados entre duas LUs 6.2 parceiras. Conversações entre programas de transações utilizam sessões de LU 6.2.

#### **Modos**

Exibe os nomes utilizados pelo iniciador de uma sessão para designar as características desejadas para a sessão, como valores de controle de velocidade de tráfego, limites de comprimento de mensagem, opções de ponto de sincronização e criptografia e a classe de serviço (COS) dentro da rede de transporte.

#### **Estatísticas do Nó de Rede**

Exibe as estatísticas do Communications Server quando ele está configurado como um nó de rede. São fornecidas estatísticas para as funções de diretório, topologia e serviços de gerenciamento, que podem ser úteis para ajuste de parâmetros do nó de rede.

#### **Nó**

Exibe o ponto de controle que gerencia o nó e seus recursos associados. O nó local fornece serviços APPN.

#### **LU Parceira 6.2**

Exibe computadores remotos que se comunicam através de uma sessão APPC com LUs locais 6.2.

#### **Gateway PU2.0/DLUR**

Exibe informações sobre estações de trabalho downstream SNA e as conexões a elas. Também mostra informações sobre os serviços do solicitador da LU dependente.

#### **Conexões RTP**

Em roteamento de alto desempenho (HPR), exibe as conexões de protocolo de transporte rápido (RTP) que são estabelecidas entre os pontos finais do roteamento para transporte de tráfego de sessão.

#### **Sessões TN3270E**

Exibem informações sobre as sessões entre clientes TN3270 e o Communications Server.

#### **Resumo TN3270E**

Resume informações sobre conectividade TN3270E e informa o número de conexões ativas e inativas.

#### **Topologia**

Mostra a topologia da rede SNA quando a rede está configurada como um nó de rede. São fornecidas informações sobre todos os nós e as ligações de rede na rede.

#### **Programas de Transação**

Exibem programas que processam transações em uma rede SNA. Há dois tipos de TPs: programas de transação de aplicações e programas de transação de serviços.

### **Como Utilizar a Barra de Menu**

A partir da barra de menu, selecione uma das opções a seguir:

#### **Operações**

Para iniciar ou encerrar um nó SNA. Para iniciar um nó, selecione o arquivo de configuração que deseja utilizar.

Para definir ou alterar limites de sessão (CNOS). Dê um clique sobre o item adequado para gerenciar os limites de sessão em um modo entre a LU local e uma LU parceira.

Para gravar e ler arquivos de configuração e obter arquivos de registro de um Communications Server remoto. Um arquivo recuperado é armazenado em um subdiretório sob o caminho no qual o Communications Server foi instalado. O nome do subdiretório é o mesmo que o nome do servidor remoto ao qual você está conectado.

Para iniciar ou encerrar o Gerenciador de Conexão. Quando ativo, o Gerenciador de Conexão processa conexões de entrada do TP.

Para aplicar um arquivo de configuração adicional para o nó ativo. Selecione o arquivo de configuração que deseja utilizar.

#### **Servidor**

Para conectar-se a um Communications Server remoto, o TCP/IP precisa estar sendo executado e configurado de forma que o cliente e o servidor possam acessar TCP/IP para utilizar soquetes. O nome de sistema central do TCP/IP ou o endereço IP do servidor é utilizado para estabelecer a conexão com o servidor. Você só pode estabelecer conexão a um servidor de cada vez. Qualquer opção diferente o desconectará do servidor que você está visualizando atualmente.

Um ID de usuário e uma senha devem ser fornecidos para conexão ao servidor remoto. O ID de usuário deve ser um membro do grupo de usuários IBMCSADMIN para ser autorizado a administrar o servidor.

Para conectar-se a um Communications Server remoto, proceda de uma das seguintes formas:

- 1. Selecione o nome do servidor na lista de servidores utilizados recentemente.
- 2. Selecione **Outro** no menu pendente Servidor e digite o nome do servidor com o qual deseja estabelecer conexão.

3. Selecione **Outro** no menu pendente Servidor e, em seguida, dê um clique sobre o botão **Descobrir** para descobrir o Communication Servers através de uma difusão TCP/IP. Os servidores descobertos estarão em uma caixa de diálogo. Você poderá selecionar um deles na lista, se desejar conectar-se a ele.

Para conectar-se ao Communications Server local, selecione a opção **Local** no menu pendente.

#### **Lançamento**

Para lançar outros programas do Communications Server, como Visualizador de Registro, Recurso de Rastreamento ou Configuração do Nó SNA. Para obter mais informações sobre o Visualizador de Registro, consulte "Como Visualizar Registros do Communications Server" na página 158. Para obter mais informações sobre o Recurso de Rastreamento, consulte "Como Obter Dados de Rastreamento" na página 158. Para obter mais informações sobre a Configuração do Nó SNA, consulte Capítulo 5, "Como Configurar o Communications Server" na página 47.

#### **Exibição**

Para desativar ou ativar a barra de ferramentas ou a barra de status da janela do seu Communications Server

Para atualizar a tela de recursos.

Para selecionar atributos de recurso, o que permite que você personalize a tela de atributos de recursos do SNA.

Para visualizar recursos utilizados com freqüência, como:

- Nós
- Nos<br>• Conexões
- e Conexues<br>• Sessões da LU local 0 a 3
- Sessões da LU 6.2 ¹
- LUs parceiras

#### **Janela**

Para gerenciar as várias janelas dentro da janela principal Operações do Nó.

Para abrir uma nova janela, selecione Nova Janela neste menu ou dê um clique sobre o ícone à extrema direita da barra de ferramentas.

## **Como Exibir um Recurso**

Para exibir um recurso, selecione-o na lista pendente Selecionar Recurso do SNA, à direita na barra de ferramentas. Os dados serão exibidos na janela selecionada.

## **Como Iniciar um Recurso**

Para iniciar um recurso:

- 1. Selecione um recurso na lista pendente Selecionar Recurso SNA.
- 2. Dê um clique no botão direito do mouse na primeira coluna de um item para exibir a sobreposição da ação.
- 3. Dê um clique sobre **Iniciar** para iniciar o recurso. Um recurso iniciado (ativo) pode ser encerrado mas não pode ser eliminado.

### **Como Encerrar um Recurso**

Para encerrar um recurso:

- 1. Selecione um recurso na lista pendente Selecionar Recurso SNA.
- 2. Dê um clique no botão direito do mouse na primeira coluna de um item para exibir a sobreposição da ação.
- 3. Dê um clique sobre **Encerrar** para suspender o recurso. Se um recurso estiver encerrado (inativo), ele poderá ser eliminado ou redefinido.

### **Como Eliminar um Recurso**

Para eliminar um recurso:

- 1. Selecione um recurso na lista pendente Selecionar Recurso SNA.
- 2. Dê um clique no botão direito do mouse na primeira coluna de um item para exibir a sobreposição da ação.
- 3. Dê um clique sobre **Eliminar** para eliminar o recurso.

Um recurso a ser redefinido não precisa ser eliminado mas deve estar encerrado (inativo).

### **Como Alterar uma Chave de Caminho HPR**

Para executar uma chave de caminho de roteamento de alto desempenho (HPR):

- 1. Dê um clique sobre **Conexões RTP** a partir da lista pendente Selecionar Recurso SNA.
- 2. Dê um clique no botão direito do mouse na primeira coluna de um item para exibir a sobreposição da ação.
- 3. Dê um clique sobre **Chave de caminho HPR** para alterar o caminho para os dados nesta conexão RTP.

## **Como Atualizar Dinamicamente os Recursos do SNA**

Não é necessário eliminar um recurso SNA antes de redefini-lo. Entretanto, um recurso deve estar inativo quando você o redefine. Para redefinir recursos, utilize a opção Aplicar Nova Configuração no menu **Operações** de Operações do Nó SNA.

Se uma redefinição for rejeitada por um motivo que não seja o fato de o recurso estar ativo, será obtido o código de retorno STATE\_CHECK, bem como um código de retorno secundário específico, conforme listado na especificação NOF. A maioria das rejeições deve-se a inconsistências na configuração, como uma das seguintes:

- **Tentativa de definir uma LS com o nome do CP adjacente definido como o nome** do CP local.
- **·** Tentativa de definir duas estações de ligação em uma porta não-comutada com o mesmo endereço de destino.

Tais rejeições ocorrem independentemente de você estar definindo um recurso pela primeira vez ou redefinindo o mesmo.

Tenha em mente o seguinte ao redefinir recursos:

- o Você não pode alterar o ls\_role de uma porta que possua estações de ligação definidas nela. As estações de ligação devem ser eliminadas antes que a função da porta possa ser alterada (porque uma LS pode definir como padrão o ls\_role da porta).
- **·** Você não pode alterar o tipo de um DLC determinado. A definição de DLC deve ser eliminada antes que o mesmo nome possa ser reutilizado por um DLC de um tipo diferente.

## **Operações Remotas**

Por padrão, as ferramentas de administração (Operações do Nó, Configuração do Nó, Verificação da Configuração e Visualizador de Registro) são executadas localmente na máquina do Communications Server que está sendo administrada. Todavia, você pode utilizar as ferramentas para administrar o Communications Servers em execução em máquinas remota. Você pode administrar Communications Servers remotos a partir de uma máquina que possua o Communications Server instalado ou a partir de uma máquina que possua apenas clientes de administração instalados.

Utilize o menu pendente Servidor em Operações do Nó para selecionar e conectar-se a uma máquina remota do Communications Server. Esta conexão remota utiliza o protocolo TCP/IP. Todas as consultas e ações selecionadas são executadas junto à máquina remota.

As ferramentas de administração restantes (Configuração do Nó, Verificação da Configuração, Visualizador de Registro) não têm permissão de conectar-se diretamente a uma máquina remota. Todas estas aplicações operam nos arquivos, portanto, é necessário acessar os arquivos adequados no servidor remoto. Você pode obter acesso aos arquivos de configuração e os arquivos de registro utilizando qualquer um destes métodos:

- **·** Utilize as funções de Gravação e Leitura no menu pendente Operações em Operações do Nó para recuperar e armazenar arquivos de configuração ou para recuperar arquivos de registro.
- Utilize os recursos do servidor de arquivos do Windows NT para compartilhar o diretório de instalação do Communications Server, em seguida, mapeie uma unidade para este diretório compartilhado a partir da máquina de administração. Isto permite a exibição ou atualização dos arquivos diretamente.

Uma forma alternativa de administrar o Communications Server remotamente é utilizar o recurso Administração da Web. A maioria das funções de Operações do Nó estão disponíveis através de um navegador da Web. Este recurso pode ser instalado a partir do CD-ROM do Communications Server.

# **Como Executar Tarefas Administrativas no Communications Server**

Algumas tarefas administrativas do Communications Server só podem ser concluídas por uma pessoa com um ID de usuário que esteja no grupo de usuários IBMCSADMIN. Seu ID de usuário deverá estar no IBMCSADMIN se você desejar:

- Configurar e gerenciar o servidor remotamente
- Eliminar recursos SNA através de Operações do Nó SNA
- Ī Encerrar recursos SNA através de Operações do Nó SNA.

Durante o procedimento de instalação, o grupo IBMCSADMIN é estabelecido e um ID de usuário é colocado nesse grupo. Utilize o Gerenciador de Usuários do Windows NT para incluir IDs de usuários adicionais nesse grupo, conforme necessário. Consulte a documentação do Windows NT para obter mais informações sobre o Gerenciador de Usuários.

### **Utilitários da Linha de Comandos**

Quatro programas da linha de comandos estão disponíveis para executar operações básicas do Communications Server.

CSSTART [-p ! -q ] [-a ! -m] [cfgfile] O comando CSSTART é utilizado para iniciar o Communications Server com uma configuração especificada.

> Se o sinalizador **-p** for utilizado, todas as mensagens serão exibidas em um quadro de mensagens sobreposto. Por padrão, as mensagens são gravadas no stdout. O sinalizador **-q** suprime todas as saídas. O sinalizador **-a** ativa a inicialização automática após a reinicialização da máquina. O sinalizador **-m** desativa a inicialização automática.

O parâmetro **cfgfile** é o nome completo do caminho do arquivo de configuração que você deseja utilizar para iniciar o produto. Se nenhum parâmetro **cfgfile** for especificado, o arquivo de configuração padrão será utilizado. Se nenhum arquivo de configuração padrão foi definido, um erro será informado. Se o servidor for iniciado com êxito, CSSTART retornará zero, caso contrário um valor diferente de zero será retornado.

- CSSTOP [-p ! -q ] O comando CSSTOP é utilizado para encerrar o Communications Server. Os sinalizadores possuem o mesmo significado de CSSTART. Se o servidor for encerrado com êxito, CSSTOP retornará zero, caso contrário um valor diferente de zero será retornado.
- CSQUERY [ -p ! -q ] O comando CSQUERY é utilizado para consultar o status do Communications Server. Os sinalizadores possuem o mesmo significado de CSSTART. Juntamente com o status em execução ou encerrado, serão exibidos os nomes do arquivo de configuração padrão e ativo. Se o servidor estiver sendo executado, CSQUERY retornará zero, caso contrário, um valor diferente de zero será retornado.
- CSLIC [ número ] O comando CSLIC permite atualizar o número de licenças simultâneas adquiridas. Se o número não for fornecido como parâmetro, serão exibidas as seguintes informações:
	- · Número de licenças adquiridas
	- Número de licenças em uso
	- **Número de licenças em uso<br>• Número máximo de licenças já utilizadas**

# **Capítulo 7. Identificação e Relatório de Problemas**

Este capítulo descreve as informações que o auxiliarão a resolver um problema sozinho, a reconhecer um problema precisamente antes de comunicá-lo ao administrador do sistema ou à IBM.

Estes são os processos que você deve seguir:

- 1. Identificação de problema (PD)
- 2. Identificação da origem do problema (PSI)
- 3. Visualização de registros de mensagens
- 4. Obtenção de dados de rastreamento
- 5. Relatório de problema (PR)

# **Identificação de Problema (PD)**

Identificação de problema (PD) é o primeiro estágio na resolução do seu problema.

## **Sintomas**

Reconheça as diferenças entre o que você espera ver e o que você vê.

# **Ambiente**

Reconheça o ambiente no qual o problema ocorre:

- **•** Configuração do Communications Server
	- Versão e nível CSD do Communications Server
	- O nome do arquivo de configuração do Nó SNA
- **·** Configuração da estação de trabalho
	- O tipo e modelo da máquina, a memória do sistema, a placa de vídeo
	- A placa de comunicação que você está utilizando
	- Outras placas (especialmente placas de comunicação) instaladas
	- Outros dispositivos instalados, como placas de som, modems ou máquinas de fax
- · Configuração do software
	- Versão e nível do Windows NT
	- Versão e nível do controlador de dispositivo de comunicação
	- Outros programas de comunicação (como Netware, Microsoft\*\* SNA Server ou Microsoft Data Link Control) que estão sendo executados e estão utilizando recursos

# **Tipo de Problema**

Classifique seu problema em um dos seguintes tipos:

- 1. **Problema de Instalação**. Observe a mensagem de erro e execute a ação adequada, conforme descrito no auxílio online.
- 2. **Problema de Configuração ou Instalação**. Se o Communications Server não foi conectado ao nó remoto, verifique se o seu hardware, software e as configurações do Communications Server estão definidos corretamente para o seu ambiente. Para ajudá-lo a isolar o que está errado, verifique as mensagens de erro no auxílio online. Consulte outras fontes, como o Apêndice A, "Parâmetros de Mapeamento Entre o Communications Server e um Sistema Central SNA" na página 167, para obter informações detalhadas.
- 3. **Problema Operacional**. Embora você tenha conseguido estabelecer conexão com o nó remoto, é possível que tenha dificuldade para executar algumas operações ou utilizar uma determinada função do Communications Server. Verifique as mensagens de erro no auxílio online e estude este manual para ver como a operação deve ser executada.

# **Área de Problema**

Você também precisa identificar onde o problema está:

- 1. Instalação e configuração
- 2. Operações do Nó
- 3. API
- 4. Outra área funcional do Communications Server

# **Recriação do Problema**

Como etapa final do processo de identificação de problema, tente recriar o mesmo; o procedimento de recriação de problema e a possibilidade de nova ocorrência do mesmo são fatores-chave no isolamento do problema. Se o problema for intermitente, qualquer fator que você ache que esteja relacionado ao mesmo será uma informação importante.

# **Identificação da Origem do Problema (PSI)**

O segundo estágio é tentar identificar a causa real do problema; isso depende muito da área de problema:

- 1. **Instalação e Configuração**. Certifique-se de que o hardware e o software da sua estação de trabalho estejam configurados corretamente. É possível que você também precise entrar em contato com o administrador do sistema para verificar se os valores de configuração do Communications Server estão corretos para o seu sistema.
- 2. **Operações do Nó**. Identifique a operação com a qual está tendo problema:
	- Iniciar recursos
	- **Encerrar recursos**
	- Exibir recursos
	- Utilizar o Visualizador de Registro
	- Utilizar o Visualizador de Registio<br>● Utilizar o Recurso de Rastreamento
- 3. **API**. A causa pode estar em uma aplicação que utiliza uma API ou no Communications Server. Identifique qual deles está causando o problema. O rastreamento de API também pode ajudá-lo a identificar a origem do problema.
- 4. **Outra Área Funcional do Communications Server**. Certifique-se de que você possa explicar porque acha que a origem do problema está no Communications Server.

# **Como Visualizar Registros do Communications Server**

O utilitário visualizador de registros do Communications Server permite que você visualize informações contidas em um registro do Communications Server. Você pode utilizar o visualizador durante a identificação do problema para visualizar as mensagens no registro de mensagens. O nome padrão do arquivo de saída do registro de mensagens é PCSMSG; sua extensão de arquivo deve ser .MLG.

Para visualizar mensagens em um registro de mensagens:

- 1. Na janela Operações do Nó SNA, dê um clique sobre **Visualizador de Registros**.
- 2. Na lista de mensagens registradas, dê um clique duplo sobre um número de mensagem para exibir o auxílio para mensagens.
- **Nota:** O Registro de Eventos de Aplicação do Windows NT indicará se houve um problema registrado para o Communications Server. Você deve começar a partir daí para determinar se o problema está no Communications Server ou em outro produto.

# **Como Obter Dados de Rastreamento**

O recurso de rastreamento do Communications Server permite que você registre informações sobre rastreamento para determinadas funções do Communications Server, o que pode ser útil na identificação da origem de problemas. Após a formatação, os dados de rastreamento são salvos em um arquivo. Você pode visualizar esse arquivo com seu próprio editor e, em seguida, enviá-lo à IBM.

Para iniciar um rastreamento, execute as seguintes etapas:

- 1. A partir da janela Operações do Nó SNA, dê um clique sobre **Recurso de Rastreamento**. O status do rastreamento na barra de título exibe o estado atual:
	- **Ativo** Os dados de rastreamento estão sendo coletados pelo recurso de rastreamento.
	- **Inativo** Nenhum dado de rastreamento está sendo coletado e o recurso de rastreamento não está pronto para coletar dados.

2. Na janela Recurso de Rastreamento que aparece, selecione o tipo de dado que você deseja rastrear a partir das listas de opções Nome da Função, Nome do Componente e Opções de Rastreamento. Você pode rastrear múltiplas funções e componentes, bem como várias opções de rastreamento para os diversos componentes.

#### **Nome da Função**

Um conjunto específico de recursos do Communications Server, como Serviços do Usuário.

### **Nome do Componente**

O nome de uma parte específica de uma função, como Inicialização de Nó (para a função Serviços do Usuário).

### **Opções de Rastreamento**

As opções associadas a um determinado componente, como rastreamento de API (para o componente Inicialização de Nó).

- 3. Inicie o rastreamento de dados dando um clique sobre **Iniciar** ou aplique alterações às opções de rastreamento dando um clique sobre **Aplicar**.
- 4. Execute a operação que você deseja rastrear.
- 5. Opcionalmente, encerre o rastreamento dando um clique sobre **Encerrar**.
- 6. Salve os dados de rastreamento no seu disco rígido dando um clique sobre **Salvar**.
- 7. Dê um clique sobre **Formatar** para especificar um nome de arquivo de rastreamento formatado e para formatar os dados de rastreamento. Dê um clique sobre **OK**.
- 8. Dê um clique sobre **Limpar** para limpar o buffer de rastreamento onde você salvou um rastreamento.

# **Relatório de Problema (PR)**

Se o seu problema ainda persiste nesse estágio e se você acha que a origem está no Communications Server, comunique o problema à IBM.

Ao fazer isso, você precisará fornecer as informações que obteve através dos processos de identificação de problema (PD) e identificação da origem do problema (PSI):

- 1. As informações sobre PD incluem:
	- Sintomas
	- Sintomas
	- Ambiente<br>• Tipo de problema
	- Tipo de problema<br>• Área de problema
	- ¹ Possibilidade e procedimento de recriação de problema

2. As informações sobre PSI incluem:

- Mensagens de erro (se houver alguma)
- Fatores-chave relacionados ao problema
- Saída do recurso de Rastreamento
- Registro de mensagens
- Dados do subdiretório **\PRIVATE**, como arquivos .ACG.

# **Como Submeter Informações sobre Identificação de Problema e Receber Correções Eletronicamente**

O Communications Server fornece utilitários para envio de informações sobre identificação de problema para um destino específico, bem como para receber eletronicamente correções da IBM. Esses utilitários incluem o seguinte:

- · Empacotador de Informações
- Remetente de Identificação de Problema
- Nemeteme de Reminicação de France<br>- Obter Correção / Aplicar Correção
- Acesso à World Wide Web

### **Empacotador de Informações**

Esse utilitário reúne arquivos do sistema e arquivos específicos de rastreamento e registro, bem como informações sobre registro, como o software instalado ou executado em uma máquina.

- 1. Na pasta RAS, no grupo de programas do Communications Server, dê um clique duplo sobre o ícone **Empacotador de Informações**.
- 2. Um arquivo **.RAM** contendo PSI do sistema e do Communications Server será criado no diretório do Communications Server.

## **Remetente de Identificação de Problema**

Este utilitário permite que você envie um arquivo compactado que contém os dados do sistema e de diagnóstico coletados pelo Empacotador de Informações, para um servidor FTP. Dê um clique duplo no ícone **Remetente da Identificação do Problema** no grupo de programas do Communications Server. Siga as instruções para localizar o arquivo de serviço no sistema e estabelecer uma conexão a um site FTP anônimo especificado. O site padrão é o site de serviço da IBM para Communications Server para Windows NT.

# **Obter Correção**

Com este utilitário você pode obter pacotes de correção de um servidor FTP na rede local ou pela Internet no site de serviço da IBM. Dê um clique duplo no ícone **Obter Correção** no grupo de programas do Communications Server. A aplicação tentará localizar um navegador Web instalado no seu sistema. Se não for encontrado, você poderá especificar a localização de um navegador específico. Dê um clique sobre **OK** para lançar o navegador e indicá-lo ao site de serviço FTP anônimo do Communications Server. Opcionalmente, você poderá especificar um servidor FTP diferente a partir do qual obter os pacotes de correção.

Uma vez recuperado, o pacote de correção será extraído a um diretório temporário. Siga as instruções fornecidas no arquivo README contido no pacote de correção para aplicar a correção ao sistema.

# **Acesso à World Wide Web**

Você pode acessar páginas de produto e serviço do Communications Server na World Wide Web, dando um clique duplo sobre o ícone **Página de Serviço**, no grupo de programas do Communications Server. A aplicação tentará localizar um navegador web instalado no seu sistema. Se não for encontrado, você poderá especificar a localização

de um navegador específico. Dê um clique sobre **OK** para lançar o navegador e indicá-lo nas páginas do produto Communications Server na World Wide Web.

Você também pode acessar a documentação online do Communications Server dando um clique duplo sobre **Documentação Online** no grupo de programas do Communications Server. A aplicação tentará localizar um navegador web instalado no seu sistema. Se não for encontrado, você poderá especificar a localização de um navegador específico. Por padrão, a aplicação especificará o URL para a documentação online disponível na World Wide Web. Se você tiver instalado essa documentação em outro local, poderá especificar uma localização alternativa. Dê um clique sobre **OK** para lançar o navegador e indicá-lo no URL especificado.

# **Como Entrar em Contato com a IBM**

Esta seção descreve como o Cliente deve contatar a IBM por diversos motivos. Dependendo da natureza do seu problema ou preocupação, pedimos que você esteja preparado para fornecer algumas informações que nos permitirão servi-lo melhor.

Se você tiver um problema técnico, revise e execute as ações sugeridas aqui. Utilize o pessoal de suporte local antes de entrar em contato com a IBM. Apenas pessoas com profundo conhecimento do problema devem entrar em contato com a IBM; portanto, o pessoal de suporte deverá servir de interface com a IBM.

Se você decidir que precisa entrar em contato com a IBM, proceda da seguinte forma:

- **·** O cliente deve ligar para nosso serviço de FAX ON DEMAND no número 011-886-3449 e usar o código 01 para obter uma cópia do formulário padrão para reporte de problemas;
- Enviar o reporte, formulário preenchido, para o FAX Nº 011-886-5860;
- Se preferir o Cliente pode enviar o seu reporte, formulário preenchido, para o seguinte endereço:

 IBM Brasil Rua Tutóia 1157, 14º andar Vila Mariana - São Paulo - SP Brasil - CEP 04007-900
# **Capítulo 8. Como Obter Informações Adicionais**

Este capítulo descreve as fontes de informações que poderão ser úteis quando você estiver utilizando o Communications Server ou produtos relacionados.

Os seguintes documentos são fornecidos como arquivos .PDF do Adobe\*\* Acrobat no CD-ROM do Communications Server:

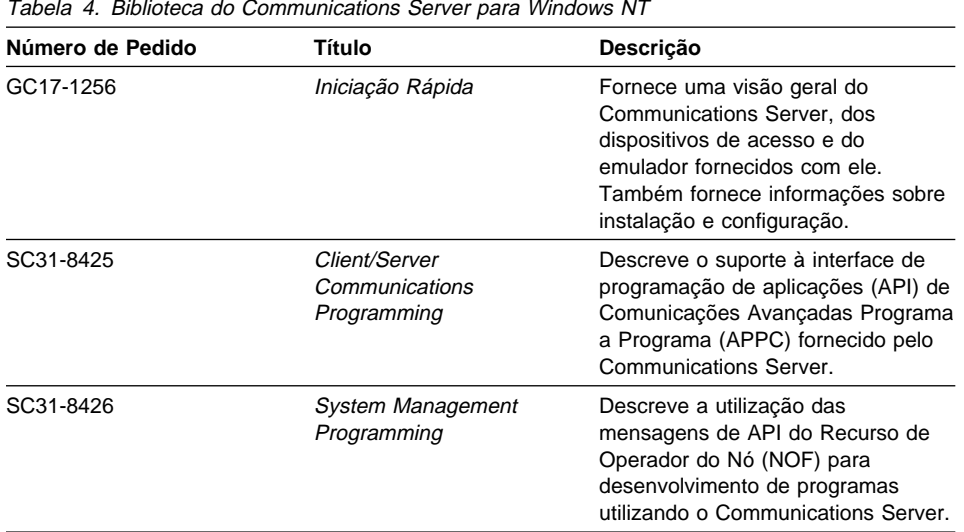

Para obter informações sobre como solicitar as publicações listadas neste documento, entre em contato com o representante autorizado da IBM ou o representante de marketing.

**Parte 4. Apêndices**

## **Apêndice A. Parâmetros de Mapeamento Entre o Communications Server e um Sistema Central SNA**

Este apêndice descreve o mapeamento entre os parâmetros de configuração que você especifica durante a configuração do Communications Server e os parâmetros que você especifica em sistemas centrais System/390 (incluindo System/370) ou AS/400.

### **Introdução**

Você pode conectar estações de trabalho que executam o Communications Server em sistemas centrais System/390 (incluindo sistemas centrais System/370). Muitos dos valores que você especifica para a configuração do Communications Server também são utilizados na configuração do sistema central. Este capítulo contém tabelas que listam os parâmetros que podem ser utilizados para eliminar os parâmetros comuns em cada macro a ser emitida entre o Communications Server e o sistema central.

Muitos parâmetros NCP emitidos a partir de macros LINE, PU e LU podem ser especificados na macro GROUP para possibilitar a leitura e facilitar a codificação. Esta correspondência de parâmetros elimina a necessidade de incluir parâmetros comuns em cada macro subseqüente e ainda permite o recurso de sobreposição, quando apropriado.

## **NCP Token Ring (NTRI) com VTAM e Communications Server**

A Tabela 5 na página 168 compara os parâmetros do sistema central aos parâmetros do Communications Server para conexões de Rede Token-Ring IBM.

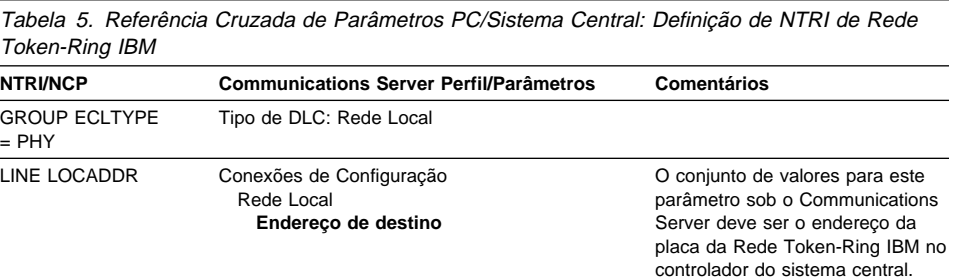

## **Token Ring com Rede Comutada VTAM e Communications Server**

A Tabela 6 compara os parâmetros do sistema central aos parâmetros do Communications Server para conexões de IBM Token-Ring Network utilizando uma rede comutada VTAM.

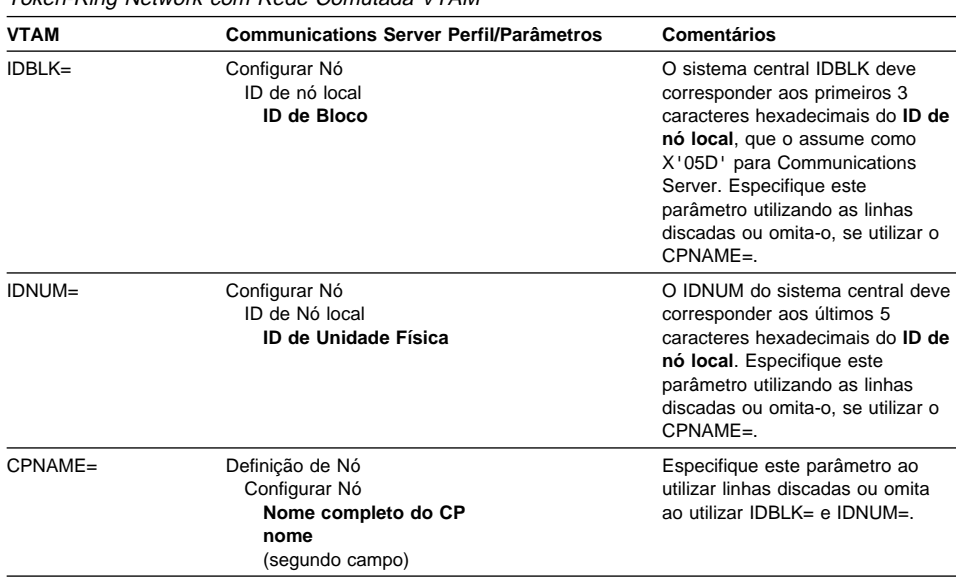

Tabela 6 (Página 1 de 2). Referência Cruzada de Parâmetros PC/Sistema Central: IBM Token-Ring Network com Rede Comutada VTAM

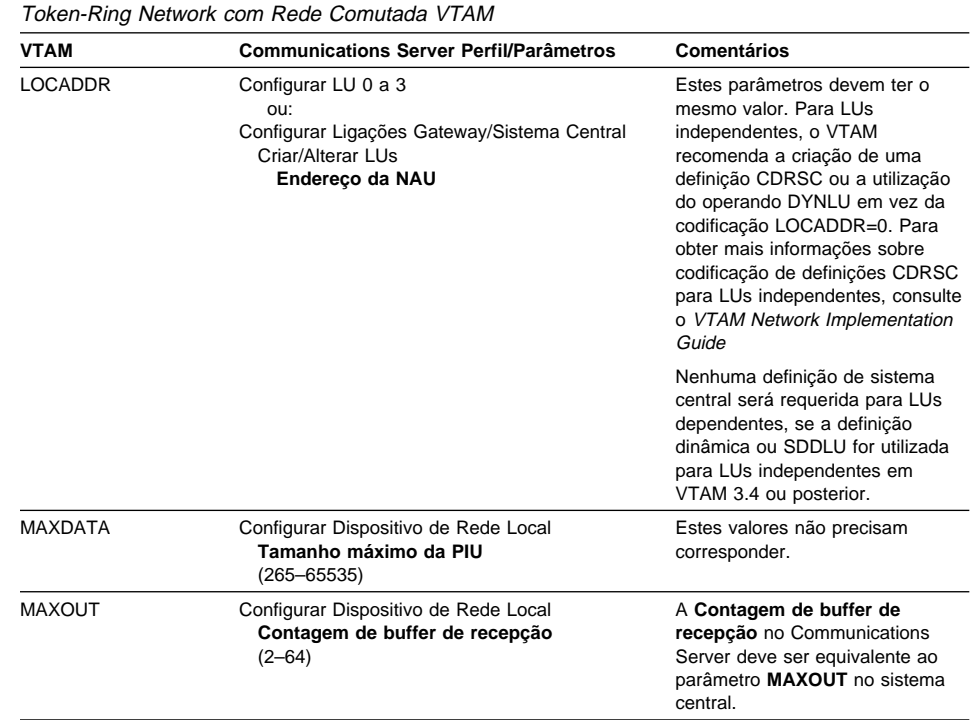

Tabela 6 (Página 2 de 2). Referência Cruzada de Parâmetros PC/Sistema Central: IBM

## **Placa de IBM Token-Ring Network 9370 e Communications Server**

A Tabela 7 compara os parâmetros de sistema central 9370 aos parâmetros do Communications Server para conexões de IBM Token-Ring Network.

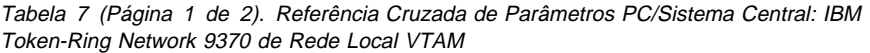

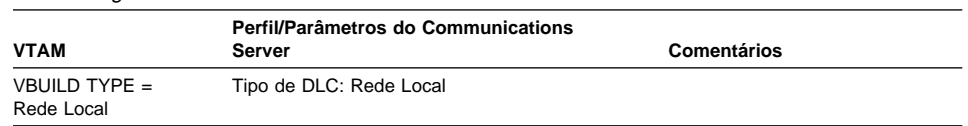

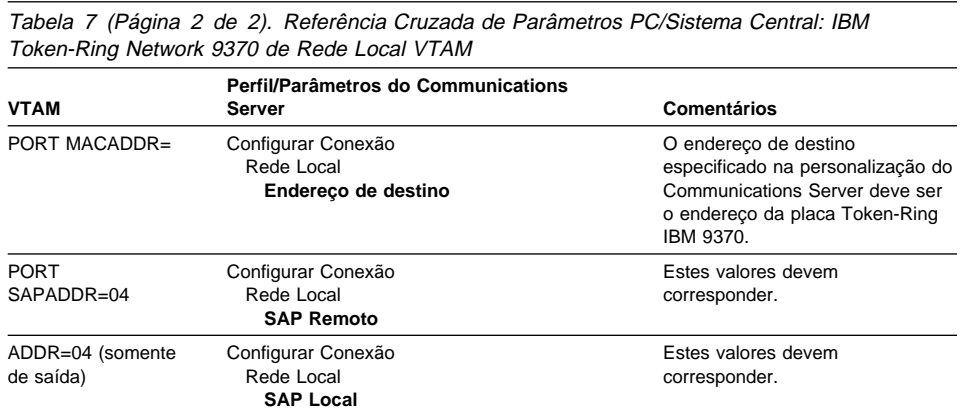

## **Controlador 3174 e Communications Server**

A Tabela 8 compara os parâmetros do controlador 3174 para Communications Server para conexões Token-Ring IBM.

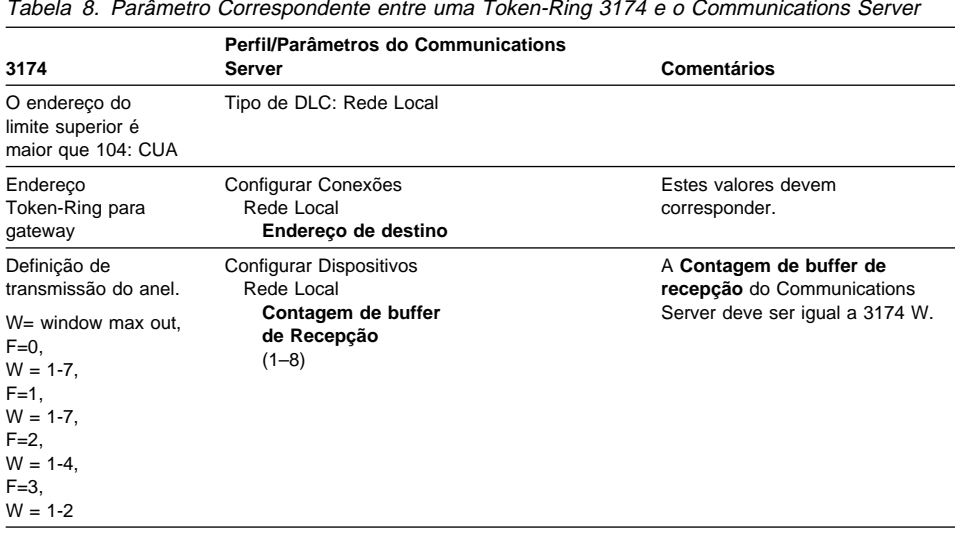

# **PU de VTAM do Controlador 3174 e o Communications Server**

A Tabela 9 compara os parâmetros PU do VTAM do controlador 3174 ao Communications Server para conexões Token-Ring IBM.

Tabela 9. Referência Cruzada de Parâmetros PC/Sistema Central: PU de VTAM do controlador 3174 da IBM Token-Ring Network e o Communications Server

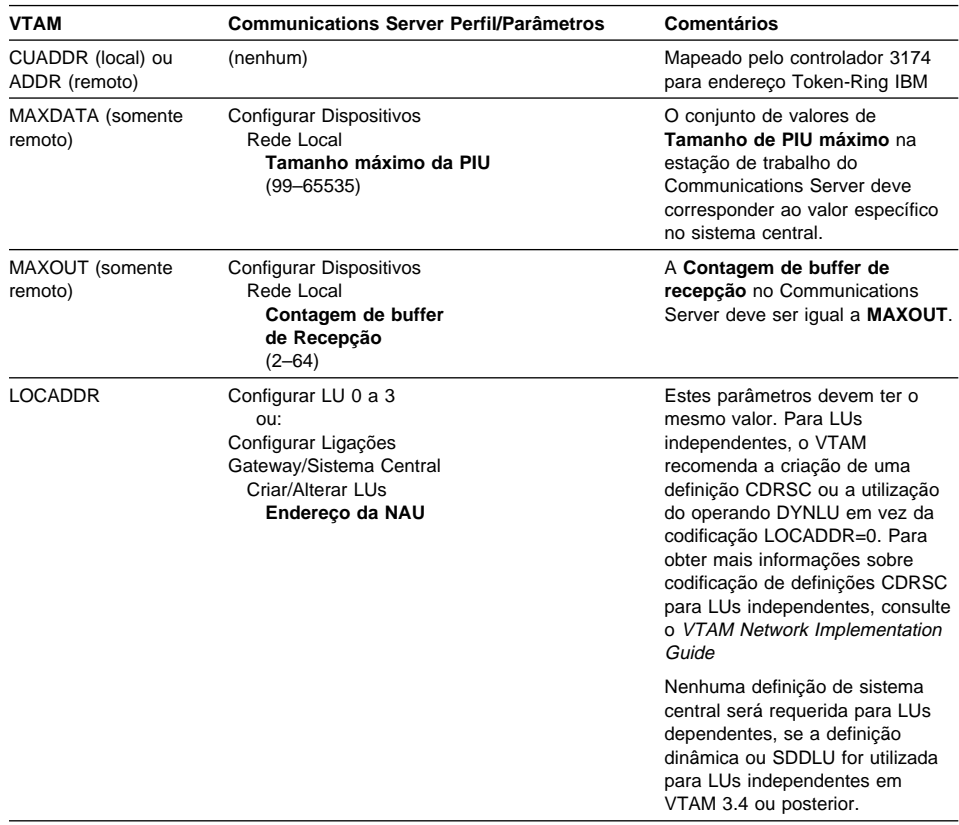

## **Ethernet com Rede Comutada VTAM e Communications Server**

Tabela 10 compara parâmetros de sistema central a parâmetros do Communications Server para conexões da Rede Ethernet utilizando uma rede comutada VTAM.

Tabela 10 (Página 1 de 2). Referência Cruzada de Parâmetros PC/Sistema Central: Rede

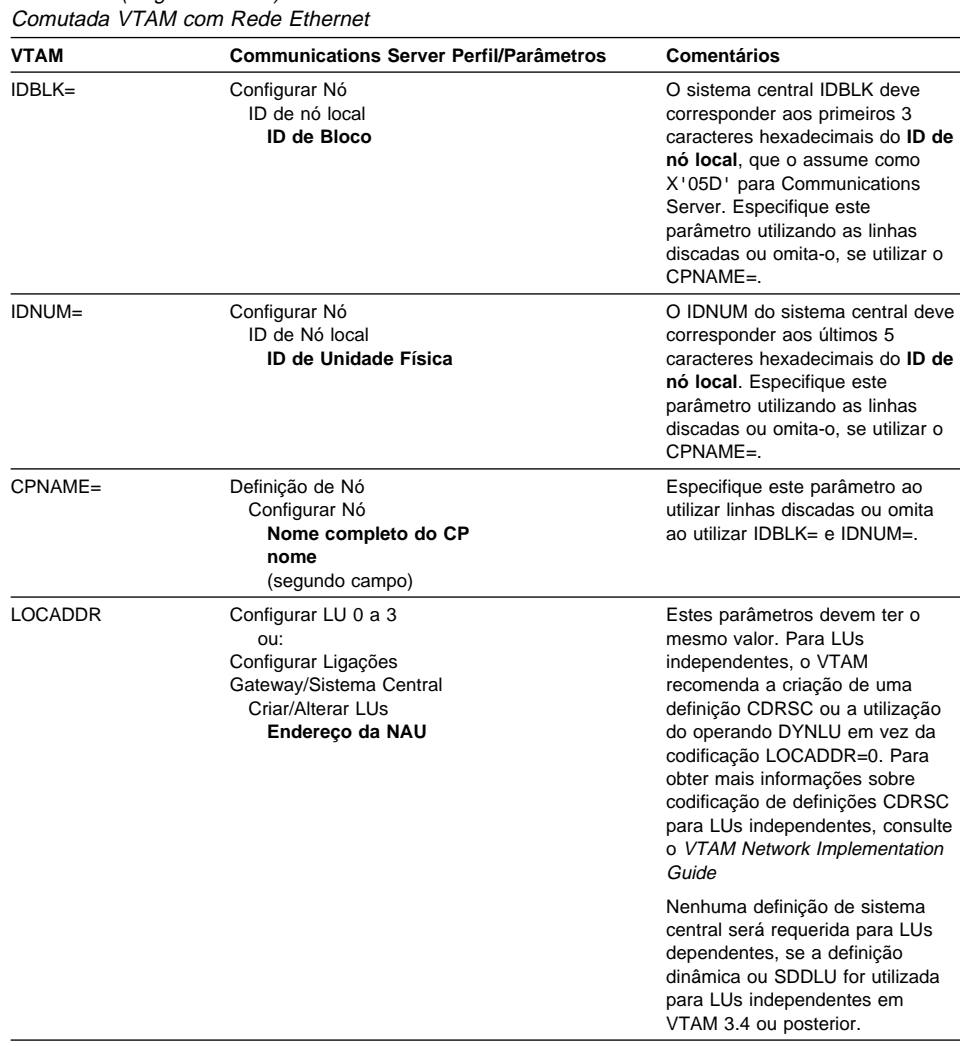

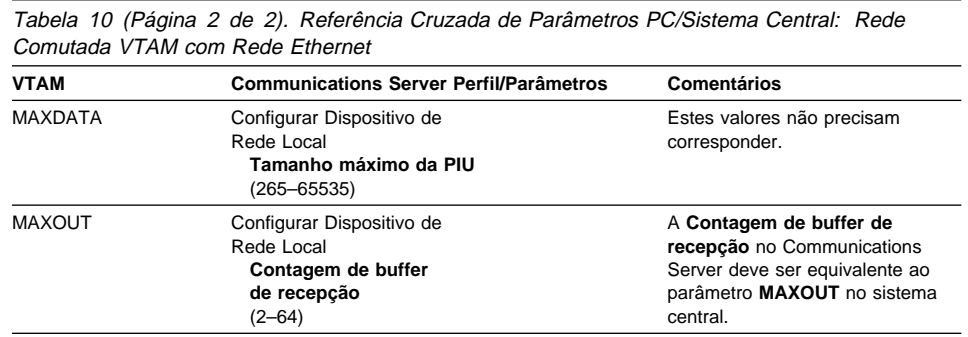

## **VTAM/NCP e Communications Server (SDLC)**

A Tabela 11 compara os parâmetros do sistema central VTAM/NCP a parâmetros do Communications Server para conexões SDLC.

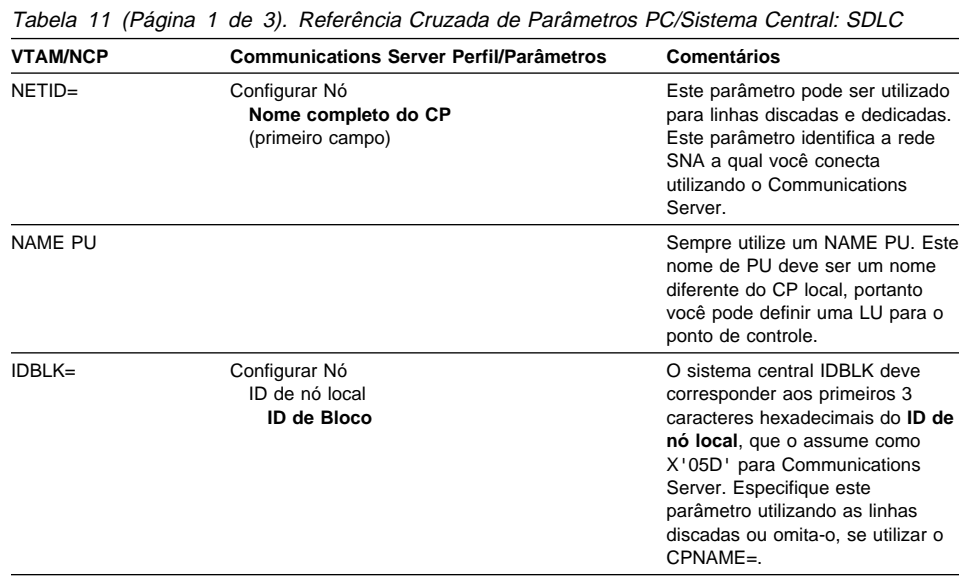

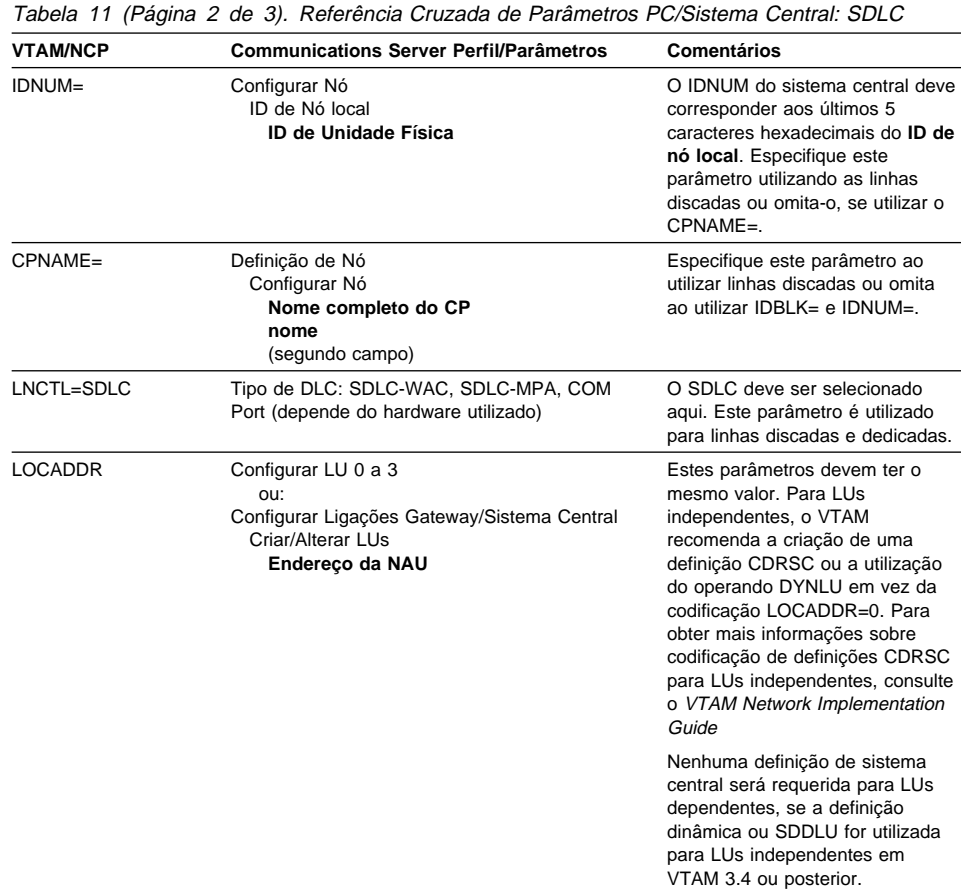

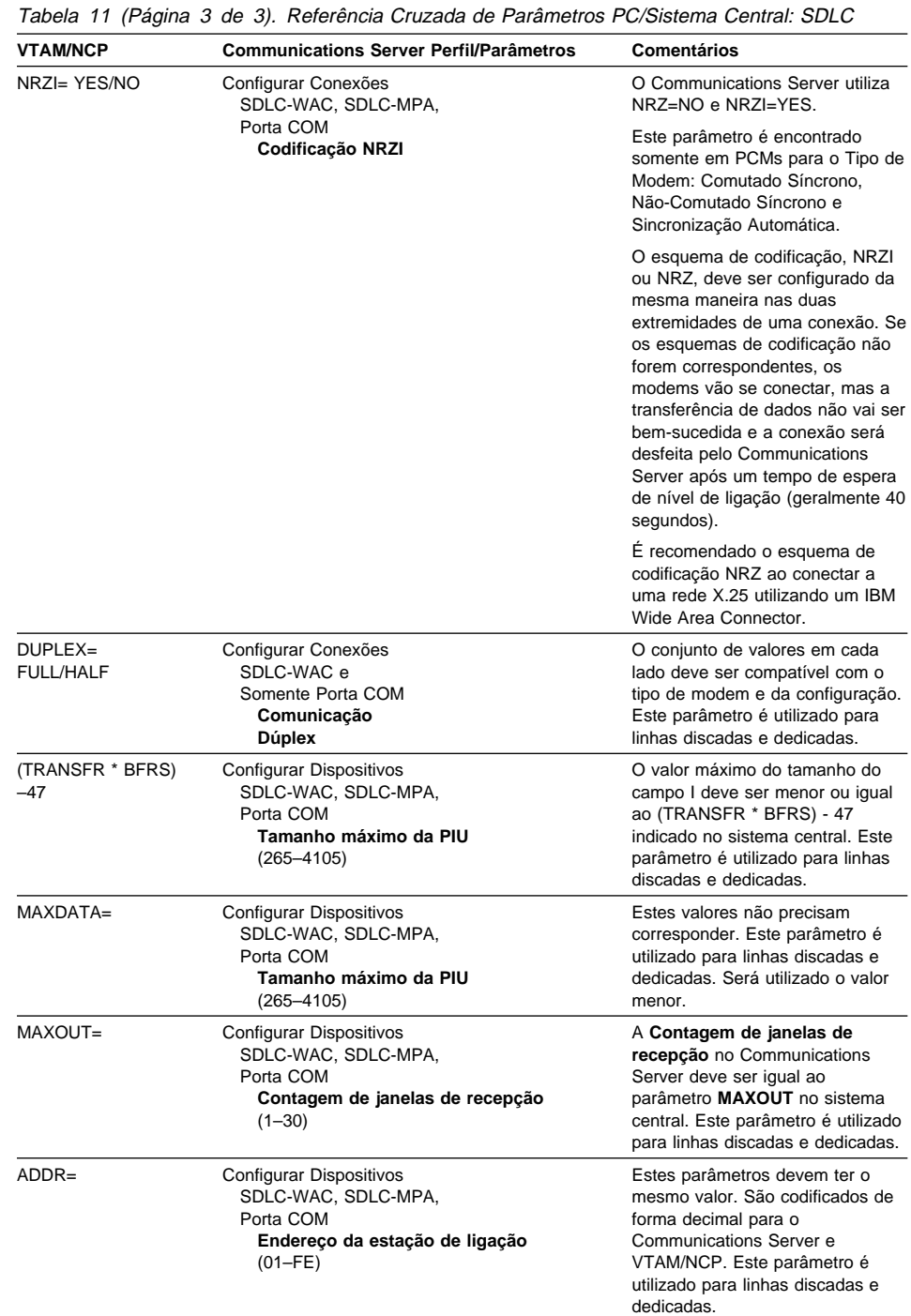

# **VTAM e Communications Server (APPC)**

A Tabela 12 compara parâmetros de sistema central VTAM aos parâmetros do Communications Server para conexões APPC.

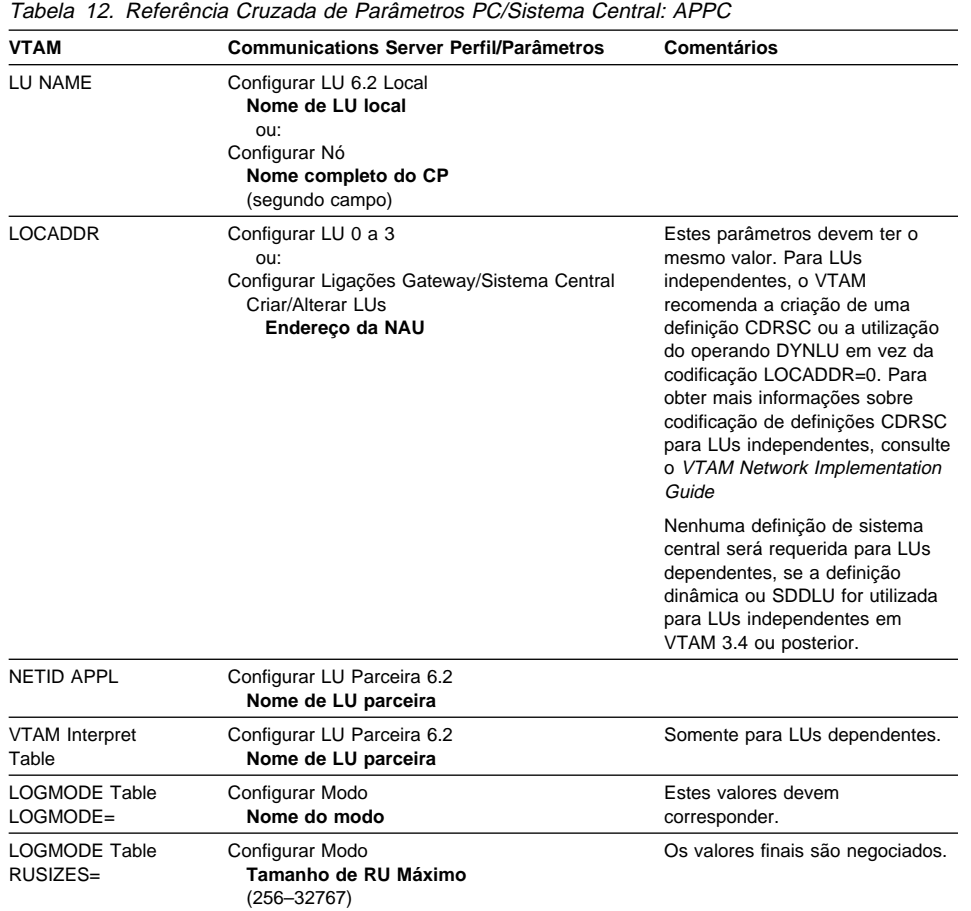

# **ES/9000 e o Communications Server (SDLC)**

A Tabela 13 compara os parâmetros do Sistema de Informações 9370 aos parâmetros do Communications Server para conexões SDLC.

Tabela 13 (Página 1 de 2). Referência Cruzada de Parâmetros PC/Sistema Central: Sistema de Informação 9370 através do SDLC

| 9370/VTAM                                                                                       | <b>Communications Server Perfil/Parâmetros</b>                                                         | Comentários                                                                                                    |
|-------------------------------------------------------------------------------------------------|----------------------------------------------------------------------------------------------------|----------------------------------------------------------------------------------------------------|
| QFI: Sem retorno a<br>zero invertido<br>(configuração do<br>microcódigo)                        | Configurar Conexões<br>SDLC-WAC, SDLC-MPA,<br>Porta COM<br>Codificação NRZI                            | Estes valores devem<br>corresponder. Este parâmetro é<br>utilizado para linhas discadas e<br>dedicadas.                                                                                                    |
|                                                                                                 |                                                                                                    | O Communications Server utiliza<br>NRZ=NO e NRZI=YES.                                                                                                    |
|                                                                                                 |                                                                                                    | Este é o fluxo de dados síncrono.                                                                                                    |
| QFI: Protocolo<br>(configuração do<br>microcódigo) VTAM:<br><b>GROUP LNCTL =</b><br><b>SDLC</b> | Tipo de DLC<br>SDLC-WAC, SDLC-MPA<br>Porta COM                                                         | Os parâmetros VTAM e do<br>microcódigo devem corresponder.<br>Este parâmetro é utilizado para<br>linhas discadas e dedicadas.                                                                                                    |
| MAXDATA                                                                                         | Configurar Dispositivos<br>SDLC-WAC, SDLC-MPA,<br>Porta COM<br>Tamanho Máximo da PIU<br>$(265 - 4105)$ | Estes valores não precisam<br>corresponder. Este parâmetro é<br>utilizado para linhas discadas e<br>dedicadas.                                                                                                    |
| tamanho MAXBFRU<br>* IOBUF                                                                      | Configurar Dispositivos<br>SDLC-WAC, SDLC-MPA,<br>Porta COM<br>Tamanho Máximo da PIU<br>$(265 - 4105)$ | O valor máximo do tamanho do<br>campo I deve ser menor ou igual<br>ao tamanho IOBUF multiplicado<br>por MAXBFRU indicado no<br>sistema central. Este parâmetro é<br>utilizado para linhas discadas e<br>dedicadas.                                                            |
| MAXOUT=                                                                                         | Configurar Dispositivos<br>Contagem de janelas de recepção<br>$(1 - 30)$                               | A Contagem de janelas de<br>recepção no Communications<br>Server deve ser iqual ao<br>parâmetro MAXOUT no sistema<br>central. Este parâmetro é utilizado<br>para linhas discadas e dedicadas.                                                                                 |
| $ADDR =$                                                                                        | Configurar Dispositivos<br>Endereço da estação de ligação<br>$(01 - FE)$                               | O conjunto de valores para estes<br>parâmetros devem corresponder.<br>Este parâmetro é utilizado para<br>linhas discadas e dedicadas.                                                                                                    |
| IDBLK=                                                                                          | Configurar Nó<br>ID de Nó local<br>ID de Bloco                                                         | O sistema central IDBLK deve<br>corresponder aos primeiros 3<br>caracteres hexadecimais do ID de<br>nó local, que o assume como<br>X'05D' para Communications<br>Server. Especifique este<br>parâmetro utilizando as linhas<br>discadas ou omita-o, se utilizar o<br>CPNAME=. |

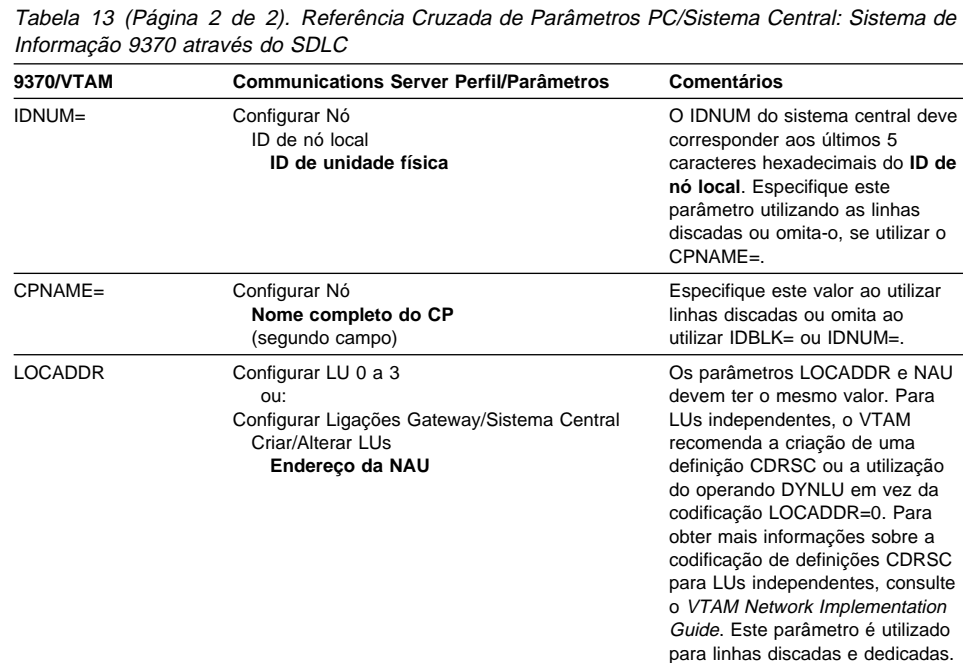

# **Sistema Central e o Communications Server (DLUR)**

A Tabela 14 compara parâmetros do Communications Server e do sistema central para conexões VTAM sobre DLUR.

Tabela 14 (Página 1 de 2). Referência Cruzada do Parâmetro do Communications Server VTAM: Utilizando DLUR

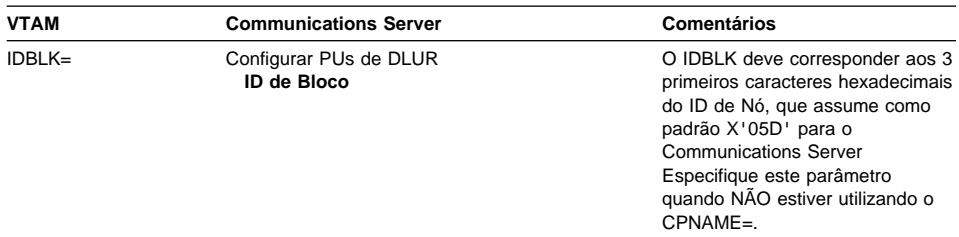

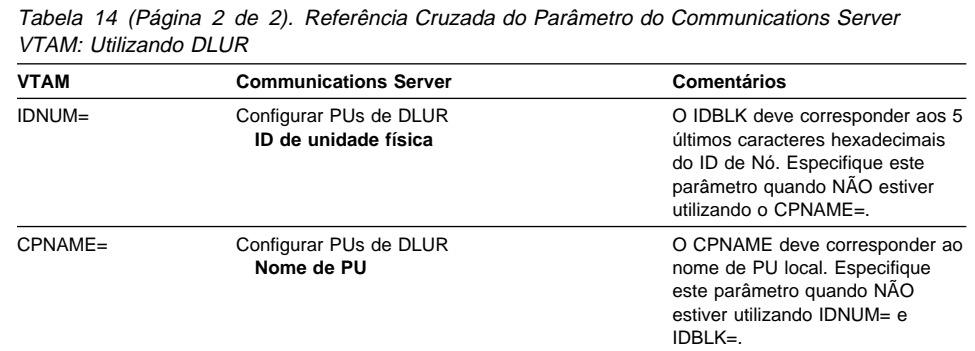

A Tabela 15 lista os seguintes parâmetros na instrução PATH, que são utilizados no estabelecimento de uma conexão do sistema central com a estação de trabalho.

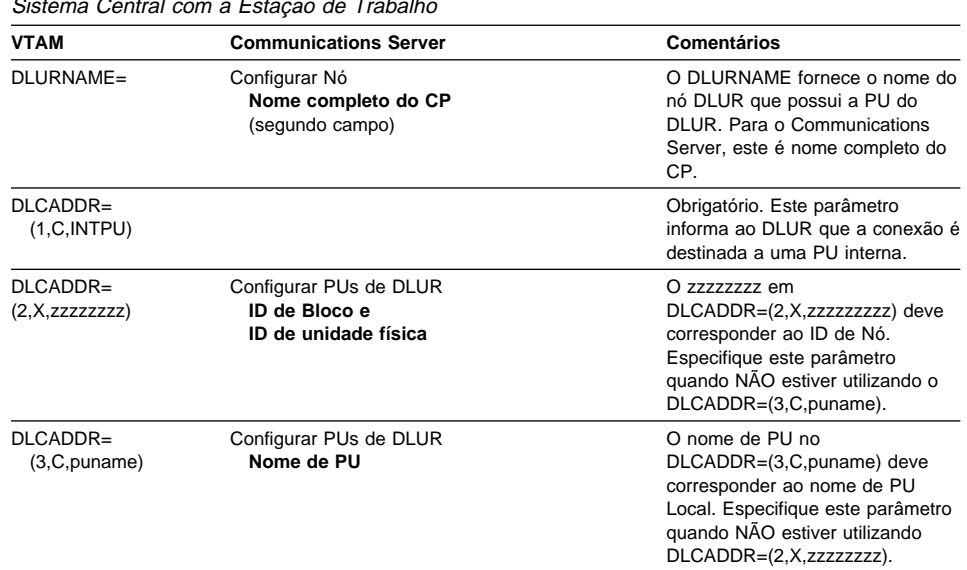

Tabela 15. Parâmetro DLUR do Communications Server VTAM que corresponde à Conexão do Sistema Central com a Estação de Trabalho

### **NPSI e o Communications Server (X.25)**

O suporte X.25 do Communications Server permite a transmissão de estruturas SNA através de uma rede X.25. O X.25 considera estruturas SNA como dados brutos e os transmite como pacotes de dados dentro de dados. Os dois nós de rede não estão conectados diretamente, mas estão conectados a um intermediário chamado: rede de dados de comutação de pacotes (PSDN). A rede X.25 pode compreender quaisquer das conectividades X.25.

O software que interage com o PSDN e que agrupa os dados SNA dentro de pacotes e os extrai intactos é uma parte integral do Communications Server. No sistema central S/370, as funções X.25 são controladas através um produto de software separado chamado X.25 Network Control Program Packet Switching Interface (NPSI). As definições de NPSI são geradas juntamente com o NCP e o software NPSI é executado em harmonia com o NCP no mesmo controlador 3705, 3725, 3720 ou 3745.

A maioria dos parâmetros X.25 que podem ser especificados no Communications Server e no NPSI tem valores que estão de acordo com você e o provedor da rede X.25, em vez de entre os dois nós. Por exemplo, com uma conexão SDLC em uma linha não discada, o controlador de sistema central (NCP) é configurado para chamar seletivamente um determinado endereço secundário. O Communications Server é configurado para responder àquele endereço em uma ligação física entre a estação de trabalho Communications Server e o sistema central.

## **Conexões NPSI sobre X.25**

A Tabela 16 compara parâmetros do Communications Server e do sistema central para conexões NPSI sobre X.25.

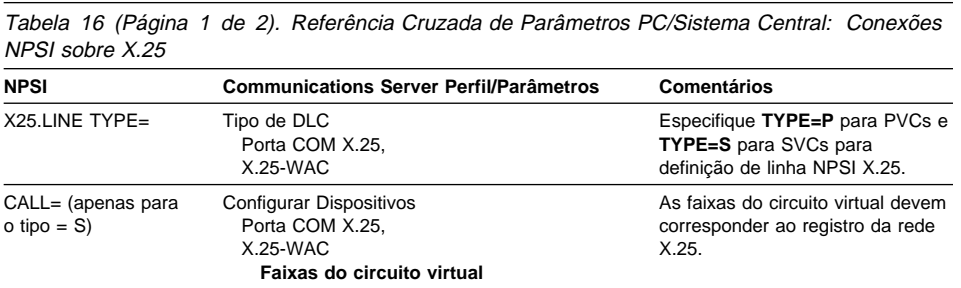

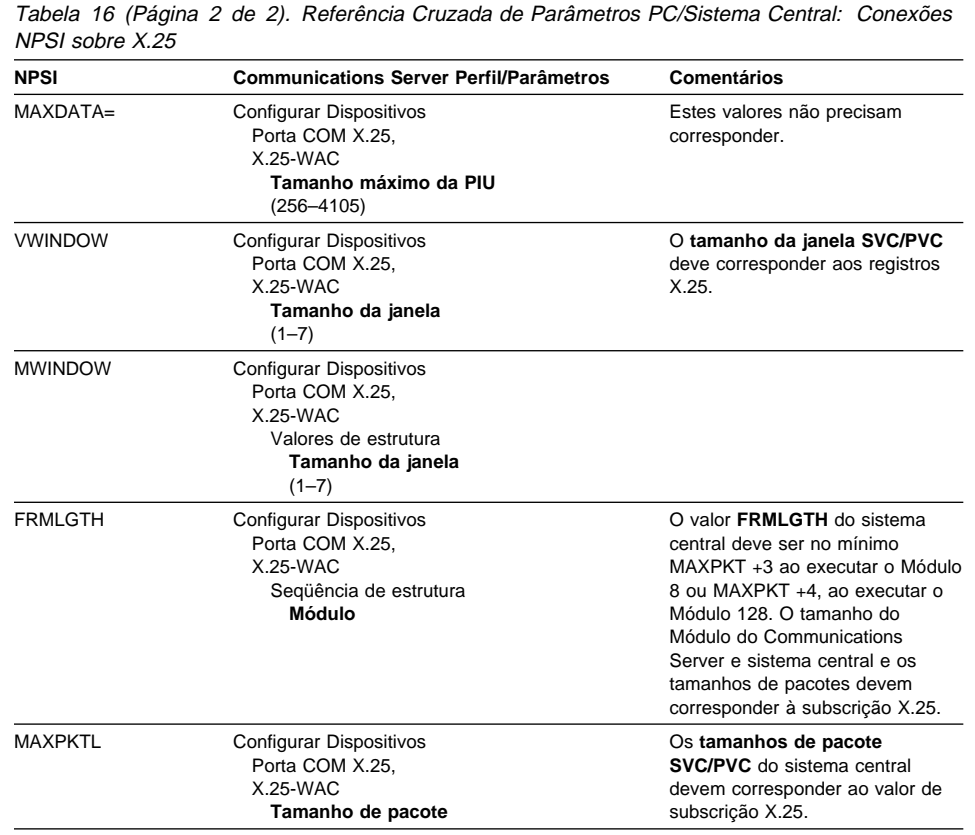

# **VTAM/NCP e o Communications Server (X.25)**

A Tabela 17 compara parâmetros do Communications Server e sistema central para X.25 (VTAM/NCP).

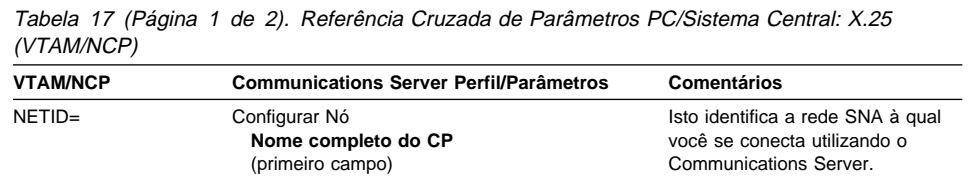

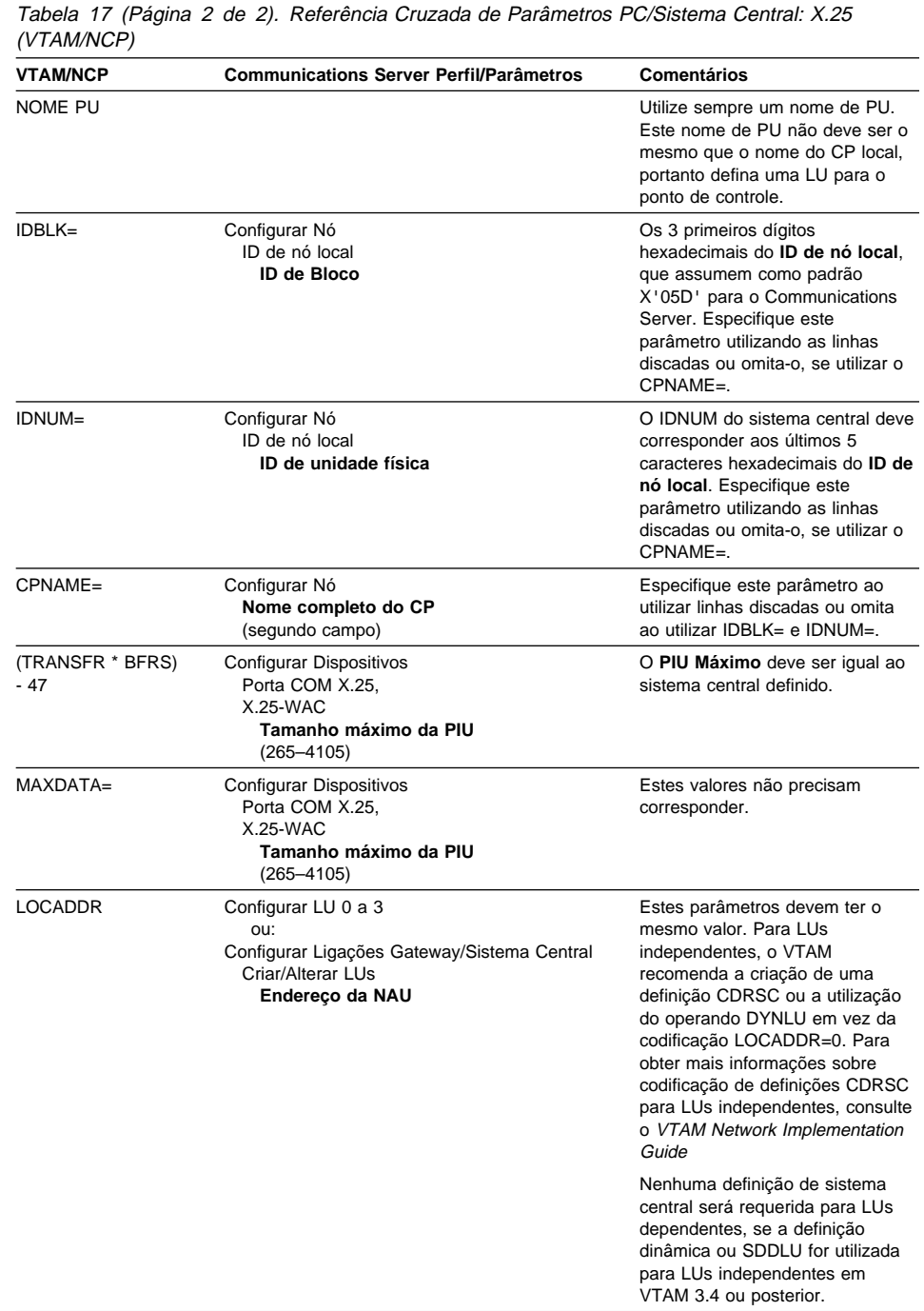

# **APPC sobre X.25**

A Tabela 18 corresponde aos parâmetros para uma estação de trabalho do Communications Server executando o advanced program-to-program communitions (APPC) que se conecta a um sistema central através do X.25.

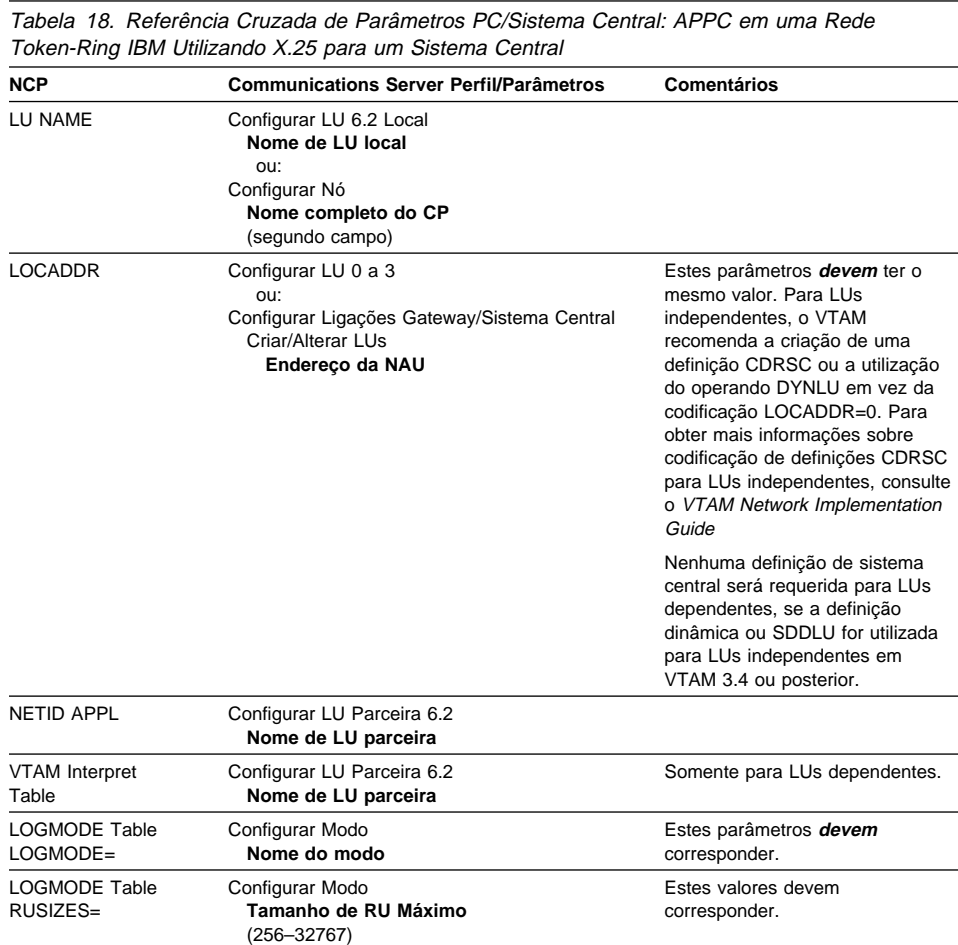

## **Definições de Linha do Sistema Central AS/400**

As definições de linha do sistema central AS/400 incluem parâmetros de sistema central OS/400 correspondentes com os parâmetros do Communications Server. A Tabela 19 contém os parâmetros de linha SDLC.

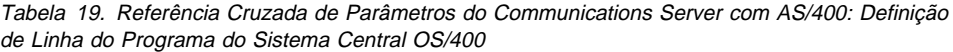

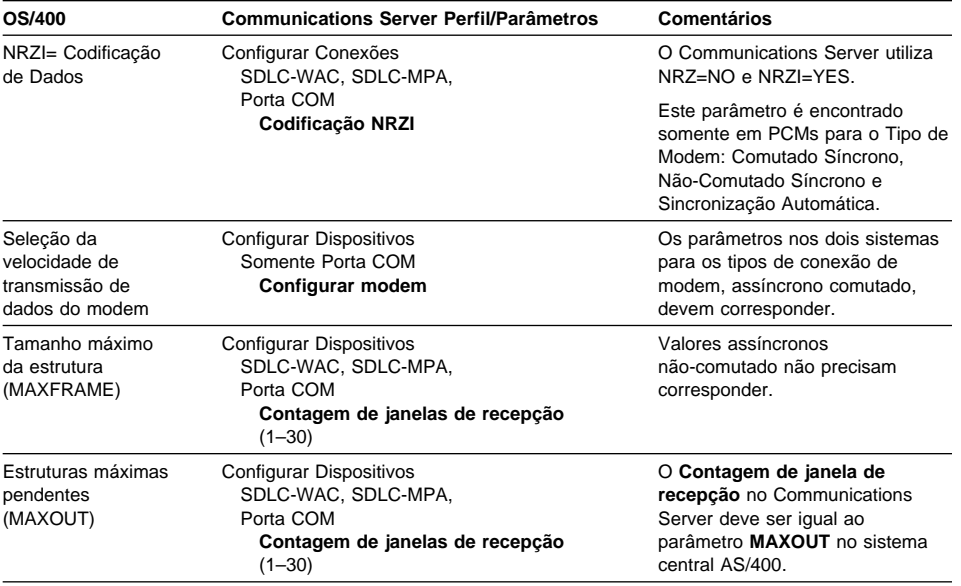

# **Definições do Controlador do Sistema Central AS/400**

A definição do controlador de sistema central AS/400 inclui parâmetros de programa de sistema central OS/400 com parâmetros do Communications Server correspondentes.

A Tabela 20 na página 185 mostra os parâmetros do programa do sistema central OS/400.

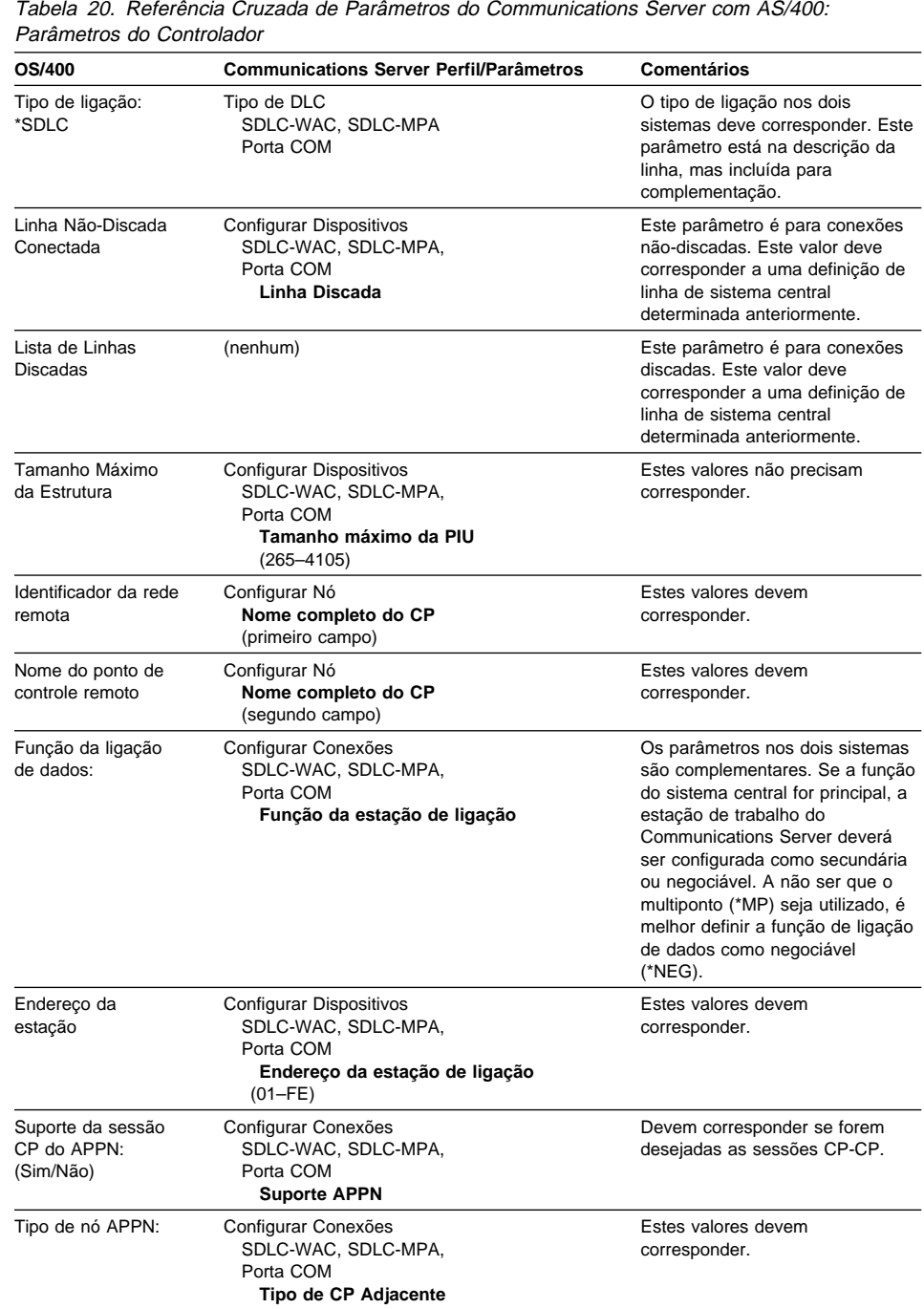

## **Definições de Dispositivo do Sistema Central AS/400**

O sistema central AS/400 pode criar uma definição de dispositivo quando a estação de trabalho do Communications Server for conectada sem uma definição de dispositivo definida anteriormente.

A Tabela 21 contém os parâmetros de dispositivo do programa do sistema central OS/400.

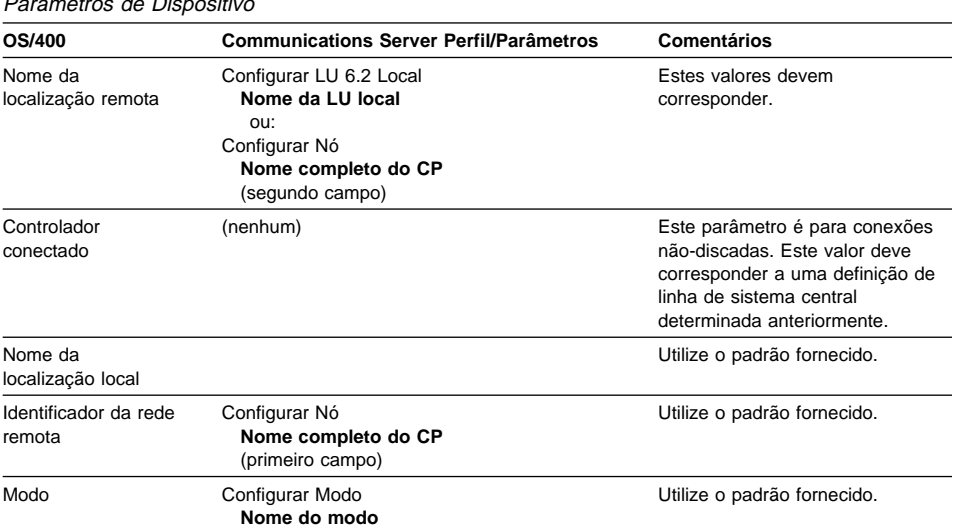

Tabela 21. Referência Cruzada de Parâmetros do Communications Server com AS/400: Parâmetros de Dispositivo

# **Descrição de Linha do Sistema Central AS/400 e Communications Server**

A Tabela 22 na página 187 contém a descrição da linha do programa do sistema central AS/400.

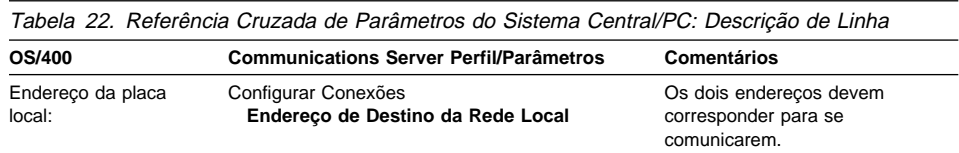

## **Descrição do Controlador do Sistema Central AS/400 e Communications Server**

A Tabela 23 contém a descrição do controlador de programa do sistema central OS/400.

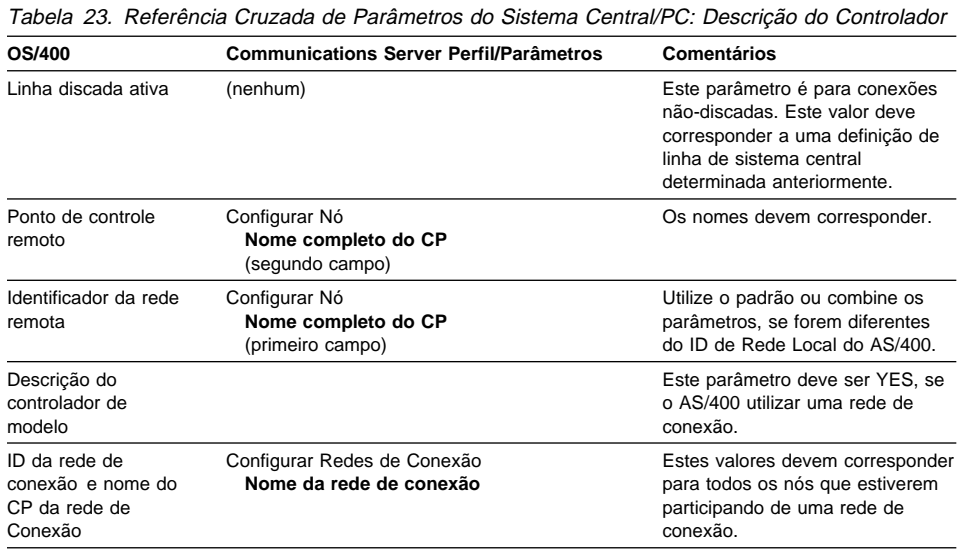

# **Descrições Biaxiais do AS/400**

A Tabela 24 contém a descrição biaxial do AS/400.

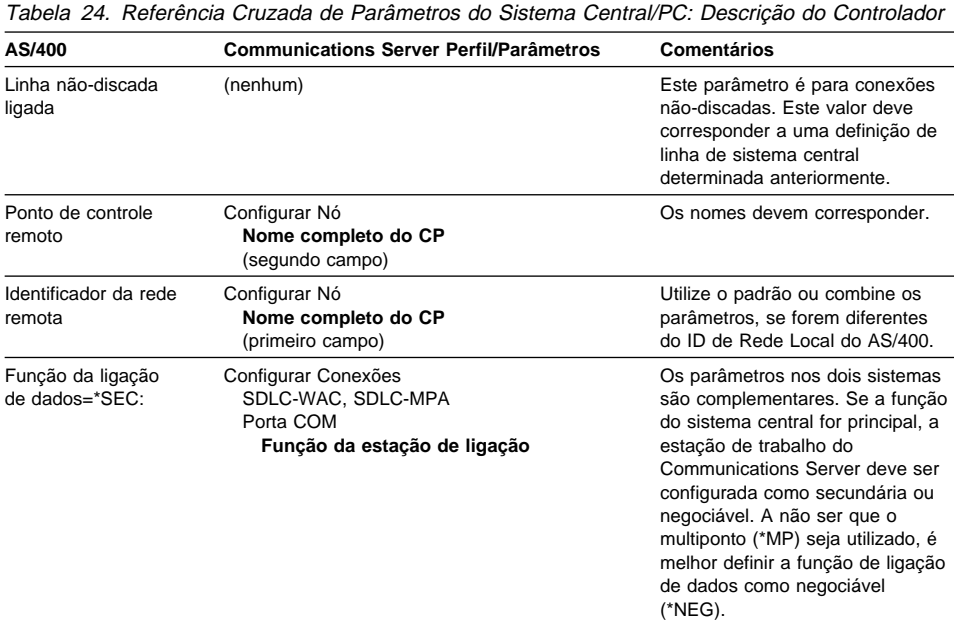

# **AS/400 e Communications Server (PVC X.25)**

A Tabela 25 contém os parâmetros de linha X.25

Tabela 25. Referência Cruzada de Parâmetros do Communications Server com AS/400: Conexão PVC de X.25

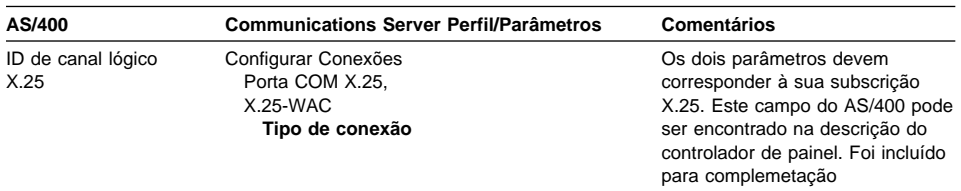

Tabela 26. Referência Cruzada de Parâmetros do do Communications Manager com AS/400: Descrição do Controlador

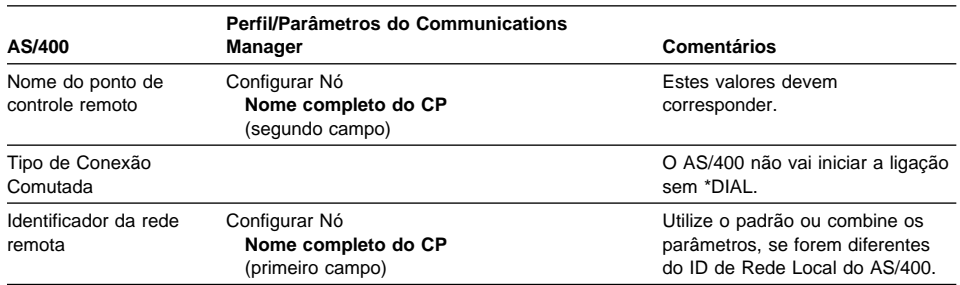

Este capítulo contém informações mais detalhadas sobre a configuração necessária para utilizar o AnyNet SNA sobre TCP/IP.

### **Como Mapear os Recursos do SNA para endereços IP**

Uma das etapas mais importantes, necessárias para ativar a comunicação de SNA sobre TCP/IP, não é executada através dos painéis do Communication Server. Antes que as sessões ou conexões do SNA possam ser estabelecidas, SNA sobre TCP/IP deverá determinar o endereço IP do parceiro. Este é obtido mapeando o identificador SNA do parceiro para um endereço IP, utilizando as seguintes etapas:

- 1. O SNA sobre TCP/IP recebe o identificador do SNA do Communications Server em um dos seguintes formatos:
	- Para nomes de LU, netid.luname
	- Para nomes de CP, netid.cpname
	- Para valores IDBLK e IDNUM, configurados como ID do nó adjacente, com dois campos: ID do bloco e ID da unidade física.
- 2. O SNA sobre TCP/IP recebe o identificador e gera um nome de domínio:
	- **•** Para nomes de LU, luname.netid.snasuffix
	- **Para nomes de CP**, cpname.netid.snasuffix
	- **•** Para valores de IDBLK e IDNUM, bbbnnnnn.snasuffix

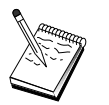

O valor padrão para snasuffix é **SNA.IBM.COM**. Para obter informações adicionais sobre o sufixo do nome de domínio do SNA, consulte o auxílio online.

A Figura 10 na página 192 apresenta exemplos de nomes de domínio gerados pelo SNA sobre TCP/IP.

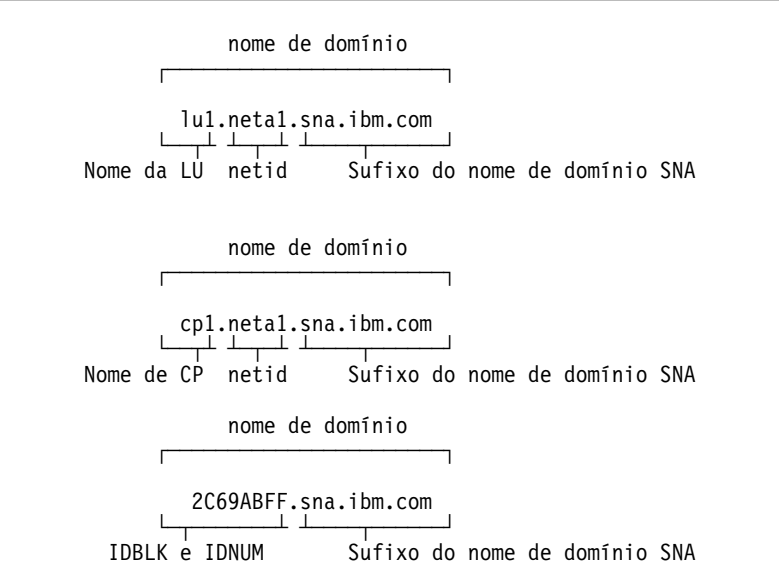

Figura 10. Formatos de Nomes de Domínio Que <sup>o</sup> SNA Sobre TCP/IP Constrói

- 3. O SNA sobre TCP/IP requer que o nome de domínio seja convertido em um endereço IP.
- 4. O TCP/IP utiliza o arquivo HOSTS ou o servidor do nome de domínio para converter o nome de domínio em um endereço IP (por exemplo, 9.67.192.28).

Quando a rede IP inclui os gateways SNA sobre TCP/IP, considere a seguinte emissão de mapeamento de endereço adicional:

- **Se a LU parceira for alcançada através de um gateway, o nome de domínio do** parceiro deve ser mapeado para o endereço IP do gateway. Se houver gateways paralelos, o nome de domínio deverá ser mapeado para cada endereço IP de gateway.
- **·** Para minimizar as informações de mapeamento de endereço necessárias para o AnyNet, utilize uma convenção de denominação na qual seu nome da LU seja o mesmo do nome do sistema central TCP/IP. Por exemplo, suponha que nome do sistema central de seu computador seja JANEDOE.ANYNET.OURCORP.COM. Se você utilizar o nome da LU JANEDOE e o ID da rede ANYNET e, em seguida, definir o sufixo do nome de domínio do SNA para OURCORP.COM, o AnyNet pedirá que o TCP/IP processe o nome JANEDOE.ANYNET.OURCORP.COM. Este nome já deve estar em seu servidor de nome de domínio.

### **Como Definir Nome de Domínio e Endereços IP**

Esta seção descreve a função de resolução de nome do TCP/IP, utilizada pelo AnyNet para mapear recursos do SNA para endereços IP. Esta função consulta o arquivo HOSTS local e todos os servidores de nome de domínio para converter um nome de domínio (por exemplo, lu1.neta1.sna.ibm.com) em um endereço IP (por exemplo, 10.1.1.1).

#### **Arquivo HOSTS**

Você poderá utilizar os arquivos HOSTS do TCP/IP para mapear os nomes de domínio para endereços IP de sua rede. Entretanto, conforme sua rede se torna maior e mantém o arquivo HOSTS em cada estação de trabalho do usuário final, ela irá consumir muito tempo e recomenda-se utilizar um servidor de nome de domínio.

O arquivo HOSTS (no subdiretório drivers\etc do diretório do sistema NT) lista:

- · Endereço IP
- Lindereço ir<br>● Nome de Domínio
- o ríome de Bommio<br>• Outros aliases para o nome de domínio

Por exemplo, se o endereço IP for 10.1.1.1, o ID da rede for NETA1, o nome de recurso do SNA for LUA1 e o sufixo do nome de domínio do SNA for o padrão (sna.ibm.com), digite o seguinte em seu arquivo HOSTS:

10.1.1.1 lua1.neta1.sna.ibm.com

#### **Servidor de Nome de Domínio**

Os nomes de domínio e os endereços IP também podem ser definidos no banco de dados do servidor de nome de domínio.

Cada identificador do SNA é mapeado para um endereço IP correspondente através de um servidor de nome de domínio. A localização destes servidores é configurada na seção de Rede do Painel de Controle.

Para obter mais informações sobre os arquivos HOSTS e os servidores de nome de domínio, consulte a documentação do TCP/IP. Se sua estação de trabalho estiver utilizando o suporte TCP/IP no Windows NT, consulte a documentação TCP/IP online que acompanha o produto Windows NT.

### **Considerações sobre o Gateway SNA sobre TCP/IP**

As seguintes informações referem-se aos gateways mas não às funções de nó de acesso.

### **Como Definir Nomes de CP e de Rede de Conexão exclusivos**

Para configurações que tenham dois ou mais gateways SNA sobre TCP/IP que estejam conectando uma rede SNA com duas ou mais redes IP, você deverá definir um nome exclusivo de ponto de controle (CP) do SNA e de rede de conexão SNA para cada rede IP.

Todas as LUs que residem em nós de acesso na rede IP parecem residir em um nó com este nome de CP.

Utilize o arquivo de dados reversos do servidor de nome de domínio ou o arquivo HOSTS para definir o nome de CP e de rede de conexão para uma determinada rede IP. Mapeie o endereço IP 127.0.0.3 para o nome de CP e o endereço IP 127.0.0.4 para o nome de rede de conexão.

O exemplo a seguir apresenta entradas no arquivo de dados reversos. Para uma rede IP com NETA de ID de rede SNA, nome de CP MYCPNAME e nome de rede de conexão MYCNET, será necessário definir as seguintes entradas:

127.0.0.3 NETA.MYCPNAME. 127.0.0.4 NETA.MYCNET.

É necessário colocar um ponto depois do nome somente se a definição estiver no arquivo de dados reversos DNS. Não são utilizados pontos nas definições do arquivo HOSTS.

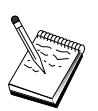

Não inclua o sufixo do nome de domínio do SNA.

A função do Communications Server AnyNet SNA sobre TCP/IP fornece um nome de CP padrão (\$ANYNET.\$GWCP) e um nome de rede de conexão padrão (\$ANYNET.\$GWCNET). Nas configurações com uma rede IP, você poderá utilizar o padrão se não definir um nome de CP ou um nome de rede conexão. Nas configurações com gateways múltiplos que estejam conectando a redes IP múltiplas, uma delas poderá utilizar o padrão. Você deverá, portanto, definir um nome exclusivo de CP e de rede de conexão para todas as outras redes IP.

A Figura 11 mostra como definir o nome de CP e de rede de conexão para uma configuração com duas redes IP.

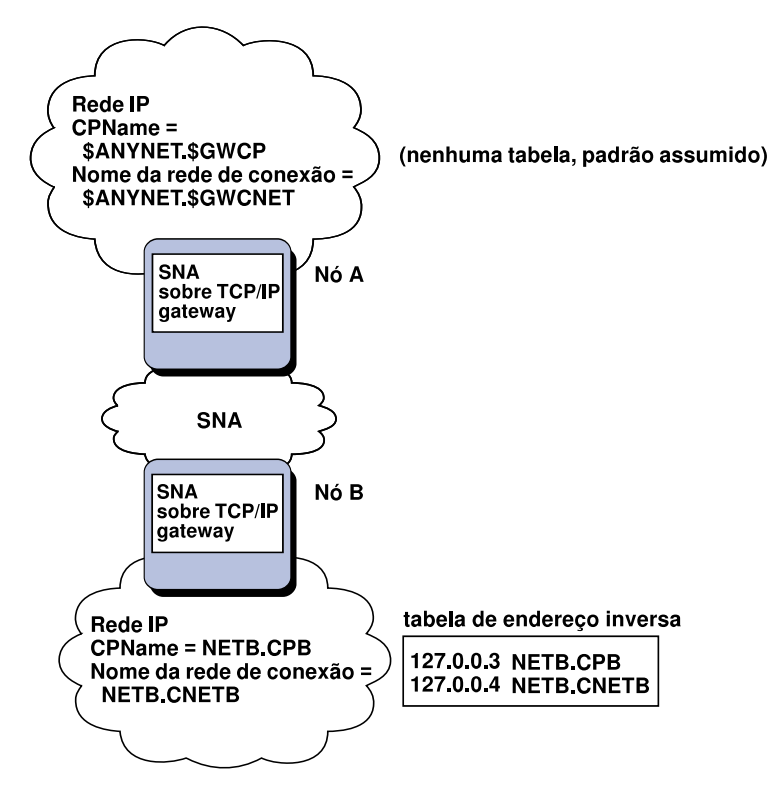

Figura 11. Como definir um Nome de CP <sup>e</sup> um Nome de Rede de Conexão

### **Como Utilizar a Entrada de Caractere Curinga para Reduzir as Definições do Servidor de Nome de Domínio**

Se você está utilizando o gateway SNA/IP e sua configuração atende às seguintes restrições de nomenclatura, você poderá reduzir as entradas do servidor de nome de domínio definindo uma entrada de nome de domínio para cada ID de rede SNA que possa ser acessado através de um ou mais gateways SNA sobre TCP/IP.

- **·** Todas as redes SNA deverão ter um ID exclusivo para cada cada uma delas.
- **·** Todas as redes IP deverão ter um ID exclusivo para cada cada uma delas.
- Uma rede SNA e uma rede IP poderão ter o mesmo ID de rede SNA.

Ao codificar uma entrada de nome de domínio único para cada ID de rede SNA, não é necessário definir uma entrada de nome de domínio para cada LU na rede SNA que você deseja comunicar através da rede IP. Você pode utilizar uma entrada de caractere curinga (\*) para especificar o nome da LU de todas as LUs que possuem o mesmo ID de rede SNA. Ao substituir uma entrada de caractere curinga para o luname na entrada, você define uma entrada do servidor de nome de domínio que representa todas as LUs naquela determinada rede.

**Nota:** Se você utiliza a entrada de caractere curinga, é necessário utilizar o caractere curinga completo. Caracteres curingas parciais, como LUA\*, não são válidos.

A entrada de caractere curinga é mapeada para o endereço IP do primeiro gateway SNA sobre TCP/IP utilizado para alcançar a rede com aquele ID de rede SNA. Como mostra a Figura 12 na página 197, as unidades lógicas SNAAPPL1, APPC1, APPC2 e LU5 residem na rede NETB e podem ser alcançadas a partir da rede IP através de um gateway SNA sobre TCP/IP com endereço IP IPgwg. Se o sufixo do nome de domínio do SNA for SNA.IBM.COM, você irá definir a seguinte entrada no servidor de nome de domínio:

\*.NETB.SNA.IBM.COM IPgwg

Esta entrada é utilizada para as quatro unidades lógicas.

**Nota:** Você tem a opção de definir cada unidade lógica individualmente.

Cada rede SNA deve ter uma única entrada. Como mostra a Figura 12 na página 197, se você também tiver SNAAPPLX, APPCX e LUY na rede NETC, que poderá ser alcançada somente através do gateway SNA sobre TCP/IP com endereço IP IPgwg, as entradas do servidor de nome de domínio serão as seguintes:

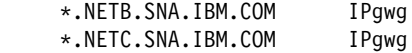

Além disso, cada gateway deverá ter uma única entrada. Se você incluir um gateway SNA sobre TCP/IP paralelo, como mostra a Figura 13 na página 198, com endereço

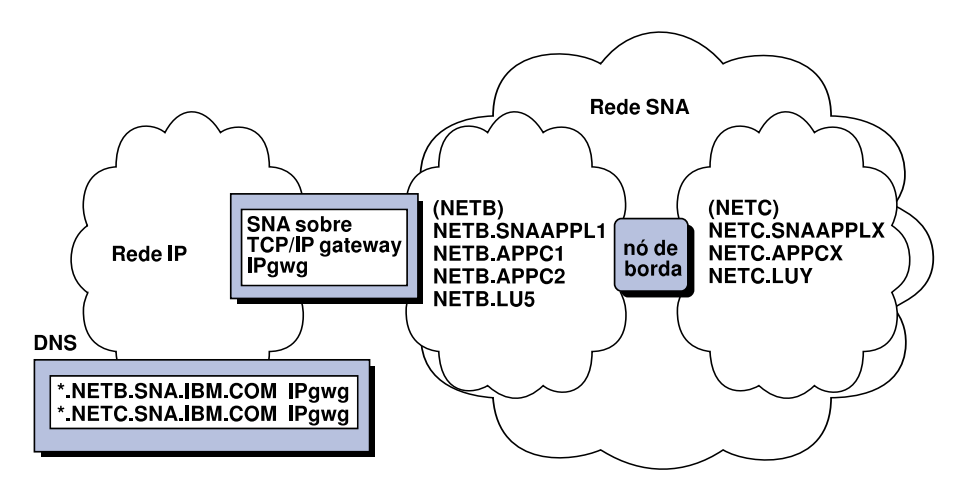

Figura 12. Definições do Servidor de Nome de Domínio para um Gateway Exclusivo Conectado <sup>a</sup> uma Rede SNA com dois IDs de Rede

IP IPgwh para o exemplo anterior, as entradas do servidor de nome de domínio serão as seguintes:

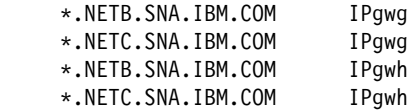

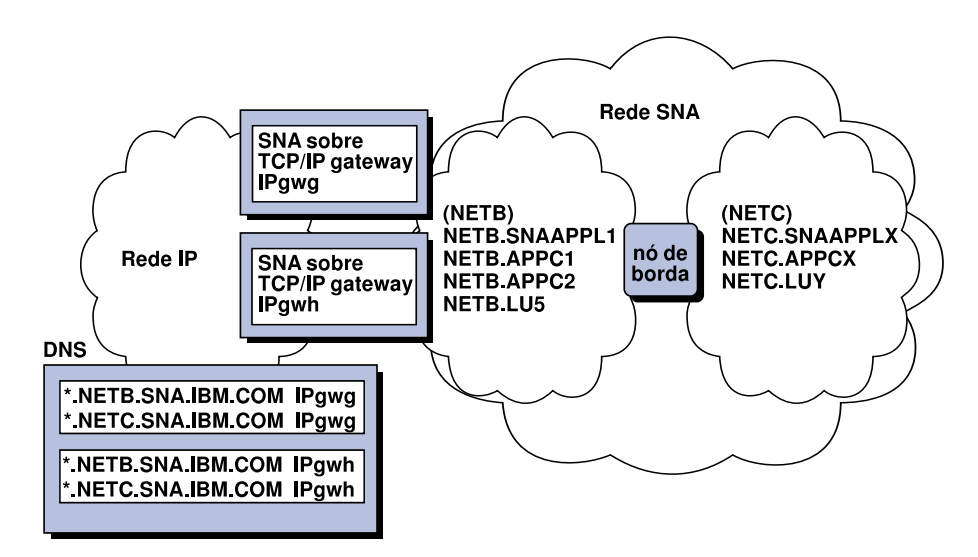

Figura 13. Definições do Servidor de Nome de Domínio para Gateways Paralelos Conectados <sup>a</sup> uma Rede SNA com Dois IDs de Rede
# **Considerações da Função de Nó do Acesso do SNA sobre TCP/IP**

As informações a seguir referem-se apenas aos nós de acesso e não aos gateways.

## **Como Rotear as Sessões SNA através do AnyNet SNA sobre TCP/IP**

Quando uma aplicação SNA inicia uma sessão, o Communications Server deve primeiro determinar qual transporte utilizar - o SNA, o IP ou uma combinação dos dois.

Você configura o transporte que você preferir definindo as preferência de roteamento. A preferência de roteamento pode ser definida como nó completo através da preferência de roteamento padrão no dispositivo AnyNet sobre TCP/IP ou uma base por LU na definição de LUs parceiras.

A tabela de preferência de roteamento é utilizada somente para novas sessões. Previamente as sessões existentes utilizam o mesmo transporte; elas não têm continuidade e não são roteadas novamente se a tabela de preferência de roteamento for alterada.

**Nota:** A preferência de roteamento de um nó apenas controla sessões que foram iniciadas a partir do nó (sessões de nó de acesso). As sessões que efetuam um nó não são afetadas pela preferência de roteamento.

Você pode definir ou modificar a preferência de roteamento padrão para um dos seguintes:

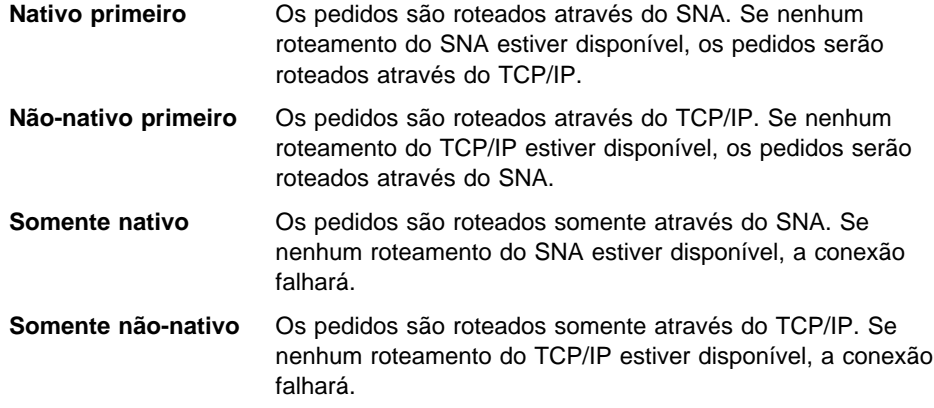

# **Exemplos de Configuração do AnyNet SNA sobre TCP/IP**

Esta seção inclui exemplos do AnyNet que ativam o SNA através de comunicação IP. As seguintes instruções de configuração são completas somente no sistema operacional do Windows NT. Em todos os exemplos, o sufixo do nome de domínio do SNA é SNA.IBM.COM.

Para obter mais informações sobre como configurar o AnyNet em quaisquer outras plataformas mencionadas nesta seção (como VTAM ou AS/400), consulte a documentação apropriada do produto.

# **Exemplo 1. Como Executar Aplicações APPC ou CPI-C sobre uma Rede TCP/IP**

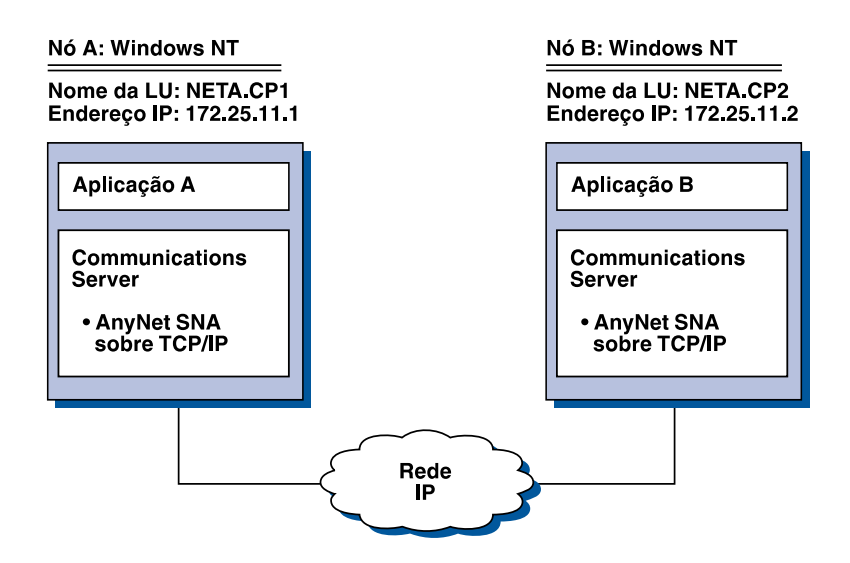

### **Etapas**

Siga estas etapas para estabelecer comunicações entre os dois nós do Windows NT. Observe que neste exemplo, os nomes de CP são utilizados como nomes de LU.

Para o Nó A do Windows NT, faça o seguinte:

1. Inclua a seguinte entrada no arquivo HOSTS local:

172.25.11.2 CP2.NETA.SNA.IBM.COM

2. Utilize o " Configuração de Emulação CPI-C, APPC ou 5250" na página 114, usando **NETA.CP1** como nome do ponto de controle na etapa Configuração do Nó. Certifique-se de que a preferência de roteamento esteja definida para rotear sessões sobre TCP/IP.

Para o Nó B do Windows NT, proceda da seguinte forma:

1. Inclua a seguinte entrada no arquivo HOSTS local:

172.25.11.1 CP1.NETA.SNA.IBM.COM

2. Utilize o " Configuração de Emulação CPI-C, APPC ou 5250" na página 114, usando **NETA.CP2** como o nome do ponto de controle na etapa Configuração do Nó. Certifique-se de que a preferência de roteamento esteja definida para rotear sessões sobre TCP/IP.

# **Exemplo 2. Emulação 3270 através do DLUR sobre uma rede TCP/IP**

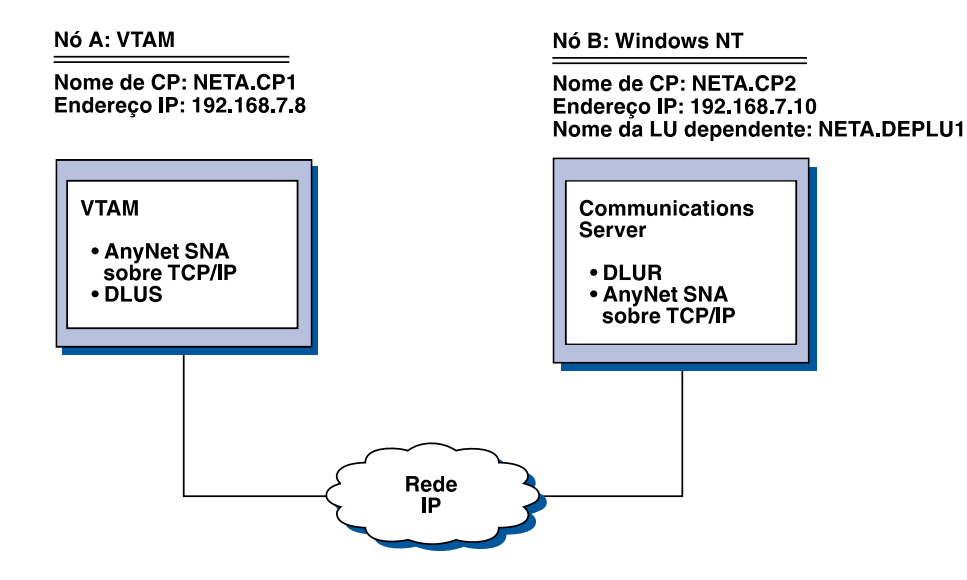

### **Etapas**

Siga estas etapas para estabelecer comunicações entre o Sistema Central VTAM (Nó A) e a estação de trabalho do Windows NT (Nó B).

Para o Nó B do Windows NT, proceda da seguinte forma:

1. Inclua a seguinte entrada no arquivo HOSTS local:

192.168.7.8 CP1.NETA.SNA.IBM.COM

- 2. Utilize "Subtarefa Suporte DLUR para LUs Locais" na página 75, usando:
	- **NETA.CP2** como o nome do ponto de controle na etapa Configuração do Nó.
	- **NETA.CP1** como o nome do DLUS na etapa de Configuração da PU do DLUR. Certifique-se de que a preferência de roteamento esteja definida para rotear sessões sobre TCP/IP.

Para o Nó A VTAM, inclua as seguintes entradas no arquivo HOSTS:

192.168.7.10 CP2.NETA.SNA.IBM.COM 192.168.7.10 DEPLU1.NETA.SNA.IBM.COM

Note que MVS AnyNet SNA sobre TCP/IP atualmente requer DLUS/DLUR para comunicação de LU dependente.

# **Exemplo 3. Como utilizar um Gateway SNA para Permitir Emulação 3270 entre as redes SNA e TCP/IP**

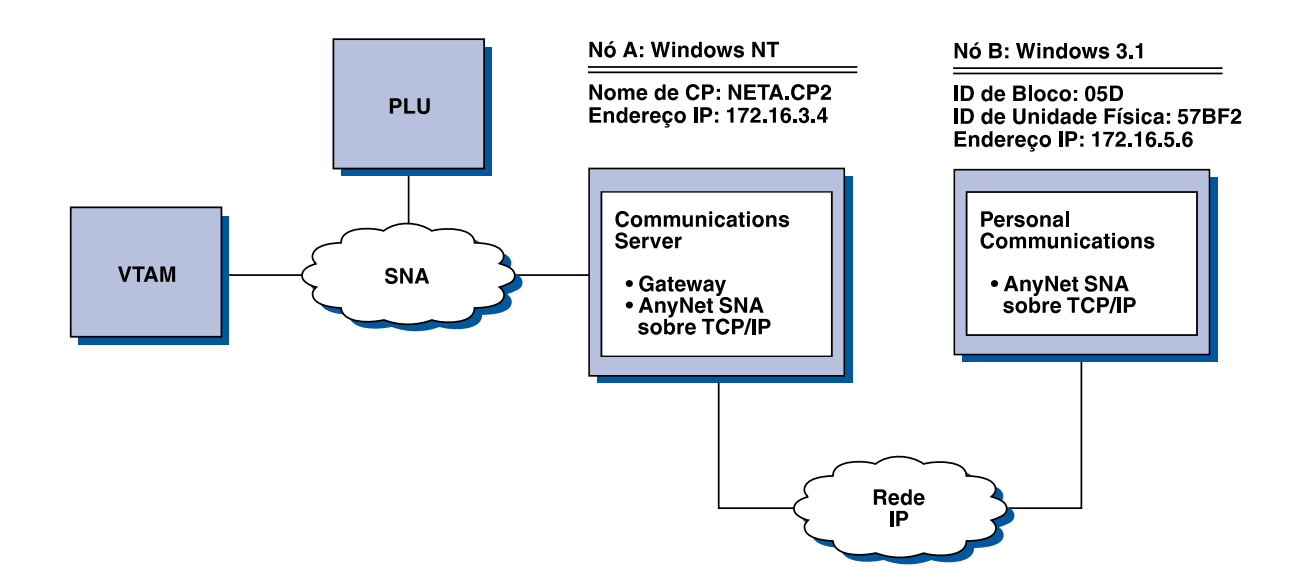

### **Etapas**

Siga estas etapas para estabelecer comunicações entre a estação de trabalho do Windows 3.1 (Nó B) e o sistema central VTAM.

Para o Nó A do Windows NT, faça o seguinte:

1. Inclua a seguinte entrada no arquivo HOSTS local:

172.16.5.6 05D57BF2.SNA.IBM.COM

- 2. Utilize o "Configuração do Gateway SNA" na página 49, usando
	- **· NETA.CP2** como o nome do ponto de controle na etapa Configuração do Nó.
	- Dispositivo ANYNET para o qual atribuir gabaritos implícitos na etapa Como Definir Clientes.

Para o nó do Windows 3.1, inclua o seguinte no arquivo HOSTS local:

172.16.3.4 CP2.NETA.SNA.IBM.COM

Observe que os clientes do Windows 3.1, atualmente, são os únicos clientes do AnyNet SNA sobre TCP/IP que utilizam o ID de Bloco e o ID de unidade física do mapeamento de endereço do AnyNet. Todos os outros clientes e servidores utilizam o nome completo de CP para comunicação com um gateway SNA.

# **Exemplo 4. Como utilizar um Gateway SNA para Emulação 3270 sobre uma rede TCP/IP**

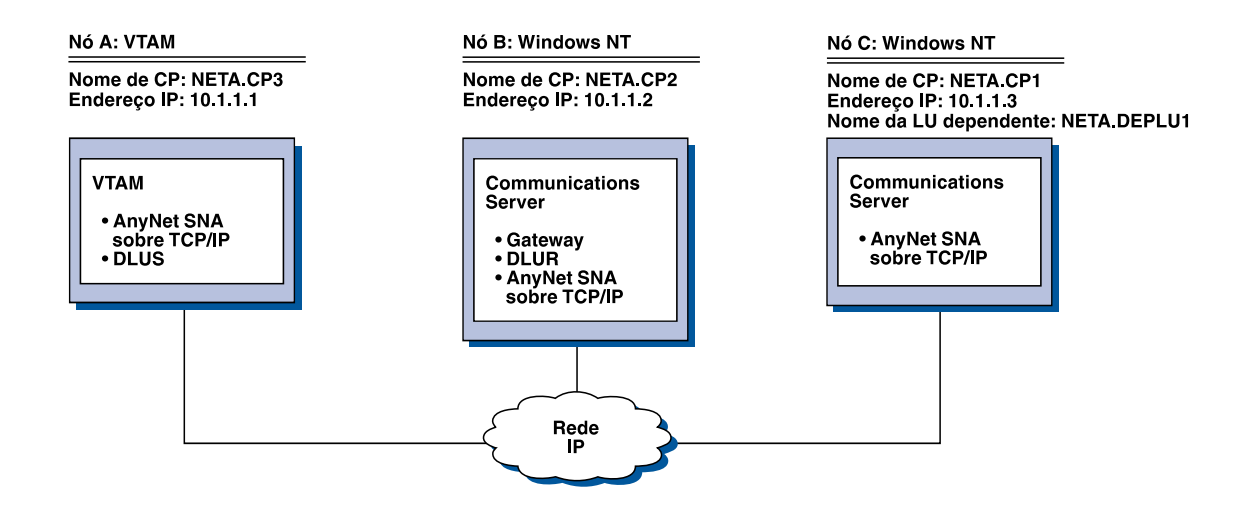

### **Etapas**

Siga estas etapas para estabelecer comunicações entre a Estação de Trabalho do Windows NT (Nó C) e o sistema central VTAM (Nó A).

Para o Nó B do Windows NT, proceda da seguinte forma:

1. Inclua a seguinte entrada no arquivo HOSTS local:

10.1.1.3 CP1.NETA.SNA.IBM.COM

- 2. Utilize o "Subtarefa Suporte DLUR para LUs Downstream" na página 76, usando:
	- **NETA.CP2** como o nome do ponto de controle na etapa Configuração do Nó.
	- **NETA.CP1** como o nome do CP adjacente na definição do AnyNet SNA sobre Conexão IP na etapa Definir Ligações com Clientes
	- **NETA.CP3** como o nome de DLUS no campo Atribuir DLUS para uma etapa de Ligação de Cliente. Certifique-se de que a preferência de roteamento esteja definida como não-nativa para NETA.CP3.

Para o Nó C do Windows NT, proceda da seguinte forma:

1. Inclua a seguinte entrada no arquivo HOSTS:

10.1.1.2 CP2.NETA.SNA.IBM.COM

- 2. Utilize o "Configuração 3270" na página 130 usando:
	- **NETA.CP1** como nome do ponto de controle na etapa de configuração do nó.
	- **NETA.CP2** como o nome do CP adjacente na definição do AnyNet SNA sobre conexão IP na etapa de configuração de conexão.

Para o Nó A VTAM, inclua a seguinte entrada no arquivo HOSTS:

- 10.1.1.2 CP2.NETA.SNA.IBM.COM
- 10.1.1.2 DEPLU1.NETA.SNA.IBM.COM

# **Exemplo 5. Emulação 3270 de Duas Estações de Trabalho do Windows NT em Redes IP Diferentes**

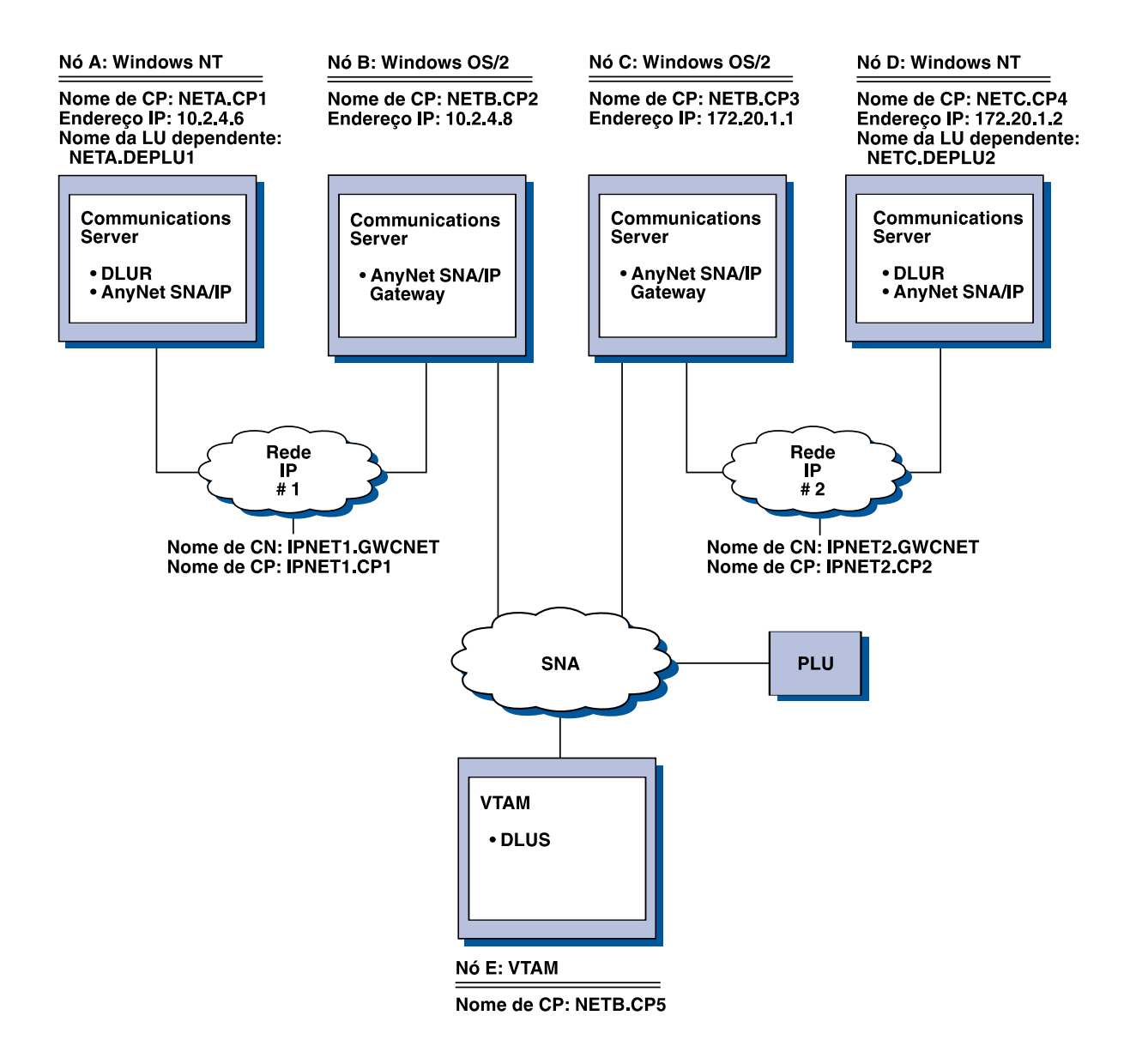

### **Etapas**

Siga estas etapas para estabelecer comunicações da estação de trabalho do Windows NT (Nós A e D) para o Sistema Central VTAM (Nó E).

Para o Nó A do Windows NT, proceda da seguinte forma:

1. Inclua as seguintes entradas no arquivo HOSTS local:

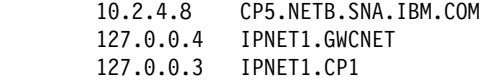

- 2. Utilize "Subtarefa Suporte DLUR para LUs Locais" na página 75, usando:
	- **NETA.CP1** como nome do ponto de controle na etapa Configuração do Nó
	- **NETA.CPT** como nome de ponto de controle na etapa do iniguração do **NETB.CP5** como o nome de DLUS na etapa de Configuração da PU do DLUR. Certifique-se de que a preferência de roteamento para NETB.CP5 esteja definida como não-nativa.

Para o Nó B do OS/2, inclua as seguintes entradas no arquivo HOSTS:

 10.2.4.6 CP1.NETA.SNA.IBM.COM 127.0.0.2 DEPLU1.NETA.SNA.IBM.COM 10.2.4.6 DEPLU1.NETA.SNA.IBM.COM 127.0.0.4 IPNET1.GWCNET 127.0.0.3 IPNET1.CP1

Para o Nó C do OS/2, inclua as seguintes entradas no arquivo HOSTS:

 172.20.1.2 CP4.NETC.SNA.IBM.COM 127.0.0.2 DEPLU2.NETC.SNA.IBM.COM 172.20.1.2 DEPLU2.NETC.SNA.IBM.COM 127.0.0.4 IPNET2.GWCNET 127.0.0.3 IPNET2.CP2

Para o Nó D do Windows NT, faça o seguinte:

1. Inclua a seguinte entrada no arquivo HOSTS local:

 172.20.1.1 CP5.NETB.SNA.IBM.COM 127.0.0.4 IPNET2.GWCNET 127.0.0.3 IPNET2.CP2

- 2. Utilize "Subtarefa Suporte DLUR para LUs Locais" na página 75, usando
	- **NETC.CP4** como o nome do ponto de controle na etapa Configuração do Nó
	- **NETB.CP5** como o nome de DLUS na etapa de Configuração da PU do DLUR. Certifique-se de que a preferência de roteamento para NETB.CP5 esteja definida como não-nativa.

# **Apêndice C. Mais Informações Sobre Sockets sobre SNA**

Este capítulo contém mais informações sobre como configurar Sockets sobre SNA.

 A função nó de acesso do Sockets sobre SNA do Communication Server permite que as aplicações compatíveis com WinSock se comuniquem sobre redes SNA. A função gateway Sockets sobre SNA permite que as aplicações de soquete se comuniquem nas redes SNA e IP.

# **Como funciona o Sockets sobre SNA?**

A Figura 14 na página 210 mostra a estrutura de um nó Windows NT executando o Sockets sobre SNA e ilustra como os programas aplicativos de soquetes e o Sockets sobre SNA operam em um nó Windows NT.

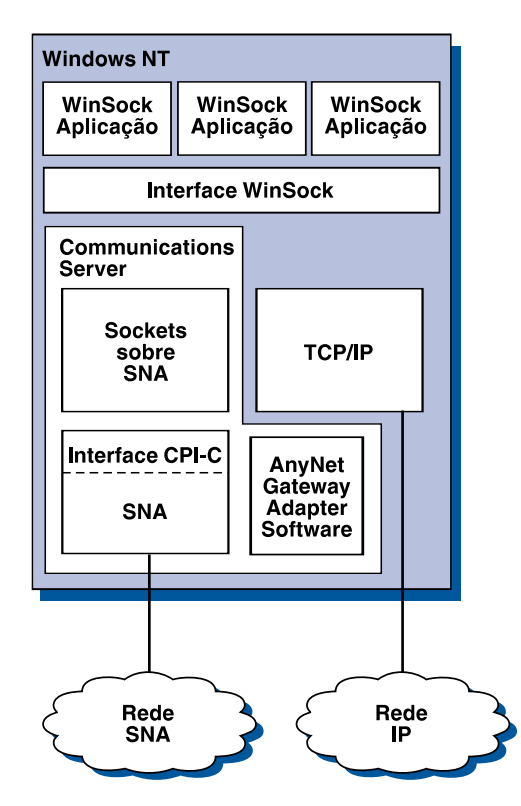

Figura 14. Estrutura de um Nó Windows NT Executando Sockets sobre SNA

O WinSock é uma API que permite que as aplicações de soquetes sejam executadas em um ambiente Windows. A pilha TCP/IP fornecida com o Windows NT versão 3.51 (e com as versões anteriores do Windows NT) implementaram a versão 1.1 do WinSock. Iniciando com a versão 4.0, o Windows NT suporta a versão 2 da API WinSock.

Sockets sobre SNA não fornece uma interface WinSock e não processa chamadas de soquete. Em vez disso, as aplicações WinSock utilizam a interface WinSock da pilha TCP/IP nativa. O código do Sockets sobre o gateway SNA permite, então, que estas aplicações se comuniquem através da rede SNA.

O gateway Sockets sobre SNA vai permitir que as aplicações de soquetes em execução em uma rede IP se comuniquem com as aplicações de soquetes em execução em nós Sockets sobre SNA. Isto é realizado através do roteamento de pacotes entre as redes SNA e IP e da transformação dos protocolos SNA e IP. O controlador de dispositivo do gateway AnyNet auxilia no roteamento de pacotes entre redes TCP/IP e SNA, e o código do Sockets sobre SNA faz a conversão entre os dois protocolos.

## **Como Gerar uma Chamada da LU 6.2 a partir de uma Chamada de Soquete**

Para permitir que as informações formatadas do TCP/IP façam roteamento sobre SNA, o Sockets sobre SNA mapeia endereços IP para nomes de LU qualificados pela rede SNA. Quando um programa aplicativo chama o Sockets sobre SNA para estabelecer uma conexão de fluxo com outro programa aplicativo, o Sockets sobre SNA estabelece duas conversações semidúplex de LU 6.2 para a conexão de fluxo.

O Sockets sobre SNA estabelece uma conversação de LU 6.2 para todos os datagramas enviados para um único destino. As conversações dedicadas ao tráfego de datagrama serão desalocadas, se não forem utilizadas por um período de tempo especificado.

## **Como Mapear um Endereço IP para um Nome Qualificado pela Rede SNA**

Quando um programa aplicativo chama um Sockets sobre SNA para se comunicar com outro programa aplicativo, ele fornece o endereço IP do nó de destino. O Sockets sobre SNA deve mapear o endereço IP para um endereço SNA para que seja emitida uma chamada de LU 6.2 apropriada. Para cada endereço IP que identifica um nó, haverá um nome qualificado pela rede SNA correspondente.

"Como Rotear e Mapear a Visão Geral" na página 212 explica como o mapeamento de endereços funciona e fornece instruções e requisitos para a configuração do mapeamento de endereço IP-LU.

## **Como Rotear e Mapear Dados sobre as Redes SNA e IP**

Os gateways Sockets sobre SNA permitem a comunicação entre programas aplicativos de soquetes em redes IP e SNA, através da combinação da função de roteamento de TCP/IP com a conversão de protocolos e recursos de mapeamento de endereços de Sockets sobre SNA.

A conversão de protocolos e o mapeamento de endereços serão necessários quando os dados forem roteados entre nós que utilizam protocolos de transporte diferentes. O gateway Sockets sobre SNA executa automaticamente a conversão de protocolos depois de determinar o tipo de transporte associado ao endereço IP de destino. Para obter um resumo do processo de roteamento e mapeamento, consulte "Como o Gateway Sockets sobre SNA Faz Roteamentos e Mapeia Dados" na página 215.

# **Suporte do Programa Aplicativo Fornecido pelo Sockets sobre SNA**

O Sockets sobre SNA suporta aplicações WinSock 1.1 e WinSock 2.0 (somente Windows NT 4.0) que utilizam soquetes AF\_INET.

O Sockets sobre SNA não suporta aplicações que utilizam difusão.

Se pretende utilizar o gateway Sockets sobre SNA para rotear informações de e para um nó MVS/ESA configurado com a função VTAM V3R4.2 Sockets sobre SNA, primeiro você deverá instalar a função de roteamento no nó MVS/ESA. Para instalar a função de roteamento no MVS/ESA, instale a correção temporária de programa (PTF) UW03567. É possível obter PTFs através de qualquer uma das seguintes fontes:

- Acesso às Informações
- SoftwareXcel Estendido
- Ī IBMLink (ServiceLink)

 Se você não possuir acesso a estas fontes, entre em contato com o IBM Support Center.

# **Como Planejar o Sockets sobre SNA**

Esta seção descreve o que o planejador de rede deve considerar antes de configurar uma rede com Sockets sobre SNA.

## **Como Rotear e Mapear a Visão Geral**

Esta seção explica os conceitos básicos do endereçamento da Internet e como estes conceitos estão relacionados ao roteamento e ao mapeamento. Ela inclui as seguintes informações:

- e "Endereçamento da Internet" na página 213
- "Tabela de Roteamentos IP" na página 214
- ve crabela de Roteamentos in cha pagina 214<br>• "ID de Rede SNA Utilizado pelo Sockets sobre SNA" na página 214
- "Como um Endereço IP é Mapeado para um Nome de LU" na página 215<br>• "Como um Endereço IP é Mapeado para um Nome de LU" na página 215
- "Como o Gateway Sockets sobre SNA Faz Roteamentos e Mapeia Dados" na página 215

### **Endereçamento da Internet**

A cada sistema central é atribuído, no mínimo, um endereço IP (Internet Protocol) exclusivo que é utilizado para rotear dados através da rede.

**Nota:** No conjunto IP de protocolos, o sistema central refere-se a um sistema final e pode ser qualquer estação de trabalho; não precisa ser um mainframe.

O endereço IP atribuído ao sistema central não define um sistema central na rede; ele define uma interface de rede naquele sistema central para uma rede. Por exemplo, o endereço da interface de rede SNA identifica uma conexão de nó com a rede SNA.

Um sistema central de gateway possui um endereço IP exclusivo para cada interface de rede. Como o gateway Sockets sobre SNA faz roteamento dos dados de SNA e TCP/IP, você deve configurar endereços IP exclusivos para interfaces TCP/IP e SNA.

A seção seguinte descreve o formato e as classes do endereço IP e máscaras de rede. Para obter informações mais detalhadas, consulte a documentação do TCP/IP.

### **Formato e Classes do Endereço IP**

Um endereço IP consiste em um campo de endereços de 2 partes e 32 bits:

- A primeira parte do campo de endereço contém o endereço de rede; a segunda parte contém o endereço do sistema central.
- O número de bits utilizados para as partes de rede e de sistema central de um endereço IP é variável, dependendo da classe de endereços do endereço IP.
- $\bullet$  Uma máscara de rede permite que você utilize um segmento da parte referente ao sistema central do endereço IP como um endereço de sub-rede.

As máscaras de rede padrão são mostradas em Tabela 27.

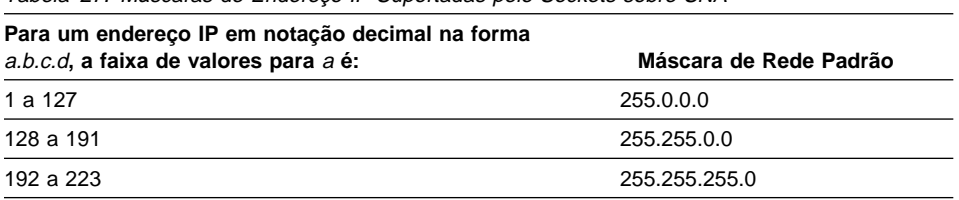

Tabela 27. Máscaras de Endereço IP Suportadas pelo Sockets sobre SNA

### **Máscaras Utilizadas pelo Sockets sobre SNA**

O Sockets sobre SNA utiliza dois tipos de máscaras:

¹ **Máscara de sub-rede**

A máscara de sub-rede é utilizada no roteamento e é especificada durante a configuração do nó local e dos roteamentos. Você pode aceitar a máscara de sub-rede padrão ou especificar um valor diferente do padrão para definir os endereços de sub-rede.

¹ **Máscara de endereço**

A máscara de endereço é utilizada para mapeamentos de endereços IP-LU gerados e especificada durante a configuração.

## **Tabela de Roteamentos IP**

Cada sistema central possui uma tabela de roteamentos IP que armazena informações sobre destinos possíveis e como alcançá-los. As entradas de roteamento são incluídas quando:

- **·** O endereço IP local está definido. Para obter mais informações, consulte o auxílio online.
- **·** As instruções de roteamento estão definidas na janela Configuração do Nó SNA. Dê um clique sobre **Configurar AnyNet Sockets** e, em seguida, dê um clique sobre **Roteamentos**. Para obter mais informações, consulte o auxílio online.
- É encontrado um roteamento com menos saltos. Isto ocorre quando o gateway Sockets sobre SNA recebe um redirecionamento ICMP ou uma mensagem RIP. Para obter mais informações, consulte "Função de Descoberta de Roteamento" na página 216.

Para obter um exemplo de tabela de roteamentos, consulte a Figura 15 na página 216.

## **ID de Rede SNA Utilizado pelo Sockets sobre SNA**

Para cada roteamento definido através da interface SNA (sna0), deve haver um ID de rede SNA correspondente para o qual o endereço de rede IP é mapeado. O número de IDs de rede SNA definidos depende da maneira que você deseja mapear a rede IP para a rede SNA.

Por exemplo, se as aplicações de soquete que utilizam o SNA estiverem configuradas para utilizar as sub-redes IP 9.67.0.0 e 9.77.0.0, você poderá definir um ID de rede SNA que corresponda a cada sub-rede IP ou poderá definir um ID de rede SNA que

corresponda às duas sub-redes. O Sockets sobre SNA não requer um mapeamento exclusivo um a um entre um endereço de rede IP e um ID de rede SNA.

## **Como um Endereço IP é Mapeado para um Nome de LU**

É possível utilizar um mapeamento explícito ou gerado para mapear endereços IP aos nomes da LU do SNA:

- **·** No mapeamento explícito, todos os nomes de LU são definidos, e você atribui cada endereço de sistema central IP a um nome da LU do SNA específico durante a configuração.
- No mapeamento gerado, os nomes da LU são gerados automaticamente. Durante a configuração, você especifica um endereço IP de rede, uma máscara de endereço, um ID de rede e um valor de gabarito da LU.

O Sockets sobre SNA utiliza a máscara de endereço para mapear a parte da rede do endereço IP para o ID da rede SNA e a parte do sistema central para o nome da LU do SNA. O valor de gabarito da LU é utilizado para determinar os caracteres e as posições dos caracteres utilizados no nome da LU.

Você pode exibir o nome de LU gerado para um determinado endereço IP utilizando o utilitário da linha de comandos **sxmap**. A sintaxe para este utilitário é:

sxmap convert <endereço> <máscara do endereço> <gabarito da LU>

## **Como o Gateway Sockets sobre SNA Faz Roteamentos e Mapeia Dados**

As etapas seguintes descrevem de maneira breve como o Gateway Sockets sobre SNA determina se é necessário rotear dados sobre SNA ou TCP/IP e como o mapeamento de endereços é controlado.

- 1. O Sockets sobre SNA pesquisa sua própria tabela de roteamentos para encontrar um roteamento que permita que os dados alcancem o endereço IP de destino. Se o Sockets sobre SNA não encontrar um roteamento correspondente, o pedido de conexão será enviado para a pilha TCP/IP nativa.
- 2. Se o Sockets sobre SNA encontrar um roteamento correspondente, a entrada de roteamento indicará como o destino poderá ser alcançado:
	- a. Se o endereço do roteador for o endereço de uma interface de rede local, como sna0, a rede, a sub-rede ou o endereço do sistema central de destino poderá ser alcançado diretamente.
	- b. Se o endereço do roteador for o endereço de um gateway ou de um roteador, o destino poderá ser alcançado somente através do gateway ou do roteador intermediário.

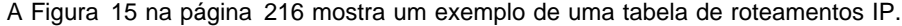

| Endereço IP de Destino | Máscara de Dest. | End. IP do Gateway | Total de Util. |
|------------------------|------------------|--------------------|----------------|
| 1.2.3.4                | 255.255.255.255  | 199.245.253.1      | 10             |
| 10.0.0.0               | 255.0.0.0        | 199.245.253.2      | 0              |
| 10.11.0.0              | 255.255.0.0      | 199.245.253.113    | 37             |
| 127.0.0.1              | 255.255.255.255  | 127.0.0.1          | 8              |
| 128.1.0.0              | 255.255.0.0      | 199.245.253.3      | 0              |
| 199.245.253.0          | 255.255.255.0    | 199.245.253.113    | 368            |

Figura 15. Exemplo de um Painel de Roteamento IP

- 3. Se nenhum roteamento for encontrado na tabela de roteamentos do Sockets sobre SNA, o Sockets sobre SNA assumirá que o destino do TCP/IP poderá ser acessado através de uma rede IP nativa. Consulte a documentação do TCP/IP para obter mais informações sobre como o TCP/IP faz o roteamento dos dados.
- 4. Se o roteamento selecionado indicar que os dados devem ser transmitidos através da interface SNA (sna0), o Sockets sobre SNA procurará o próximo endereço de salto na tabela de mapeamentos IP-LU:
	- a. Se o Sockets sobre SNA encontrar uma entrada correspondente, será estabelecida uma conexão da LU 6.2.
	- b. Se o Sockets sobre SNA não encontrar uma entrada correspondente, a tentativa de conexão falhará e o Sockets sobre SNA retornará o código de erro de conclusão WSA EHOSTUNREACH.
	- c. O Sockets sobre SNA transmite o endereço de destino e os dados para o Communications Server.
- 5. Todos os roteamentos definidos para Sockets sobre SNA são espelhados para a pilha TCP/IP nativa de modo que os pacotes do IP possam ser roteados sobre SNA.

### **Função de Descoberta de Roteamento**

A função de descoberta de roteamento fornecida pelo gateway Sockets sobre SNA pode auxiliar no roteamento do tráfego TCP/IP mais eficientemente e reduzir o número das instruções de roteamento definidas de maneira explícita em sua rede. Não é necessário selecionar ou configurar esta função.

Um dos problemas com redes amplas é como descobrir que novas redes ou sub-redes foram incluídas e qual roteador deve ser utilizado para se chegar à nova rede ou sub-rede. O Sockets sobre SNA resolve este problema fazendo com que todos os nós utilizem inicialmente um roteador padrão que notifique outros nós no momento em que um roteamento mais direto é descoberto. Este procedimento é mais eficiente que utilizar uma solução comum do TCP/IP para difundir informações sobre roteamento.

- **Nota:** Para utilizar efetivamente esta função, devem ser utilizados o mapeamento algorítmico de endereços IP para nomes de LU e uma rede principal APPN. Caso contrário, os nós deverão definir de maneira explícita os nomes de LU e os endereços IP para todos os nós remotos com os quais eles se comunicam.
- A Figura 16 mostra um exemplo de configuração.

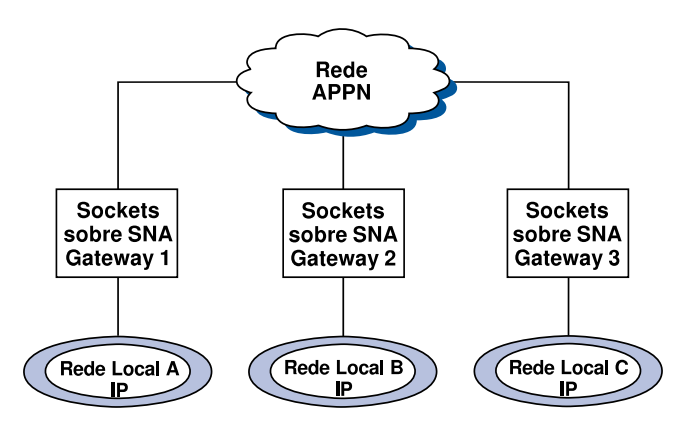

Figura 16. Exemplo de uma Rede Utilizando <sup>a</sup> Função de Descoberta de Roteamento do Sockets sobre SNA

Neste cenário:

- Os gateways 1, 2 e 3 são Sockets sobre gateways SNA conectados às Redes Locais IP. Estes gateways conectam Redes Locais IP a uma rede principal APPN.
- O gateway 1 é o único gateway em que se pode manter uma tabela de roteamentos permanente e completa.

Os Gateways 2 e 3 definem o Gateway 1 como o roteador padrão. Se uma rede ou uma sub-rede remota for conhecida no Gateway 1, os Gateways 2 e 3 não precisarão definir explicitamente estes roteamentos.

 Quando os Gateways 2 e 3 fazem o roteamento dos dados para redes ou sub-redes não definidas, estes pedidos são enviados ao roteador padrão, o Gateway 1.

Se a rede ou a sub-rede for conhecida no Gateway 1 e um caminho mais direto estiver disponível, o Gateway 1 retornará uma mensagem de redirecionamento do ICMP ao solicitador indicando o caminho a ser utilizado no futuro. Esta mensagem de redirecionamento do ICMP atualiza a tabela de roteamentos do solicitador. Portanto, os Gateways 2 e 3 criam dinamicamente suas tabelas de roteamentos para redes e sub-redes remotas, conforme forem necessárias.

 Se novos gateways forem incluídos, atualize a tabela de roteamentos permanente do Gateway 1. Nenhuma instrução explícita de roteamento é necessária para os Gateways 2 e 3.

### **Como Definir Modos de Sockets sobre SNA**

O Sockets sobre SNA utiliza conversações de LU 6.2 para permitir a comunicação entre programas aplicativos de soquete. Quando uma conversação de LU 6.2 é estabelecida, o Sockets sobre SNA define o modo e as características de sessão associadas da conexão. O Communications Server utiliza o nome do modo para identificar as características da conexão entre os dois nós de Sockets sobre SNA.

O modo padrão de Sockets sobre SNA é BLANK. Você pode utilizar o modo padrão para Sockets sobre SNA ou definir o seu próprio. Para alterar o modo padrão de Sockets sobre SNA, na janela Configuração do Nó SNA, dê um clique sobre **Configurar AnyNet Sockets Sobre SNA** e, em seguida, dê um clique sobre **Modos**. Você pode definir outro modo padrão para todo o tráfego do TCP/IP e atribuir um modo específico a uma porta TCP/IP específica.

Se for especificado um modo alternativo que não esteja definido pelo Communications Server, será necessário definir as características de sessão associadas a esse modo para o Communications Server.

## **Como Alterar o Intervalo de Tempo de Espera de Inatividade**

A opção de início de Tempo de Espera de Inatividade permite ajustar o número de segundos de inatividade antes de o Sockets sobre SNA desalocar uma conversação de datagrama. Este intervalo permite o equilíbrio entre a utilização de recursos do sistema para manter uma conversação de datagrama existente e um período de tempo maior para restabelecer uma nova conversação de datagrama. Por exemplo, se este valor for definido para menor, as conversações de datagrama não utilizadas serão encerradas de maneira mais rápida, mas levará mais tempo para ser enviado o próximo datagrama. O intervalo de tempo de espera de inatividade padrão é de 90 segundos.

Para modificar a opção de início, na janela Configuração do Nó SNA, dê um clique sobre **Configurar AnyNet Sockets sobre SNA** e, em seguida, dê um clique sobre **Visualizar/Alterar/Incluir**, dê um clique sobre o separador **Avançado** e selecione um novo valor para esta opção.

**Observações**

# **Apêndice D. Observações**

Referências nesta publicação a produtos, programas ou serviços IBM não significam que a IBM pretenda torná-los disponíveis em todos os países onde opera. Qualquer referência a um produto, programa ou serviço IBM não significa que apenas os produtos, programas ou serviços IBM possam ser utilizados. Qualquer produto, programa ou serviço funcionalmente equivalente, que não infrinja nenhum direito de propriedade intelectual da IBM ou outros direitos legalmente protegidos, poderá ser utilizado. A avaliação e verificação da operação em conjunto com outros produtos, exceto aqueles expressamente designados pela IBM, são de inteira responsabilidade do usuário.

A IBM pode ter patentes ou solicitações de patentes relativas a assuntos tratados nesta publicação. O fornecimento desta publicação não lhe garante nenhum direito sobre tais patentes. Pedidos de licença devem ser enviados, por escrito, à:

Gerência de Relações Comerciais e Industriais da IBM Brasil: Av. Pasteur, 138 - 146 Botafogo Rio de Janeiro - RJ - CEP 22290-240 Brasil

Os possuidores de licença deste programa que pretendam obter mais informações sobre o mesmo com o objetivo de permitir: (i) a troca de informações entre os programas criados independentemente e outros programas (incluindo este) e (ii) a utilização mútua das informações trocadas, devem entrar em contato com:

Gerência de Relações Comerciais e Industriais da IBM Brasil: Av. Pasteur, 138 - 146 Botafogo Rio de Janeiro - RJ - CEP 22290-240 Brasil

Tais informações podem estar disponíveis, sujeitas a termos e condições apropriadas, incluindo em alguns casos, o pagamento de uma taxa.

O programa licenciado descrito neste documento e todo o material licenciado disponível são fornecidos pela IBM sob os termos do Acordo com o Cliente IBM.

Este documento não é destinado para uso de produção e é fornecido no estado, sem garantia de nenhum tipo, e todas as garantias são, deste modo, renunciadas, incluindo as garantias de mercado e adequação a um determinado objetivo.

**Observações**

# **Apêndice E. Marcas**

Os termos a seguir são marcas da IBM Corporation nos Estados Unidos e/ou em outros países:

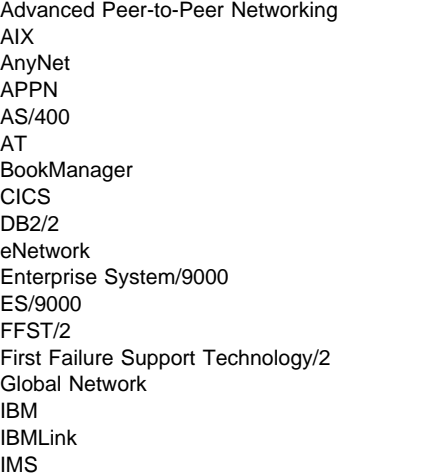

Micro Channel NetView OS/2 OS/400 Personal System/2 Portmaster Presentation Manager PS/2 System/370 System/390 SystemView S/370 S/390 **TalkLink** VTAM WebExplorer

Adobe é uma marca da Adobe Systems, Incorporated.

PC Direct é uma marca da Ziff Communications Company e é utilizada sob licença pela IBM Corporation.

UNIX é uma marca registrada nos Estados Unidos e em outros países licenciados exclusivamente através de X/Open Company Limited.

C-bus é uma marca de Corollary, Inc.

Microsoft, Windows e o logotipo do Windows 95 são marcas ou marcas registradas da Microsoft Corporation.

Java e HotJava são marcas comerciais da Sun Microsystems, Inc.

Outros nomes de empresas, produtos e serviços, que podem ser indicados por dois asteriscos (\*\*), podem ser marcas ou marcas de serviços de terceiros.

# **Glossário**

Este glossário inclui termos e definições de:

- **•** American National Standard Dictionary for Information Systems, ANSI X3.172-1990, copyright de 1990 pelo American National Standards Institute (ANSI). Cópias podem ser adquiridas no American National Standards Institute, 11 West 42nd Street, New York, New York 10036. As definições são identificadas pelo símbolo (A) após a definição.
- ANSI/EIA Standard—440-A, Fiber Optic Terminology. Cópias podem ser adquiridas na Electronic Industries Association, 2001 Pennsylvania Avenue, N.W., Washington, DC 20006. As definições são identificadas pelo símbolo (E) após a definição.
- Information Technology Vocabulary, desenvolvido pelo Subcommittee 1, Joint Technical Committee 1, da International Organization for Standardization e da International Electrotechnical Commission (ISO/IEC JTC1/SC1). As definições das partes publicadas deste vocabulário são identificadas pelo símbolo (I) após a definição; as definições obtidas a partir de padrões internacionais de projeto, projetos de comitê e documentos de trabalho que estão sendo desenvolvidos pelo ISO/IEC JTC1/SC1 são identificadas pelo símbolo (T) após a definição, indicando que ainda não foi alcançado um acordo final entre os participantes das Corporações Nacionais do SC1.
- **BM Dictionary of Computing, New York:** McGraw-Hill, 1994.
- Internet Request for Comments: 1208, Glossary of Networking Terms
- **INTERNATIVE TERRIS**<br>• Internet Request for Comments: 1392, Internet Users' Glossary
- Object-Oriented Interface Design: IBM Common User Access Guidelines, Carmel, Indiana: Que, 1992.

Neste glossário, são utilizadas as seguintes referências cruzadas:

**Compare com:** Refere-se a um termo que tem um significado contrário ou substancialmente diferente. **Sinônimo para:** Indica que o termo possui o mesmo significado de um termo preferencial, que está definido em seu local correto no glossário.

**Sinônimo de:** É uma referência retroativa de um termo definido para os demais termos que possuem o mesmo significado.

**Consulte:** Encaminha o leitor a termos com várias palavras e cuja última palavra é idêntica.

**Consulte também:** Encaminha o leitor a termos que possuem um significado relacionado, mas não sinônimo. **Termo desaprovado para:** Indica que o termo não deve ser utilizado. Refere-se a um termo preferencial, que está definido em seu lugar correto no glossário.

## **A**

**área de comandos**. Na arquitetura CUA Básica, a área em um painel que contém o campo de entrada de comandos.

**área de informações para o operador (OIA)**. A área próxima à parte inferior da área de exibição em que as informações de status sobre o terminal ou o sistema são exibidas.

**área de transferência**. Uma área de armazenamento fornecida pelo sistema para reter dados temporariamente.

**agrupamento de dispositivos**. Uma estação que consiste em uma unidade de controle (um controlador de agrupamento) e em terminais conectados a ela.

**alerta**. (1) Uma mensagem enviada a um ponto focal de serviços de gerenciamento em uma rede para identificar um problema ou um problema iminente. (2) Nos serviços de gerenciamento do SNA (SNA/MS), um evento com alta prioridade que justifica atenção imediata.

**alocar**. (1) Um verbo da interface de programação de aplicações (API) da LU 6.2 utilizado para atribuir uma sessão a uma conversação para utilização da conversação. (2) Compare com desalocar.

**American National Standards Institute (ANSI)**. Uma organização que consiste nos produtores, consumidores e grupos de interesse geral que estabelece os procedimentos pelos quais organizações autorizadas criam e mantêm padrões industriais nos Estados Unidos. (A)

**anel**. Consulte rede em anel.

**ANR**. Roteamento automático de rede.

**ANSI**. American National Standards Institute.

**APAR**. Relatório autorizado de análise de programa.

**API**. Interface de programação de aplicações.

**APPC**. Comunicação avançada de programa a programa.

**APPN**. Sistema Avançado de Rede Ponto-a-Ponto

**Arquitetura de Rede de Sistemas (SNA)**. A descrição de estrutura lógica, formatos, protocolos e seqüências operacionais para transmissão de unidades de informação através de redes e controlar a sua configuração e operação. A estrutura em níveis do SNA permite que as origens e destinos finais das informações, ou seja, os usuários, sejam independentes e não afetados pelos serviços e recursos específicos da rede SNA, utilizados para troca de informações.

**arquivo de configuração**. Um arquivo que especifica as características de um dispositivo ou rede do sistema.

**ASCII (American National Standard Code for Information Interchange)**. O código padrão, que utiliza um conjunto de caracteres codificados consistindo em caracteres codificados de 7 bits (8 bits incluindo a verificação de paridade), que é utilizado para a troca de informações entre sistemas de processamento de dados, sistemas de comunicação de dados e equipamento associado. O conjunto ASCII consiste em caracteres de controle e caracteres gráficos. (A)

**assíncrono (ASYNC)**. (1) Relativo a dois ou mais processos que não dependem da ocorrência de eventos específicos, como sinais de temporização comuns. (T) (2) Sem relação de tempo regular; inesperado ou imprevisível em relação à execução de instruções do programa.

#### **ASYNC**. Assíncrono.

**ativar**. Deixar um recurso pronto para ativar sua função. Compare com desativar.

**ativo**. (1) Operacional. (2) Relativo a um nó ou dispositivo conectado ou disponível para estabelecer conexão com um outro nó ou dispositivo.

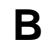

**banco de dados de diretório distribuído**. A lista completa de todos os recursos da rede, conforme mantidos nos diretórios individuais espalhados em uma rede APPN. Cada nó possui uma parte do diretório completo, mas não é necessário que nenhum nó possua a lista completa. Entradas são criadas, modificadas e eliminadas através da definição do sistema, ação do operador, registro automático e procedimentos contínuos de pesquisa de rede. Sinônimo de diretório de redes distribuído e banco de dados de diretórios da rede.

**banco de dados do diretório da rede**. Sinônimo para banco de dados do diretório distribuído.

**banco de dados do diretório local**. O conjunto de recursos (LUs) existente na rede, conhecido em um determinado nó. Os recursos incluídos são todos os existentes no domínio do nó, bem como todas as entradas em cache.

**barra de deslocamento**. Um componente da janela que mostra a um usuário que há mais informações disponíveis em uma direção específica e podem ser deslocadas para exibição. As barras de deslocamento podem ser horizontais ou verticais.

**barra de menu**. A área próxima à parte superior de uma janela, abaixo da barra de título e acima do restante da janela, contendo opções que fornecem acesso a outros menus.

**Basic Input/Output System (BIOS)**. Código que controla operações básicas de hardware, como interações com unidades de disquete, unidades de disco rígido e o teclado.

**BIOS**. (1) Basic Input/Output System. (2) Consulte também NetBIOS.

**bloqueio**. (1) O meio através do qual a integridade dos dados é garantida, impedindo que mais de um usuário acesse ou altere os mesmos dados ou objeto ao mesmo tempo. (2) No Communications Manager/2, um sistema de proteção por senha que pode ser utilizado para impedir o acesso a algumas funções avançadas. Consulte também bloqueio (de tecla).

**botão de opção**. Um círculo com texto ao lado. Os botões de opção são combinados para mostrar a um usuário um conjunto fixo de opções entre as quais o usuário pode selecionar uma. O círculo fica parcialmente preenchido quando uma opção é selecionada.

**bps**. Bits por segundo.

## **C**

**código ampliado de informação decimal codificada em binários (EBCDIC)**. O código padrão, que utiliza um conjunto de caracteres consistindo em caracteres codificados de 8 bits, utilizado pelo Personal Communications para troca de informações entre PCs e um sistema central. Consulte também American National Standard Code for Information Interchange.

**código de retorno**. (1) Um código utilizado para influenciar a execução de instruções consecutivas. (A) (2) Um valor retornado a um programa para indicar os resultados de uma operação solicitada por esse programa.

**cabeçalho**. (1) Informações de controle definidas pelo sistema que precedem os dados do usuário. (2) A parte de uma mensagem que contém informações de controle sobre a mensagem, como um ou mais campos de destino, nome da estação de origem, número de seqüência de entrada, cadeia de caracteres indicando o tipo de mensagem e nível de prioridade da mensagem.

**cadeia de caracteres do SNA (SCS)**. No SNA, uma cadeia de caracteres composta de controles EBCDIC, opcionalmente combinados com dados do usuário final, que é transmitida em uma unidade de pedido/resposta.

**Cadeia de RU**. No SNA, um conjunto de unidades de pedido/resposta (RUS) relacionadas, que são transmitidas consecutivamente em um determinado fluxo de dados normal ou expedido. A cadeia de RU de pedido é a unidade de recuperação: se uma das RUs da cadeia não puder ser processada, toda a cadeia será eliminada. Cada RU pertence a apenas uma cadeia, que possui um início e um fim indicados através de bits de controle, em cabeçalhos de pedido/resposta dentro da cadeia de RU. Cada RU pode ser designada como primeira na cadeia (FIC), última da cadeia (LIC), meio da cadeia (MIC) ou única na cadeia (OIC). As unidades de resposta e unidades de pedido de fluxo expedido são sempre enviadas como únicas na cadeia.

**caminho**. (1) Em uma rede, qualquer roteamento entre dois nós. Um caminho pode incluir mais de uma ramificação. (T) (2) A série de componentes da rede de transporte (controle de caminho e controle de ligação de dados) que são percorridos pelas informações trocadas entre duas unidades acessíveis da rede. Consulte também roteamento explícito (ER), extensão de roteamento (REX) e roteamento virtual (VR).

**campo de entrada**. Uma área em que um usuário digita ou coloca texto. Seus limites geralmente estão indicados.

**Cancelar**. Um botão de comando que remove uma janela sem aplicar nenhuma alteração realizada nela.

**carregar**. (1) Colocar parte ou todo o programa de um computador na memória para que, com a ajuda da memória auxiliar, o computador possa executá-lo. (2) Colocar um disquete em uma unidade de disquete.

**carregar**. (1) Transferir programas ou dados de um computador para um dispositivo conectado, geralmente um PC. (T) (2) Transferir dados de um computador para um dispositivo conectado, como uma estação de trabalho ou um microcomputador. Compare com carregar de.

**CD**. Compact disc.

**CD-ROM**. Memória somente de leitura de alta capacidade, na forma de um compact disc de leitura ótica.

**chamada**. (1) O processo de transmitir sinais de seleção a fim de estabelecer uma conexão entre estações de dados. (I) (A) (2) Nas comunicações X.25, está relacionado à localização ou ao usuário que faz uma chamada.

**chamar**. (1) A ação de colocar um programa de computador, uma rotina ou uma sub-rotina em funcionamento, geralmente especificando as condições de entrada e saltando para um ponto de entrada. (I) (A) (2) Na comunicação de dados, as ações necessárias para estabelecer uma conexão entre duas estações em uma linha discada. (3) Em comunicações, uma conversação entre dois usuários. (4) Transferir o controle a um procedimento, programa, rotina ou sub-rotina. (5) Tentar entrar em contato com um usuário, independente de a tentativa ser bem-sucedida.

**circuito físico**. Um circuito estabelecido sem multiplexação. Consulte também circuito de dadost. Compare com circuito virtual.

**circuito virtual**. (1) Na comutação de pacotes, os recursos oferecidos por uma rede que apresentam o aspecto de uma conexão real para o usuário. (T) Consulte também circuito de dados. Compare com circuito físico. (2) Uma conexão lógica estabelecida entre dois DTEs.

**cliente**. (1) Uma unidade funcional que recebe serviços compartilhados a partir de um servidor. (T) (2) Um usuário.

**cliente/servidor**. Em comunicações, o modelo de interação no processamento de dados distribuídos em que um programa em um local envia um pedido a um programa em outro local e aguarda uma resposta. O programa solicitador é chamado de cliente; o programa que responde é chamado de servidor.

**clique duplo**. Pressionar e liberar duas vezes um botão sobre um dispositivo indicador, enquanto um indicador permanece dentro dos limites que o usuário especificou para o ambiente operacional.

**COM**. Consulte porta ACDI.

**comando**. (1) Um pedido de um terminal para o desempenho de uma operação ou a execução de um determinado programa. (2) No SNA, qualquer conjunto de campos do cabeçalho de transmissão (TH), cabeçalho de pedido (RH) e, algumas vezes, partes de uma unidade de pedido (RU), que inicia uma ação ou um protocolo; por exemplo: (a) Sessão de Ligação (unidade de pedido de controle de sessão), um comando que ativa uma sessão LU-LU, (b) o indicador de mudança de direção no RH da última RU de uma cadeia, (c) o indicador virtual da janela de redefinição de roteamento em um cabeçalho de transmissão FID4.

**compact disc (CD)**. (1) Um disco, geralmente com 4,75 polegadas de diâmetro, a partir do qual os dados são lidos oticamente através de um laser. (2) Um disco com informações armazenadas na forma de depressões ao longo de uma trilha em espiral. As informações são decodificadas por um CD player e interpretadas como dados áudio digitais, que a maioria dos computadores consegue processar.

**compilar**. (1) Converter todo um programa expresso em linguagem de alto nível, ou parte dele, em um programa de computador expresso em uma linguagem intermediária, uma linguagem assembly ou uma linguagem de máquina. (T) (2) Preparar um programa em linguagem de máquina a partir de um programa de computador escrito em outra linguagem de programação, através da utilização da estrutura lógica global do programa ou gerando mais de uma instrução de computador para cada instrução simbólica, ou ambos, bem como executando a função de um assembler. (A) (3) Converter um programa-fonte em um programa executável (um programa-objeto). (4) Converter um programa escrito em uma linguagem

de programação de alto nível em um programa em linguagem de máquina.

**comunicação avançada de programa a programa**

**(APPC)**. (1) (2) Uma implementação de protocolo da unidade lógica LU 6.2 do SNA que permite que sistemas interconectados compartilhem tarefas de programação. O recurso geral que caracteriza a arquitetura da LU 6.2 e suas várias implementações nos produtos. (3) Utilizado algumas vezes para fazer referência à arquitetura da LU 6.2 e suas implementações de produto como um todo, ou a um dispositivo de produto da LU 6.2 específico, como uma interface de programação de aplicações do APPC.

**conectado por ligação**. (1) Relativo aos dispositivos que são conectados a uma unidade de controle por uma ligação de dados. (2) Compare com conectado por canal. (3) Sinônimo de remoto.

**conectar**. (1) Em programação, criar uma tarefa que pode ser realizada de forma assíncrona com a execução do código da linha principal. (2) Conectar logicamente um dispositivo a uma rede em anel.

**Conexão do Protocolo de Transporte Rápido (RTP)**. Uma conexão entre nós do Roteamento de Alto Desempenho (HPR) que pode atravessar um ou mais nós e ligações intermediários do HPR. As extremidades da conexão fornecem recuperação de erros e controle de fluxo com base na velocidade adaptativa para o tráfego de conexão e comutação sem interrupção do caminho físico fundamental no caso de interrupção do roteamento. Os nós intermediários do HPR minimizam suas sobrecargas de roteamento utilizando os protocolos do roteamento automático de rede (ANR), que se baseiam em informações de cabeçalho para permitir o roteamento de origem eficiente e transmissão priorizada na conexão do RTP.

**Conexão do RTP**. Consulte Conexão do Protocolo de Transporte Rápido (RTP).

**conexão física**. (1) Uma conexão que estabelece um circuito elétrico. (2) Uma conexão ponto a ponto ou multiponto. (3) Sinônimo de conexão.

**configuração**. (1) A maneira através da qual o hardware e o software de um sistema de processamento de informações são organizados e interconectados. (T) (2) Os dispositivos e programas que compõem um sistema, subsistema ou rede. (3) No Personal Communications, a disposição dos PCs conectados a um ou mais sistemas centrais por um ou

mais tipos de conexão. Exemplos: SDLC, LAN, ASYNCH, X.25 ou DFT.

**configurar**. Descrever para um sistema os dispositivos, recursos opcionais e programas instalados no sistema.

**conjunto de caracteres com bytes duplos (DBCS)**.

Um conjunto de caracteres em que cada caractere é representado por um dois bytes. Idiomas, como o japonês, chinês e coreano, que contêm mais símbolos do que é possível representar com 256 pontos de códigos, requerem conjuntos de caracteres de bytes duplos. Como cada caractere requer 2 bytes, a digitação, exibição e impressão dos caracteres do DBCS requerem hardware e programas que suportam o DBCS. Compare com conjunto de caracteres com bytes simples (SBCS).

**conjunto de caracteres com bytes simples (SBCS)**. Um conjunto de caracteres em que cada caractere é representado por um código de um byte. Compare com conjunto de caracteres com bytes duplos (DBCS).

**conquista de recurso**. No VTAM, uma ação iniciada por um operador de rede para transferir o controle de recursos de um domínio para outro, sem interromper as conexões ou as sessões LU-LU existentes na conexão. Consulte também adquirir e liberar.

**controlador de dispositivo**. (1) Um arquivo que contém o código necessário para utilizar um dispositivo conectado. (2) Um programa que permite que um computador se comunique com um dispositivo periférico específico; por exemplo, uma impressora, um aparelho de videodisco ou uma unidade de CD. (3) Um conjunto de sub-rotinas que controla a interface entre placas de dispositivo de E/S e o processador.

**controle de caminho (PC)**. A função que faz o roteamento de unidades de mensagem entre unidades acessíveis da rede na rede e fornece os caminhos entre elas. Ela converte as unidades básicas de informação (BIUs) do controle de transmissão (possivelmente segmentando-as) em unidades de informações de caminho (PIUs) e troca unidades básicas de transmissão contendo uma ou mais PIUs com o controle de ligação de dados. O controle de caminho difere pelo tipo de nó: alguns nós (nós do APPN, por exemplo) utilizam identificadores de sessão gerados localmente para roteamento e outros (nós de subárea) utilizam endereços de rede para roteamento.

**controle de ligação de dados (DLC)**. Um conjunto de regras utilizadas pelos nós em uma ligação de dados

(como uma ligação SDLC ou uma token ring) para realizar uma troca de informações ordenada.

**Controle de Ligação Síncrona de Dados (SDLC)**.

Uma disciplina de acordo com os subconjuntos dos Procedimentos (ADCCP) do American National Standards Institute (ANSI) e High-level Data Link Control (HDLC) da International Organization for Standardization, para gerenciar a transferência de informações síncronas, independentes de codificação, seriais por bit, através de uma ligação física. As trocas de transmissão podem ser dúplex ou semidúplex, através de ligações discadads ou não-discadas. A configuração da ligação física pode ser ponto a ponto, multiponto ou loop. (I)

**controle de sessão (SC)**. No SNA, uma das seguintes opções:

- · Um dos componentes do controle de transmissão. O controle de sessão é utilizado para eliminar dados transmitidos em uma sessão após a ocorrência de um erro irrecuperável, para sincronizar o fluxo de dados após um erro desse tipo e para executar a verificação criptográfica.
- Uma categoria de unidade de pedido (RU) utilizada para pedidos e respostas trocados entre os componentes de controle de uma sessão e para pedidos e respostas de ativação e desativação de sessão.

**controle de velocidade**. (1) Uma técnica através da qual um componente receptor controla a velocidade de transmissão de um componente emissor para evitar a sobreexecução ou congestionamento. (2) Consulte controle de velocidade de recepção, controle de velocidade de envio, controle de velocidade do nível de sessão e controle de velocidade do roteamento virtual (VR). (3) Consulte também controle de fluxo.

**controle de velocidade de envio**. No SNA, o controle de velocidade das unidades de mensagem que um componente está enviando. Compare com controle de velocidade de recepção.

**controle de velocidade de recepção**. No SNA, o controle de velocidade das unidades de mensagem que um componente está recebendo. Compare com controle de velocidade de envio.

**controle de velocidade do nível de sessão**. (1) Uma técnica de controle de fluxo que permite que um conector de recepção de meia sessão ou de sessão controle a velocidade de transferência de dados (a velocidade em que recebe unidades de pedido) no fluxo normal. Ela é utilizada para evitar a sobrecarga de um receptor com pedidos não processados, quando o emissor pode gerar pedidos mais rapidamente do que o receptor consegue processá-los. (2) Consulte também controle de velocidade do nível de sessão adaptativo, controle de velocidade do nível de sessão fixo e controle de velocidade do roteamento virtual (VR).

**conversação**. Uma conexão lógica entre dois programas de transação utilizando uma sessão LU 6.2. As conversações são delimitadas por colchetes para obter utilização exclusiva de uma sessão.

**correção temporária de programa (PTF)**. Uma solução temporária ou desvio de um problema diagnosticado pela IBM, em um release não alterado atual do programa.

**CP**. (1) Ponto de controle. (2) No VM, Programa de Controle.

**CPI-C**. Interface de Programação Comum para Comunicações.

### **D**

**dúplex**. Relativo ao tipo de comunicação em que dados podem ser enviados e recebidos ao mesmo tempo. Sinônimo de full-duplex. Compare com semidúplex.

**dados da sessão**. Dados sobre uma sessão, coletados pelo programa NetView, que consistem em dados de conhecimento da sessão, dados de rastreamento da sessão e dados do tempo de resposta da sessão.

**DBCS**. Conjunto de caracteres com bytes duplos

**desalocar**. Um verbo da interface de programação de aplicações (API) da LU 6.2 que encerra uma conversação liberando, assim, a sessão para uma futura conversação. Compare com alocar.

**Desativar**. Uma opção que aparece no menu em cascata da opção Atualizar. Ela define a função atualizar como desativada.

**desativar**. Colocar um recurso de nó fora de atividade, torná-lo inoperante ou colocá-lo em um estado em que não possa executar as funções para as quais foi designado. Compare com ativar.

**desconexão genérica**. Sinônimo para pedido de desativação de sessão.

**deslocar**. Mover uma imagem exibida vertical ou horizontalmente para visualizar dados que, de outra forma, não poderiam ser observados dentro dos limites da tela de exibição.

**detector de sinal de linha recebido (RLSD)**. No padrão EIA 232, um sinal que indica ao equipamento terminal de dados (DTE) que ele está recebendo um sinal do equipamento terminal circuito de dados (DCE) remoto. Sinônimo de detecção de portadora e detecção de portadora de dados(DCD).

**diálogo**. (1) A interação entre um usuário e um computador. (2) Em um sistema interativo, uma série de perguntas e respostas relacionadas semelhantes a uma conversa entre duas pessoas.

**dinâmico**. (1) Em linguagens de programação, termo relativo às características que só podem ser estabelecidas durante a execução de um programa; por exemplo, o tamanho de um objeto de dados com tamanho variável é dinâmico. (I) (2) Relativo a uma operação que ocorre no momento em que é necessário, em vez de ocorrer em um horário fixo ou predeterminado. (3) Compare com estático.

**diretório**. (1) Uma tabela de identificadores e referências aos itens de dados correspondentes. (I) (A) (2) Um determinado agrupamento hierárquico de arquivos em um sistema de arquivos. (3) Um banco de dados em um nó do APPN que lista nomes de recursos (particularmente unidades lógicas) e registra o nome do CP do nó onde cada recurso está localizado. Consulte banco de dados do diretório distribuído e banco de dados do diretório local.

**diretório de redes distribuído**. Sinônimo para banco de dados do diretório distribuído.

**disco rígido**. Um disco magnético rígido, como os discos internos utilizados nas unidades de sistema de PCs em unidades de disco rígido externas (também conhecidas como discos fixos).

**dispositivo**. Uma parte de um produto IBM que pode ser adquirida separadamente pelo cliente.

**DLC**. Controle de ligação de dados.

**DLUR**. Solicitador da LU dependente.

#### **domínio do ponto de controle de serviços do sistema (SSCP)**. O ponto de controle de serviços do sistema, as unidades físicas (PUs), as unidades lógicas (LUs), as ligações, as estações de ligação e todos os recursos que o SSCP consegue controlar através de pedidos de ativação e desativação.

**DOS**. Disk Operating System. Consulte IBM Disk Operating System.

**downstream**. Na direção do fluxo de dados, do sistema central para o usuário. Compare com upstream.

**DS**. Serviços de diretório.

**DTE**. Equipamento terminal de dados. (A)

**DTR**. Terminal de dados preparado.

### **E**

**E/S**. Entrada/saída.

**EBCDIC**. Código ampliado de informação decimal codificada em binários. Um conjunto de caracteres codificados com 256 caracteres de 8 bits.

**EGA**. Placa gráfica avançada.

**EHLLAPI**. Emulator High-Level Language Application Programming Interface.

**elemento**. (1) Um campo no endereço da rede. (2) No SNA, o recurso específico dentro de uma subárea, que é identificado por um endereço do elemento. Consulte também subárea.

**Eliminar**. Uma opção que remove um objeto selecionado. O espaço ocupado por ele geralmente é preenchido pelo objeto, ou objetos, que permanecem na janela.

**emulador**. Um programa que permite que um dispositivo opere como se fosse um tipo de dispositivo diferente. O Personal Communications, por exemplo, permite que PCs e impressoras suportados operem como se fossem estações de trabalho da série 3270.

#### **Emulator High-Level Language Application Programming Interface (EHLLAPI)**. No

Communications Manager/2, uma interface de programação de aplicações que fornece acesso de programação para a área na memória do computador que corresponde à imagem exibida na tela para o

usuário (esta área da memória é conhecida como "espaço de apresentação").

**entrada**. Em comunicações, dados que são recebidos da rede.

**ER**. Roteamento explícito.

**erro**. Uma discrepância entre uma condição ou valor calculado, observado ou medido e a condição ou valor verdadeiro, especificado ou teoricamente correto. (I) (A)

**estático**. (1) Em linguagem de programação, termo relativo às características que podem ser estabelecidas antes da execução de um programa; por exemplo, o tamanho de uma variável com tamanho fixo é estático. (I) (2) Relativo a uma operação que ocorre em um horário fixo ou predeterminado. (3) Compare com dinâmico.

**estação de ligação**. (1) Os componentes de hardware e software dentro de um nó que representam uma conexão com um nó adjacente através de uma ligação específica. Por exemplo, se o nó A for a extremidade principal de uma linha multiponto conectada a três nós adjacentes, o nó A terá três estações de ligação representando as conexões com os nós adjacentes. (2) No VTAM, um determinado recurso dentro de um nó do APPN ou de subárea que representa a conexão com outro nó do APPN ou de subárea, conectado por uma ligação APPN ou de subárea. Na hierarquia de recursos em uma rede de subárea, a estação de ligação é subordinada à ligação de subárea. (3) Consulte também estação de ligação adjacente (ALS).

**estrutura**. (1) Na arquitetura Open Systems Interconnection, uma estrutura de dados relacionada a uma área específica de conhecimento e que consiste em slots que podem aceitar os valores de atributos específicos e a partir da qual conclusões podem ser obtidas através de conexões de procedimentos apropriados. (T) (2) A unidade de transmissão em algumas redes locais, incluindo a Rede IBM Token-Ring. Ela inclui delimitadores, caracteres de controle, informações e caracteres de verificação. (3) No SDLC, o veículo para todos os comandos, respostas e todas as informações que são transmitidas utilizando-se procedimentos de SDLC. (4) Uma estrutura de dados composta de campos que atendem as especificações de campo de um tipo de protocolo de comunicação. As estruturas são utilizadas para controlar a transferência de dados através de uma ligação de dados. (5) No SDLC, uma seqüência de bits delimitados por um sinalizador de abertura e de fechamento. Nas redes de

dados de comutação de pacotes X.25, as estruturas são compostas de seqüências de bytes de 8 bits, delimitadas por sinalizadores iniciais e finais; as estruturas no X.25 controlam várias funções, transferência de dados e verificação de transmissão.

**Ethernet**. Uma rede local de banda de base de 10 Mbps, que permite que várias estações acessem o meio de transmissão livremente, sem coordenação anterior, evita contenção utilizando a detecção de transmissão e deferência e soluciona a contenção utilizando a detecção de conflitos e retransmissão em atraso. A Ethernet utiliza o acesso múltiplo da detecção de transmissão com a detecção de conflitos (CSMA/CD).

**evento**. Uma ocorrência significativa para uma tarefa; por exemplo, uma interrupção do SNMP, a abertura de uma janela ou de um submapa, ou a conclusão de uma operação assíncrona.

**exceção**. Uma condição anormal, como um erro de E/S, encontrado no processamento de um conjunto de dados ou de um arquivo.

**extensão do roteamento (REX)**. No SNA, os componentes da rede de controle do caminho, incluindo uma ligação periférica, que compõem a parte de um caminho entre um nó de subárea e uma unidade endereçável da rede (NAU) em um nó periférico adjacente. Consulte também roteamento explícito (ER), caminho e roteamento virtual (VR).

**E1**. Consulte T1.

## **F**

**família de produtos AnyNet**. Um grupo de produtos IBM que implementa a arquitetura de rede de transporte de vários protocolos (MPTN), ativando desta forma programas de aplicação para comunicação independente do protocolo de transporte de rede básica.

**fluxo**. (1) Enviar dados de um dispositivo para outro. (2) Consulte fluxo de dados.

**FP**. Ponto focal.

**FTP**. Protocolo de Transferência de Arquivo.

**full-duplex (FDX)**. Sinônimo para dúplex.

### **G**

**gabarito**. Consulte gabarito do teclado.

**gabarito do teclado**. Uma máscara colocada sobre um teclado para explicar a função de cada tecla.

**gateway**. (1) Uma unidade funcional que interconecta duas redes de computador com diferentes arquiteturas de rede. Um gateway conecta redes ou sistemas de arquiteturas diferentes. Uma ponte interconecta redes ou sistemas com a mesma arquitetura, ou outras semelhantes. (T) (2) A combinação de de máquinas e programas que fornecem a conversão de endereço e de nome e o novo roteamento do ponto de controle de serviços do sistema (SSCP) entre redes SNA independentes, para permitir que essas redes se comuniquem. Um gateway consiste em um gateway NCP e pelo menos um gateway VTAM. (3) Na Rede IBM Token-Ring, um dispositivo e seu software associado que conecta uma rede local à outra rede local ou um sistema central que utiliza protocolos de ligação lógica diferentes. (4) No sistema operacional AIX, uma entidade que opera acima do nível de ligação e converte, quando solicitada, a interface e o protocolo utilizados por uma rede naqueles utilizados por outra rede distinta. (5) No TCP/IP, sinônimo para roteador. (6) Uma estação em uma rede local através da qual é estabelecida uma conexão com um sistema central ou uma rede separada.

**gerenciamento de rede**. O processo de planejamento, organização e controle de um processamento de dados orientado às comunicações ou um sistema de informações.

**gerenciamento do subsistema**. No Communications Manager/2, um grupo de funções avançadas para diagnóstico e resolução de problemas. Essas funções geralmente são utilizadas por administradores de sistema e programadores de aplicações.

**GMT**. Hora média de Greenwich.

**grupo de controle de velocidade**. Sinônimo para janela de controle de velocidade.

### **H**

**HD**. Semidúplex.

**HPR**. Roteamento de Alto Desempenho.

## **I**

**IBM Disk Operating System (DOS)**. Um sistema operacional de disco baseado no MS-DOS que opera com todos os PCs da IBM.

**ícone**. Uma representação gráfica de um objeto, consistindo em uma imagem, plano de fundo com imagem e um rótulo.

**ID**. (1) Identificador. (2) Identificação.

**ID da sessão**. Um ID alfabético (de a a h) atribuído pelo Personal Communications à cada sessão ou tela. Ele aplica-se a todos os tipos de sessões do sistema central e é utilizado nas transferências de arquivos. Consulte também nome abreviado.

**ID do sistema central**. No conjunto de protocolos Internet, a parte do endereço IP que define o sistema central na rede. O tamanho do ID do sistema central depende do tipo de rede ou da classe de rede (A, B ou C).

**identificação de problemas**. O processo de determinação da origem de um problema; por exemplo, um componente do programa, falha na máquina, recursos de telecomunicações, programas ou equipamento instalados pelo usuário ou pelo fornecedor, falha ambiental, como queda de energia, ou um erro do usuário.

#### **identificação do conjunto de produtos (PSID)**.

(1) No SNA, uma técnica para identificar os produtos de hardware e software que implementam um componente da rede. (2) Um subvetor comum dos serviços de gerenciamento que transporta as informações descritas na definição (1).

**IEEE**. Institute of Electrical and Electronics Engineers.

**IEEE 802.2**. Um padrão IEEE que descreve como os dados são formatados em estruturas para transmissão da Rede Local. Consulte também Estrutura tipo 1 e Estrutura tipo 2.

**impressão do sistema central**. Uma sessão de impressora em um PC local conduzida pelo sistema central.

**instalação**. (1) No Personal Communications, o processo de carregar microcódigo a partir de disquetes do Personal Communications. (2) No desenvolvimento de sistemas, preparar e colocar uma unidade funcional na posição correta para utilização. (T) (3) Um sistema de computação específico, incluindo o trabalho que ele executa e as pessoas que o gerenciam, que o operam, que o aplicam aos problemas, que fazem a manutenção dele e que utilizam os resultados que ele produz.

**interface**. (1) Um limite compartilhado entre duas unidades funcionais, definido por características funcionais, características de sinal ou outras características, conforme apropriado. O conceito inclui a especificação da conexão de dois dispositivos que possuem funções diferentes. (T) (2) Hardware, software ou ambos, que liga sistemas, programas ou dispositivos.

**interface da linha de comandos (CLI)**. Um tipo de interface do computador em que o comando de entrada é uma cadeia de texto. Compare com interface gráfica com o usuário (GUI).

#### **Interface de Programação Comum para**

**Comunicações (CPI-C)**. Uma interface de programação de aplicações que desenvolve e abrange funções para atender aos crescentes pedidos de diferentes ambientes de aplicação e para obter abertura como um padrão industrial para a programação de comunicações. A CPI-C fornece acesso a serviços entre programas, como (a) envio e recepção de dados, (b) sincronização do processamento entre programas e (c) notificação de um parceiro sobre os erros na comunicação.

**Interface de programação de aplicações (API) WinSock**. Uma interface de transporte estilo soquete desenvolvida para a família de sistemas operacionais Windows.

#### **interface de programação de aplicações em**

**linguagem de alto nível (HLLAPI)**. (1) Um software que suporta a interação entre um programa do sistema central e um programa aplicativo, em execução em um PC na emulação de terminal (geralmente a emulação de terminal 3270). (2) Uma interface de programação que geralmente opera em conjunto com um emulador, como a emulação 3270, e permite a interação utilizando o fluxo de dados 3270 entre um sistema central e um programa aplicativo remoto.

#### **interface de programação de aplicações (API)**. (1)

(2) Uma interface de linguagem de programação definida entre um programa de controle do sistema da IBM ou um programa licenciado pela IBM e o usuário do programa. O conjunto de construções ou instruções da linguagem de programação que pode ser codificado em um programa aplicativo para obter funções e serviços específicos fornecidos por um sistema operacional ou

programa de serviço básico. (3) No VTAM, a estrutura de linguagem utilizada em blocos de controle para que os programas aplicativos possam fazer referência a eles e ser identificados para o VTAM.

#### **Interface de Programação Servidor-Cliente (SRPI)**.

Uma interface de programação de aplicações (API) IBM utilizada pelos programas do cliente e do servidor para estabelecer comunicação com os roteadores do PC ou do sistema central.

**interface gráfica com o usuário (GUI)**. (1) Um tipo de interface de computador que consiste em uma metáfora visual de uma cena do mundo real, freqüentemente de um ambiente de trabalho. Dentro dessa cena estão ícones, representando objetos reais, que o usuário pode acessar e manipular com um dispositivo indicador. (2) Compare com interface da linha de comandos (CLI).

**Internet**. A internet administrada pelo Internet Architecture Board (IAB), consistindo em grandes redes principais nacionais e muitas redes regionais e de campus, por todo o mundo. A Internet utiliza o conjunto de protocolos Internet.

**internet**. Um grupo de redes interconectadas por um conjunto de roteadores que permitem que elas funcionem como uma única e ampla rede. Consulte também Internet.

**Internetwork Packet Exchange (IPX)**. O protocolo de rede utilizado para conectar servidores Novell ou qualquer estação de trabalho ou roteador que implementa o IPX, com outras estações de trabalho. Apesar de semelhante ao Protocolo Internet (IP), o IPX utiliza formatos de pacote e terminologia diferentes.

- **IP**. Protocolo Internet.
- **IPX**. Internetwork Packet Exchange.
- **ISO**. International Organization for Standardization.

### **J**

**janela de controle de velocidade**. (1) As unidades de informações de caminho (PIUs) que podem ser transmitidas em um roteamento virtual, antes que uma resposta de controle de velocidade do roteamento virtual seja recebida, indicando que o receptor do roteamento virtual está pronto para receber mais PIUs no roteamento. (2) Os pedidos que podem ser transmitidos no fluxo normal em uma direção de uma sessão, antes que uma resposta de controle de

velocidade do nível de sessão seja recebida, indicando que o receptor está pronto para aceitar o próximo grupo de pedidos. (3) Sinônimo de grupo de controle de velocidade.

### **K**

**kanji**. Um alfabeto ideográfico japonês. No kanji, cada caractere é representado por 2 bytes. Consulte também hiragana e katakana.

**katakana**. Um dos dois alfabetos fonéticos japoneses comuns (o outro é o hiragana). No katakana, cada caractere é representado por 1 byte. O katakana é utilizado principalmente para escrever palavras foneticamente estranhas. Consulte também kanji.

**kbps**. Quilobits por segundo.

# **L**

**ligação**. (1) A combinação da ligação física (o meio de transmissão) e duas estações de ligação, uma em cada final da ligação física. Uma ligação física pode ser compartilhada entre várias ligações, em uma configuração multiponto ou token-ring. (2) Interconectar itens de dados ou partes de um ou mais programas de computador: por exemplo, a ligação de programas do objeto por um editor de ligação, a ligação de itens de dados por indicadores. (T) (3) No SNA, sinônimo de ligação de de dados.

**ligação de dados**. Em SNA, sinônino para ligação.

**ligação física**. (1) O equipamento físico que fornece comunicação em dois sentidos entre uma estação de ligação e uma ou mais estações de ligação diferentes; por exemplo, uma linha de telecomunicações e o equipamento terminal de circuito de dados (DCE). (2) No SNA, sinônimo de circuito de dados.

**ligação lógica**. (1) Um par de estações de ligação, uma em cada dois nós adjacentes, e a respectiva ligação física básica, fornecendo uma única conexão ao nível da ligação entre os dois nós. Várias ligações lógicas podem ser distinguidas enquanto compartilham a utilização do mesmo meio físico que conecta dois nós. Os exemplos são as ligações lógicas 802.2 utilizadas em recursos da Rede Local (LAN) e ligações lógicas LAP E na mesma ligação física ponto a ponto entre dois nós. O termo ligação lógica também inclui vários canais lógicos X.25 que compartilham a utilização da ligação de acesso de um DTE para uma rede X.25. (2) No

APPNTAM, a representação unidirecional de uma ligação em um nó.

**linha de comandos**. (1) Em uma tela de exibição, uma linha geralmente na parte inferior da tela, em que podem ser digitados apenas comandos. (2) Na arquitetura CUA, termo desaprovado para área de comandos.

**local**. (1) Relativo a um dispositivo acessado diretamente, sem a utilização de uma linha de telecomunicações. (2) Compare com remoto. (3) Sinônimo para conectado por canal.

**Localizar**. Sinônimo para Localizar/CD-Iniciar.

**Localizar mensagem da pesquisa**. Sinônimo para Localizar/CD-Iniciar.

**Localizar/CD-Iniciar**. (1) Um termo abreviado para uma mensagem trocada entre nós do APPN, que contém um dos seguintes conjuntos de variáveis do fluxo de dados gerais (GDS):

- **•** As variáveis do GDS Localizar, Recurso Encontrado e Iniciar Domínio Cruzado utilizadas para um pedido de pesquisa da rede
- ¹ As variáveis do GDS Localizar, Recurso Encontrado e Iniciar Domínio Cruzado utilizadas para uma resposta à pesquisa, quando um recurso da rede tiver sido localizado

Essas estruturas de mensagem correspondem aos componentes do CP que executam a pesquisa do diretório de rede distribuído e estabelecem a sessão. A variável do GDS Localizar contém informações utilizadas para controlar a distribuição de mensagens de pesquisa na rede. As variáveis do GDS Encontrar e Encontrado contêm informações utilizadas nos diretórios: dados da cache de origem (informações sobre o ponto de controle) e argumentos de pesquisa (nome da LU de destino) e informações sobre o recurso localizado, respectivamente. A variável do GDS Iniciar Domínio Cruzado contém informações vetoriais sobre o TG terminal a serem utilizadas ao selecionar o roteamento para a sessão. O tamanho da mensagem Localizar/CD-Iniciar está limitado a 1024 bytes. (2) Sinônimo de Localizar (Locate) e Localizar mensagem da pesquisa.

**lote**. (1) Um acúmulo de dados a serem processados. (2) Um grupo de registros ou de jobs de processamento de dados reunidos para processamento ou transmissão. (3) Relativo à atividade envolvendo pouca ou nenhuma

ação do usuário. Compare com interativo. (4) No SNA, um pedido para desativar uma sessão entre duas unidades lógicas (LUs). Consulte também pedido de ativação de sessão. Compare com UNBIND.

**LS**. Status da ligação.

**LU**. Unidade lógica.

**LU de subárea**. No SNA, uma unidade lógica em um nó de subárea. Compare com LU periférica.

**LU dependente**. Consulte LU dependente de SSCP.

**LU dependente do SSCP**. Uma LU que requer auxílio de um ponto de controle de serviços do sistema (SSCP) a fim de iniciar uma sessão LU-LU. Ela requer uma sessão SSCP-LU.

**LU local**. Uma unidade lógica não distribuída através da Rede Local, mas controlada por um PC de gateway. Trata-se normalmente de um dispositivo físico, como uma estação de trabalho, impressora ou terminal.

**LU periférica**. No SNA, uma unidade lógica em um nó periférico. Compare com LU de subárea.

**LU 2**. Um tipo de LU para um programa aplicativo que se comunica com uma única estação de trabalho de exibição em um ambiente interativo, utilizando o fluxo de dados SNA 3270.

**LU 3**. Um tipo de LU para um programa aplicativo que se comunica com uma única impressora, utilizando o fluxo de dados SNA 3270.

**LU 6.2**. (1) Um tipo de unidade lógica que suporta a comunicação geral entre programas existentes em um ambiente de processamento distribuído. A LU 6.2 é caracterizada por (a) uma relação igual entre parceiros de sessão, (b) utilização eficiente de uma sessão por várias transações, (c) processamento abrangente de erros de extremidade a extremidade e (d) uma interface de programação de aplicações (API) genérica, consistindo em verbos estruturados que são mapeados em uma implementação do produto. (2) Um tipo de LU que suporta sessões entre duas aplicações em um ambiente de processamento de dados distribuído, utilizando o fluxo de dados gerais do SNA, que é um fluxo de dados de campo estruturado ou um fluxo de dados definido pelo usuário.

**LUS**. Serviços da unidade lógica.

### **M**

**módulo**. Uma unidade de programa distinta e identificável em relação à compilação, combinação com outras unidades e carregamento; por exemplo, a entrada ou saída de um assembler, compilador, editor de ligação ou rotina executiva. (A)

**mapeamento**. O processo de conversão de dados transmitidos em um formato pelo remetente, no formato de dados que pode ser aceito pelo receptor.

#### **MB**. Megabyte.

**megabyte (MB)**. (1) Para a memória do processador, memória real e virtual e volume do canal, 220 ou 1 048 576 bytes. (2) Para a capacidade de memória do disco e o volume das comunicações, 1 000 000 bytes.

**memória**. Todo o espaço de armazenamento endereçável em uma unidade de processamento e em outros armazenamentos internos que é utilizado para executar instruções. (T)

**memória somente de leitura (ROM)**. Memória em que os dados armazenados não podem ser modificados pelo usuário, a não ser em condições especiais.

**Memória Virtual Múltipla (MVS)**. Consulte MVS.

**migração**. A instalação de uma nova versão ou release de um programa para substituir uma versão ou release anterior.

**modem (modulador/desmodulador)**. (1) Uma unidade funcional que modula e desmodula sinais. Uma das funções de um modem é permitir que dados digitais sejam transmitidos através de recursos de transmissão analógicos. (T) (A) (2) Um dispositivo que converte dados digitais de um computador para um sinal analógico, que pode ser transmitido em uma linha de telecomunicações, e converte o sinal analógico recebido em dados para o computador.

**modo**. Consulte nome do modo.

**MS**. Serviços de gerenciamento.

**MSFP**. Ponto focal de serviços de gerenciamento.

**MVS**. Memória Virtual Múltipla. Envolve o MVS/390, MVS/XA e MVS/ESA.

## **N**

**nível de controle de ligação de dados (DLC)**. No SNA, o nível que consiste nas estações de ligação que programam a transferência de dados através de uma ligação entre dois nós e executam o controle de erros para a ligação. Exemplos de controle de ligação de dados são SDLC para ligação física serial por bit e controle de ligação de dados para o canal System/370.

**Nota:** O nível de DLC é geralmente independente do mecanismo de transporte físico e garante a integridade dos dados que alcançam os níveis mais elevados.

**nó**. (1) Em uma rede, um ponto em que uma ou mais unidades funcionais conectam canais ou circuitos de dados. (I) (2) Qualquer dispositivo, conectado a uma rede, que transmite e recebe dados. (3) Uma extremidade de uma ligação ou uma junção comum a duas ou mais ligações em uma rede. Os nós podem ser processadores, controladores de comunicação, controladores de agrupamento de dispositivos ou terminais. Os nós podem variar no roteamento e em outros recursos funcionais.

**nó da rede (NN)**. Consulte nó da rede Sistema Avançado de Rede Ponto a Ponto.

**Nó da Rede do Sistema Avançado de Rede Ponto a Ponto (APPN)**. Um nó que oferece uma ampla faixa de serviços do usuário final e que pode fornecer o seguinte:

- **·** Serviços de diretório distribuídos, incluindo o registro de seus recursos de domínio para um servidor de diretórios central
- Trocas de banco de dados de topologia com outros nós da rede APPN, permitindo que os nós de rede selecionem em toda a rede os roteamentos mais favoráveis para sessões LU-LU, com base em classes de serviço solicitadas
- Serviços de sessão para as respectivas LUs locais e nós finais do cliente
- Serviços intermediários de roteamento em uma rede APPN

**nó de subárea (SN)**. Um nó que utiliza endereços de rede para o roteamento e mantém tabelas de roteamentos que refletem a configuração da rede. Os nós de subárea podem fornecer função de gateway para conectar várias redes de subárea, função de roteamento intermediário e suporte à função limite para nós periféricos. Os nós tipo 4 e tipo 5 podem ser nós de subárea.
**Nó do Roteamento de Alto Desempenho (HPR)**. Um nó final ou nó da rede APPN que inclui o suporte Roteamento de Alto Desempenho.

**Nó do sistema Avançado de Rede Ponto a Ponto (APPN)**. Um nó da rede APPN ou nó final de APPN.

**nó final (EN)**. (1) Consulte nó final do Sistema Avançado de Rede Ponto a Ponto (APPN) e nó final LEN (Low-Entry Networking). (2) Em comunicações, um nó freqüentemente conectado a uma única ligação de dados e que não consegue executar funções de roteamento intermediárias.

**nó final da rede de entrada (LEN)**. Um nó LEN que recebe serviços da rede a partir de um nó da rede APPN adjacente.

**Nó final do APPN**. Consulte Nó final do Sistema Avançado de Rede Ponto a Ponto (APPN).

**Nó final do Sistema Avançado de Rede Ponto a Ponto (APPN)**. Um nó que fornece uma ampla faixa de serviços do usuário final e suporta sessões entre o respectivo ponto de controle (CP) local e o CP em um nó de rede adjacente. Ele utiliza essas sessões para registrar dinamicamente seus recursos com o CP adjacente (seu servidor de nó da rede), para enviar e receber pedidos de pesquisa de diretórios e para obter serviços de gerenciamento. Um nó final de APPN também pode conectar-se a outros nós finais.

**nó intermediário**. Um nó que está no final de mais de uma ramificação. (T)

**nó periférico**. Um nó que utiliza endereços locais para roteamento e, portanto, não é afetado por alterações nos endereços da rede. Um nó periférico requer auxílio da função limite proveniente de um nó de subárea adjacente. Um nó periférico pode ser um nó do tipo 1, 2.0 ou 2.1 conectado a um nó de limite de subárea.

**núcleo**. A parte de um sistema operacional que executa funções básicas, como alocar recursos de hardware.

**NetBIOS**. (1) Network Basic Input/Output System. Uma interface padrão para redes, PCs IBM e PCs compatíveis, que é utilizada em Redes Locais para oferecer funções de mensagem, de servidor de impressão e de servidor de arquivos. Os programas aplicativos que utilizam o NetBIOS não precisam tratar dos detalhes dos protocolos do controle de ligação de dados (DLC) da Rede Local. (2) Consulte também BIOS.

**network management vector transport (NMVT)**. Uma unidade de pedido/resposta (RU) dos serviços de gerenciamento que ocorre em uma sessão ativa entre os serviços de gerenciamento da unidade física e os serviços de gerenciamento do ponto de controle (sessão SSCP-PU).

**NLS**. Suporte ao idioma nacional.

**NMVT**. Network management vector transport.

**NN**. Nó da rede.

**nome do comando**. O primeiro termo em um comando, geralmente seguido por operandos.

**Nome do CP**. Um nome qualificado de rede de um ponto de controle (CP), consistindo em um qualificador do ID da rede que identifica a rede (ou espaço do nome) ao qual o nó do CP pertence e um nome exclusivo no escopo desse ID da rede, identificando o CP. Cada nó do APPN ou LEN possui um nome de CP, atribuído a ele no momento da definição do sistema.

**nome do modo**. O nome utilizado pelo iniciador de uma sessão para designar as características desejadas para a sessão, como os valores de controle de velocidade do tráfego, limites do tamanho da mensagem, opções de ponto de sincronização e de criptografia e a classe de serviços contida na rede de transporte.

# **O**

**objeto**. (1) No modelo ou programação orientada ao objeto, uma abstração que consiste nos dados e operações associadas a esses dados. Consulte também classe. (2) Um item que um usuário pode manipular com uma unidade simples, para executar uma tarefa. Um objeto pode aparecer como texto, um ícone ou ambos.

**offline**. (1) Relativo à operação de uma unidade funcional que ocorre independentemente ou paralelamente à operação principal de um computador. (T) (2) Nem controlado, nem comunicando-se com um computador. Compare com online.

**OIA**. Área de informações para o operador.

**operador**. (1) Em uma instrução de linguagem, a entidade léxica que indica a ação a ser executada nos operandos. Consulte também instrução de definição. (2) Uma pessoa ou programa responsável pelo gerenciamento de atividades controladas por um determinado tipo de software, como o MVS, o programa NetView ou o IMS. (3) Uma pessoa que opera um dispositivo. (4) Uma pessoa que mantém um sistema em execução. (5) Consulte também tarefa automática, operador com sessão iniciada, operador da rede e tarefa de estação de operador.

**operador de domínio**. Em uma rede com vários domínios, a pessoa ou programa que administra a operação de recursos controlados por um ponto de controle de serviços do sistema (SSCP). Consulte também operador da rede.

**origem**. Uma unidade lógica (LU) externa ou programa aplicativo a partir do qual origina-se uma mensagem ou outros dados. Consulte também destino.

**OS**. Sistema operacional.

# **P**

**página**. (1) Em um sistema com memória virtual, um bloco de comprimento fixo que possui um endereço virtual e é transferido como uma unidade entre a memória real e a memória auxiliar. (I) (A) (2) As informações exibidas ao mesmo tempo na tela de um dispositivo de exibição. (3) Substituir as informações exibidas na tela por informações anteriores ou subseqüentes do mesmo arquivo.

**página de código**. (1) Uma tabela que define um conjunto de caracteres codificados através da atribuição do significado de um caractere a cada ponto de código da tabela para um idioma ou um país. (2) Um mapeamento entre caracteres e sua representação binária interna. (3) Uma atribuição de caracteres gráficos e significados da função de controle a todos os pontos de código; por exemplo, a atribuição de caracteres e significados a 256 pontos de código para um código de 8 bits, a atribuição de caracteres e significados a 128 pontos de códigos para um código de 7 bits. (4) No Recurso de Gerenciamento de Impressão, um membro da biblioteca de fontes que associa pontos de código e identificadores de caracteres. Uma página de código também identifica pontos de código inválidos. (5) Uma atribuição específica de identificadores hexadecimais a caracteres gráficos. (6) No suporte AFP, um arquivo de fontes que associa pontos de código e identificadores de caracteres gráficos.

**página de código do sistema central**. A página de código de caracteres utilizada pelo sistema central ao qual um gateway está conectado.

**pacote**. (1) Na comunicação de dados, uma seqüência de dígitos binários, incluindo dados e sinais de controle, que é transmitida e comutada como um todo composto. Os dados, os sinais de controle e, possivelmente, as informações sobre controle de erros são dispostos em um formato específico. (I) (2) Uma unidade de informações distinta, incluindo informações sobre endereçamento e seqüência, que pode ser enviada intercalada com outros pacotes das mesmas seqüências de transmissão e de outras. Os dados enviados por protocolos de comutação de pacotes, como o protocolo X.25, nem sempre chegam na ordem enviada ou pelo mesmo roteamento em um PSDN.

**padrão**. Relativo a um atributo, condição, valor ou opção, que é assumido quando nenhum for explicitamente especificado. (I)

**palavra-chave**. (1) Em linguagens de programação, uma unidade léxica que, em determinados contextos, caracteriza alguma construção de linguagem; por exemplo, em alguns contextos, IF caracteriza uma instrução if. Uma palavra-chave normalmente possui a forma de um identificador. (I) (2) Uma das palavras predefinidas de uma linguagem artificial. (A) (3) Uma palavra significativa e informativa em um título ou documento que descreve o conteúdo desse documento.

**parâmetro**. (1) Uma variável à qual é atribuído um valor constante para uma aplicação especificada e que pode simbolizar a aplicação. (I) (A) (2) Na arquitetura CUA Básica, uma variável utilizada juntamente com um comando para agir sobre seu resultado. (3) Um item em um menu para o qual o usuário especifica um valor ou para o qual o sistema fornece um valor quando o menu é interpretado. (4) Dados transmitidos a um programa ou procedimento por um usuário ou outro programa, como um operando em uma instrução de linguagem, como um item de um menu ou como uma estrutura de dados compartilhados.

**parâmetros da sessão**. No SNA, os parâmetros que especificam ou limitam os protocolos (como o protocolo de colchetes e o controle de velocidade) para uma sessão entre duas unidades acessíveis da rede. Consulte também modo de início de sessão.

**pasta**. Um contêiner utilizado para organizar objetos.

**pedido de ativação de sessão**. No SNA, um pedido que ativa uma sessão entre duas unidades acessíveis da rede (NAUs) e especifica parâmetros de sessão que controlam vários protocolos durante a atividade da sessão; por exemplo, BIND e ACTPU. Compare com pedido de desativação de sessão.

**pedido de desativação de sessão**. No SNA, um pedido que desativa uma sessão entre duas unidades acessíveis da rede (NAUs); por exemplo, UNBIND e DACTPU. Sinônimo de desconexão genérica. Compare com pedido de ativação de sessão.

**perfil**. Dados que descrevem as características significativas de um usuário, de um grupo de usuários ou de um ou mais recursos do computador.

**personalização**. O processo de configuração de um ou mais PCs conectados a um sistema central pelo SDLC, Rede Local, ASYNCH, X.25, DFT ou outra conexão. A personalização precede a instalação do Personal Communications e inclui a definição das sessões a serem executadas pelo Personal Communications.

**peso**. Para finalidades de seleção de roteamento, o grau em que os recursos (como nós e grupos de transmissão) atendem aos critérios especificados por uma determinada classe de serviço. Na seleção de roteamento do APPN, são selecionados os roteamentos com peso mínimo.

**placa**. (1) Um componente de hardware que deve ser instalado no PC para estabelecer conexão com o SDLC, Rede Local, DFT assíncrono ou outra conexão de comunicação (possivelmente a conexão através de um modem). (2) Uma parte que conecta elétrica ou fisicamente um dispositivo a um computador ou a outro dispositivo.

**placa de comunicações**. (1) Um cartão de circuito com software associado que permite que um processador, controlador ou outro dispositivo seja conectado a uma rede. (2) Um mecanismo que permite que os recursos de comunicação sejam conectados aos processadores do sistema central.

**placa gráfica de vídeo (VGA)**. Uma placa de computador que fornece gráficos de alta resolução e um total de 256 cores. Consulte também placa gráfica avançada (EGA).

**ponto de acesso de serviço (SAP)**. (1) Na arquitetura Open Systems Interconnection (OSI), o ponto em que os serviços de um nível são fornecidos por uma entidade desse nível a uma entidade do nível superior seguinte. (T) (2) Um ponto lógico que se tornou

disponível por uma placa, onde as informações podem ser recebidas e transmitidas. Um único ponto de acesso do serviço pode ter muitas ligações terminando nele. (3) O endereço do gateway do controlador. Um SAP fornece um ponto para ligar o controlador ao sistema central.

**ponto de controle (CP)**. (1) Um componente de um nó do APPN ou LEN que gerencia os recursos desse nó. Em um nó do APPN, o CP consegue ajustar-se em sessões CP a CP com outros nós do APPN. Em um nó da rede APPN, o CP também fornece serviços para nós finais adjacentes na rede APPN. (2) Um componente de um nó que gerencia recursos desse nó e, opcionalmente, fornece serviços para outros nós da rede. Alguns exemplos seriam um ponto de controle de serviços do sistema (SSCP) em um nó de subárea do tipo 5, um ponto de controle do nó da rede (NNCP) em um nó da rede APPN e um ponto de controle do nó final (ENCP) em um nó final do APPN ou LEN. Um SSCP e um NNCP podem fornecer serviços a outros nós.

**ponto de controle de serviços do sistema (SSCP)**. Um componente contido em uma rede de subárea para gerenciar a configuração, coordenar pedidos do operador de rede e de determinação de problemas e fornecer serviços do diretório e outros serviços de sessão para usuários da rede. Vários SSCPs, cooperando como unidades uns com os outros, podem dividir a rede em domínios de controle, onde cada SSCP tendo uma relação de controle hierárquico sobre as unidades físicas e lógicas dentro de seu próprio domínio.

**ponto de serviço (SP)**. Um ponto de entrada que suporta aplicações que fornecem gerenciamento de rede para recursos que não estão sob o próprio controle direto como um ponto de entrada. Cada recurso está sob o controle direto de outro ponto de entrada ou não está sob o controle direto de nenhum ponto de entrada. Um ponto de serviço que acessa esses recursos não precisa utilizar sessões do SNA (ao contrário de um ponto focal). Um ponto de serviço é necessário quando o suporte do ponto de entrada ainda não está disponível para alguma função de gerenciamento da rede.

**ponto de sincronia**. Um ponto extremo ou intermediário durante o processamento de uma transação, em que uma atualização ou modificação em um ou mais dos recursos protegidos da transação é logicamente concluída e livre de erros. Sinônimo de ponto de sincronização.

**ponto de sincronização**. Sinônimo para ponto de sinc.

**ponto focal (FP)**. Consulte ponto focal de serviços de gerenciamento (MSFP).

**ponto focal de serviços de gerenciamento (MSFP)**. Para qualquer disciplina de serviços de gerenciamento

(por exemplo, determinação de problemas ou supervisão do tempo de resposta), o ponto de controle que é responsável por esse tipo de dados de gerenciamento da rede para uma esfera de controle. Esta responsabilidade pode incluir a coleta, o armazenamento ou a exibição dos dados, ou todos eles. (Por exemplo, um ponto focal de determinação de problemas é um ponto de controle que coleta, e que pode armazenar ou exibir, dados sobre a determinação de problemas.)

**porta**. (1) Um ponto de acesso para entrada ou saída de dados. (2) Um conector em um dispositivo ao qual são conectados cabos para outros dispositivos, como estações de exibição e impressoras. (3) A representação de uma conexão física com o hardware da ligação. Algumas vezes, uma porta é referida como uma placa; entretanto, pode existir mais de uma porta em uma placa. Pode existir uma ou mais portas controladas por um único processo DLC. (4) No conjunto de protocolos Internet, um número de 16 bits utilizado para a comunicação entre o TCP ou o Protocolo de Datagramas do Usuário (UDP) e um protocolo ou aplicação de nível mais alto. Alguns protocolos, como o Protocolo de Transferência de Arquivos (FTP) e o Simple Mail Transfer Protocol (SMTP), utilizam o mesmo número de porta reconhecida em todas as implementações do TCP/IP. (5) Uma abstração utilizada por protocolos de transporte para fazer a distinção entre vários destinos em uma mesma máquina do sistema central. (6) Sinônimo de soquete.

**primitiva**. Sinônimo para primitiva de serviço. (T)

**procedimento**. (1) Em uma linguagem de programação, um bloco, com ou sem parâmetros formais, cuja execução é solicitada através de uma chamada de procedimento. (I) (2) A descrição do curso da ação executada para a solução de um problema. (A)

**processador do sistema central**. (1) Um processador que controla uma parte ou toda a rede de aplicação do usuário. (T) (2) Em uma rede, a unidade de processamento onde está localizado o método de acesso de comunicação de dados.

**processamento distribuído**. Processamento que ocorre através de dois ou mais sistemas ligados.

**Programa de Controle (CP)**. No VM/ESA, um componente que gerencia os recursos de um único computador de modo que pareçam existir vários sistemas de computação. Cada um desses sistemas aparentes, ou máquinas virtuais, é o equivalente funcional de um computador IBM System/370, 370-XA ou ESA.

**programa de transação (TP)**. Um programa que processa transações em uma rede SNA. Existem dois tipos de programas de transação: programas de transação de aplicações e programas de transação de serviço. Consulte também conversação.

**protocolo**. (1) Um conjunto de regras semânticas e sintáticas que determinam a atuação de unidades funcionais no estabelecimento das comunicações. (I) (2) Na arquitetura Open Systems Interconnection, um conjunto de regras semânticas e sintáticas que determinam a atuação de entidades no mesmo nível, na execução das funções de comunicação. (T) (3) No SNA, os significados e as regras de seqüência para pedidos e respostas utilizados para o gerenciamento da rede, transferência de dados e sincronização dos estados dos componentes da rede. Sinônimo de disciplina de controle de linha e disciplina de linha. Consulte protocolo de colchetes e protocolo de ligação.

**Protocolo de Controle de Transmissão (TCP)**. Um protocolo de comunicações utilizado na Internet e em qualquer rede, que segue os padrões do Departamento de Defesa Americano, para o protocolo entre redes. O TCP fornece um protocolo sistema central para sistema central confiável entre sistemas centrais, nas redes de comunicações comutadas por pacote e nos sistemas interconectados de tais redes. Ele utiliza o Protocolo Internet (IP) como protocolo fundamental.

**Protocolo de Controle de Transmissão/Protocolo Internet (TCP/IP)**. Um conjunto de protocolos de comunicações que suporta funções de conectividade ponto a ponto para redes locais e amplas.

**protocolo de ligação**. (1) As regras para enviar a receber dados no nível da ligação. (2) Sinônimo de disciplina de controle de linha e disciplina de linha.

**Protocolo de Transferência de Arquivos (FTP)**. No conjunto de protocolos da Internet, um protocolo do nível de aplicação que utiliza os serviços TCP e Telnet para transferir arquivos de dados em massa entre máquinas ou sistemas centrais.

**Protocolo de Transporte Rápido (RTP)**. Um protocolo de transporte dúplex, orientado por conexão para

transmitir o tráfego de sessão através de roteamentos de HPR (Roteamento de Alto Desempenho). Consulte também roteamento automático de rede (ANR) e Conexão do Protocolo de Transporte Rápido (RTP).

**Protocolo Internet (IP)**. Um protocolo sem conexão que faz o roteamento de dados através de uma rede ou redes interconectadas. O IP funciona como um intermediário entre níveis de protocolo superiores e a rede física. Contudo, este protocolo não fornece recuperação de erros e controle de fluxo e não garante a confiabilidade da rede física.

**PTF**. Correção temporária de programa.

**PU**. Unidade física.

**PU de subárea**. No SNA, uma unidade física em um nó de subárea. Compare com PU periférica.

**PU periférica**. No SNA, uma unidade física em um nó periférico. Compare com PU de subárea.

# **R**

**recurso**. Qualquer recurso de um sistema de computação ou sistema operacional requerido por um job ou tarefa e incluindo memória principal, dispositivos de entrada/saída, unidade de processamento, conjuntos de dados e programas e controle ou de processamento.

**rede**. (1) Uma disposição de nós e ramificações de conexão. (T) (2) Uma configuração de dispositivos de processamento de dados e software conectados para a troca de informações. (3) Um grupo de nós e as ligações que faz a interconexão deles.

**rede ampla (WAN)**. (1) Uma rede que fornece serviços de comunicação para uma área geográfica maior que aquela atendida por uma rede local ou uma rede metropolitana e que pode utilizar ou fornecer recursos de comunicação pública. (T) (2) Uma rede de comunicação de dados projetada para atender uma área de centenas ou milhares de quilômetros; por exemplo, redes de comutação de pacotes públicas ou privadas e redes telefônicas nacionais. (3) Compare com rede local (LAN) e rede metropolitana (MAN).

**Rede APPN**. ConsulteRede do Sistema Avançado de Rede Ponto a Ponto (APPN).

**rede de controle de caminho**. Sinônimo para rede de transporte.

**Rede do Sistema Avançado de Rede Ponto a Ponto (APPN)**. Um conjunto de nós de rede interconectados e os respectivos nós finais do cliente.

**rede em anel**. Uma configuração de rede em que os dispositivos são conectados por ligações de transmissão unidirecional para formar um caminho fechado.

**Rede Local**. Rede local.

**rede local (LAN)**. (1) Uma rede de computador situada no local em que o usuário está, dentro de uma área geográfica limitada. A comunicação em uma rede local não está sujeita a regulamentos externos; contudo, a comunicação através do limite da Rede Local pode estar sujeita a alguma forma de regulamento. (T) (2) Uma rede em que um conjunto de dispositivos está conectado a outro para comunicação e que pode ser conectado a uma rede maior. (3) Consulte também Ethernet e token ring. (4) Compare com rede metropolitana (MAN) e rede ampla (WAN).

**rede SNA**. A parte de uma rede de aplicações do usuário que está de acordo com os formatos e protocolos do Systems Network Architecture. Permite a transferência confiável de dados entre usuários e fornece protocolos para controlar os recursos de várias configurações de rede. A rede SNA consiste em unidades acessíveis da rede (NAUs), componentes função de limite, função de gateway e função de roteamento de sessão intermediário; e a rede de transporte.

**registro de recurso**. O processo de identificação de nomes de recursos, como LUs, para um servidor do nó da rede ou um servidor de diretório central.

**registro lógico**. Um conjunto de dados ou palavras relacionadas consideradas como um registro, de um ponto de vista lógico. (T)

**relatório autorizado de análise de programa**

**(APAR)**. Um relatório de um problema causado por um possível defeito em um release atual não alterado de um programa.

**release**. (1) Uma distribuição de um novo produto ou nova função e correções APAR para um produto existente. Normalmente, o suporte de programação para o release anterior é interrompido após um determinado período de tempo, depois da disponibilidade de um novo release. A primeira versão de um produto é divulgada como Release 1, Nível de Modificação 0. (2) No VTAM, abandonar o controle de recursos (controladores de

comunicações ou unidades físicas). Consulte também conquista de recursos. Compare com adquirir.

**remoto**. (1) Relativo a um sistema, programa ou dispositivo que é acessado através de uma linha de telecomunicações. (2) Sinônimo para conectado por ligação. (3) Compare com local.

**resposta**. (1) Na comunicação de dados, uma resposta representada no campo de controle de uma estrutura de resposta. Ela informa à estação principal ou combinada sobre a ação executada pela estação secundária ou outra combinada para um ou mais comandos. (2) Consulte também comando.

**resposta negativa (NR)**. No SNA, uma resposta indicando que um pedido não chegou ou não foi processado com êxito pelo receptor. Compare com resposta positiva.

**resposta positiva**. No SNA, uma resposta indicando que um pedido foi recebido e processado. Compare com resposta negativa.

**REX**. Extensão do roteamento.

**ROM**. Memória somente de leitura. (A)

**roteador**. (1) Um computador que determina o caminho do fluxo de tráfego na rede. A seleção de caminho é feita a partir de vários caminhos, com base em informações obtidas de protocolos específicos, algoritmos que tentam identificar o melhor ou mais curto caminho e outros critérios, como métrica ou endereços de destino específicos do protocolo. (2) Um dispositivo de conexão que liga dois segmentos da Rede Local, que utilizam arquiteturas semelhantes ou diferentes, no nível de rede do modelo de referência. (3) Na terminologia OSI, uma função que determina um caminho através do qual uma entidade pode ser localizada. (4) No TCP/IP, sinônimo de gateway. (5) Compare com ponte.

**Roteador Service Point Application (SPA)**. No Communications Server, um programa que recebe comandos emitidos a partir do programa NetView e os envia para um programa aplicativo a ser processado em uma estação de trabalho do OS/2.

**roteamento**. (1) Uma seqüência ordenada de nós e grupos de transmissão (TGs) que representam um caminho de um nó de origem para um nó de destino, percorrido pelo tráfego trocado entre eles. (2) O

caminho que o tráfego da rede utiliza para ir da origem ao destino.

**roteamento automático de rede (ANR)**. Em Roteamento de Alto Desempenho (HPR), um protocolo de roteamento altamente eficiente, que minimiza os requisitos de ciclos e de armazenamento dos pacotes de nível de rede de roteamento, através de nós intermediários no roteamento.

**Roteamento de Alto Desempenho (HPR)**. Um suplemento do APPN que aumenta o desempenho do roteamento de dados e a segurança da sessão.

**roteamento explícito (ER)**. No SNA, uma série de um ou mais grupos de transmissão que conectam dois nós de subárea. Um roteamento explícito é identificado por um endereço de subárea de origem, um endereço de subárea de destino, um número de roteamento explícito e um número de roteamento explícito invertido. Compare com roteamento virtual (VR).

**roteamento virtual (VR)**. (1) No SNA, (a) uma conexão lógica entre dois nós de subárea que é realizada fisicamente como um roteamento explícito particular ou (b) uma conexão lógica totalmente contida em um nó de subárea para sessões intranó. Um roteamento virtual entre nós de subárea distintos impõe uma prioridade de transmissão sobre o roteamento explícito fundamental, fornece controle de fluxo através do controle de velocidade de roteamento virtual e fornece integridade de dados através da numeração em seqüência de unidades de informações de caminho (PIUs). (2) Compare com roteamento explícito (ER). Consulte também caminho e extensão do roteamento (REX).

**RTP**. Protocolo de Transporte Rápido.

# **S**

**síncrono**. (1) Relativo a dois ou mais processos que dependem da o ocorrência de eventos específicos, como sinais de temporização comuns. (T) (2) Que ocorre em uma relação de tempo regular ou previsível.

**SAP**. (1) Ponto de acesso do serviço. (2) Service Advertising Protocol.

**SBCS**. Conjunto de caracteres com bytes simples.

**SCS**. Cadeia de caracteres do SNA.

**SDLC**. Controle de Ligação Síncrona de Dados.

**segmento**. Nas comunicações da Internet, a unidade de transferência entre funções do TCP em máquinas diferentes. Cada segmento contém campos de controle e de dados; a posição do fluxo de bytes atual e os bytes de dados reais são identificados juntamente com uma soma de verificação para validar os dados recebidos.

**segmento de ligação física**. Uma parte da configuração que está localizada entre dois recursos listados consecutivamente na lista de pedidos de configuração da ligação de consulta do serviço de comando do ponto de serviço (SPCS).

**semidúplex (HD, HDX)**. Na comunicação de dados, termo relativo à transmissão em apenas uma direção de cada vez. Compare com dúplex.

**senha**. Uma cadeia de caracteres exclusiva, conhecida para um sistema de computador e para um usuário, que deve ser especificada a fim de se obter acesso a um sistema e às informações armazenadas nele.

serial. (1) Relativo ao um processo no qual todos os eventos ocorrem um após o outro; por exemplo, a transmissão serial dos bits de um caractere de acordo com o protocolo V24 CCITT. (T) (2) Relativo à ocorrência seqüencial ou consecutiva de duas ou mais atividades relacionadas em um único dispositivo ou canal. (A) (3) Relativo ao processamento seqüencial de partes individuais de um todo, como os bits de um caractere ou os caracteres de uma palavra, utilizando os mesmos recursos para partes sucessivas. (A) (4) Compare com paralelo.

**serviços da unidade física (PU)**. No SNA, os componentes em uma unidade física (PU) que fornecem serviços de configuração e de manutenção para sessões SSCP-PU.

**serviços de configuração**. Um dos tipos de serviços de rede em um ponto de controle (SSCP, NNCP ou ENCP). Os serviços de configuração ativam, desativam e registram o status de unidades físicas, ligações e estações de ligação.

**serviços de diretórios (DS)**. Um componente do ponto de controle de um nó do APPN que registra a localização dos recursos da rede.

**serviços de gerenciamento (MS)**. (1) Um dos tipos de serviços de rede existente nos pontos de controle (CPs) e nas unidades físicas (PUs). Os serviços de gerenciamento são os serviços fornecidos para auxiliar no gerenciamento de redes SNA, como gerenciamentos de: problemas, desempenho e contabilidade,

configuração e alterações. (2) Os serviços que auxiliam no gerenciamento de sistemas e redes em áreas como gerenciamentos de: problemas, desempenho, negócios, operações, configuração e alterações.

**serviços de operações comuns (COS)**. A parte dos serviços de gerenciamento do SNA relacionada aos principais vetores para o controle de operações remotas limitadas.

**serviços de sessão (SS)**. Um dos tipos de serviços de rede no ponto de controle (CP) e na unidade lógica (LU). Esses serviços fornecem recursos para uma LU ou um operador da rede, para solicitar que um ponto de controle (um ENCP, NNCP ou SSCP) auxilie na inicialização ou encerramento de sessões entre unidades lógicas. O auxílio no encerramento da sessão é necessário apenas para LUs dependentes do SSCP. Consulte serviços de configuração, serviços de manutenção e serviços de gerenciamento.

**Service Advertising Protocol (SAP)**. No Internetwork Packet Exchange (IPX), um protocolo que fornece as seguintes opções:

- **Um mecanismo que permite que os servidores IPX** em uma internet divulguem seus serviços pelo nome e o tipo. Os servidores que utilizam este protocolo possuem seu nome, tipo de serviço e endereço IP registrados em todos os servidores de arquivo que executam o NetWare.
- ¹ Um mecanismo que permite a uma estação de trabalho difundir uma fila para descobrir as identidades de todos os servidores de todos os tipos, todos os servidores de um tipo específico ou o próximo servidor de um tipo específico.
- Um mecanismo que permite a uma estação de trabalho consultar qualquer servidor de arquivo que executa o NetWare, para descobrir os nomes e endereços de todos os servidores de um tipo específico.

**servidor**. (1) Uma unidade funcional que fornece serviços compartilhados para estações de trabalho através de uma rede; por exemplo, um servidor de arquivo, um servidor de impressão, um servidor de correio. (T) (2) Em uma rede, uma estação de dados que fornece recursos para outras estações; por exemplo, um servidor de arquivo, um servidor de impressão, um servidor de correio. (A)

**servidor de LU dependente (DLUS)**. Um nó da rede APPN que fornece serviços SSCP para uma LU dependente em sua própria rede APPN, ou em outra. Compare com solicitador de LU dependente.

**servidor de nó da rede**. Um nó da rede APPN que fornece serviços de rede para suas LUs locais e nós finais do cliente.

**sessão**. (1) Na arquitetura de rede, para a finalidade de comunicação de dados entre unidades funcionais, todas as atividades que ocorrem durante o estabelecimento, manutenção e liberação da conexão. (T) (2) Uma conexão lógica entre unidades acessíveis da rede (NAUs) que podem ser ativadas, adaptadas para fornecer vários protocolos e desativadas, conforme solicitado. Cada sessão é identificada de forma exclusiva em um cabeçalho de transmissão (TH), acompanhando quaisquer transmissões trocadas durante a sessão. (3) Uma conexão lógica entre um servidor e um cliente, que foi iniciada por um pedido bem-sucedido de um recurso compartilhado. Consulte também sessão do sistema central e sessão do DOS.

**sessão do sistema central**. Uma conexão lógica que permite que um PC se comunique com um sistema central. Uma sessão pode ser identificada pelo endereço da LU, número de LT ou ID da sessão. Consulte sessão do DOS. Consulte também terminal lógico.

**Sessão LU-LU**. Uma conexão lógica entre duas unidades lógicas (LUs) em uma rede SNA que geralmente permite a comunicação entre dois usuários.

**sessões paralelas**. Duas ou mais sessões concorrentemente ativas entre as mesmas duas unidades acessíveis da rede (NAUs), utilizando diferentes pares de endereços de rede ou identificadores de sessão com formato local. Cada sessão pode ter parâmetros de sessão independentes.

**sistema**. No processamento de dados, um conjunto de pessoas, máquinas e métodos organizados para realizar um conjunto de funções específicas. (I) (A)

**Sistema Avançado de Rede Ponto a Ponto (APPN)**. Uma extensão ao SNA apresentando (a) maior controle de rede distribuído que evita dependências hierárquicas críticas isolando, dessa forma, os efeitos de pontos de falha únicos; (b) troca dinâmica de informações sobre a topologia da rede para favorecer a facilidade de conexão, reconfiguração e seleção de roteamento adaptativo; (c) definição dinâmica de recursos da rede e (d) registro de recursos automatizado e consulta ao diretório. O APPN amplia a orientação de unidade da LU 6.2 para serviços do usuário final para o controle da rede e suporta vários tipos de LU, incluindo LU 2, LU 3 e LU 6.2.

**sistema central**. (1) No conjunto de protocolos Internet, um sistema final. O sistema final pode ser qualquer estação de trabalho; não precisa ser um mainframe. (2) Consulte processador do sistema central.

**sistema operacional (OS)**. Software que controla a execução de programas e que pode fornecer serviços, como alocação de recursos, programação, controle de entrada/saída e gerenciamento de dados. Embora os sistemas operacionais sejam predominantemente software, são possíveis implementações parciais de hardware. (T)

**SNA**. Arquitetura de Rede de Sistemas.

**SO**. O caractere de saída de shift. (I) (A)

**solicitador**. Um computador que acessa recursos de rede compartilhados através de um servidor. Sinônimo para cliente.

**Solicitador de LU dependente (DLUR)**. Um nó final do APPN ou nó da rede APPN que possui LUs dependentes, mas solicita que um servidor de LU dependente forneça os serviços SSCP a essas LUs dependentes.

**soquete**. Um ponto extremo para comunicação entre processos ou programas aplicativos.

**SP**. Ponto de serviço.

**SS**. Serviços de sessão.

**SSCP**. Ponto de controle de serviços do sistema.

**SSCP-LU session**. No SNA, uma sessão entre um ponto de controle de serviços do sistema (SSCP) e uma unidade lógica (LU). A sessão permite que a LU solicite ao SSCP auxílio para iniciar sessões LU-LU.

**status da ligação (LS)**. Informações mantidas por modems locais e remotos.

**subárea**. Uma parte da rede SNA que consiste em um nó de subárea, nós periféricos conectados e recursos associados. Dentro de um nó de subárea, todas as unidades acessíveis da rede (NAUs), ligações e estações de ligação adjacentes (em nós periféricos conectados ou de subárea) que são endereçáveis dentro da subárea compartilham um endereço de subárea comum e possuem endereços de elemento diferentes.

**subdiretório**. Um diretório contido em outro diretório, em uma hierarquia do sistema de arquivos.

**subsistema**. Um sistema secundário ou subordinado, geralmente apto a operar de forma independente assíncrona com um sistema de controle. (T)

**supervisor**. (1) Um dispositivo que examina e registra atividades selecionadas em um sistema de processamento de dados para análise. As utilizações possíveis são indicar um desvio significativo da norma ou determinar níveis de utilização de unidades funcionais específicas. (T) (2) O software ou hardware que examina, supervisiona, controla ou verifica operações de um sistema. (A) (3) A função requerida para iniciar a transmissão de um sinal no anel e fornecer recuperação de erros esporádicos, no caso de sinais perdidos, estruturas circulantes ou outras dificuldades. O recurso está presente em todas as estações em anel. (4) No NetView Graphic Monitor Facility, abrir uma tela que pode receber alterações de status provenientes do programa NetView. A determinação e a correção de problemas podem ser executadas diretamente na tela. Compare com localizar (browse).

**suporte ao idioma nacional (NLS)**. A modificação ou conversão de um produto dos Estados Unidos para a adequação aos requisitos de outro idioma ou país. Ele pode incluir a ativação ou readaptação de um produto e a conversão da nomenclatura, informações legíveis por máquina (MRI) ou documentação de um produto. O NLS também é conhecido como "internacionalização."

# **T**

**tabela de conversão**. Uma tabela utilizada para substituir um ou mais caracteres por caracteres alternativos; por exemplo, para converter caracteres que representam um endereço virtual naqueles que representam um endereço real, caracteres que representam um evento naqueles que representam uma chamada de procedimento, caracteres de um conjunto de caracteres nacionais naqueles de outro idioma nacional ou caracteres que representam um endereço relocado naqueles que representam um endereço absoluto.

**tarefa de estação de operador (OST)**. A tarefa do NetView que estabelece e mantém a sessão online com o operador da rede. Existe uma tarefa de estação de operador para cada operador da rede que inicia sessão no programa NetView. Consulte tarefa NetView-NetView. **TCP**. Protocolo de Controle de Transmissão.

**TCP/IP**. Protocolo de Controle de Transmissão/Protocolo Internet.

**terminal lógico**. (1) Um destino com um nome que está relacionado a um ou mais terminais físicos. (2) A definição de uma sessão de emulação 3270 ou 5250 específica.

**Tipo de LU**. A classificação de uma LU em termos do subconjunto específico de protocolos e opções do SNA que ela suporta para uma determinada sessão, a saber:

- Os valores obrigatórios e opcionais permitidos no pedido de ativação da sessão
- A utilização dos controles de fluxo de dados, cabeçalhos de gerenciamento da função (FMHs), parâmetros da unidade de pedido e valores de dados de detecção
- Protocolos de serviços de apresentação, como aqueles associados à utilização do FMH

 As LUs dos tipos 0, 1, 2, 3, 4, 6.1, 6.2 e 7 estão definidas.

**tipos de recursos**. No programa NetView, um conceito para descrever a organização de painéis. Os tipos de recursos são definidos como unidade central de processamento, canal, unidade de controle e dispositivo de E/S para uma categoria; e controlador de comunicações, placa, ligação, controlador de agrupamento de dispositivos e terminal para outra categoria. Os tipos de recursos são combinados com tipos de dados e tipos de telas para descreverem a organização da exibição. Consulte também tipos de dados e tipos de telas.

**token**. (1) Em uma rede local, o símbolo de autoridade transmitido sucessivamente de uma estação de dados para outra, para indicar a estação que está temporariamente controlando o meio de transmissão. Cada estação de dados tem uma oportunidade de adquirir e utilizar o sinal para controlar o meio. Um sinal é uma mensagem ou padrão de bits específico, que significa permissão para transmitir. (T) (2) Nas Redes Locais, uma seqüência de bits transmitidos de um dispositivo para outro, através do meio de transmissão. Quando o sinal possui dados anexos, ele torna-se uma estrutura.

**token ring**. (1) De acordo com o IEEE 802.5, a tecnologia de rede que controla o acesso ao meio através da transmissão de um sinal (pacote ou estrutura especial) entre estações conectadas ao meio. (2) Uma rede FDDI ou IEEE 802.5 com uma topologia de anel,

que transmite sinais de uma estação de anel de conexão (nó) para outra. (3) Consulte também rede local (LAN).

**transferência**. Um programa que processa mensagens em um processamento de canais do NetView. As transferências enviam mensagens uma para outra, em série.

**transferência de arquivo**. A transferência de um ou mais arquivos, de um sistema para outro, através de uma ligação de dados.

# **U**

**UNBIND**. No SNA, um pedido para desativar uma sessão entre duas unidades lógicas (LUs). Consulte também pedido de desativação de sessão. Compare com BIND.

**unidade**. Um dispositivo periférico, especialmente um que tenha endereçado o meio de armazenamento.

**unidade física (PU)**. (1) O componente que gerencia e supervisiona os recursos (como ligações conectadas e estações de ligação adjacentes) associados a um nó, conforme solicitado por um SSCP através de uma sessão SSCP-PU. Um SSCP ativa uma sessão com a unidade física a fim de gerenciar indiretamente, através da PU, recursos do nó, como as ligações conectadas. Este termo aplica-se apenas aos nós de tipos 2.0, 4 e 5. (2) Consulte também PU periférica e PU de subárea.

**unidade lógica (LU)**. Um tipo de unidade acessível da rede que permite que os usuários tenham acesso aos recursos da rede e estabeleçam comunicação um com o outro.

**upstream**. Na direção do fluxo de dados do usuário para o sistema central. Compare com downstream.

**usuário**. (1) Qualquer pessoa ou objeto que pode emitir ou receber comandos e mensagens para o sistema de processamento de informações ou a partir dele. (T) (2) Qualquer um que necessite dos serviços de um computador.

#### **V**

**V.25**. Na comunicação de dados, uma especificação do CCITT que define o equipamento de resposta automática e equipamento de chamada automática paralelo na General Switched Telephone Network, incluindo procedimentos para desativação de dispositivos controlados por eco, para as chamadas estabelecidas manual e automaticamente.

**variável de ambiente**. Uma variável que especifica (a) como um sistema operacional ou outro programa será executado ou (b) os dispositivos que o sistema operacional irá reconhecer.

**verbo**. Consulte verbo da LU 6.2.

**Verbo da LU 6.2**. Uma unidade sintática na interface de programação de aplicações da LU 6.2 que representa uma operação.

**versão**. Um programa licenciado separadamente que, geralmente, possui novas funções ou códigos significativos.

**VGA**. Placa gráfica de vídeo.

#### **Virtual Telecommunications Access Method**

**(VTAM)**. Um programa licenciado da IBM que controla a comunicação e o fluxo de dados em uma rede SNA. Ele fornece os recursos de domínio único, domínio múltiplo e rede interconectada.

**VR**. Roteamento virtual.

**VTAM**. (1) Virtual Telecommunications Access Method. (2) Sinônimo de ACF/VTAM.

#### **W**

**WAN**. Rede ampla.

# **Índice Remissivo**

#### **Numéricos**

802.2 37 9370

parâmetros de sistema central do Communications Server 169 parâmetros de sistema central SDLC 177

## **A**

acordo de licença 219 administração de redes SNA 12 administrador de rede 12 AnyNet Como definir nomes de CP e de rede de conexão exclusivos 193 como executar as aplicações APPC ou CPI-C sobre TCP/IP 23 como mapear os recursos de SNA para endereço IP 191 Como rotear as sessões SNA através do AnyNet SNA sobre TCP/IP 199 Exemplos de AnyNet 200 utilizado para conectar as aplicações SNA em plataformas diferentes 23 AnyNet APPC sobre TCP/IP para Windows requisitos de software e hardware AnyNet SNA sobre TCP/IP AnyNet Sockets sobre SNA aplicações de rede de subárea 17 APPC desempenho, avançado 15 parâmetros de sistema central VTAM 176 parâmetros de sistema central X.25 183 visão geral 30 APPC sobre TCP/IP para Windows requisitos de software e hardware APPN como substituir o padrão 144 descrição 15 funções 15 nó intermediador tipos de nós visão geral 15

Arquitetura de Rede de Sistemas (SNA) 12 Veja também SNA Arquivo README 37 arquivos de pacotes de dispositivo Arquivos FPK AS/400

- parâmetros de sistema central (Communications Server) da linha de sistema central 186 parâmetros de sistema central (Communications
- Server) do controlador de sistema central 187 parâmetros de sistema central biaxiais 188
- parâmetros de sistema central de linha do sistema central 184
- parâmetros de sistema central do controlador de sistema central 184
- parâmetros de sistema central do dispositivo de sistema central 186
- parâmetros de sistema central PVC X.25 189 assistência técnica 162

# **B**

banco de dados de topologia banco de dados de topologia da rede bibliografia 163

# **C**

CMLIB Communications Server 12 administração de redes SNA 12 como proteger seu investimento 13 como utilizar 143 flexibilidade 11 interfaces de programação de aplicações 11 introduzindo 11 parâmetros de conexão do sistema central produtos do emulador 13 requisitos de software 37 como conectar redes TCP/IP remotas 26 como configurar o Communications Server 47 como decidir o que configurar 47 como decidir o que configurar 47 como entrar em contato com a IBM 155, 162

como iniciar automaticamente o Communications Server 153 como planejar instalação 37 Como Remover a Instalação do Communications Server<sub>42</sub> como solicitar publicações 163 como substituir a configuração padrão 144 comunicações protocolos 11 Comunicações Avançadas de Programa-a-Programa 30 Veja também APPC Conexão de sistema central de rede comutada VTAM Ethernet 172 Token-Ring 168 conexão de sistema central SDLC 9370 177 VTAM/NCP 173 Conexão de sistema central Token-Ring NCP com VTAM 167 placa de rede 9370 169 Rede comutada VTAM 168 configuração parâmetros de sistema central 167 respostas configuração padrão, como substituir 144 Configurações do AnyNet 22 configurações do SNA sobre TCP/IP 22 Conteúdo do CD-ROM para o Communications Server 39 Controlador 3174 parâmetros de sistema central do Communications Server 170 Parâmetros de sistema central PU VTAM 171 controle de ligação de dados controle de velocidade BIND sessão hyphen'nível controle de velocidade BIND controle de velocidade BIND adaptável conversor de protocolo 17 CPI-C desempenho, avançado 15 visão geral 30 CSLIC 154 CSQUERY 154 CSSTART 153 CSSTOP 154

### **D**

dados de rastreamento 158 dados de segmentos descoberta de fornecedores de serviço 16 detecção de problemas 155 DLUR descrição 16 parâmetros de sistema central 178 DLUS 16 documentação 163

### **E**

emulador de nível de entrada 33 espaço em disco 38 Extensões padrão do Telnet 3270 18

### **F**

ferramentas diagnóstico 33 gerenciamento de rede 33 ferramentas de diagnóstico 33 função de descoberta de roteamento 216

# **G**

gateway SNA sobre TCP/IP 25 Sockets sobre SNA 25 Gateway de Rede Local Gateway de Rede Local AnyNet Gerenciador de Rede Local 17 grupos de LUs 17

#### **H**

HPR 15

# **I**

IBMCSADMIN 153 identificação de problema (PD) ambiente 156 área de problema 157 identificação da origem do problema (PSI) 157 recriação de problema 157 sintoma 155 tipo de problema 156

identificação de problema (PD) (continuação) utilitários 33 IEEE 802.2 37 informações como encomendar publicações 163 como imprimir 163 como visualizar 163 instalação arquivos de resposta dividir clientes de pilha 44 opção de instalação silenciosa planejamento 37 remota 38 serviços do cliente SNA 44 instalação remota 38 Interface de Programação Comum para Comunicações 30 Veja também CPI-C introduzindo o Communications Server 11

#### **L**

ligações de reserva ligações lógicas

#### **M**

marcas 221 mensagem como visualizar 158 MPTS, requisitos para o Communications Server 37

#### **N**

NCP (NTRI) parâmetros de sistema central do Communications Server 167 NDIS 37 NMVTs 17 nó da rede nó de acesso SNA sobre TCP/IP 25 Sockets sobre SNA 25 nó final Nós LEN

# **O**

operações do nó 145 Operações do Nó SNA 33, 145

#### **P**

Pacote de CD-ROM do Communications Server 39 parâmetros conexão de sistema central 167 parâmetros de conexão de sistema central ES/9000 177 parâmetros de conexão do sistema central 167 Parâmetros de sistema central (VTAM) Token-Ring 168 parâmetros de sistema central biaxiais 188 parâmetros de sistema central de suporte SDDLU 178 Parâmetros de sistema central Ethernet (VTAM) 172 Parâmetros de sistema central NPSI 180 Parâmetros de sistema central VTAM (APPC) 176 PD/PSI 33 pontos de controle pré-requisitos AnyNet APPC sobre TCP/IP para Windows prioridade de transmissão prioridade de transmissão do SNA produtos do emulador 13 Protocolo de Transporte Rápido (RTP) 15 protocolos, comunicação 11 publicações 163

### **R**

recursos de supervisão 33 rede local (LAN) Requisitos do Communications Manager 37 registro erro 32 mensagem 32 registro de erros 32 registro de mensagens 32 reinstalar opção relatório de problema (PR) 160 remover dispositivo requisitos de software AnyNet APPC sobre TCP/IP para Windows Communications Server 37

reserva para ligações lógicas Roteamento Automático da Rede (ANR) 16 roteamento de alto desempenho 15

#### **S**

segmentação de dados segurança conversação 30 sessão 30 visão geral 30 serviços de diretório serviços de gerenciamento 32 serviços de roteamento hyphen's eleção serviços do cliente SNA 44 servidor de LU dependente 16 Servidor TN3270E 18 sessão ativa hyphen' controle de velocidade do nível Sistema de Rede Avançada Ponto-a-Ponto 15 Veja também APPN SNA Compatibilidade do Communications Server 31 gateways 12, 17 serviços de gerenciamento 32 Sistema de Rede Avançada Ponto-a-Ponto 15 suporte à LU 31 Visão geral do APPN 15 SNA sobre TCP/IP nó de acesso e suporte gateway 25 Sockets sobre SNA descrição 25 solicitador da LU dependente 16 soquetes sobre SNA como utilizar gateway de soquetes sobre SNA 25 comunicando-se sobre uma rede SNA 26 função de descoberta de roteamento 216 supervisão de recursos 33 suporte à LU 31 suporte à programação 29 suporte ao gateway aplicações em uma rede de subárea 17 comandos do NetView 17 como um conversor de protocolo 17 descrição 17 Gerenciador de Rede Local 17 introdução 12 tabela de dispositivos 18 transmissão de NMVTs 17 suporte ao gateway SNA como utilizar Emulação 3270 sobre uma rede TCP/IP 25

suporte ao gateway SNA (continuação) descrição 17 introdução 12 suporte gateway aplicações em uma rede de subárea como um conversor de protocolo resumo dos dispositivos 18 suporte PU, vários

## **T**

tarefas administrativas como definir a conta IBMCSADMIN 153 tipos de nós, APPN nós da rede nós finais Nós LEN topologia e serviços de roteamento hyphen'seleção transportes de vetor de gerenciamento de rede (NMVTs) 17

# **U**

unidade de instalação, requisitos para 38 utilitário visualizador de registros 158

# **V**

vários suportes PU VTAM/NCP parâmetros de sistema central NTRI 167 parâmetros de sistema central SDLC 173 parâmetros de sistema central X.25 181

### **W**

WinSock 209, 210

#### **X** X.25

Parâmetros de conexão do sistema central APPC 183 Parâmetros de conexão do sistema central NPSI 180 Parâmetros de conexão sistema central VTAM/NCP 181 parâmetros de sistema central AS/400 189

# **Comentários do Leitor**

**eNetwork Communications Server Versão 5.01 para Windows\*\* NT Iniciação Rápida Versão 5.01 Publicação N<sup>º</sup> GC17-1256-01**

Neste formulário, faça-nos saber sua opinião sobre este manual. Utilize-o se encontrar algum erro, ou se quiser externar qualquer opinião a respeito (tal como organização, assunto, aparência ...) ou fazer sugestões para melhorá-lo.

Para pedir publicações extras, fazer perguntas ou tecer comentários sobre as funções de produtos ou sistemas da IBM, fale com o seu representante IBM.

Quando você envia seus comentários, concede direitos, não exclusivos, à IBM para usá-los ou distribuí-los da maneira que achar conveniente, sem que isso implique em qualquer compromisso ou obrigação para com você.

Não se esqueça de preencher seu nome e seu endereço abaixo, se desejar resposta.

Nome Endereço

Companhia ou Empresa

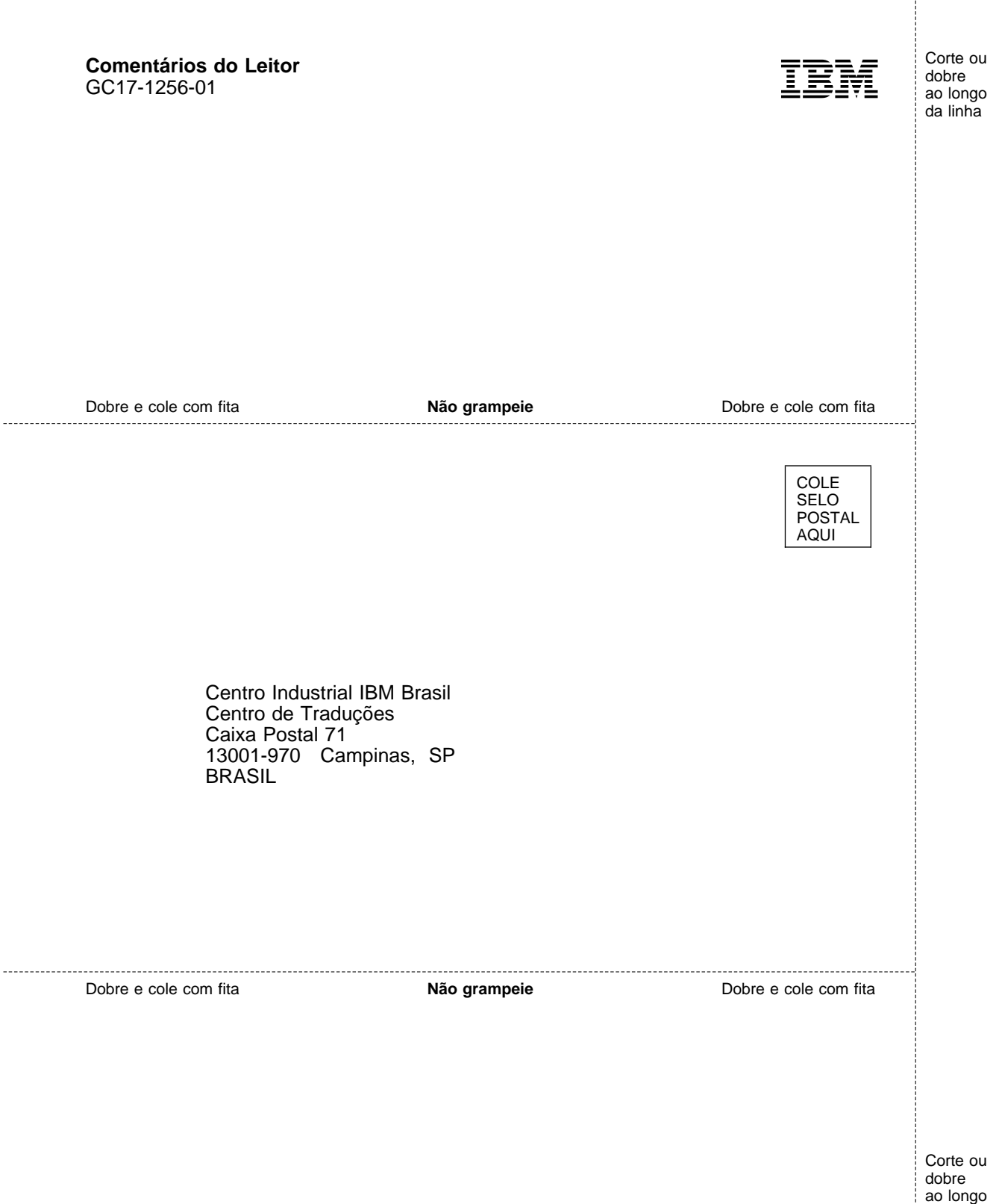

ao longo da linha

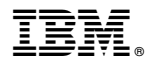

Impresso na Dinamarca

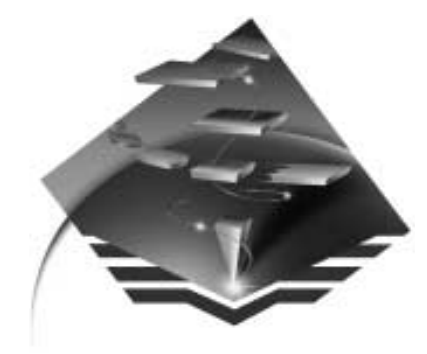

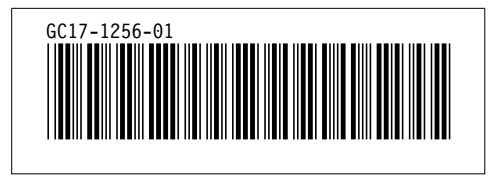